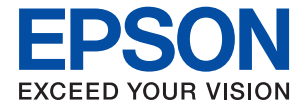

# ET-18100 Series L18050 Series **Lietotāja rokasgrāmata**

**[Drukāšana](#page-37-0)**

**[Printera apkope](#page-58-0)**

**[Problēmu novēršana](#page-99-0)**

NPD7048-01 LV

## *Satura rādītājs*

### *[Šīs rokasgrāmatas apraksts](#page-4-0)*

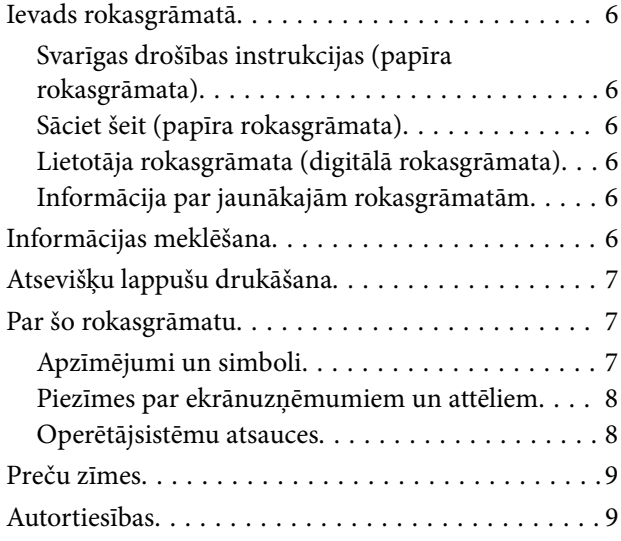

### *[Svarīgas instrukcijas](#page-10-0)*

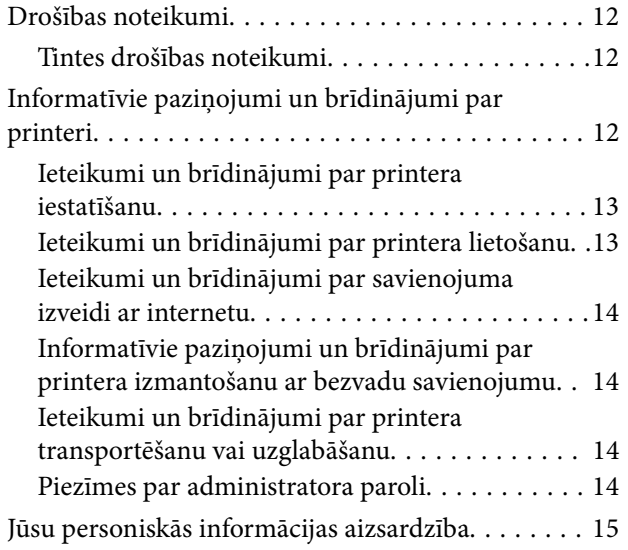

## *[Daļu nosaukumi un funkcijas](#page-15-0)*

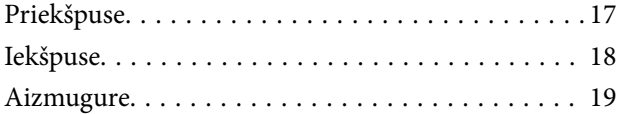

### *[Vadības paneļa apraksts](#page-19-0)*

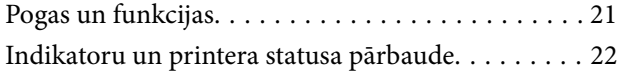

### *[Papīra, diska un PVC ID kartes](#page-24-0)  [ievietošana](#page-24-0)*

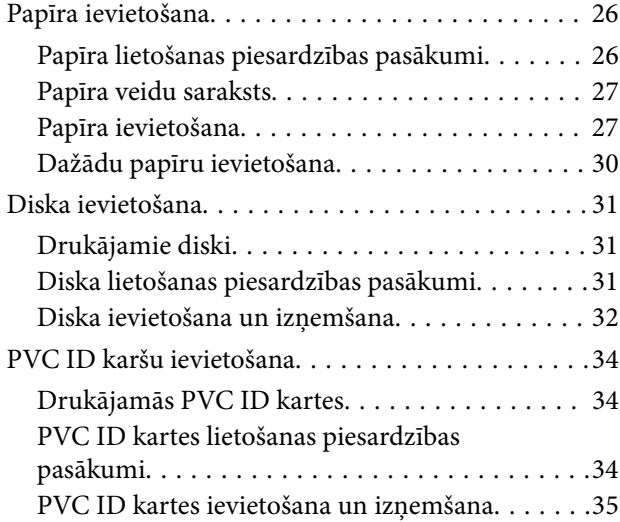

### *[Drukāšana](#page-37-0)*

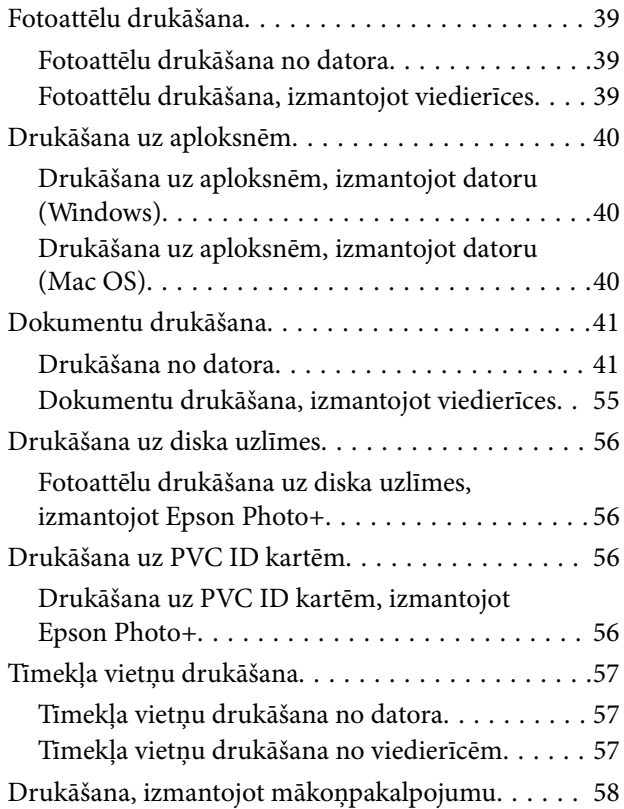

### *[Printera apkope](#page-58-0)*

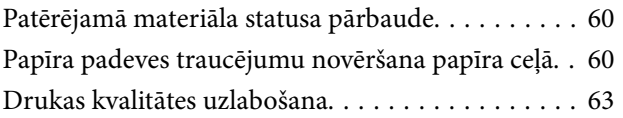

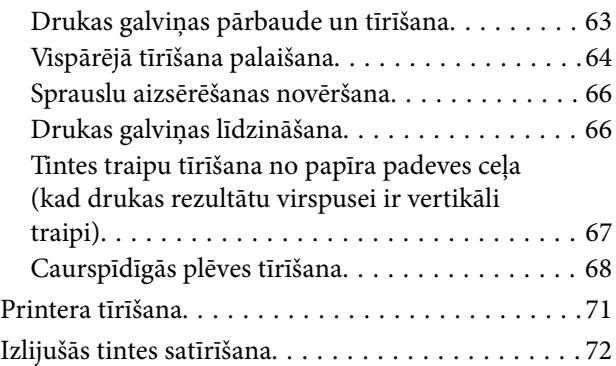

## *[Šajās situācijās](#page-72-0)*

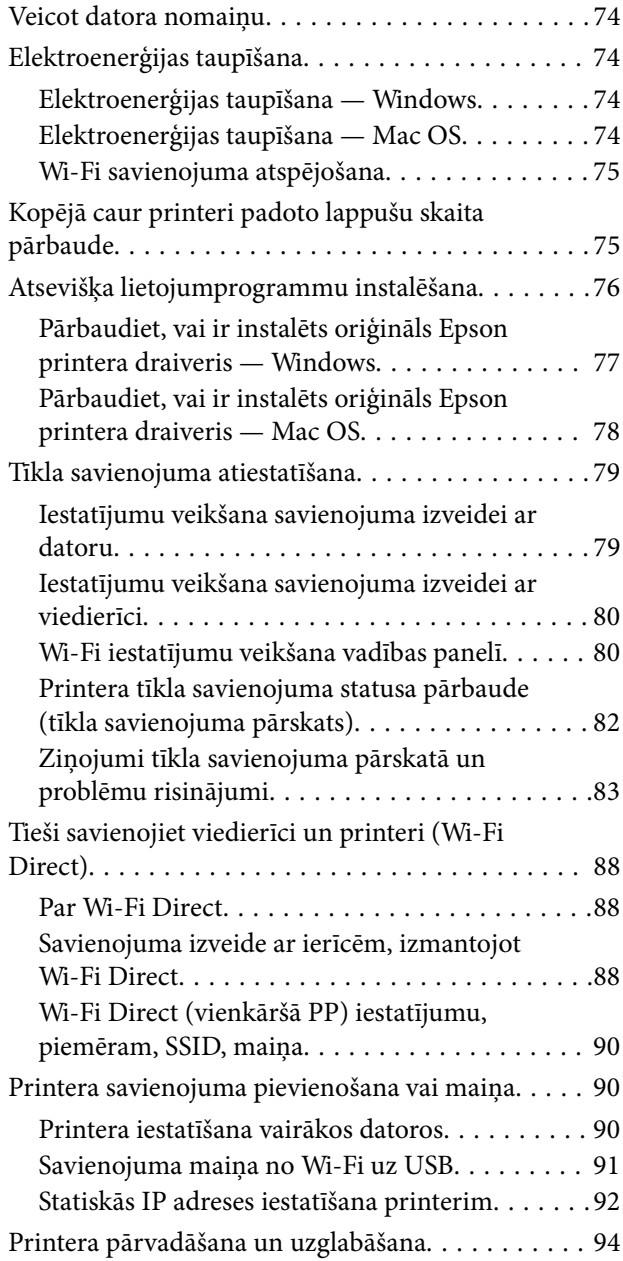

### *[Problēmu novēršana](#page-99-0)*

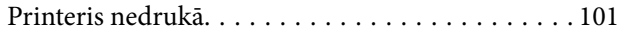

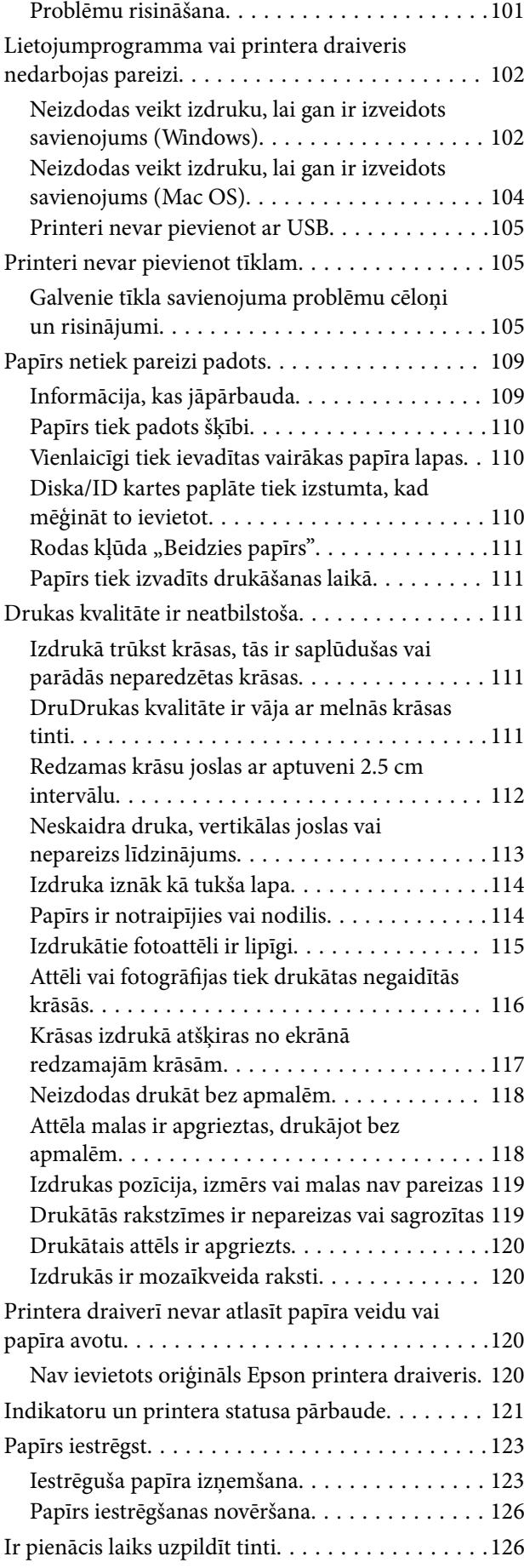

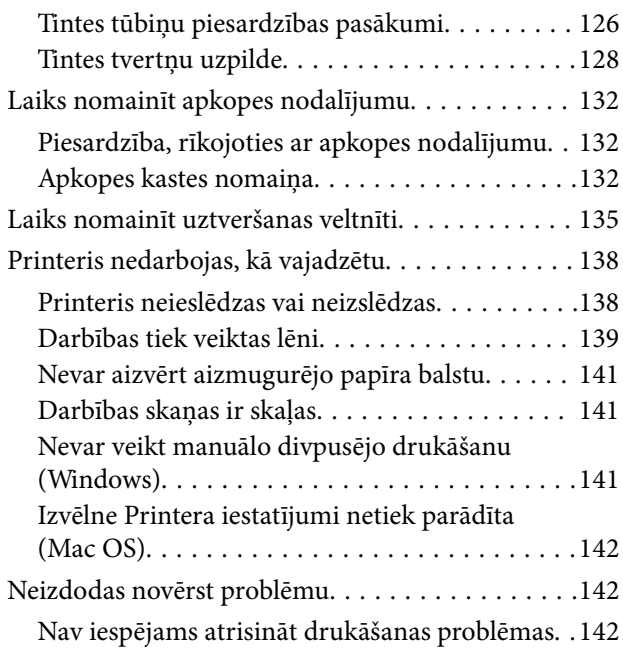

## *[Informācija par izstrādājumu](#page-143-0)*

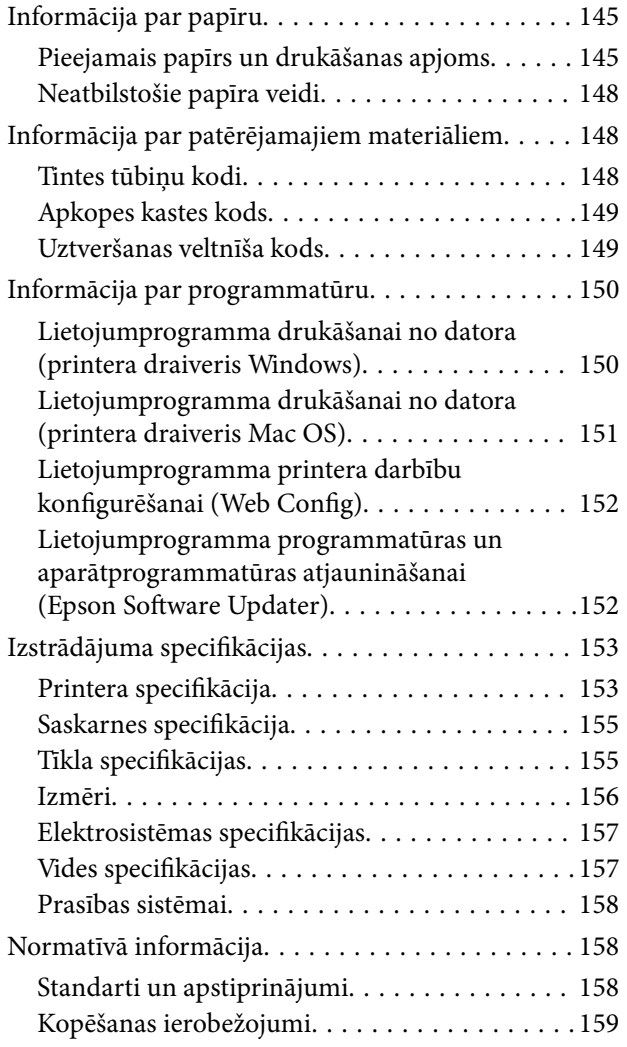

## *[Palīdzības iegūšana](#page-159-0)*

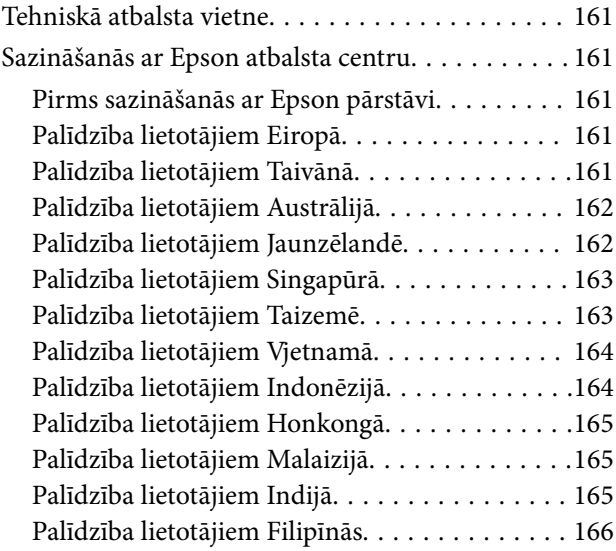

# <span id="page-4-0"></span>**Šīs rokasgrāmatas apraksts**

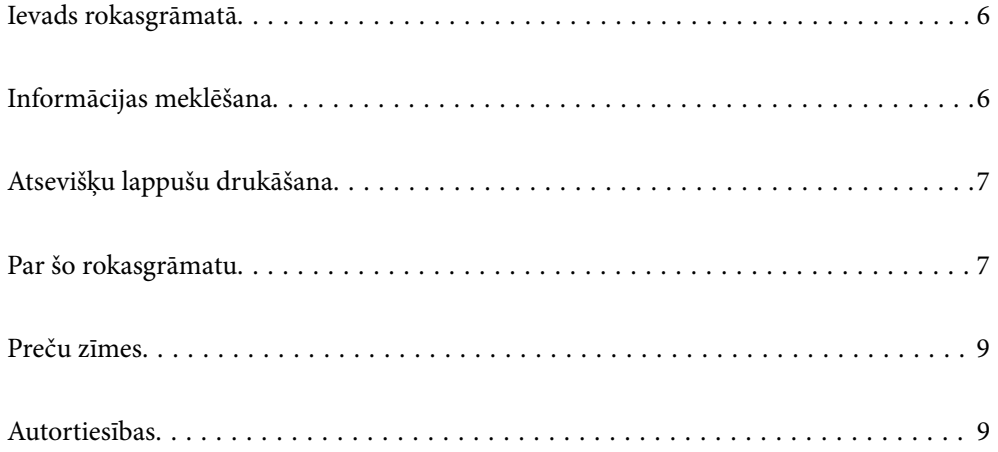

## <span id="page-5-0"></span>**Ievads rokasgrāmatā**

Kopā ar Epson printeri tiek piegādātas šādas rokasgrāmatas. Skatiet rokasgrāmatas, kā arī palīdzības norādījumus, kas iekļauti dažādās Epson lietojumprogrammās.

Svarīgas drošības instrukcijas (papīra rokasgrāmata)

Sniedz norādījumus, lai šī printera lietošana būtu droša.

Sāciet šeit (papīra rokasgrāmata)

Sniedz informāciju par printera iestatīšanu un programmatūras instalāciju.

Lietotāja rokasgrāmata (digitālā rokasgrāmata)

Šī rokasgrāmata. Pieejama PDF un tīmekļa rokasgrāmata. Sniedz detalizētu informāciju un norādījumus par printera lietošanu un problēmu risināšanu.

#### Informācija par jaunākajām rokasgrāmatām

❏ Papīra rokasgrāmata

Apmeklējiet Epson Eiropas atbalsta vietni:<http://www.epson.eu/support>, vai Epson vispasaules atbalsta vietni: [http://support.epson.net/.](http://support.epson.net/)

❏ Digitālā rokasgrāmata

Apmeklējiet tālāk norādīto tīmekļa vietni, ievadiet produkta nosaukumu un tad dodieties uz **Atbalsts**.

<https://epson.sn>

## **Informācijas meklēšana**

PDF rokasgrāmata sniedz iespēju meklēt informāciju pēc atslēgvārda vai pāriet tieši uz konkrētām sadaļām, izmantojot grāmatzīmes. Šajā sadaļā ir skaidrots, kā izmantot PDF formāta rokasgrāmatu, atverot to datorā lietojumprogrammā Adobe Acrobat Reader DC.

#### **Meklēšana, izmantojot atslēgvārdus**

Noklikšķiniet uz **Rediģēt** > **Papildu meklēšana**. Ievadiet meklēšanas lodziņā atslēgvārdu (tekstu), kas saistās ar meklējamo informāciju, un tad noklikšķiniet uz **Meklēt**. Rezultāti tiek parādīti sarakstā. Noklikšķiniet uz parādītajiem rezultātiem, lai pārietu uz attiecīgajām lappusēm.

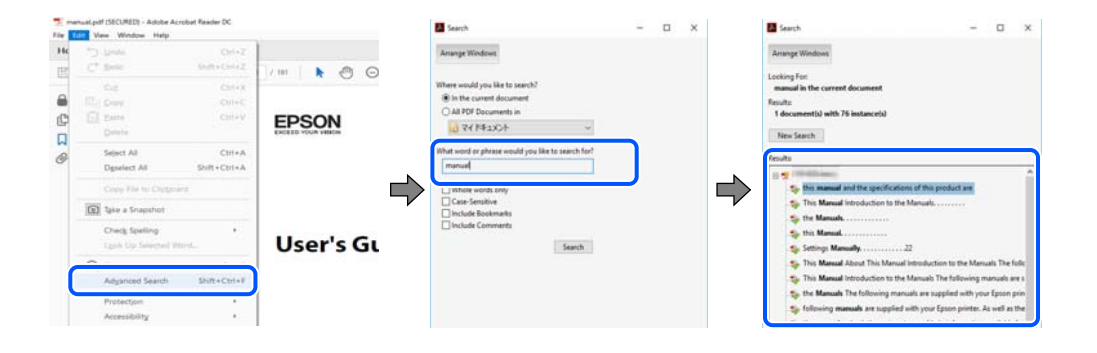

#### <span id="page-6-0"></span>**Sadaļu atvēršana, izmantojot grāmatzīmes**

Noklikšķiniet uz nosaukuma, lai atvērtu attiecīgo lappusi. Noklikšķiniet uz + vai >, lai skatītu zemāka līmeņa virsrakstus attiecīgajā sadaļā. Lai atgrieztos iepriekšējā lappusē, veiciet tālāk norādītās darbības, izmantojot tastatūru.

- ❏ Windows: turiet nospiestu taustiņu **Alt** un tad nospiediet **←**.
- ❏ Mac OS: turiet nospiestu komandtaustiņu un tad nospiediet **←**.

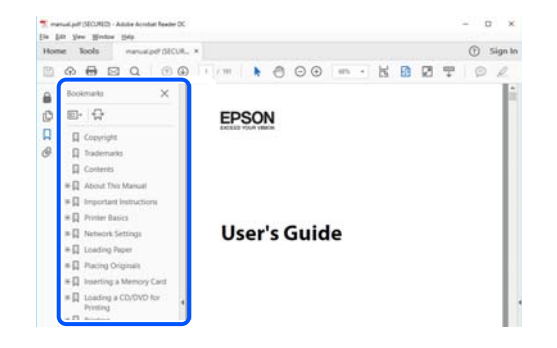

## **Atsevišķu lappušu drukāšana**

Varat arī izvilkt un izdrukāt tieši jūs interesējošās lappuses. Noklikšķiniet uz **Drukāt** izvēlnē **Fails** un tad norādiet, kuras lappuses vēlaties drukāt, lauciņā **Lapas** sadaļā **Drukājamās lapas**.

❏ Lai norādītu lappušu grupas, ievadiet defisi starp pirmās un pēdējās lappuses numuriem.

Piemērs: 20–25

❏ Lai norādītu lappuses, kas neietilpst secīgā grupā, atdaliet lappušu numurus ar komatiem.

Piemērs: 5, 10, 15

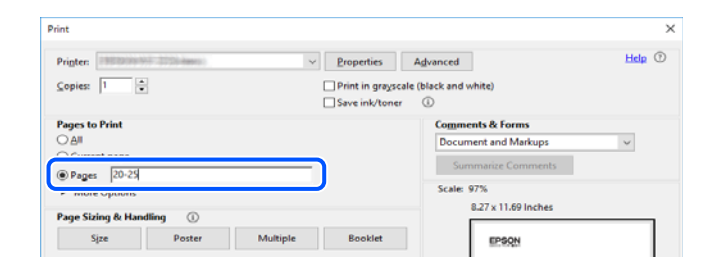

## **Par šo rokasgrāmatu**

Šajā sadaļā ir izskaidrotas rokasgrāmatā lietotās atzīmes un simboli, piezīmes pie aprakstiem un operētājsistēmu atsauces informācija.

## **Apzīmējumi un simboli**

!*Brīdinājums:*

Norādījumi, kas ir rūpīgi jāievēro, lai izvairītos no traumām.

<span id="page-7-0"></span>c*Svarīga informācija:*

Norādījumi, kas ir jāievēro, lai izvairītos no aprīkojuma bojājumiem.

#### *Piezīme:*

Sniedz papildu un atsauces informāciju.

#### **Saistītā informācija**

 $\blacktriangleright$  Saites uz saistītām sadaļām.

Sniedz lietošanas norādījumu Video rokasgrām.. Skatiet saistītās informācijas saiti.

### **Piezīmes par ekrānuzņēmumiem un attēliem**

- ❏ Printera draivera ekrānuzņēmumi ir no operētājsistēmas Windows 10 vai macOS High Sierra (10.13). Ekrānos redzamais saturs var atšķirties atkarībā no modeļa un situācijas.
- ❏ Šajā rokasgrāmatā izmantotie attēli ir tikai piemēri. Lai gan var būt nelielas atšķirības atkarībā no modeļa, darbības metode ir tāda pati.

### **Operētājsistēmu atsauces**

#### **Windows**

Šajā rokasgrāmatā termini "Windows 11", "Windows 10", "Windows 8.1", "Windows 8", "Windows 7", "Windows Vista", "Windows XP", "Windows Server 2022", "Windows Server 2019", "Windows Server 2016", "Windows Server 2012 R2", "Windows Server 2012", "Windows Server 2008 R2", "Windows Server 2008", "Windows Server 2003 R2" un "Windows Server 2003" attiecas uz zemāk norādītajām operētājsistēmām. Turklāt termins "Windows" tiek lietots kā atsauce uz visām šo operētājsistēmu versijām.

- ❏ Operētājsistēma Microsoft® Windows® 11
- ❏ Operētājsistēma Microsoft® Windows® 10
- ❏ Operētājsistēma Microsoft® Windows® 8.1
- ❏ Operētājsistēma Microsoft® Windows® 8
- ❏ Operētājsistēma Microsoft® Windows® 7
- ❏ Operētājsistēma Microsoft® Windows Vista®
- ❏ Operētājsistēma Microsoft® Windows® XP
- ❏ Operētājsistēma Microsoft® Windows® XP Professional x64 Edition
- ❏ Operētājsistēma Microsoft® Windows Server® 2022
- ❏ Operētājsistēma Microsoft® Windows Server® 2019
- ❏ Operētājsistēma Microsoft® Windows Server® 2016
- ❏ Operētājsistēma Microsoft® Windows Server® 2012 R2
- ❏ Operētājsistēma Microsoft® Windows Server® 2012
- ❏ Operētājsistēma Microsoft® Windows Server® 2008 R2
- <span id="page-8-0"></span>❏ Operētājsistēma Microsoft® Windows Server® 2008
- ❏ Operētājsistēma Microsoft® Windows Server® 2003 R2
- ❏ Operētājsistēma Microsoft® Windows Server® 2003

### **Mac OS**

Šajā rokasgrāmatā termins "Mac OS" tiek lietots, lai apzīmētu Mac OS X 10.9.5 vai jaunāku versiju un macOS 11 vai jaunāku versiju.

## **Preču zīmes**

- ❏ EPSON® ir reģistrēta preču zīme, un EPSON EXCEED YOUR VISION vai EXCEED YOUR VISION ir Seiko Epson Corporation preču zīme.
- ❏ PictBridge is a trademark.
- ❏ QR Code is a registered trademark of DENSO WAVE INCORPORATED in Japan and other countries.
- ❏ Microsoft®, Windows®, Windows Server®, and Windows Vista® are registered trademarks of Microsoft Corporation.
- ❏ Apple, Mac, macOS, OS X, Bonjour, and Safari are trademarks of Apple Inc., registered in the U.S. and other countries.
- ❏ Chrome, Google Play, and Android are trademarks of Google LLC.
- ❏ Adobe, Acrobat, and Reader are either registered trademarks or trademarks of Adobe in the United States and/or other countries.
- ❏ Firefox is a trademark of the Mozilla Foundation in the U.S. and other countries.
- ❏ Vispārīga norāde. Citi šeit izmantotie produktu nosaukumi ir paredzēti tikai identificēšanai, un tie var būt to attiecīgo īpašnieku preču zīmes.Epson nepretendē uz jebkādām šo preču zīmju tiesībām.

## **Autortiesības**

Nevienu šīs publikācijas daļu bez iepriekšējas Seiko Epson Corporation rakstveida atļaujas nedrīkst reproducēt, uzglabāt izgūšanas sistēmā vai jebkādā formā vai izmantojot jebkādus līdzekļus — elektroniskus, mehāniskus, fotokopēšanas, ierakstīšanas vai citus — nodot citiem. Mēs neuzņemamies nekāda veida atbildību par patentu pārkāpumiem, kas saistīti ar šajā dokumentā esošo informāciju. Mēs arī neuzņemamies nekāda veida atbildību par zaudējumiem, kas var rasties, izmantojot šajā dokumentā sniegto informāciju. Šeit sniegtā informācija paredzēta tikai lietošanai ar šo Epson ierīci. Epson neuzņemas atbildību par šīs informācijas izmantošanu saistībā ar citām ierīcēm.

Seiko Epson Corporation un tās filiāles neuzņemas atbildību par šī produkta bojājumiem, zaudējumiem vai izmaksām, kas pircējam vai trešajām personām radušās negadījuma dēļ, šo produktu nepareizi lietojot, ļaunprātīgi to izmantojot vai veicot tajā neapstiprinātas izmaiņas, to remontējot vai pārveidojot, vai (izņemot ASV) nerīkojoties saskaņā ar Seiko Epson Corporation lietošanas un apkopes instrukciju.

Seiko Epson Corporation un tā filiāles neatbild par jebkādu kaitējumu vai problēmām, kas radušās jebkuru papildpiederumu vai patērējamo produktu lietošanas dēļ, kas nav Seiko Epson Corporation Oriģinālie Epson vai Epson Apstiprinātie produkti.

Seiko Epson Corporation neatbild par jebkādu kaitējumu, kas radies elektromagnētisko traucējumu ietekmē, izmantojot tos saskarnes kabeļus, kurus Seiko Epson Corporation nav apzīmējusi kā Epson Apstiprinātos produktus.

### © 2022 Seiko Epson Corporation

Šīs rokasgrāmatas saturs un šī produkta specifikācijas var tikt mainītas bez iepriekšēja paziņojuma.

# <span id="page-10-0"></span>**Svarīgas instrukcijas**

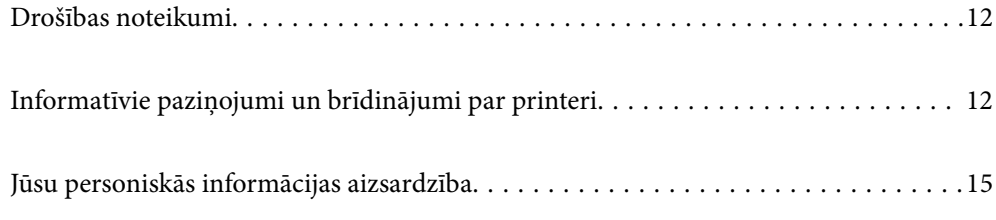

## <span id="page-11-0"></span>**Drošības noteikumi**

Izlasiet un ievērojiet šos noteikumus drošai printera lietošanai. Saglabājiet šo rokasgrāmatu turpmākai atsaucei. Ievērojiet arī visus brīdinājumus un noteikumus, kas norādīti uz printera.

❏ Daži simboli uz printera tiek lietoti ar mērķi nodrošināt drošību un pareizu printera izmantošanu. Apmeklējiet tālāk norādīto tīmekļa vietni, lai uzzinātu simbolu nozīmi.

<http://support.epson.net/symbols/>

- ❏ Izmantojiet tikai printera komplektā iekļauto elektrības vadu, un nelietojiet to ar jebkādu citu aprīkojumu. Jebkādu citu vadu lietošana ar šo printeri vai komplektā iekļautā elektrības vada izmantošana ar citu aprīkojumu var izraisīt ugunsgrēku vai elektriskās strāvas triecienu.
- ❏ Pārliecinieties, ka maiņstrāvas elektrības vads atbilst vietējam drošības standartam.
- ❏ Nekad pats neveiciet elektrības vada, kontaktspraudņa, printera vai papildaprīkojuma demontēšanu, modificēšanu vai remontēšanu, izņemot atsevišķus gadījumus, kas izskaidroti printera rokasgrāmatās.
- ❏ Atvienojiet printera elektrības vadu un ļaujiet apkopi veikt kvalificētam servisa personālam tālāk minētajos gadījumos:

Elektrības vads vai kontaktspraudnis ir bojāts; printerī ir iekļuvis šķidrums; printeris ir nokritis vai tā korpuss ir bojāts; printeris nedarbojas pareizi vai ir vērojamas būtiskas veiktspējas izmaiņas. Neregulējiet vadības elementus, kuri nav raksturoti lietošanas instrukcijās.

- ❏ Novietojiet printeri sienas rozetes tuvumā, kur iespējams viegli atvienot kontaktspraudni.
- ❏ Neuzglabājiet un nenovietojiet printeri brīvā dabā, netīrumos vai putekļos, ūdens vai siltuma avotu tuvumā vai vietās, kurās iespējami triecieni, vibrācijas, augsta temperatūra vai mitrums.
- ❏ Uzmanieties, lai neuzlietu uz printera šķidrumu, un nelietojiet printeri, ja rokas ir mitras.
- ❏ Printerim ir jāatrodas vismaz 22 cm attālumā no elektrokardiostimulatoriem. Šī printera radītie radio viļņi var negatīvi ietekmēt elektrokardiostimulatoru darbību.

### **Tintes drošības noteikumi**

- ❏ Nepieļaujiet saskari ar tinti, kad pārvietojat tintes tvertnes, tintes tvertņu vāciņus un atvērtas tintes tūbiņas vai tintes kasetņu vāciņus.
	- ❏ Ja tinte nokļūst uz ādas, rūpīgi to nomazgājiet ar ziepēm un ūdeni.
	- ❏ Ja tinte iekļūst acīs, nekavējoties tās izskalojiet ar ūdeni. Ja pēc skalošanas joprojām jūtaties nepatīkami vai redzes problēmas nepāriet, nekavējoties apmeklējiet ārstu.
	- ❏ Ja tinte iekļūst mutē, nekavējoties apmeklējiet ārstu.
- ❏ Nenoņemiet apkopes kasti, citādi tinte var iekļūt acīs vai nokļūt uz ādas.
- ❏ Nekratiet tintes tūbiņu pārāk spēcīgi un nepakļaujiet to spēcīgiem triecieniem, jo tā rezultātā var rasties tintes noplūde.
- ❏ Glabājiet tintes pudeles un apkopes nodalījumu bērniem nepieejamā vietā. Neļaujiet bērniem dzert no tintes pudelēm.

## **Informatīvie paziņojumi un brīdinājumi par printeri**

Izlasiet un ievērojiet šīs instrukcijas, lai izvairītos no printera vai jūsu īpašuma bojājumiem. Obligāti saglabājiet šo rokasgrāmatu uzziņai nākotnē.

### <span id="page-12-0"></span>**Ieteikumi un brīdinājumi par printera iestatīšanu**

- ❏ Nebloķējiet un neaizsedziet printera ventilācijas ejas un atveres.
- ❏ Izmantojiet tikai uz printera etiķetes norādīto barošanas avota veidu.
- ❏ Neizmantojiet kontaktrozetes, kas atrodas vienā ķēdē ar fotokopētājiem vai gaisa vadības sistēmām, kuras regulāri tiek izslēgtas un ieslēgtas.
- ❏ Neizmantojiet kontaktrozetes, kuras tiek kontrolētas ar sienas slēdžiem vai automātiskiem taimeriem.
- ❏ Visai datorsistēmai ir jāatrodas drošā attālumā no iespējamiem elektromagnētisko traucējumu avotiem, piemēram, skaļruņiem vai bezvadu tālruņu pamatvienībām.
- ❏ Elektrības vadi ir jāizvieto tā, lai izvairītos no skrāpējumiem, griezumiem, nodiluma, saspiešanas un saliekšanas. Nenovietojiet priekšmetus uz elektrības vadiem un gādājiet, lai elektrības vadi netiktu saspiesti un uz tiem nevarētu uzkāpt. Pievērsiet īpašu uzmanību tam, lai visi strāvas padeves vadi galos būtu taisni.
- ❏ Ja printerim izmantojat pagarinātāju, pārliecinieties, vai visu pagarinātājā iesprausto ierīču kopējā ampēru vērtība nepārsniedz vada ampēru vērtību. Pārliecinieties, vai visu sienas rozetē iesprausto ierīču kopējā ampēru vērtība nepārsniedz sienas rozetes ampēru vērtību.
- ❏ Ja plānojat printeri izmantot Vācijā, ēkas instalācijai ir jābūt aizsargātai ar 10 vai 16 ampēru slēgiekārtu, lai nodrošinātu printerim atbilstošu aizsardzību īssavienojuma un strāvas pārslodzes gadījumos.
- ❏ Ja printeris tiek savienots ar datoru vai citu ierīci, izmantojot kabeli, nodrošiniet pareizu savienotāju orientāciju. Katram savienotājam ir tikai viena pareiza orientācija. Ievietojot savienotāju nepareizā orientācijā, var sabojāt abas ar kabeli savienotās ierīces.
- ❏ Novietojiet printeri uz līdzenas un stabilas virsmas, kas visos virzienos pārsniedz printera pamatnes izmēru. Produkts nedarbosies pareizi, ja tas atradīsies slīpi.
- ❏ Pārliecinieties, ka virs printera ir vieta, lai varat pilnībā pacelt printera vāku.
- ❏ Printera priekšpusē atstājiet pietiekami daudz vietas, lai papīrs varētu tikt pilnībā izvadīts.
- ❏ Nenovietojiet to vietās, kur ir vērojamas straujas temperatūras un mitruma izmaiņas. Aizsargājiet printeri arī no tiešiem saules stariem, spēcīgas gaismas vai siltuma avotiem.

## **Ieteikumi un brīdinājumi par printera lietošanu**

- ❏ Neievietojiet priekšmetus printera atverēs.
- ❏ Drukāšanas laikā neievietojiet printerī rokas.
- ❏ Nepieskarieties baltajam plakanajam kabelim un tintes stobriņiem printera iekšpusē.
- ❏ Printera iekšpusē vai tā tuvumā neizmantojiet aerosolus, kas satur uzliesmojošas gāzes. Tas var izraisīt ugunsgrēku.
- ❏ Nepārvietojiet drukas galviņu ar roku, ja to darīt netiek norādīts, lai neradītu printera bojājumu.
- ❏ Ja kāda tintes tvertne nav piepildīta līdz zemākajai līnijai, tā drīzumā jāuzpilda.Printera ilgstoša lietošana, kad tintes līmenis ir zemāks par zemāko līniju, var sabojāt printeri.
- ❏ Vienmēr izslēdziet printeri, izmantojot pogu P. Neatvienojiet printera elektrības vadu un neatslēdziet strāvas padevi kontaktligzdai, ja lampiņa  $\mathcal{O}$  nav pārstājusi mirgot.
- ❏ Ja ilgāku laiku neizmantojat printeri, obligāti atvienojiet elektrības vadu no rozetes.

### <span id="page-13-0"></span>**Ieteikumi un brīdinājumi par savienojuma izveidi ar internetu**

Nepievienojiet šo produktu internetam tiešā veidā. Pievienojiet to tīklam, kuru aizsargā maršrutētājs vai ugunsmūris.

### **Informatīvie paziņojumi un brīdinājumi par printera izmantošanu ar bezvadu savienojumu**

- ❏ Printera izstarotie radio viļņi var negatīvi ietekmēt medicīniskā elektroniskā aprīkojuma darbību, izraisot darbības traucējumus.Lietojot šo printeri medicīnas iestādēs vai medicīniskā aprīkojuma tuvumā, ievērojiet pilnvarotā medicīnas iestāžu personāla norādījumus un visās medicīnas iekārtu uzlīmēs sniegtos brīdinājumus un norādījumus.
- ❏ Printera izstarotie radio viļņi var negatīvi ietekmēt automātiski vadāmo ierīču, piemēram, automātisko durvju vai ugunsgrēka trauksmes iekārtu, darbību un var izraisīt negadījumus darbības traucējumu dēļ.Izmantojot šo printeri automātiski vadāmo ierīču tuvumā, ievērojiet visus uz ierīcēm esošos brīdinājumus un norādījumus.

## **Ieteikumi un brīdinājumi par printera transportēšanu vai uzglabāšanu**

- ❏ Glabājot vai pārvadājot printeri, nesagāziet to, nenovietojiet uz sāniem vai neapgrieziet ar augšpusi uz leju; citādi var izplūst tinte.
- ❏ Pirms printera transportēšanas pārbaudiet, vai transportēšanas bloķētājs ir iestatīts bloķētā (transportēšanas) pozīcijā un vai drukas galviņa ir iestatīta sākotnējā pozīcijā (labajā sānā).

### **Piezīmes par administratora paroli**

Šis printeris ļauj iestatīt administratora paroli, lai novērstu nesankcionētu piekļuvi vai izmaiņas ierīces iestatījumos un tīkla iestatījumos, kas tiek glabāti produktā, veidojot savienojumu ar tīklu.

### **Administratora paroles noklusējuma vērtība**

Administratora paroles noklusējuma vērtība ir uz produkta uzlīmes, kā norādīts piemērā. Uzlīmes vieta ir atkarīga no produkta, piemēram, atvērta vāka pozīcijā, produkta aizmugurē vai apakšpusē.

Tālāk norādītajā attēlā ir piemērs ar uzlīmes piestiprinājuma vietu printera sānos, kur tiek atvērts vāks.

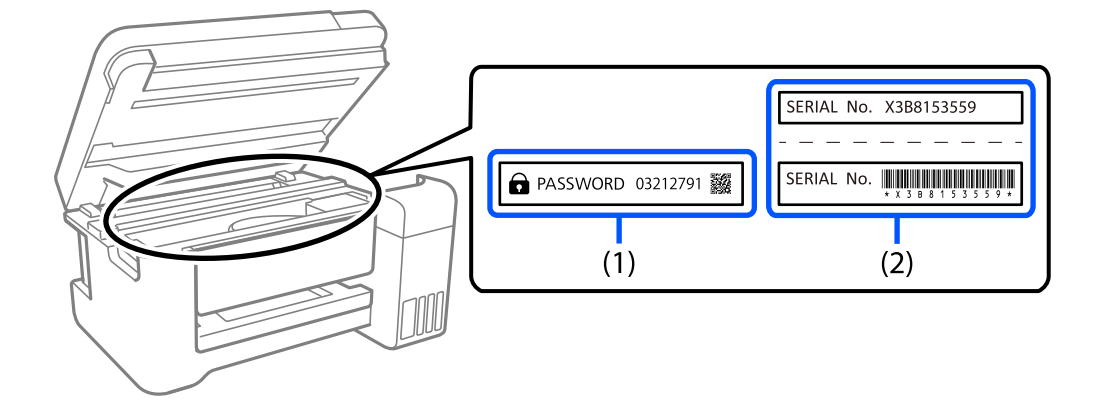

<span id="page-14-0"></span>Ja ir pievienotas abas uzlīmes (1) un (2), vērtība blakus PAROLEI, kas norādīta uz uzlīmes (1), ir noklusējuma vērtība. Šajā piemērā noklusējuma vērtība ir 03212791.

Ja ir pievienota tikai uzlīme (2), sērijas numurs, kas norādīts uz uzlīmes (2), ir noklusējuma vērtība. Šajā piemērā noklusējuma vērtība ir X3B8153559.

### **Darbības, kur nepieciešams ievadīt administratora paroli**

Ja tiek pieprasīts ievadīt administratora paroli, veicot tālāk norādītās darbības, ievadiet printerī iestatīto administratora paroli.

- ❏ Ja tiek atjaunināta printera aparātprogrammatūra no datora vai viedierīces
- ❏ Ja notiek pieteikšanās Web Config papildu iestatījumos
- ❏ Ja iestatot tiek izmantota programma, kas var mainīt printera iestatījumus.

### **Administratora paroles inicializēšana**

Administratora paroli var atgriezt uz noklusējuma iestatījumiem, inicializējot tīkla iestatījumus.

## **Jūsu personiskās informācijas aizsardzība**

Ja nododat printeri citai personai vai likvidējat to, atjaunojiet tīkla noklusējuma iestatījumus, izmantojot printera pogas.

#### **Saistītā informācija**

 $\rightarrow$  ["Pogas un funkcijas" 21. lpp.](#page-20-0)

# <span id="page-15-0"></span>Daļu nosaukumi un funkcijas

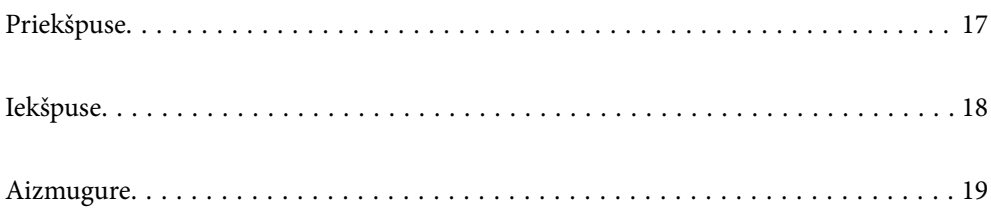

## <span id="page-16-0"></span>**Priekšpuse**

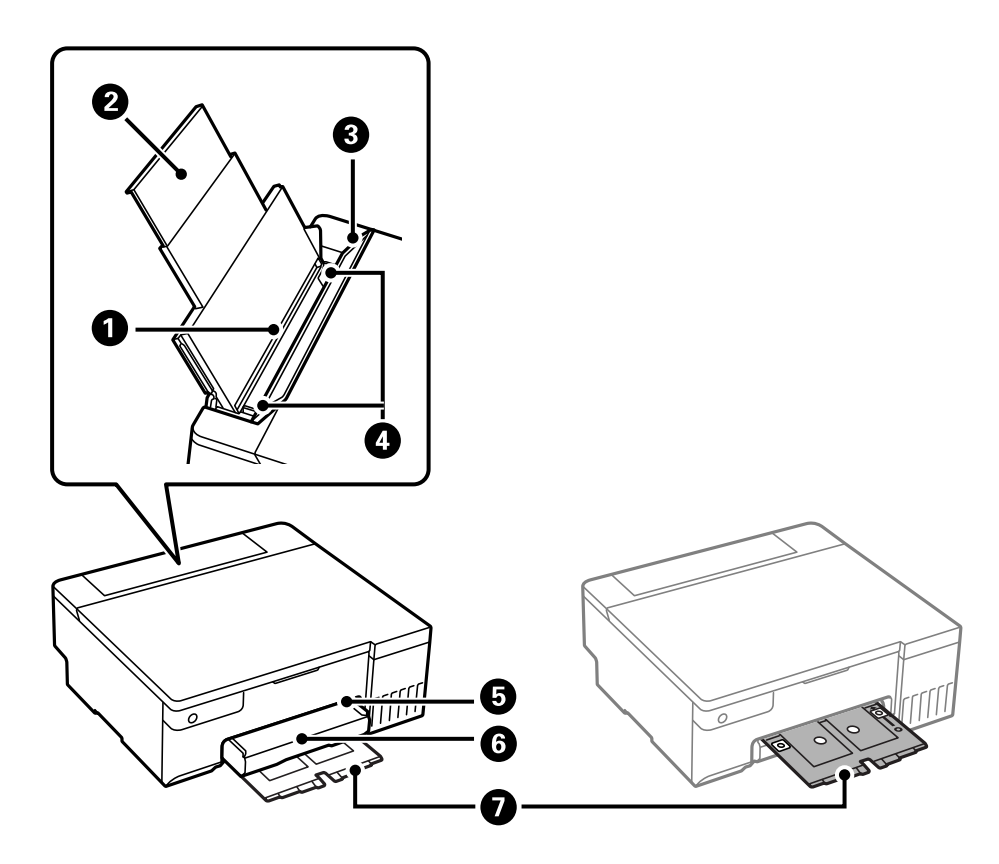

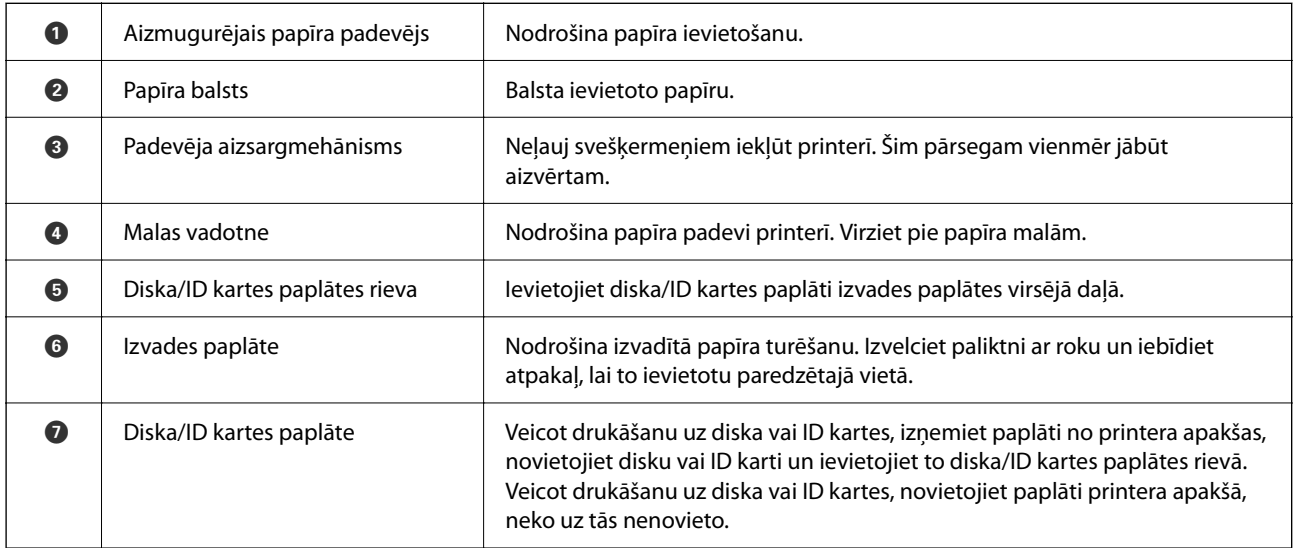

## <span id="page-17-0"></span>**Iekšpuse**

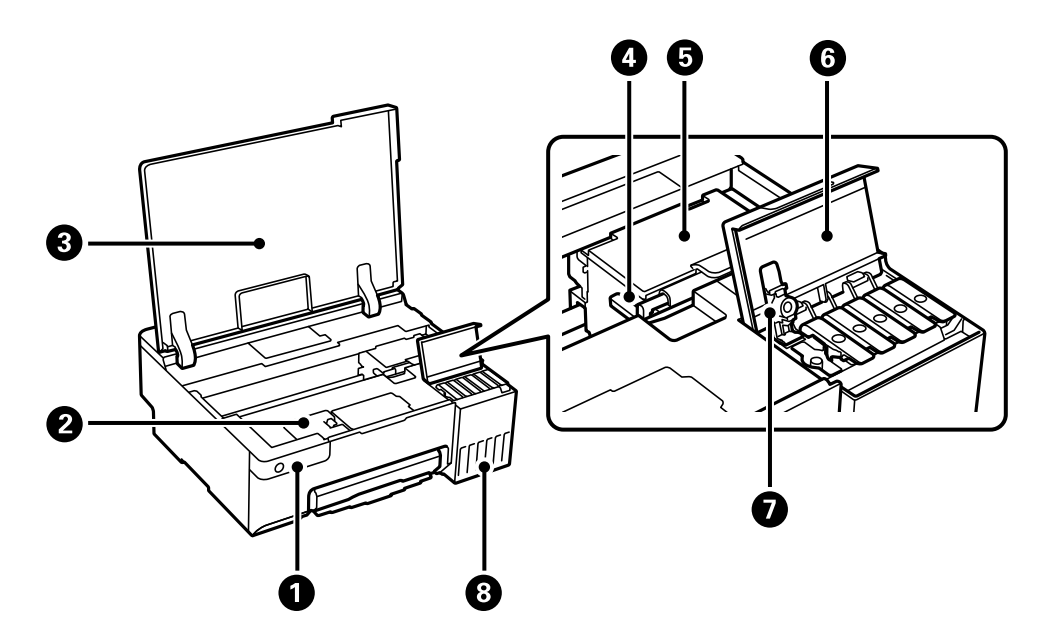

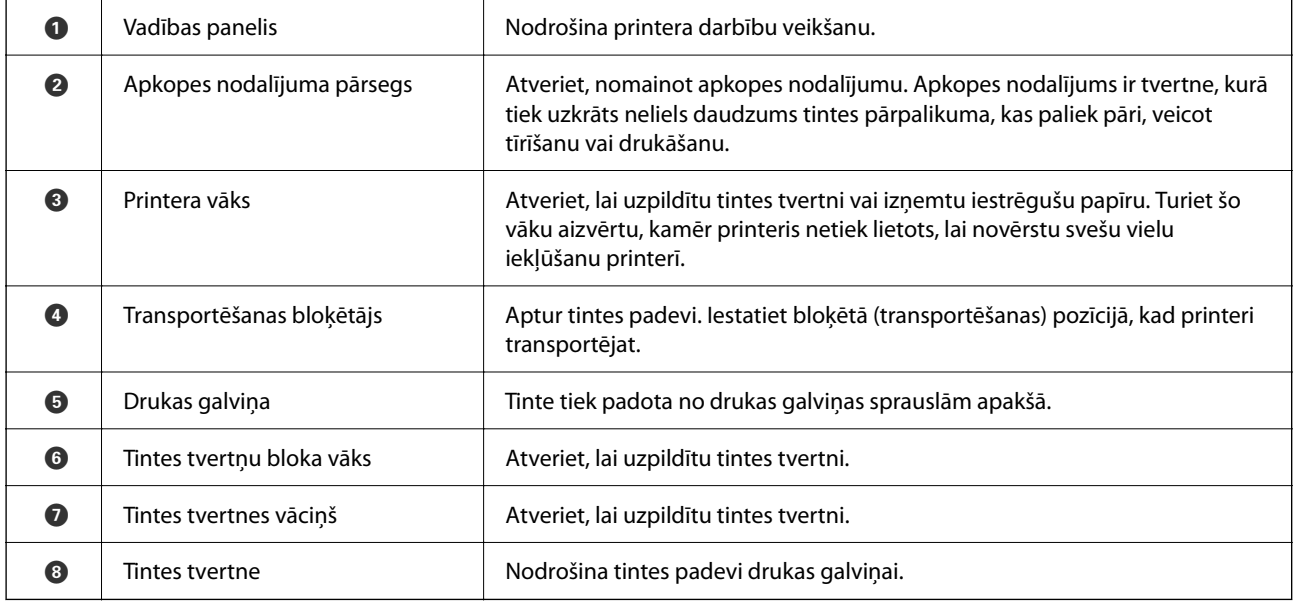

## <span id="page-18-0"></span>**Aizmugure**

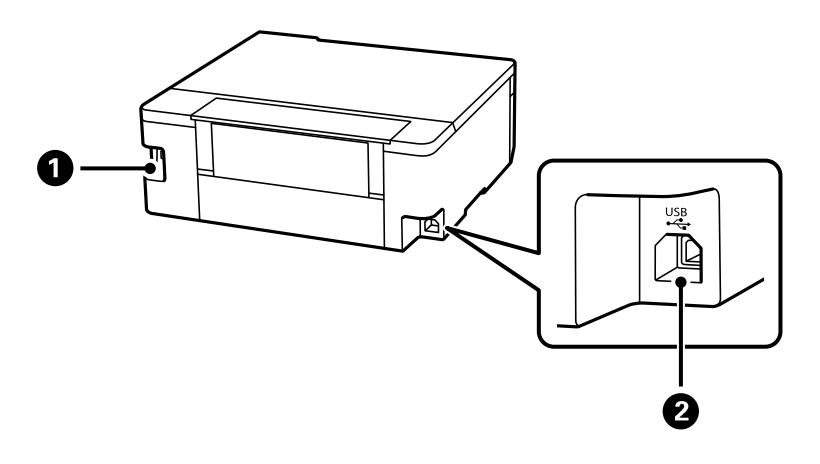

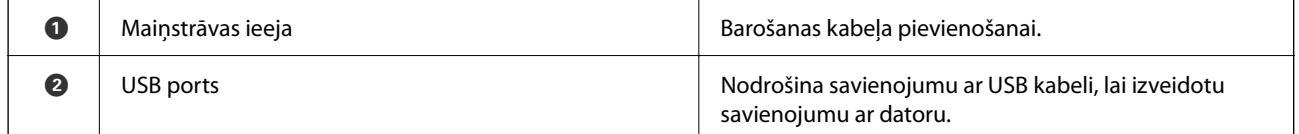

# <span id="page-19-0"></span>**Vadības paneļa apraksts**

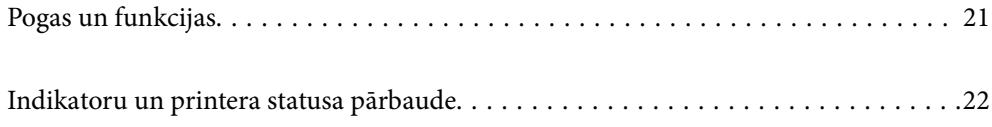

## <span id="page-20-0"></span>**Pogas un funkcijas**

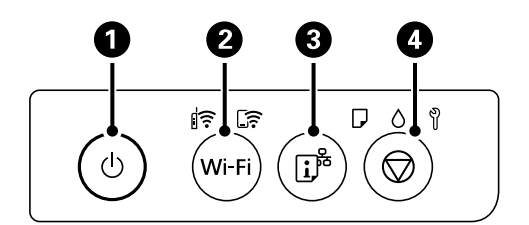

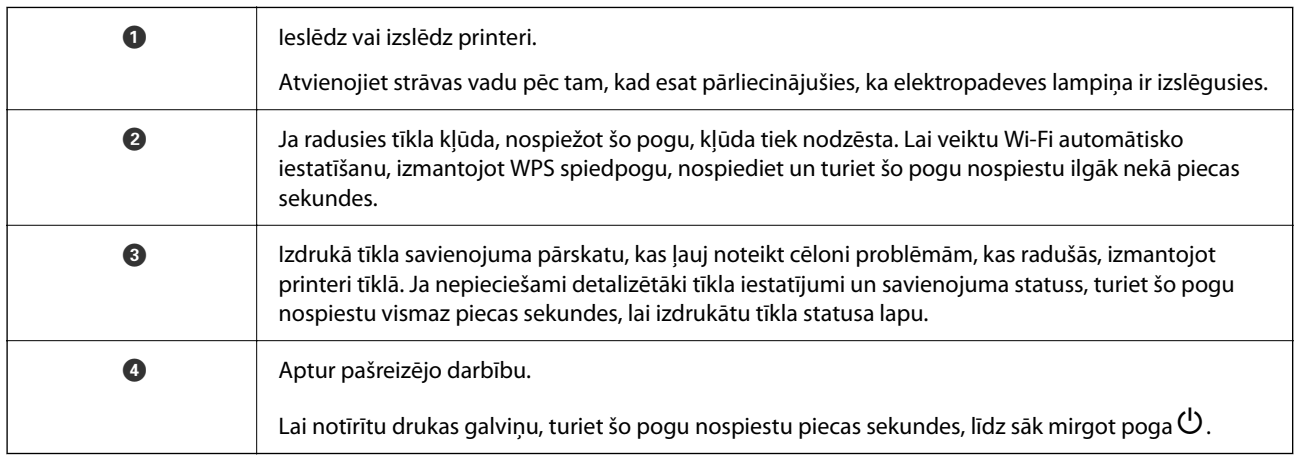

### **Pogu kombināciju funkcijas**

Izmantojot citas pogu nospiešanas kombinācijas, ir pieejamas papildu funkcijas.

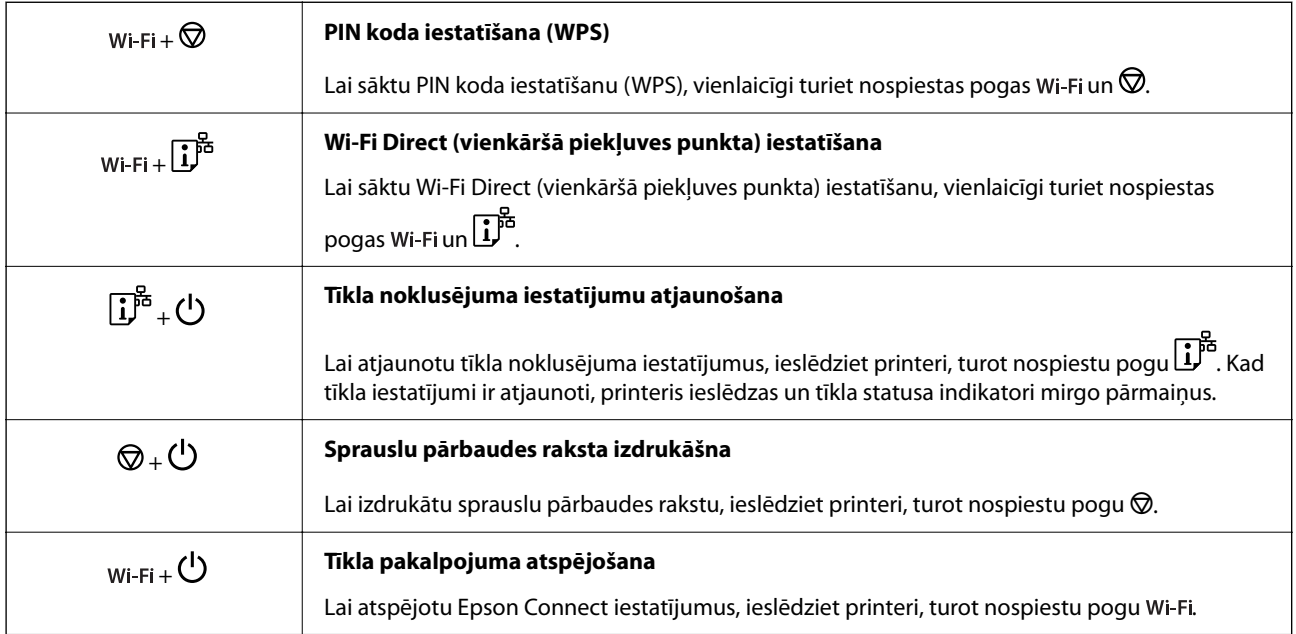

## <span id="page-21-0"></span>**Indikatoru un printera statusa pārbaude**

Indikatori vadības panelī norāda printera statusu.

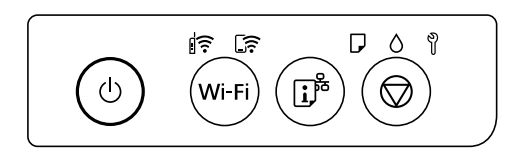

### **Normāls statuss**

 $\left\| \widehat{\boldsymbol{\tilde{}}}\right\|$ : deg

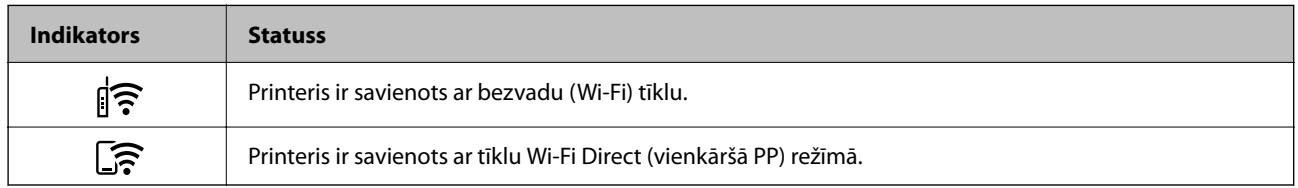

### **Kļūdas statuss**

Notiekot kļūdai, indikatori iedegas vai mirgo. Informācija par kļūdu tiek parādīta datora ekrānā.

 $\overline{\widehat{\cdot}}$ : deg

 $\exists \mathbf{r} \in \mathbb{R}^n$ : mirgo

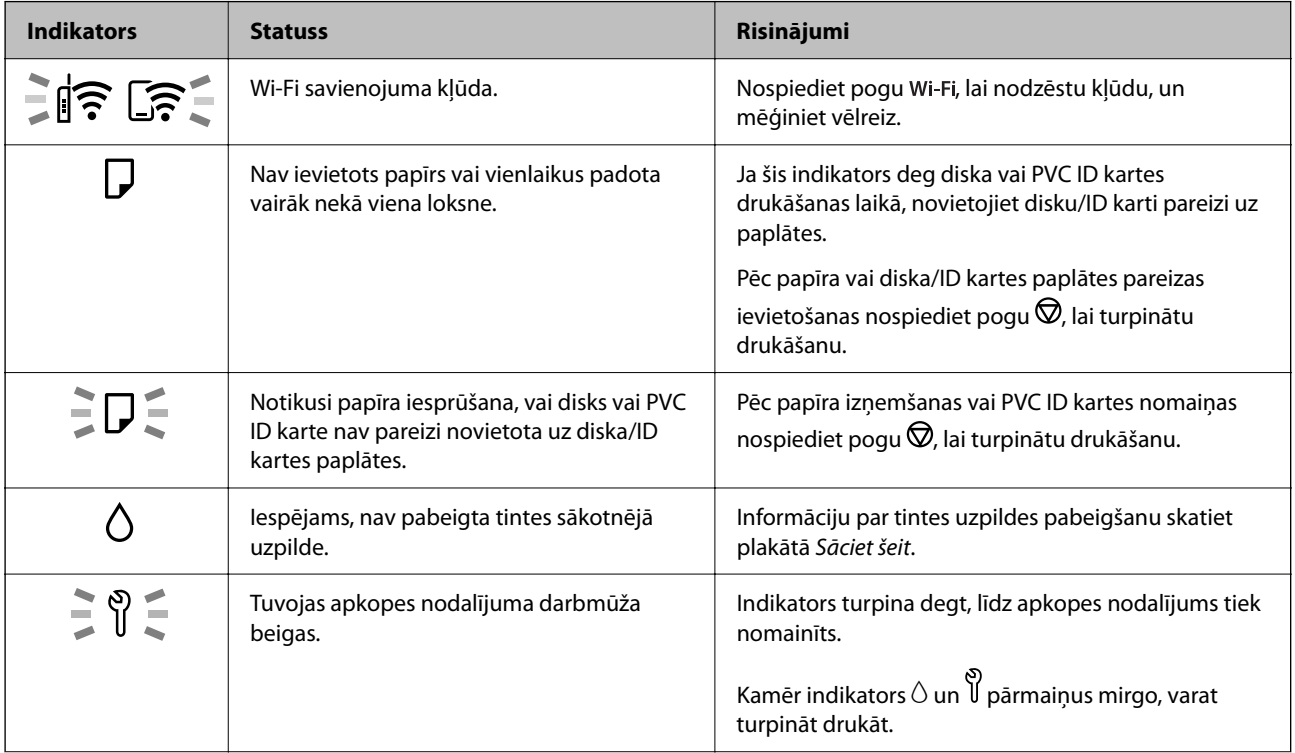

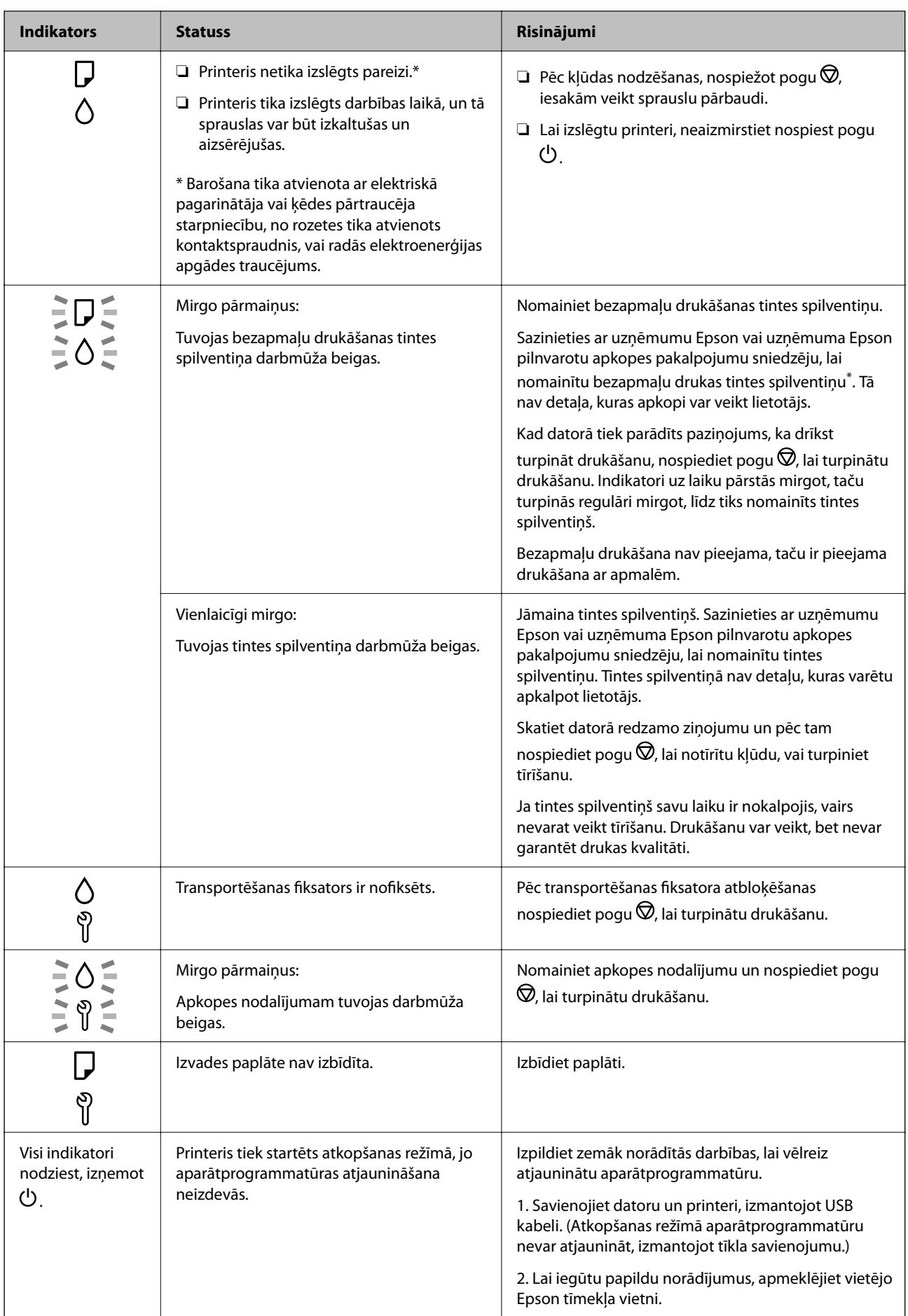

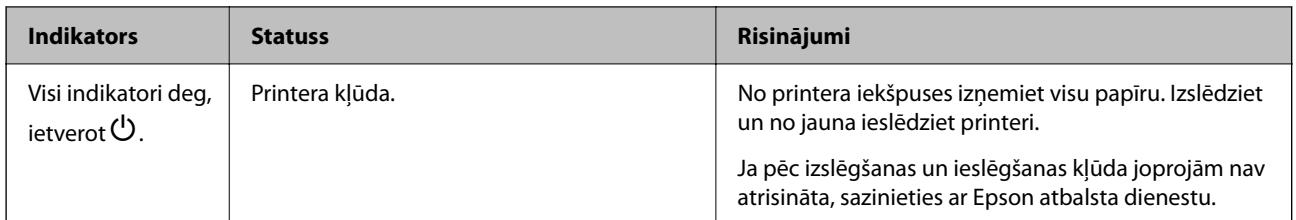

\* Dažu drukas ciklu laikā bezapmaļu drukāšanas tintes spilventiņā var uzkrāties neliels daudzums tintes pārpalikuma. Lai tinte nenoplūstu no spilventiņa, izstrādājums ir izstrādāts tā, lai bezapmaļu drukāšana tiktu apturēta, ja spilventiņš ir maksimāli pilns. Šāda procesa nepieciešamība un biežums ir atkarīgs no drukājamo lappušu skaita, kam tiek izmantota drukāšanas bez apmalēm opcija. Spilventiņa nomaiņas nepieciešamība nenozīmē, ka printeris vairs nedarbojas atbilstoši tā specifikācijām. Printeris brīdinās, ja ir jānomaina spilventiņš, un nomaiņu drīkst veikt tikai uzņēmuma Epson pilnvarota apkopes pakalpojumu sniedzēja darbinieks. Epson garantijā nav paredzēta šādas nomaiņas izdevumu segšana.

## <span id="page-24-0"></span>**Papīra, diska un PVC ID kartes ievietošana**

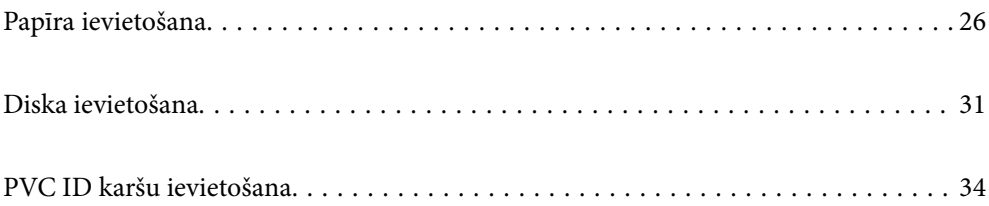

## <span id="page-25-0"></span>**Papīra ievietošana**

### **Papīra lietošanas piesardzības pasākumi**

- ❏ Izlasiet instrukcijas lapas, kas ir pievienotas papīram.
- ❏ Lai nodrošinātu augstas kvalitātes izdrukas, lietojot oriģinālo Epson papīru, izmantojiet to tādā vidē, kas atbilst papīra komplektā iekļautajām specifikācijām.
- ❏ Pirms papīra ievietošanas sakārtojiet papīra malas un atdaliet tās citu no citas. Neatdaliet un nerullējiet foto papīru. Tas var sabojāt drukājamo papīra pusi.

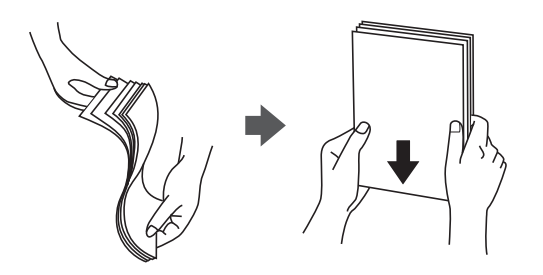

❏ Ja papīrs ir sarullēts, pirms tā ievietošanas izlīdziniet to, vai sarullējiet to pretējā virzienā. Drukājot uz sarullēta papīra, papīrs var iestrēgt un uz izdrukas var rasties traipi.

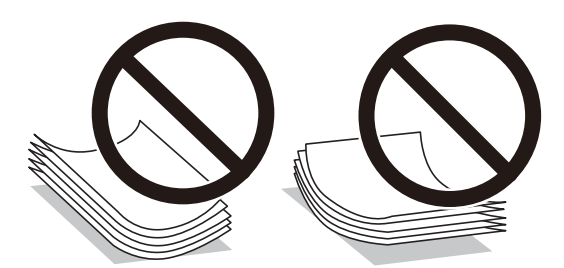

- ❏ Manuālas divpusējas drukāšanas laikā, apdrukājot vienu iepriekš izdrukāta papīra puse, bieži vien var rasties papīra padeves problēmas. Samaziniet lapu skaitu uz pusi vai vēl vairāk vai vienlaicīgi ievietojiet tikai vienu papīra lapu, ja iestrēgšanu neizdodas novērst.
- ❏ Pirms papīra ievietošanas sakārtojiet aplokšņu malas un atdaliet tās citu no citas. Ja kopā esošajās aploksnēs ir gaiss, nospiediet tās, lai pirms ievietošanas tās izlīdzinātu.

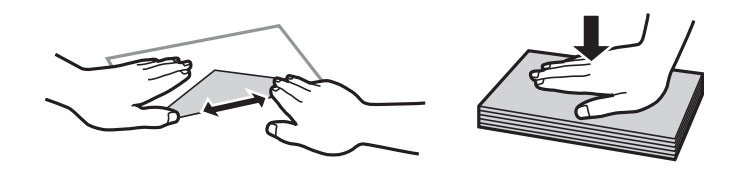

### **Saistītā informācija**

- & ["Pieejamais papīrs un drukāšanas apjoms" 145. lpp.](#page-144-0)
- & ["Neatbilstošie papīra veidi" 148. lpp.](#page-147-0)

### <span id="page-26-0"></span>**Papīra veidu saraksts**

Lai iegūtu optimālus drukas rezultātus, izvēlieties izmantotajam papīram atbilstošu papīra veidu.

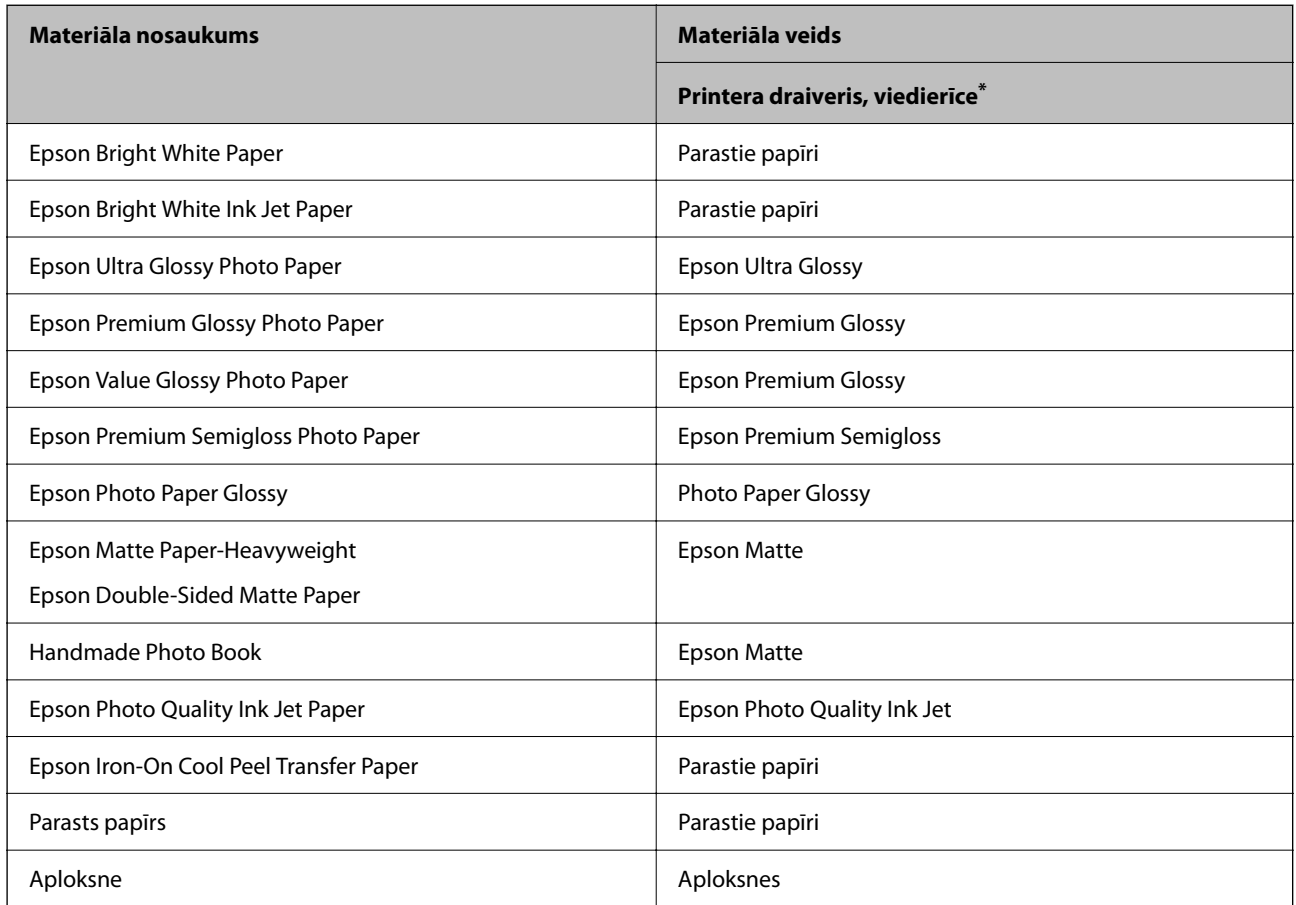

\* Viedierīcēm: šos materiālu veidus var atlasīt, drukāšanai izmantojot pakalpojumu Epson Smart Panel.

## **Papīra ievietošana**

### **Piesardzības pasākumi, ievietojot iespiedveidlapu papīru**

- ❏ Iespiedveidlapas papīram kā papīra veidu atlasiet **Letterhead**.
- ❏ Ja, izmantojot iespiedveidlapas papīru, drukājat uz papīra, kas ir mazāks par printera draivera iestatījumā noteikto, printeris var veikt drukāšanu pāri papīra malām, izraisot tintes izsmērēšanos uz izdrukām un liekās tintes uzkrāšanos printerī. Noteikti atlasiet pareizo papīra izmēra iestatījumu.
- ❏ Iespiedveidlapas papīram nav pieejama divpusējā drukāšana un drukāšana bez apmalēm. Arī drukas ātrums, iespējams, būs mazāks.

### **Papīra ievietošana aizmugurējā papīra padevē**

1. Atveriet padevēja aizsargmehānismu un izvelciet papīra balstu.

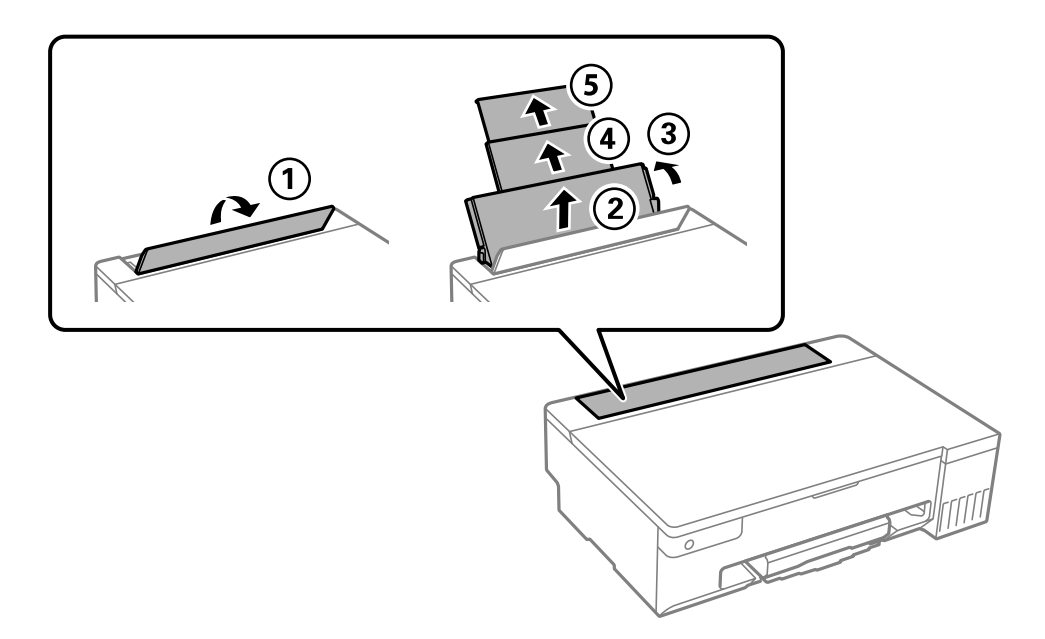

2. Virziet malu vadotnes.

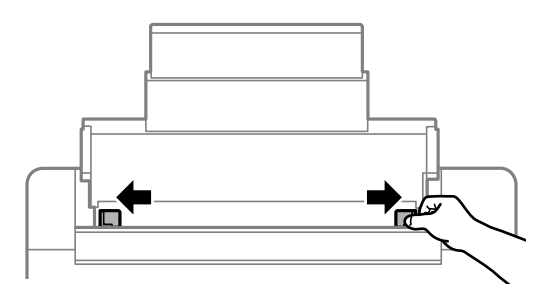

3. Ievietojiet papīru papīra balsta centrā ar apdrukājamo pusi uz augšu.

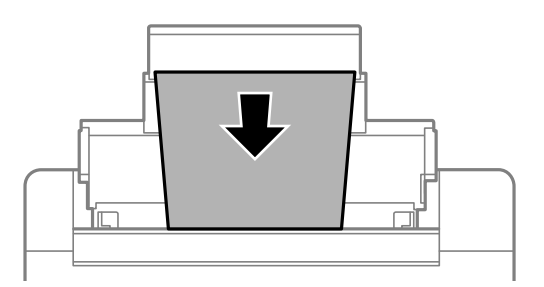

### c*Svarīga informācija:*

- ❏ Neievietojiet vairāk par papīra veidam norādīto maksimālo lokšņu skaitu.
- ❏ Vispirms ievietojiet papīra īso malu. Tomēr, ja garā mala ir iestatīta kā lietotāja norādītā izmēra platums, vispirms ievietojiet papīra garo malu.

4. Piebīdiet malu vadotnes pie papīra malām.

Aizveriet padevēja aizsargmehānismu pēc malu vadotņu piebīdīšanas.

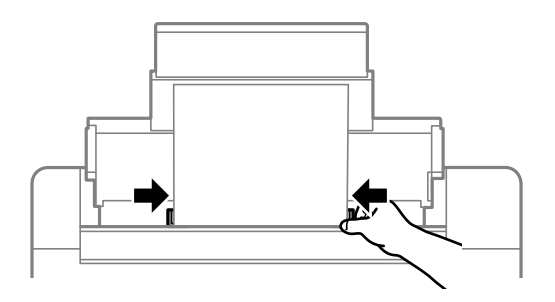

### c*Svarīga informācija:*

Nenovietojiet nekādus priekšmetus uz padevēja aizsarga. Pretējā gadījumā var tikt traucēta papīra padeve.

5. Izbīdiet izvades paliktni.

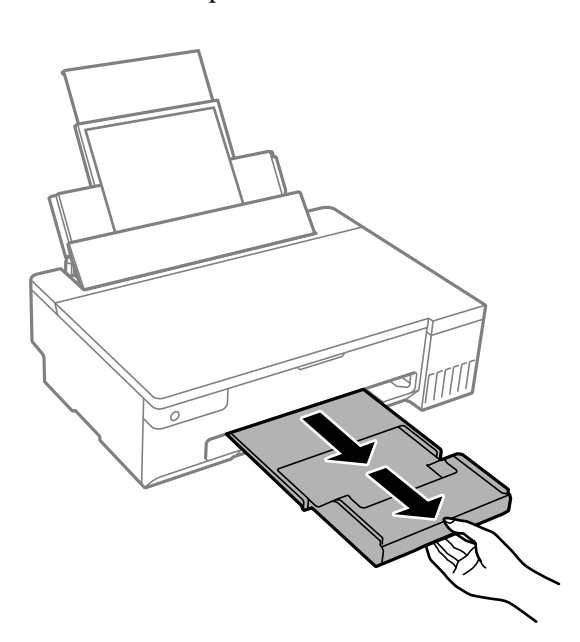

#### *Piezīme:*

Ievietojiet atlikušo papīru iepakojumā. Ja tas tiek atstāts printerī, papīrs var sarullēties vai drukas kvalitāte var pasliktināties.

#### **Saistītā informācija**

- & ["Pieejamais papīrs un drukāšanas apjoms" 145. lpp.](#page-144-0)
- & ["Neatbilstošie papīra veidi" 148. lpp.](#page-147-0)

## <span id="page-29-0"></span>**Dažādu papīru ievietošana**

### **Aplokšņu ievietošana**

Ievietojiet aploksni aizmugurējās papīra padeves atveres vidū ar īso malu uz priekšu tā, lai pārloks būtu vērsts uz leju, un piebīdiet malu vadotnes pie aploksnes malām.

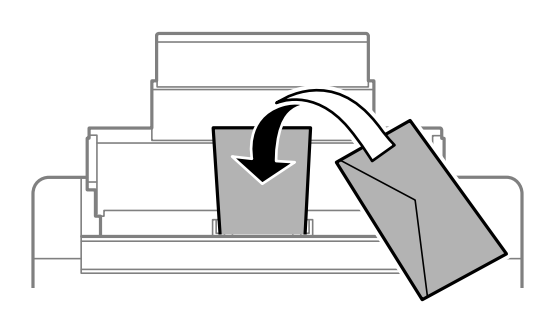

#### **Saistītā informācija**

- & ["Pieejamais papīrs un drukāšanas apjoms" 145. lpp.](#page-144-0)
- & ["Neatbilstošie papīra veidi" 148. lpp.](#page-147-0)

### **Iepriekš perforēta papīra ievietošana**

Ievietojiet vienu iepriekš parastā papīra loksni aizmugurējās papīra padeves atveres vidū ar apdrukājamo pusi uz augšu.

Papīra izmērs: A5

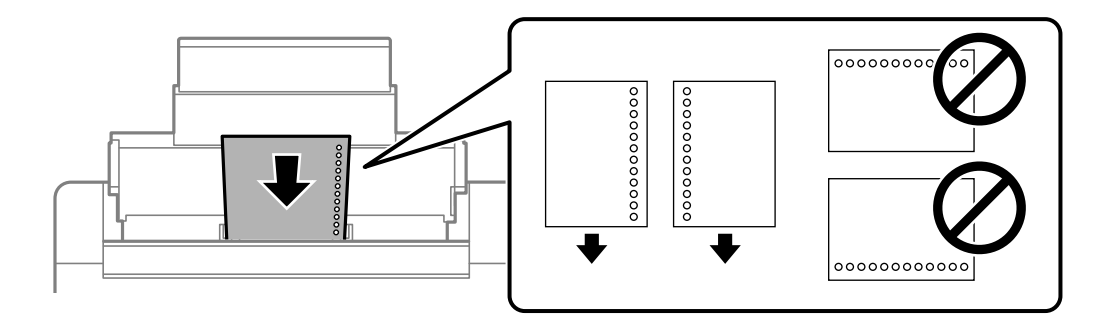

❏ Pielāgojiet faila drukas pozīciju, lai netiktu drukāts pāri caurumiem.

### **Saistītā informācija**

- & ["Pieejamais papīrs un drukāšanas apjoms" 145. lpp.](#page-144-0)
- & ["Neatbilstošie papīra veidi" 148. lpp.](#page-147-0)

### <span id="page-30-0"></span>**Garu papīra lokšņu ievietošana**

Ievietojot papīra loksnes, kuru garums ir lielāks par Legal izmēru, nolieciet papīra balstu un nogludiniet papīra vadošo malu.

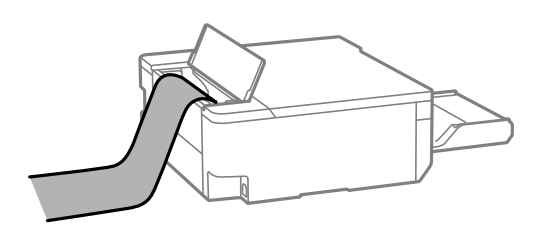

- ❏ Pārliecinieties, vai papīra gals ir nogriezts perpendikulāri. Diagonāls griezums var radīt papīra padeves problēmas.
- ❏ Garas papīra loksnes nevar noturēt izvades paliktnī. Sagatavojiet kasti vai ko tamlīdzīgu, lai papīrs nenokristu uz grīdas.
- ❏ Neskarieties pie papīra, kas tiek padots vai izstumts. Pretējā gadījumā jūs varat traumēt roku vai izraisīt drukas kvalitātes pasliktināšanos.

#### **Saistītā informācija**

- & ["Pieejamais papīrs un drukāšanas apjoms" 145. lpp.](#page-144-0)
- & ["Neatbilstošie papīra veidi" 148. lpp.](#page-147-0)

## **Diska ievietošana**

### **Drukājamie diski**

Varat drukāt uz apaļiem 12 cm diskiem, kas marķēti kā apdrukājami, piemēram, "apdrukājama marķējuma virsma" vai "apdrukājams ar tintes printeri".

Varat drukāt arī uz Blu-ray™ diskiem.

### **Diska lietošanas piesardzības pasākumi**

- ❏ Detalizētāku informāciju par diska lietošanu vai datu rakstīšanu skatiet diska dokumentācijā.
- ❏ Nedrukājiet uz diska pirms datu ierakstīšanas tajā. Ja jūs rakstāt uz tā savus datus, pirkstu nospiedumi, netīrumi, skrāpējumi uz virsmas var radīt kļūdas.
- ❏ Atkarībā no diska veida vai drukāšanas datiem var rasties traipi. Mēģiniet pārbaudīt printeri uz rezerves diska. Pēc uzgaidīšanas vienu pilnu dienu pārbaudiet drukāto virsmu.
- ❏ Salīdzinājumā ar drukāšanu uz oriģinālā Epson papīra drukas blīvums ir mazāks, lai tinte neradītu traipus uz diska. Ja nepieciešams, pielāgojiet drukas blīvumu.
- ❏ Ļaujiet drukātajiem diskiem nožūt vismaz 24 stundas, nepakļaujot to tiešiem saules stariem. Nenovietojiet disku vienu uz otra, kā arī neievietojiet disku ierīcē, kamēr tas vēl nav pilnībā nožuvis.
- ❏ Ja drukātā virsma ir lipīga pat pēc nožūšanas, samaziniet drukas blīvumu.
- ❏ Atkārtota drukāšana uz tā paša diska nevar uzlabot drukas kvalitāti.
- <span id="page-31-0"></span>❏ Ja diska/ID kartes paplāte vai iekšējais caurspīdīgais nodalījums tiek nejauši apdrukāts, tūlīt noslaukiet no tā tinti.
- ❏ Atkarībā no drukas apgabala iestatījuma disks vai diska/ID kartes paplāte var kļūt netīra. Veiciet iestatījumus drukai uz drukājamā apgabala.
- ❏ Drukas apgabalu diskam var norādīt vismaz līdz 18 mm iekšējam diametram un ne vairāk par 120 mm ārējam diametram. Atkarībā no iestatījumiem disks vai diska/ID kartes paplāte var kļūt netīra. Iestatiet drukas apgabala robežas diskam, kuru vēlaties apdrukāt.

### **Diska ievietošana un izņemšana**

#### c*Svarīga informācija:*

- ❏ Pirms drukāšanas uz diska skatiet diska lietošanas piesardzības pasākumus.
- ❏ Neievietojiet disku/ID kartes paplāti printera darbības laikā. Tādā veidā var sabojāt printeri.
- ❏ Neievietojiet disku/ID kartes paplāti datu nosūtīšanas laikā un iedegas b. Citādi radīsies kļūda, un paliktnis tiks izstumts.
- 1. Kad izvades paliktnis ir izstumts, pārbaudiet, vai uz tā neatrodas papīrs, un pēc tam aizveriet paliktni, iebīdot to ar roku.
- 2. Sūtiet drukāšanas datus no datora.
- 3. Kad deg indikators  $\Box$ , izpildiet tālāk norādītos diska ievietošanas norādījumus.
- 4. Izņemiet diska/ID kartes paplāti, kas atrodas zem izvades paplātes.

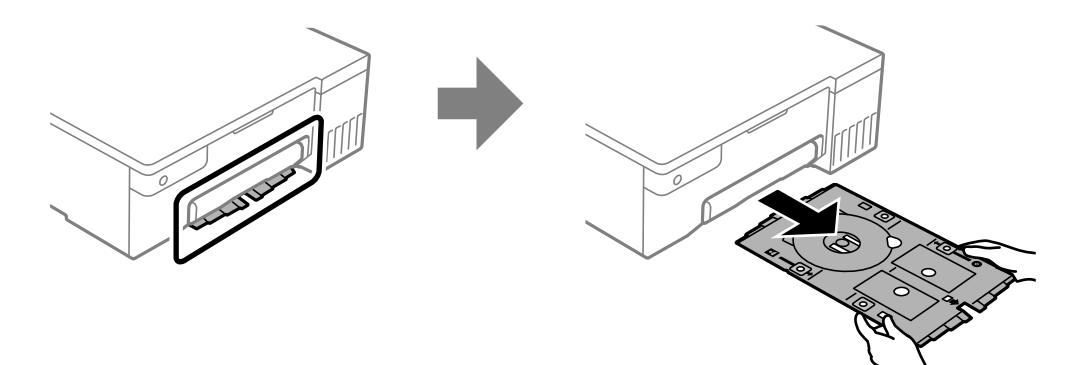

5. Pārbaudiet, vai diska/ID kartes paplāte ir tīra. Ja tā ir netīra, notīriet, izmantojot mīkstu, tīru drānu, kas samitrināta ūdenī.

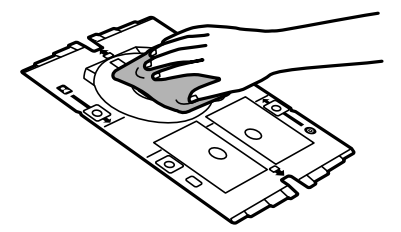

6. Novietojiet disku uz diska/ID kartes paplātes ar drukājamo pusi uz augšu.

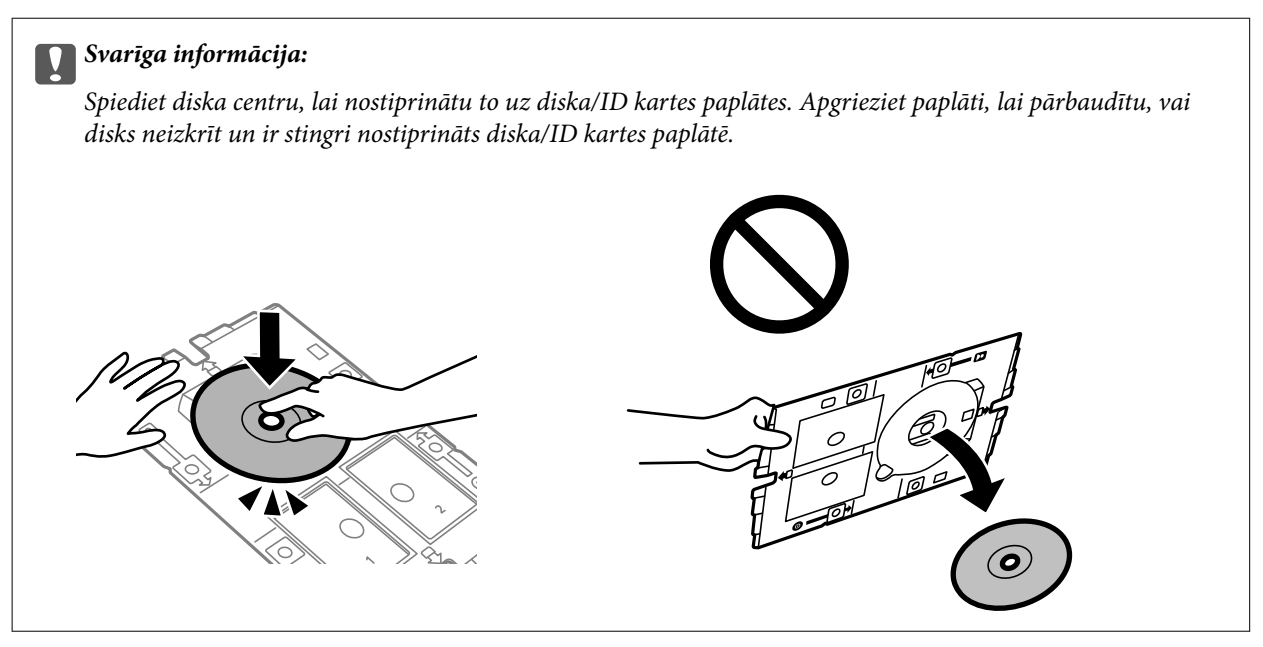

7. Ievietojiet diska/ID kartes paplāti ar paplātes diska pusi pret printeri. Ievietojiet, līdz atzīmes uz diska/ID kartes paplātes ir salāgotas ar izstrādājuma priekšpusi.

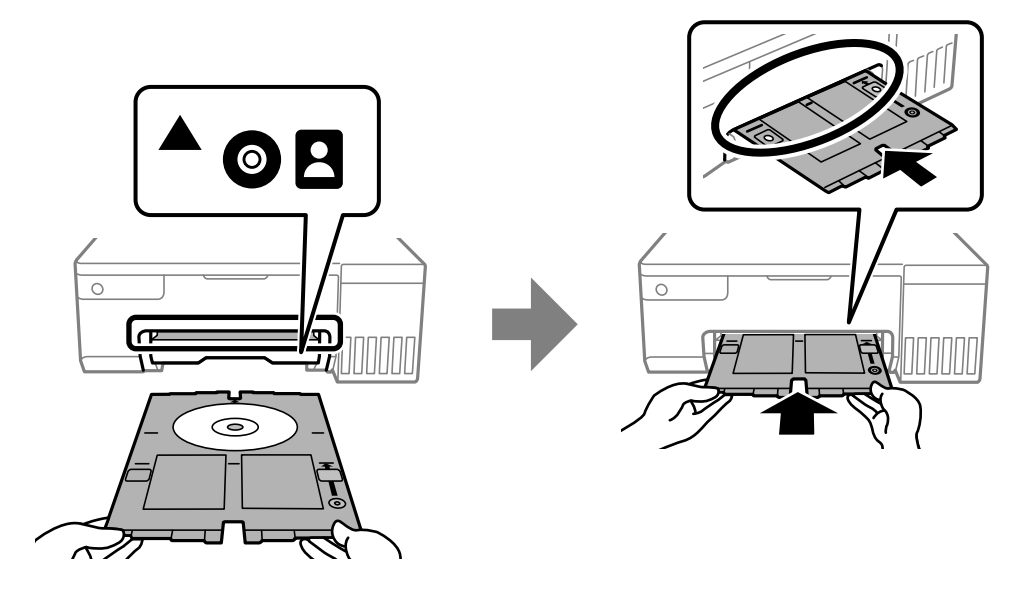

#### *Piezīme:*

Ievietojot paliktni printerī, var būt jūtama neliela berze. Tā ir parasta parādība, jums jāturpina horizontāli ievietot paliktni.

- 8. Nospiediet  $\mathcal{D}$  pogu, lai sāktu drukāt.
- 9. Izņemiet diska/ID kartes paplāti, kad tā pēc drukāšanas tiek automātiski izstumta, un pēc tam noņemiet disku no paplātes.

<span id="page-33-0"></span>10. Ievietojiet diska/ID kartes paplāti rievā, kas atrodas zem izvades paplātes.

#### c*Svarīga informācija:*

Pēc drukāšanas noteikti izņemiet diska/ID kartes paplāti. Ja diska/ID kartes paplāti neizņemat un ieslēdzat vai izslēdzat printeri vai arī ja veicat drukas galviņas tīrīšanu, paplāte var trāpīt drukas galviņai un izraisīt printera nepareizu darbību.

### **Saistītā informācija**

- & ["Diska lietošanas piesardzības pasākumi" 31. lpp.](#page-30-0)
- & ["Drukāšana uz diska uzlīmes" 56. lpp.](#page-55-0)

## **PVC ID karšu ievietošana**

### **Drukājamās PVC ID kartes**

Varat drukāt uz tālāk norādītajām PVC ID kartēm.

- ❏ Veids: parasta balta, plastikāta ar strūklu pārklāta karte
- ❏ Izmēri: 54 x 86 mm
- ❏ Biezums: 0,76 mm

## **PVC ID kartes lietošanas piesardzības pasākumi**

- ❏ Detalizētāku informāciju par karšu lietošanu vai datu rakstīšanu skatiet PVC ID kartes dokumentācijā.
- ❏ Vispirms drukājiet uz PVC ID kartes un pēc tam ierakstiet tajā datus.
- ❏ Atkarībā no PVC ID kartes veida vai drukāšanas datiem var rasties traipi. Izmēģiniet drukāšanu, veicot pārbaudes izdrukāšanu uz rezerves kartes. Pārbaudiet drukāto virsmu pēc vienas pilnas dienas.
- ❏ Salīdzinājumā ar drukāšanu uz oriģinālā Epson papīra drukas blīvums ir mazāks, lai tinte neradītu traipus uz PVC ID kartes. Pielāgojiet drukas blīvumu pēc nepieciešamības.
- ❏ Ļaujiet drukātajām PVC ID kartēm nožūt vismaz 24 stundas, nepakļaujot tās tiešiem saules stariem. Nenovietojiet kartes vienu uz otra, kā arī neievietojiet kartes ierīcē, kamēr tās vēl nav pilnībā nožuvušas.
- ❏ Ja drukātā virsma ir lipīga pat pēc nožūšanas, samaziniet drukas blīvumu.
- ❏ Atkārtota drukāšana uz tās pašas kartes nevar uzlabot drukas kvalitāti.
- ❏ Ja diska/ID kartes paplāte ir nejauši apdrukāta, nekavējoties noslaukiet tinti ar mitru drānu, kas rūpīgi izgriezta.
- ❏ Drukājot uz PVC ID kartes, izmantojot bezapmaļu drukāšanu, diska/ID kartes paplāte var kļūt netīra. Noslaukiet diska/ID kartes paplāti ar mitru drānu, kas rūpīgi izgriezta.

### <span id="page-34-0"></span>**PVC ID kartes ievietošana un izņemšana**

#### c*Svarīga informācija:*

- ❏ Pirms drukāšanas uz PVC/ID skatiet PVC/ID lietošanas piesardzības pasākumus.
- ❏ Neievietojiet disku/ID kartes paplāti printera darbības laikā. Tādā veidā var sabojāt printeri.
- ❏ Neievietojiet disku/ID kartes paplāti datu nosūtīšanas laikā un iedegas b. Citādi radīsies kļūda, un paliktnis tiks izstumts.

#### *Piezīme:*

Vieglākai PVC ID kartes drukāšanai iesakām izmantot EPSON Photo+. Skatiet saistīto informāciju, lai uzzinātu vairāk par drukāšanu uz PVC ID kartēm.

- 1. Kad izvades paliktnis ir izstumts, pārbaudiet, vai uz tā neatrodas papīrs, un pēc tam aizveriet paliktni, iebīdot to ar roku.
- 2. Sūtiet drukāšanas datus no datora.
- 3. Kad deg indikators  $\Box$ , izpildiet tālāk norādītos kartes ievietošanas norādījumus.
- 4. Izņemiet diska/ID kartes paplāti, kas atrodas zem izvades paplātes.

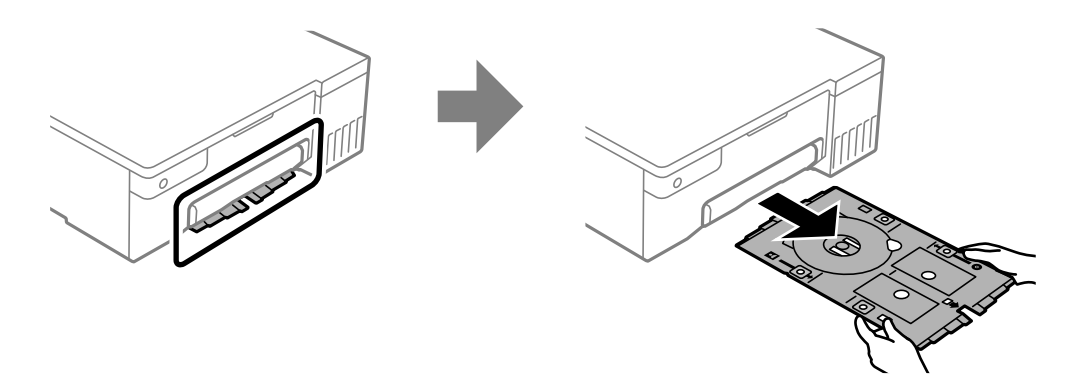

5. Pārbaudiet, vai diska/ID kartes paplāte ir tīra. Ja tā ir netīra, notīriet, izmantojot mīkstu, tīru drānu, kas samitrināta ūdenī.

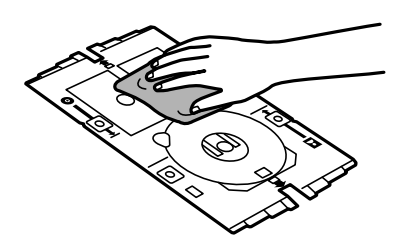

#### *Piezīme:*

Pārliecinoties, vai diska/ID kartes paplāte ir tīra, varat novērst kartes un roku sasmērēšanu, kad ievietojat PVC ID karti, un, visticamāk, iegūsiet paredzēto drukāšanas rezultātu.

6. Novietojiet PVC ID karti uz diska/ID kartes paplātes ar drukājamo pusi uz augšu. Atbilstoši drukājamiem datiem novietojiet to diska/ID kartes paplātes 1. vai 2. rievā vai abās.

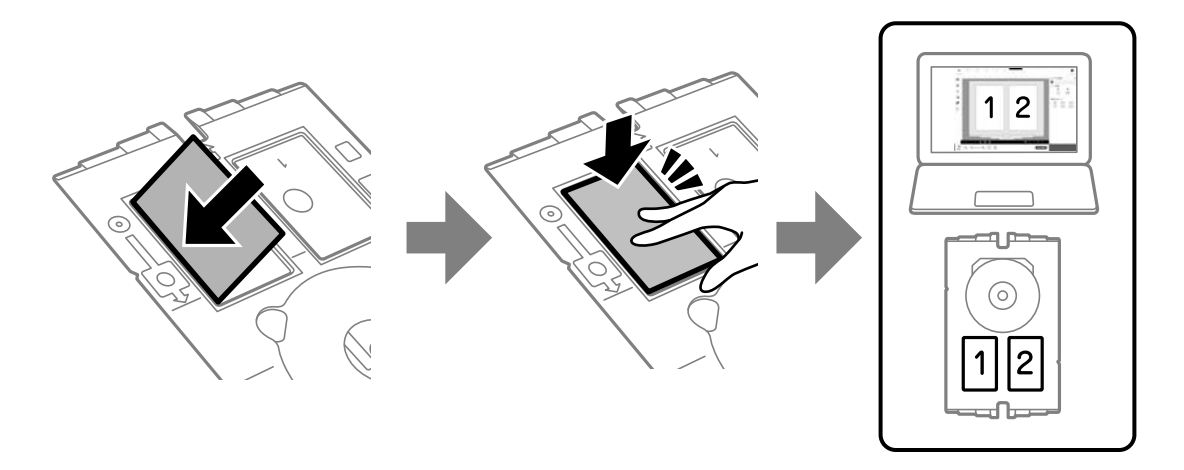

7. Ievietojiet diska/ID kartes paplāti ar PVC ID kartes pusi pret printeri. Ievietojiet, līdz atzīmes uz diska/ID kartes paplātes ir salāgotas ar printera priekšpusi.

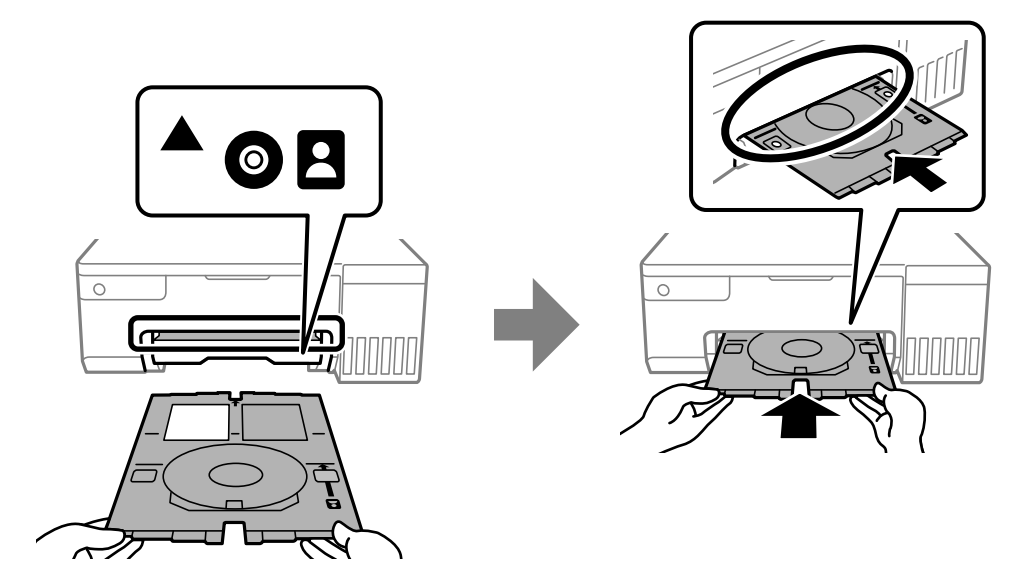

#### *Piezīme:*

Ievietojot paliktni printerī, var būt jūtama neliela berze. Tā ir parasta parādība, jums jāturpina horizontāli ievietot paliktni.

8. Nospiediet  $\bigcirc$  pogu, lai sāktu drukāt.
9. Kad diska/ID kartes paplāte pēc drukāšanas pabeigšanas tiek automātiski izstumta, velciet to uz āru un izņemiet PVC ID karti.

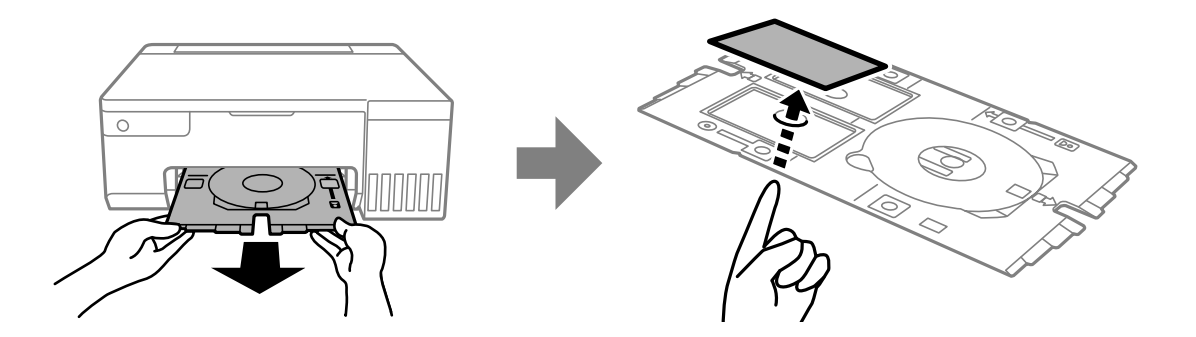

- 10. Lai drukātu PVC ID kartes aizmuguri, izpildiet ekrānā redzamos norādījumus un pēc tam atkārtojiet 5.–9. darbību. Kad pabeidzat drukāšanu, pārejat uz nākamo darbību.
- 11. Noslaukiet diska/ID kartes paplāti ar mitru drānu, kas rūpīgi izgriezta.

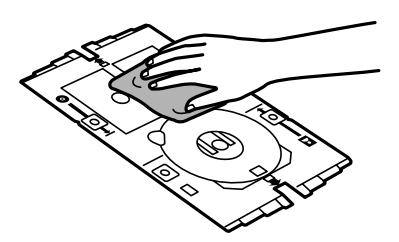

12. Ievietojiet diska/ID kartes paplāti rievā, kas atrodas zem izvades paplātes.

### c*Svarīga informācija:*

Pēc drukāšanas noteikti izņemiet diska/ID kartes paplāti. Ja diska/ID kartes paplāti neizņemat un ieslēdzat vai izslēdzat printeri vai arī ja veicat drukas galviņas tīrīšanu, paplāte var trāpīt drukas galviņai un izraisīt printera nepareizu darbību.

### **Saistītā informācija**

- & ["PVC ID kartes lietošanas piesardzības pasākumi" 34. lpp.](#page-33-0)
- & ["Drukāšana uz PVC ID kartēm" 56. lpp.](#page-55-0)

# <span id="page-37-0"></span>**Drukāšana**

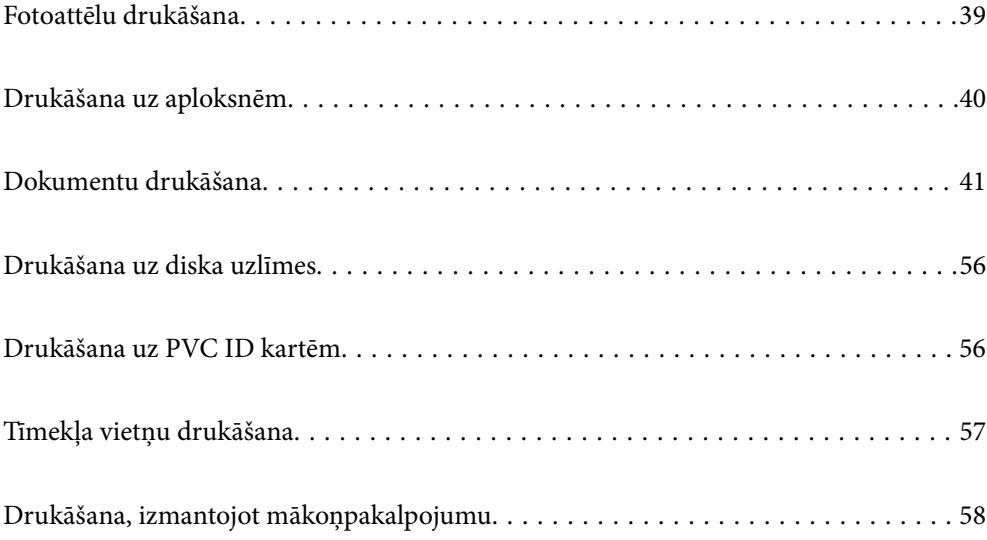

# <span id="page-38-0"></span>**Fotoattēlu drukāšana**

# **Fotoattēlu drukāšana no datora**

Epson Photo+ ļauj vienkārši un detalizēti izdrukāt fotoattēlus ar dažādiem izkārtojumu veidiem uz fotopapīra vai diska uzlīmes (tikai atsevišķi modeļi atbalsta diska uzlīmju drukāšanu). Detalizētu informāciju skatiet attiecīgās lietojumprogrammas palīdzības sadaļā.

# **Fotoattēlu drukāšana, izmantojot viedierīces**

Jūs varat izdrukāt fotoattēlus no viedierīces, piemēram, viedtālruņa vai planšetdatora.

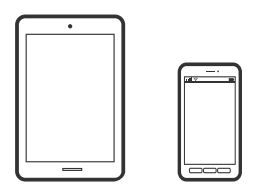

# **Drukāšana, izmantojot Epson Smart Panel**

Lietojumprogramma Epson Smart Panel ļauj ērti veikt dažādas printera funkcijas, tostarp drukāšanu, no viedierīcēm, piemēram, viedtālruņa vai planšetdatora. Jūs varat izveidot savienojumu starp printeri un viedierīci bezvadu tīklā, pārbaudīt tintes līmeņus un printera statusu, kā arī pārbaudīt problēmu novēršanas veidus, ja rodas kāda problēma.

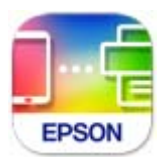

Instalējiet programmu Epson Smart Panel, izmantojot turpmāk redzamo URL vai QR kodu.

<https://support.epson.net/smpdl/>

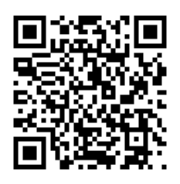

Palaidiet programmu Epson Smart Panel un pēc tam sākuma ekrānā atlasiet drukas izvēlni.

# **Drukāšana, izmantojot Epson Print Enabler**

Varat drukāt dokumentus, e-pasta ziņojumus, fotoattēlus un tīmekļa lapas bezvadu režīmā tieši no Android tālruņa vai planšetdatora (Android v 4.4 vai jaunākas versijas). Vairākas reizes pieskaroties Android ierīcei, tā sameklēs Epson printeri, kas pievienots tam pašam bezvadu tīklam.

<span id="page-39-0"></span>Pakalpojumā Google Play sameklējiet un instalējiet Epson Print Enabler.

Android ierīcē atveriet sadaļu **Iestatījumi** un atlasiet **Drukāšana**, tad iespējojiet Epson Print Enabler. Android lietojumprogrammā, piemēram, Chrome, pieskarieties izvēlnes ikonai un izdrukājiet jebko, kas redzams ekrānā.

### *Piezīme:*

Ja printeris nav redzams, pieskarieties *Visi printeri* un atlasiet savu printeri.

# **Drukāšana uz aploksnēm**

# **Drukāšana uz aploksnēm, izmantojot datoru (Windows)**

1. Ievietojiet aploksnes printerī.

["Aplokšņu ievietošana" 30. lpp.](#page-29-0)

- 2. Atveriet failu, kuru vēlaties drukāt.
- 3. Atveriet printera draivera logu.
- 4. Cilnes **Galvenie** sadaļā **Dokumenta izmērs** atlasiet aploksnes izmēru un pēc tam sadaļā **Papīra veids** atlasiet **Aploksnes**.
- 5. Pēc nepieciešamības iestatiet pārējos vienumus cilnēs **Galvenie** un **Papildu opcijas** un pēc tam noklikšķiniet uz **Labi**.
- 6. Noklikšķiniet uz **Drukāt**.

# **Drukāšana uz aploksnēm, izmantojot datoru (Mac OS)**

- 1. Ievietojiet aploksnes printerī. ["Aplokšņu ievietošana" 30. lpp.](#page-29-0)
- 2. Atveriet failu, kuru vēlaties drukāt.
- 3. Atlasiet opciju **Drukāt** izvēlnē **Fails** vai citu komandu, lai piekļūtu printera dialoglodziņam.
- 4. Atlasiet izmēru kā **Papīra izmērs** iestatījumu.
- 5. Uznirstošajā izvēlnē atlasiet **Printera iestatījumi**.
- 6. Atlasiet **Aploksne** kā **Materiālu veids** iestatījumu.
- 7. Ja nepieciešams, iestatiet citus vienumus.
- 8. Noklikšķiniet uz **Drukāt**.

# <span id="page-40-0"></span>**Dokumentu drukāšana**

# **Drukāšana no datora**

Šajā sadaļā ir izskaidrots, kā drukāt dokumentu no datora, izmantojot Windows kā piemēru. Operētājsistēmā Mac OS procedūra var atšķirties vai dažas funkcijas netiek atbalstītas.

### **Drukāšana, izmantojot vienkāršos iestatījumus**

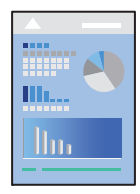

*Piezīme:* Darbības var atšķirties atkarībā no programmas. Detalizētu informāciju skatiet lietojumprogrammas palīdzības sadaļā.

- 1. Ievietojiet papīru printerī. ["Papīra ievietošana" 27. lpp.](#page-26-0)
- 2. Atveriet failu, kuru vēlaties drukāt.
- 3. Izvēlieties **Drukāt** vai **Drukāšanas uzstādīšana** no **Fails** izvēlnē.
- 4. Izvēlieties printeri.

5. Izvēlieties **Preferences** vai **Rekvizīti**, lai piekļūtu printera draivera logam.

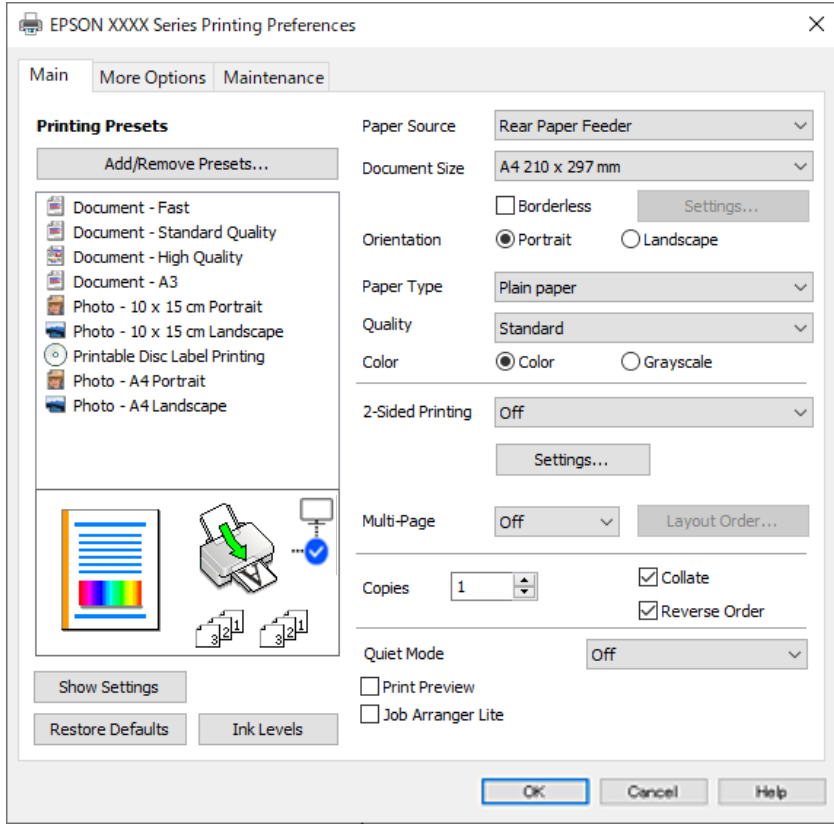

6. Ja nepieciešams, mainiet iestatījumus.

Varat skatīt tiešsaistes palīdzību, lai iegūtu skaidrojumus par iestatījumu vienumiem. Noklikšķinot ar peles labo pogu uz vienuma, tiek atvērta sadaļa **Palīdzība**.

- 7. Noklikšķiniet uz **OK**, lai aizvērtu printera draivera logu.
- 8. Noklikšķiniet uz **Drukāt**.

### **Saistītā informācija**

- & ["Papīra veidu saraksts" 27. lpp.](#page-26-0)
- & ["Pieejamais papīrs un drukāšanas apjoms" 145. lpp.](#page-144-0)

### **Drukas sākotnējo iestatījumu pievienošana vienkāršai drukāšanai**

Ja printera draiverī izveidojat bieži lietoto drukāšanas iestatījumu iepriekšnoteikto vērtību, varat ērti drukāt, izvēloties sarakstā attiecīgo iepriekšnoteikto vērtību.

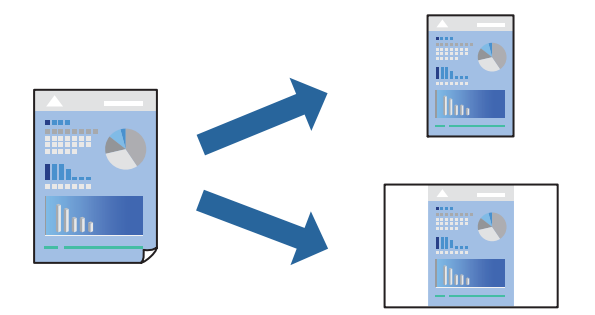

- 1. Printera draivera cilnē **Galvenie** vai **Papildu opcijas** iestatiet katru vienumu, (piemēram, **Dokumenta izmērs** un **Papīra veids**).
- 2. Noklikšķiniet uz **Pievienot/noņemt iepriekšnoteiktās vērtības** sadaļā **Druk. iepriekšnot. vērt.**.
- 3. Ievadiet **Nosaukums** un nepieciešamības gadījumā ievadiet komentāru.
- 4. Noklikšķiniet uz **Saglabāt**.

#### *Piezīme:*

Lai dzēstu pievienoto iepriekšnoteikto vērtību, uzklikšķiniet *Pievienot/noņemt iepriekšnoteiktās vērtības*, izvēlieties iepriekšnoteikto nosaukumu, kuru vēlaties dzēst no saraksta, un tad dzēsiet to.

5. Noklikšķiniet uz **Drukāt**.

Nākamreiz, kad vēlaties drukāt, izmantojot tos pašus iestatījumus, atlasiet reģistrēto iestatījuma nosaukumu sarakstā **Druk. iepriekšnot. vērt.** un noklikšķiniet uz **OK**.

### **Drukāšana uz abām pusēm**

Printera draiveris automātiski drukās atsevišķi pārskaita un nepārskaita lappuses. Kad nepārskaita lapas izdrukātas, apgrieziet papīru otrādi saskaņā ar norādījumiem un drukājiet pārskaita lapas.

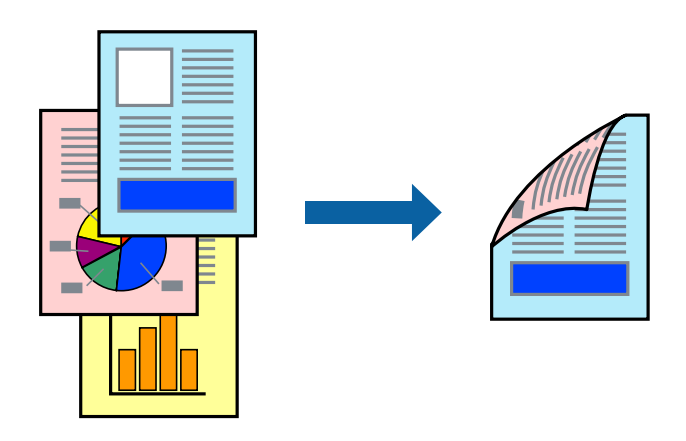

*Piezīme:* Šī funkcija nav pieejama drukāšanai bez apmalēm.

Piekļūstiet printera draiverim un pēc tam veiciet tālāk norādītos iestatījumus.

Cilne **Galvenie** > **2-pusēja drukāšana**

### **Saistītā informācija**

- & ["Papīrs divpusējai drukāšanai" 147. lpp.](#page-146-0)
- & ["Nevar veikt manuālo divpusējo drukāšanu \(Windows\)" 141. lpp.](#page-140-0)

### **Bukleta drukāšana**

Varat drukāt arī bukletu, ko var izveidot, mainot lappušu secību un salokot izdruku.

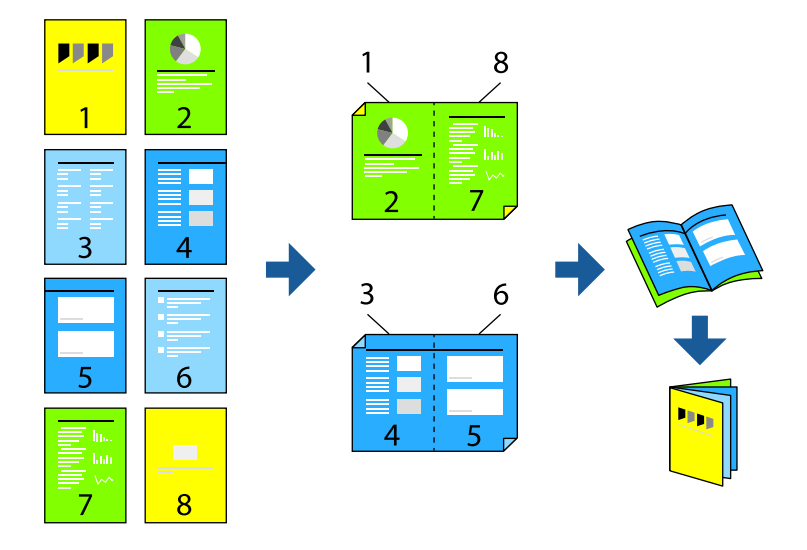

### *Piezīme:*

Šī funkcija nav pieejama drukāšanai bez apmalēm.

Piekļūstiet printera draiverim un pēc tam veiciet tālāk norādītos iestatījumus.

Cilnē **Galvenie 2-pusēja drukāšana** atlasiet divpusējās drukāšanas metodi un pēc tam atlasiet **Iestatījumi** > **Buklets**.

### **Saistītā informācija**

- & ["Papīrs divpusējai drukāšanai" 147. lpp.](#page-146-0)
- & ["Nevar veikt manuālo divpusējo drukāšanu \(Windows\)" 141. lpp.](#page-140-0)

# **Vairāku lapu drukāšana uz vienas papīra loksnes**

Varat drukāt vairākas datu lapas uz vienas papīra loksnes.

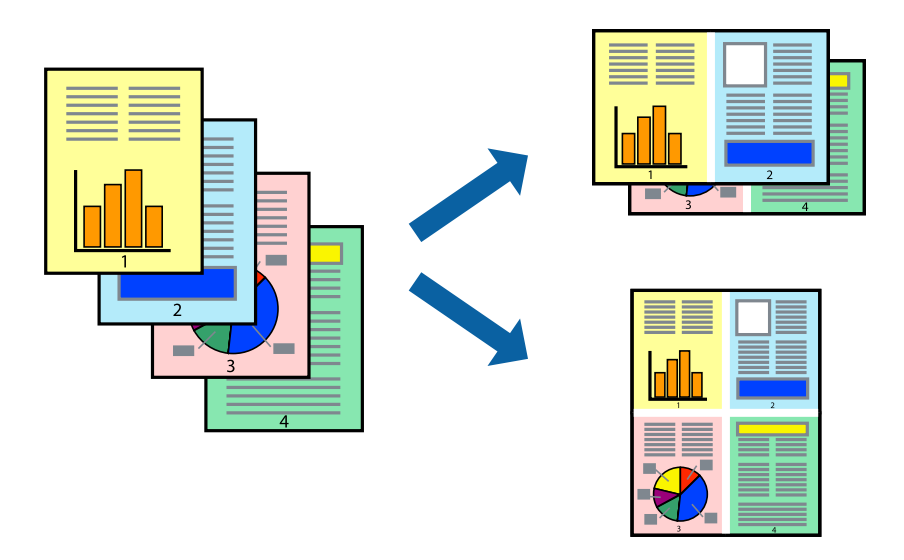

### *Piezīme:*

Šī funkcija nav pieejama drukāšanai bez apmalēm.

Piekļūstiet printera draiverim un pēc tam veiciet tālāk norādītos iestatījumus.

Cilne **Galvenie** > **Vair. lap.** > **2 daļas** utt.

# **Drukāšana atbilstoši papīra izmēram**

Varat drukāt atbilstoši printerī ievietotā papīra izmēram.

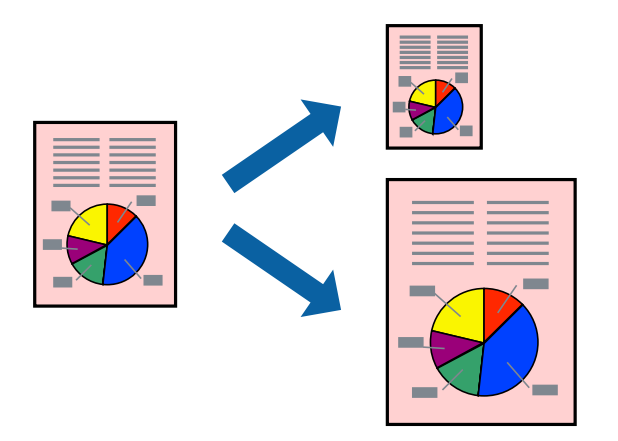

### *Piezīme:*

Šī funkcija nav pieejama drukāšanai bez apmalēm.

Piekļūstiet printera draiverim un pēc tam veiciet tālāk norādītos iestatījumus.

Cilnē **Papildu opcijas** > **Papīra izvade** atlasiet ievietotā papīra izmēru.

# **Samazināta vai palielināta dokumenta drukāšana ar jebkādu palielinājumu**

Varat samazināt vai palielināt dokumenta izmēru par noteiktu procentuālo vērtību.

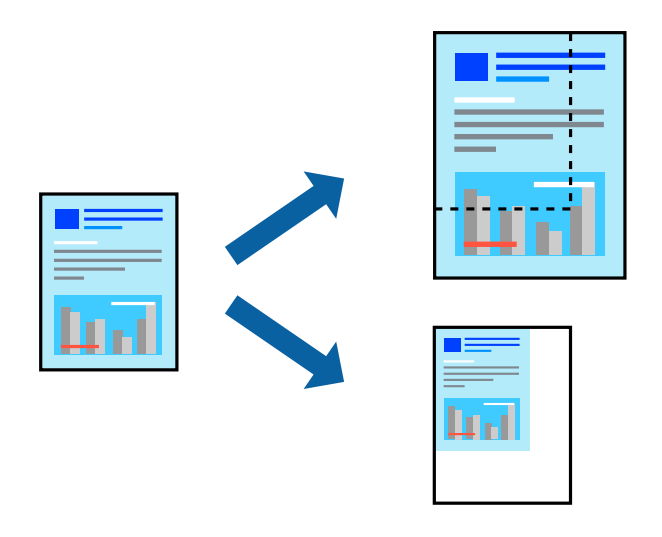

### *Piezīme:*

Šī funkcija nav pieejama drukāšanai bez apmalēm.

- 1. Printera draivera cilnē **Papildu opcijas** iestatījumā **Dokumenta izmērs** atlasiet dokumenta izmēru.
- 2. Iestatījumā **Papīra izvade** atlasiet apdrukājamā papīra izmēru.
- 3. Atlasiet **Samazināt/palielināt dokumentu**, **Tuvināt** un pēc tam ievadiet procentuālo vērtību.

# **Viena attēla palielināta drukāšana uz vairākām lapām (plakāta izveide)**

Šī funkcija nodrošina iespēju drukāt vienu attēlu uz vairākām papīra lapām. Tās salīmējot, varat izveidot lielāku plakātu.

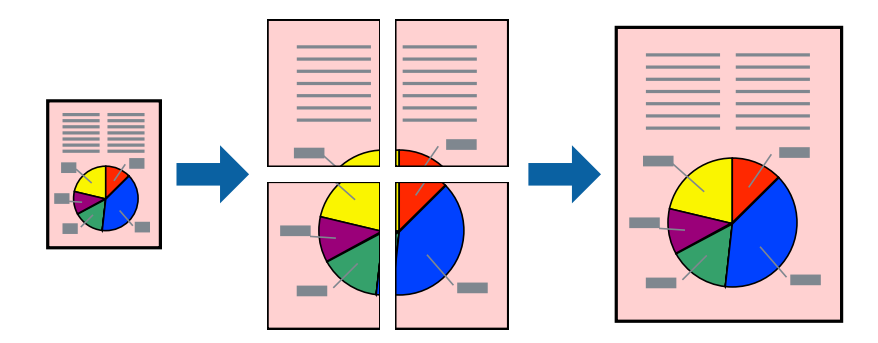

### *Piezīme:*

Šī funkcija nav pieejama divpusējai drukāšanai.

Piekļūstiet printera draiverim un pēc tam veiciet tālāk norādītos iestatījumus.

Cilne **Galvenie** > **Vair. lap.** > **Plakāts 2x2** utt.

### *Plakātu veidošana, izmantojot pārklājošās salāgošanas atzīmes*

Turpinājumā ir sniegts piemērs, kā izveidot plakātu, ja ir atlasīta opcija **Plakāts 2x2**, un opcija **Nolīdzināšanas atzīmes dublējas** ir atlasīta sadaļā **Izdrukāt griešanas norādījumus**.

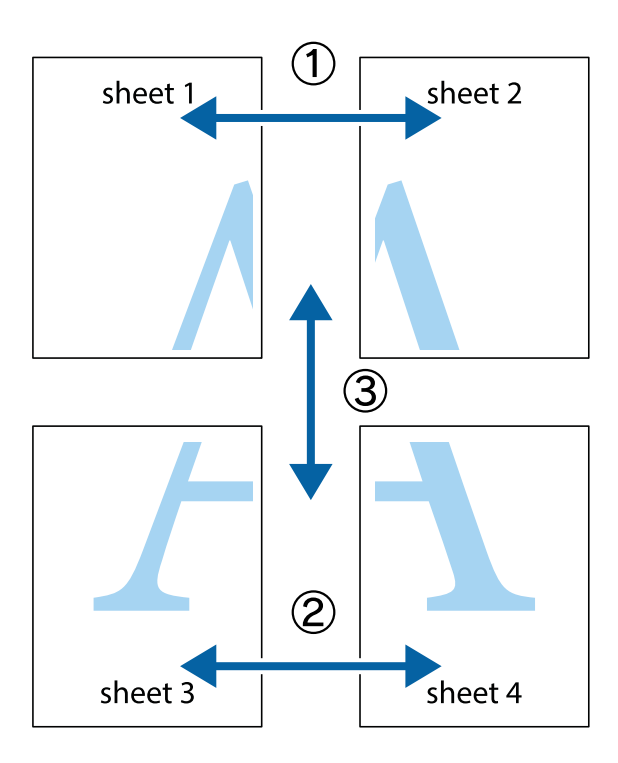

1. Sagatavojiet Sheet 1 un Sheet 2. Nogrieziet Sheet 1 malas, ņemot vērā vertikālo zilo līniju, kas virzās caur augšējā un apakšējā krustiņa atzīmju centram.

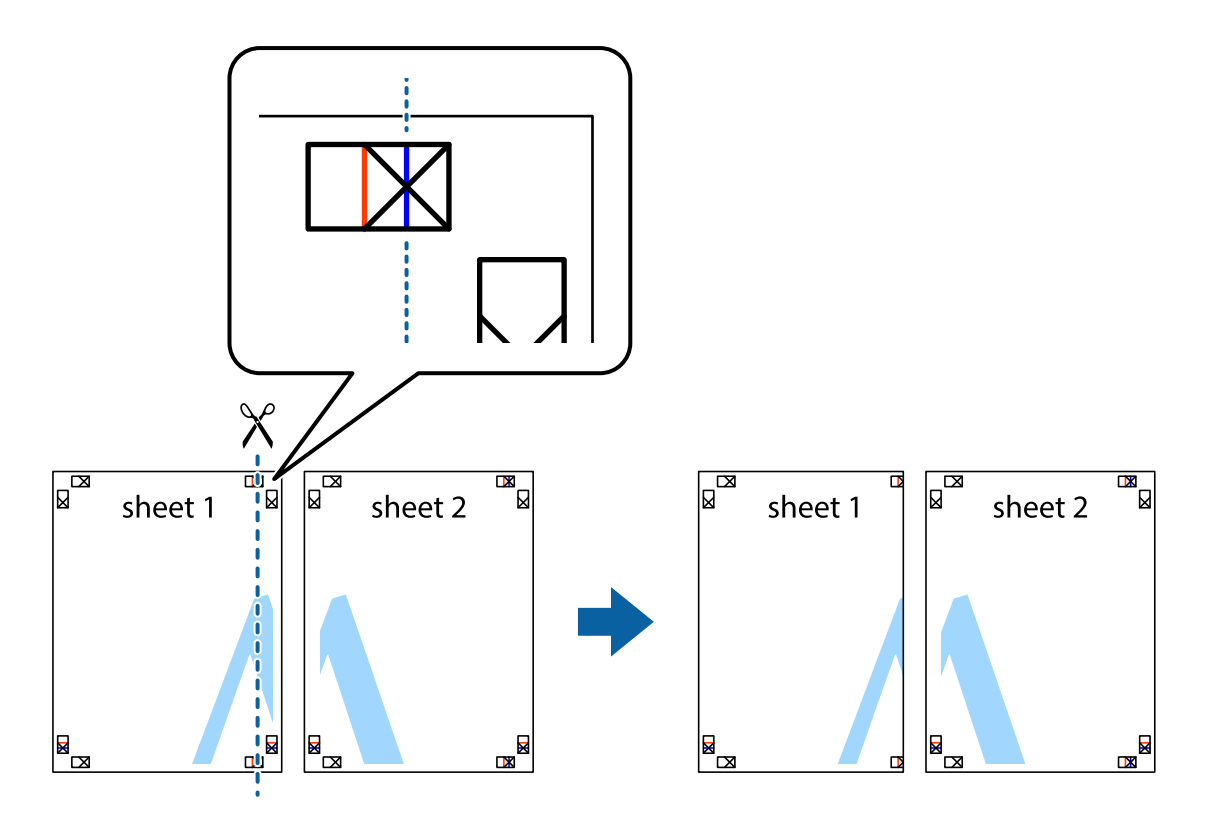

2. Novietojiet Sheet 1 malu uz Sheet 2 un nolīdziniet krustiņa atzīmes, pēc tam īslaicīgi abas papīra loksnes no aizmugures salīmējiet kopā.

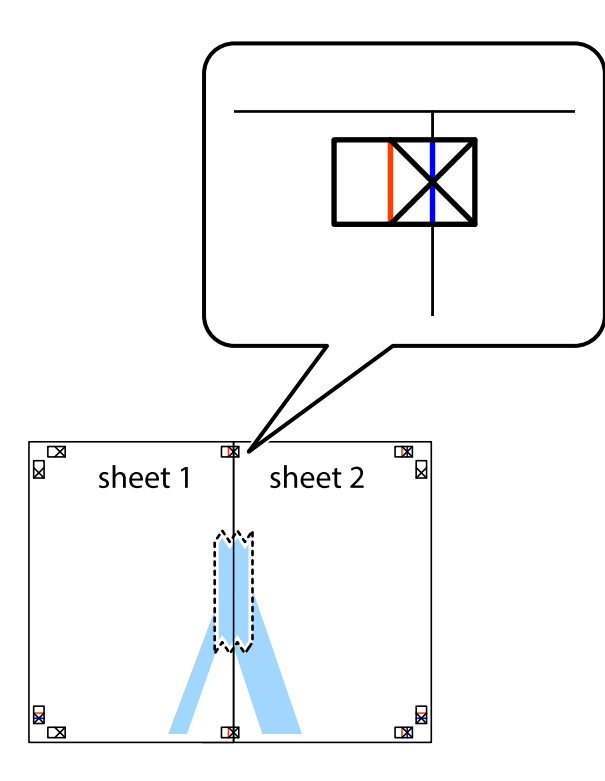

3. Sagrieziet salīmētās papīra loksnes divās daļās, ņemot vērā vertikālo sarkano līniju, kas virzās caur līdzināšanas marķieriem (šajā gadījumā tā ir līnija pa kreisi no krustiņa atzīmēm).

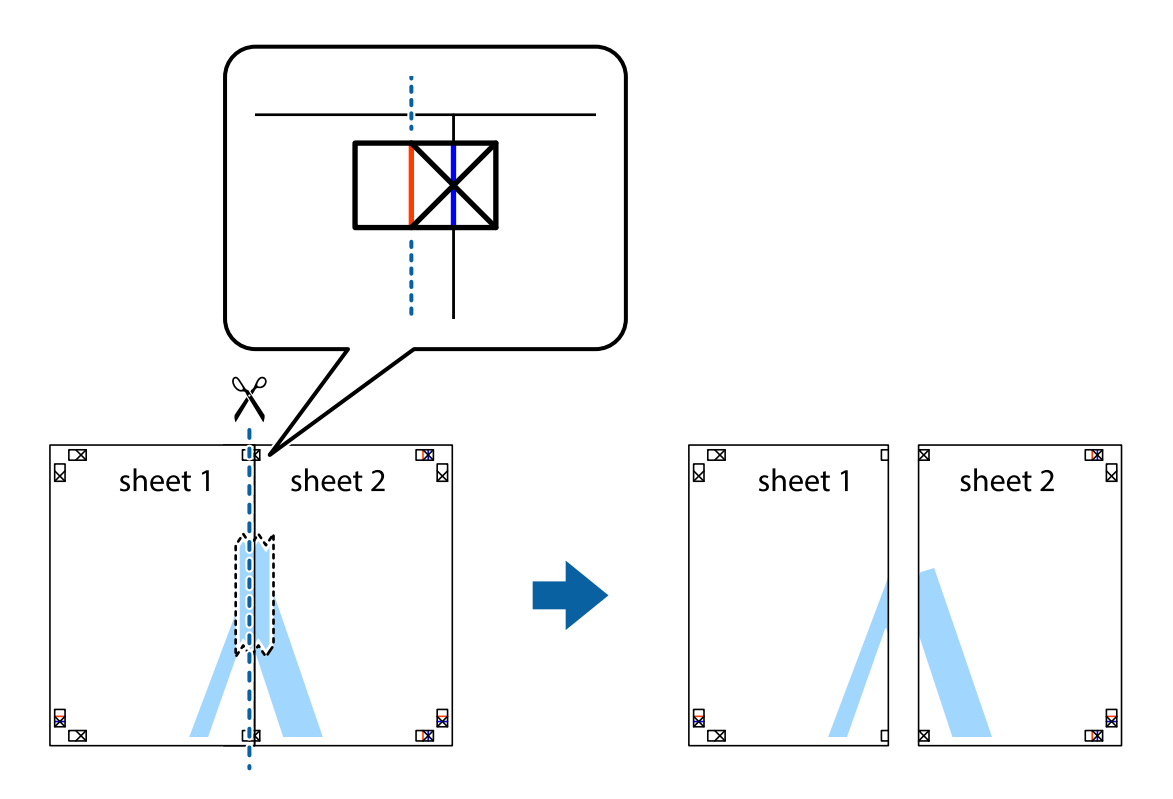

4. Salīmējiet papīra loksnes kopā no aizmugures.

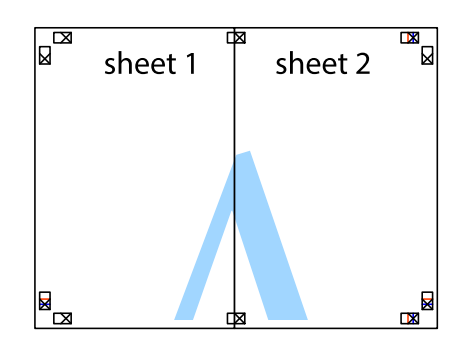

- 5. Atkārtoti veiciet 1.–4. darbību, lai salīmētu kopā Sheet 3 un Sheet 4.
- 6. Nogrieziet Sheet 1 un Sheet 2 malas, ņemot vērā horizontālo zilo līniju kreisās un labās puses krustiņa atzīmju centrā.

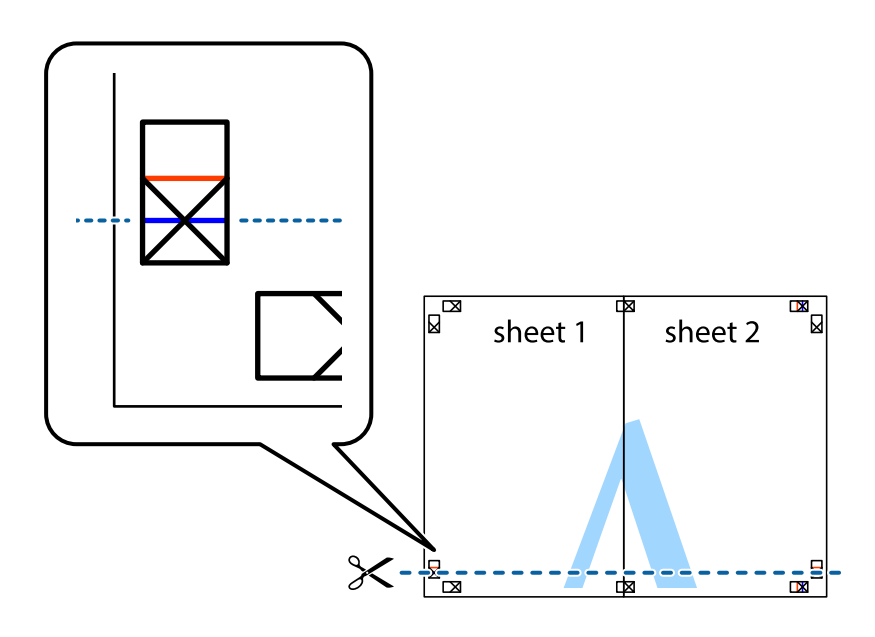

7. Novietojiet Sheet 1 un Sheet 2 malu uz Sheet 3 un Sheet 4 un nolīdziniet krustiņa atzīmes, pēc tam īslaicīgi no aizmugures salīmējiet tās kopā.

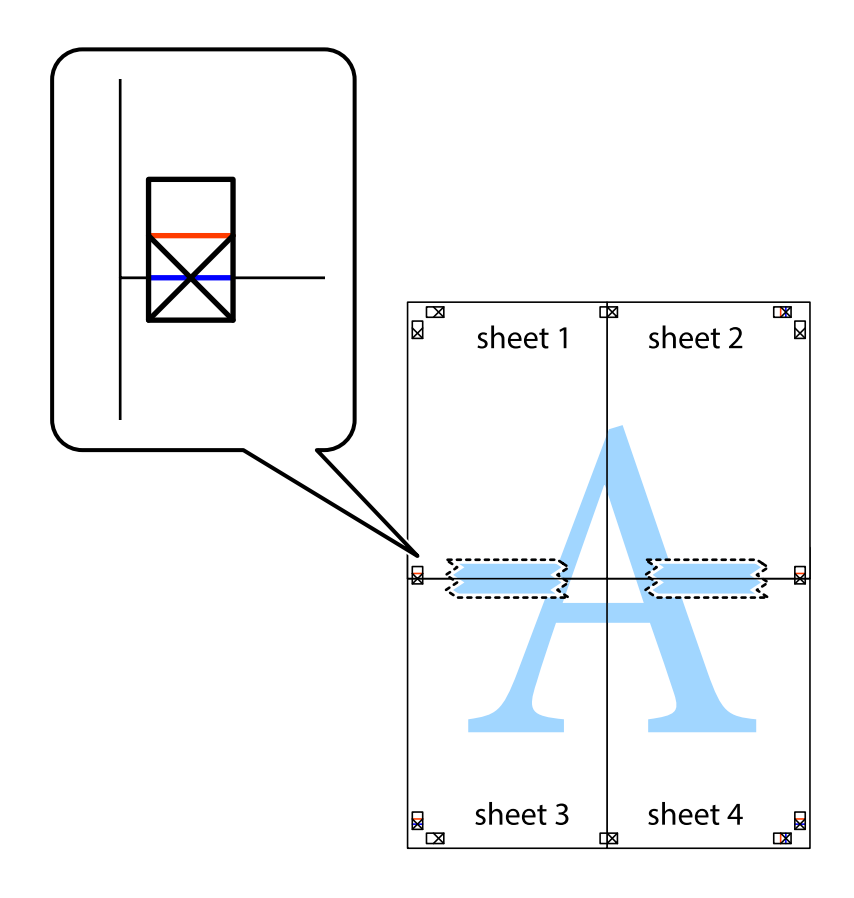

8. Sagrieziet salīmētās loksnes divās daļās, ņemot vērā horizontālo sarkano līniju, kas virzās caur līdzināšanas marķieriem (šajā gadījumā tā ir līnija virs krustiņa atzīmēm).

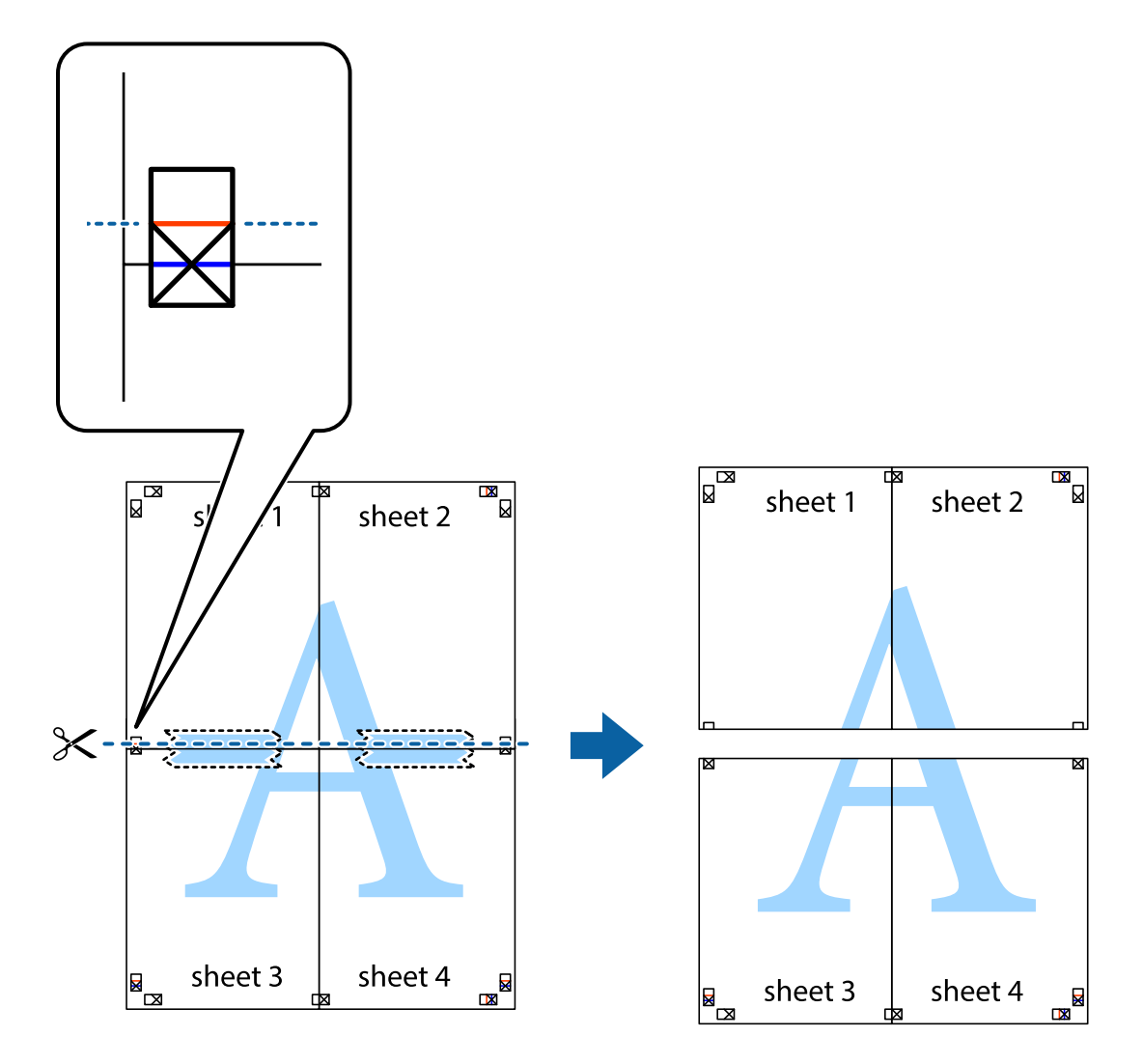

9. Salīmējiet papīra loksnes kopā no aizmugures.

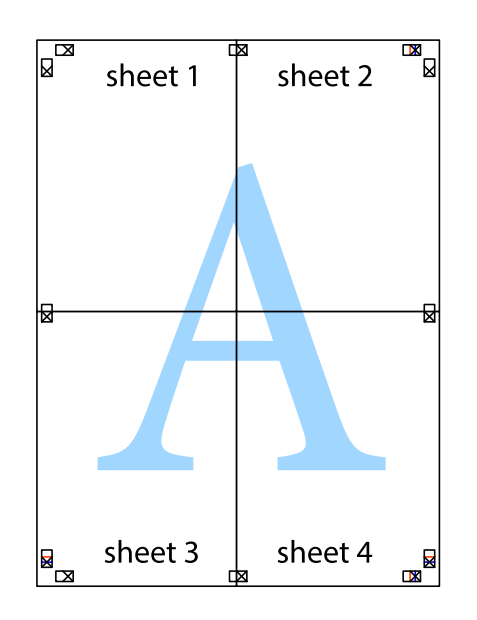

10. Nogrieziet atlikušās malas, kas ir gar ārējo vadotni.

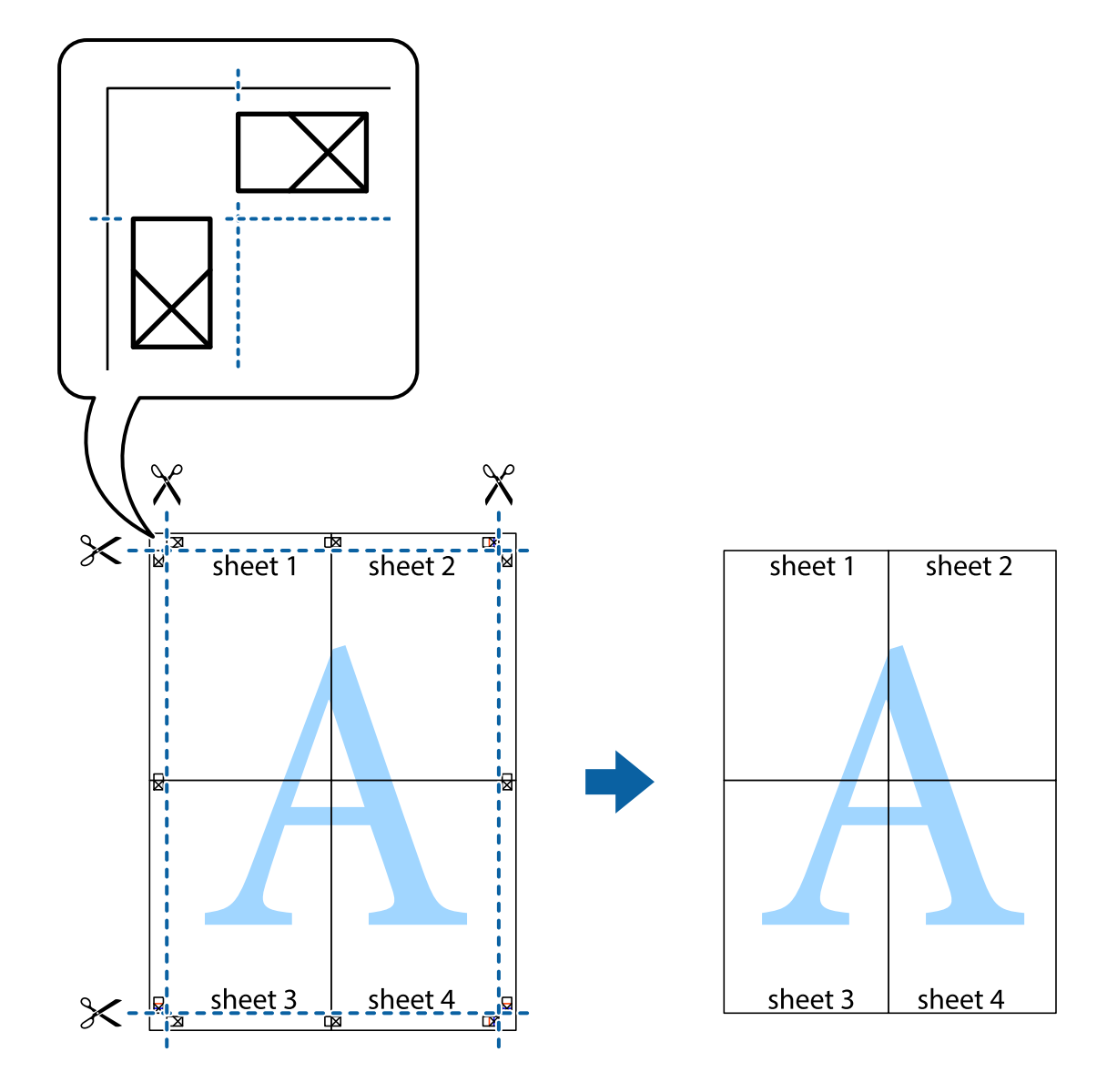

### **Izdrukas ar galveni un kājeni**

Galvenēs vai kājenēs var izdrukāt informāciju, piemēram, lietotājvārdu un drukāšanas datumu.

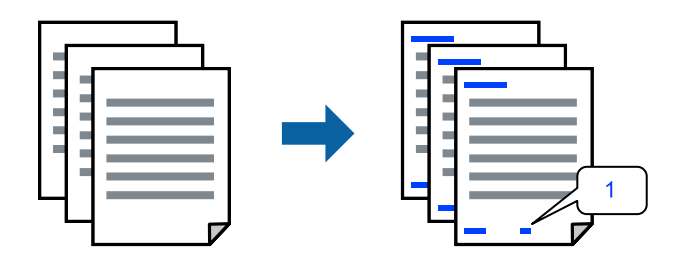

Piekļūstiet printera draiverim un pēc tam veiciet tālāk norādītos iestatījumus.

cilne **Papildu opcijas** > **Ūdenszīmes funkcijas** > **Galvene/kājene**

### **Pretkopēšanas raksta izdrukāšana**

Izdrukām var uzdrukāt pretkopēšanas rakstu. Drukājot paši burti netiek izdrukāti, un visā drukā ir neliels ekrāna tonējums. Paslēptie burti tiek parādīti, veicot kopēšanu, lai viegli atšķirtu oriģinālus no kopijām.

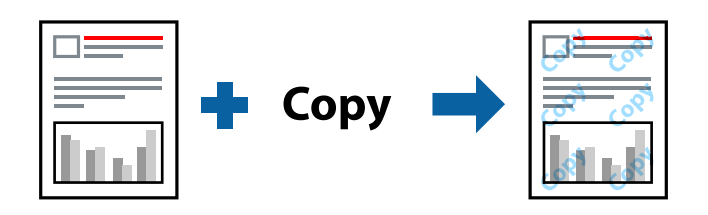

Funkcija Pretkopēšanas raksts ir pieejama, ievērojot šādus nosacījumus:

- ❏ Papīra veids: Parastie papīri, Letterhead
- ❏ Kvalitāte: Standarta
- ❏ Bez apmalēm: nav atlasīts
- ❏ Krāsu korekcija: Automātiska

Piekļūstiet printera draiverim un pēc tam veiciet tālāk norādītos iestatījumus.

cilne **Papildu opcijas** > **Ūdenszīmes funkcijas** > **Pretkopēšanas raksts**

### **Vairāku failu vienlaicīga drukāšana**

Opcija Darbu kārtotājs - versija Lite ļauj apvienot vairākus failus, kas izveidoti dažādās lietojumprogrammās, un drukāt tos kā vienu drukas darbu. Varat norādīt drukas iestatījumus apvienotiem failiem, piemēram, vairāklapu izkārtojumu un divpusēju druku.

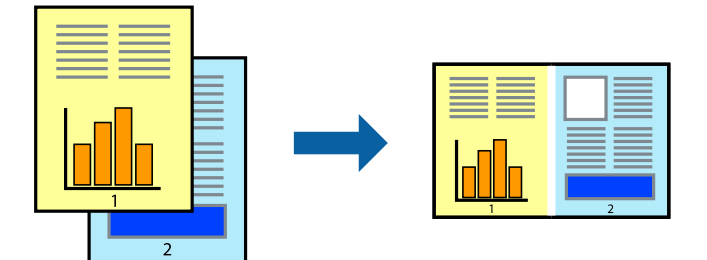

- 1. Printera draivera cilnē **Galvenie** atlasiet **Darbu kārtotājs versija Lite**.
- 2. Noklikšķiniet uz **Drukāt**.

Uzsākt drukāšanu, ir redzams logs Darbu kārtotājs - versija Lite.

- 3. Kad ir atvērts logs Darbu kārtotājs versija Lite, atveriet failu, kuru vēlaties apvienot ar esošo failu, un tad atkārtojiet augstāk minētās darbības.
- 4. Ja atlasāt drukas darbu, kas ir pievienots Drukāšanas projekts Lite, logā Darbu kārtotājs versija Lite, varat rediģēt lapas izkārtojumu.

5. Lai sāktu drukāt, noklikšķiniet uz **Drukāt** izvēlnē **Datne**.

### *Piezīme:*

Ja aizverat logu Darbu kārtotājs - versija Lite, pirms ir pievienoti visi drukas darbi sadaļai Drukāšanas projekts, aktuālais drukas darbs tiek atcelts. Noklikšķiniet uz *Saglabāt* izvēlnē *Datne*, lai saglabātu pašreizējo darbu. Saglabāto failu paplašinājums ir "ecl".

Lai atvērtu iespēju Drukāt projektu, noklikšķiniet uz *Darbu kārtotājs - versija Lite* printera draivera cilnē *Apkope*, lai atvērtu logu Job Arranger Lite. Pēc tam izvēlieties *Atvērt* izvēlnē *Datne*, lai atlasītu datni.

### **Drukāšana, izmantojot funkciju Universālā krāsu drukāšana**

Izdrukās var uzlabot teksta un attēlu redzamību.

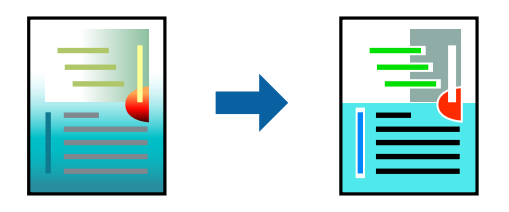

Funkcija Drukāšana ar universālām krāsām ir pieejama tikai tad, ja ir atlasīti tālāk minētie iestatījumi.

- ❏ Papīra veids: Parastie papīri, Letterhead
- ❏ Kvalitāte: Standarta vai augstāka kvalitāte
- ❏ Krāsaina: Krāsaina
- ❏ Lietojumprogrammas: Microsoft® Office 2007 vai jaunāka
- ❏ Teksta izmērs: 96 punkti vai mazāks

Piekļūstiet printera draiverim un pēc tam veiciet tālāk norādītos iestatījumus.

Cilne **Papildu opcijas** > **Krāsu korekcija** > **Attēlu opcijas** > **Drukāšana ar universālām krāsām**

### **Drukas krāsas pielāgošana**

Varat pielāgot krāsas, kuras izmantojamas drukā. Šīs korekcijas netiek piemērotas oriģinālajiem datiem.

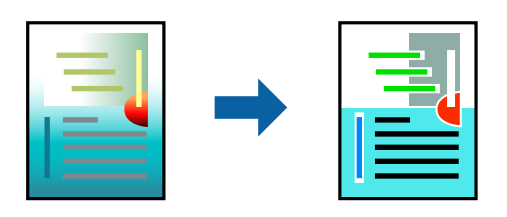

Piekļūstiet printera draiverim un pēc tam veiciet tālāk norādītos iestatījumus. Cilne **Papildu opcijas** > **Krāsu korekcija** > **Pielāgotie** > **Uzlabots** utt.

# **Drukāšana, akcentējot smalkas līnijas**

Varat padarīt biezākas līnijas, kas ir pārāk smalkas drukāšanai.

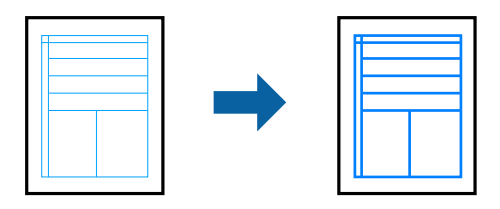

Piekļūstiet printera draiverim un pēc tam veiciet tālāk norādītos iestatījumus.

Cilne **Papildu opcijas** > **Krāsu korekcija** > **Attēlu opcijas** > **Izcelt šaurās līnijas**

# **Dokumentu drukāšana, izmantojot viedierīces**

Jūs varat izdrukāt dokumentus no viedierīces, piemēram, viedtālruņa vai planšetdatora.

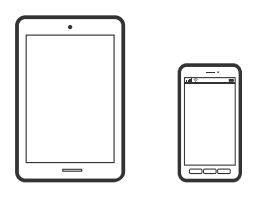

# **Drukāšana, izmantojot Epson Smart Panel**

Lietojumprogramma Epson Smart Panel ļauj ērti veikt dažādas printera funkcijas, tostarp drukāšanu, no viedierīcēm, piemēram, viedtālruņa vai planšetdatora. Jūs varat izveidot savienojumu starp printeri un viedierīci bezvadu tīklā, pārbaudīt tintes līmeņus un printera statusu, kā arī pārbaudīt problēmu novēršanas veidus, ja rodas kāda problēma.

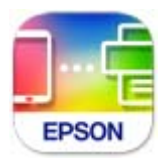

Instalējiet programmu Epson Smart Panel, izmantojot turpmāk redzamo URL vai QR kodu. <https://support.epson.net/smpdl/>

Palaidiet programmu Epson Smart Panel un pēc tam sākuma ekrānā atlasiet drukas izvēlni.

### <span id="page-55-0"></span>**Drukāšana, izmantojot Epson Print Enabler**

Varat drukāt dokumentus, e-pasta ziņojumus, fotoattēlus un tīmekļa lapas bezvadu režīmā tieši no Android tālruņa vai planšetdatora (Android v 4.4 vai jaunākas versijas). Vairākas reizes pieskaroties Android ierīcei, tā sameklēs Epson printeri, kas pievienots tam pašam bezvadu tīklam.

Pakalpojumā Google Play sameklējiet un instalējiet Epson Print Enabler.

Android ierīcē atveriet sadaļu **Iestatījumi** un atlasiet **Drukāšana**, tad iespējojiet Epson Print Enabler. Android lietojumprogrammā, piemēram, Chrome, pieskarieties izvēlnes ikonai un izdrukājiet jebko, kas redzams ekrānā.

#### *Piezīme:*

Ja printeris nav redzams, pieskarieties *Visi printeri* un atlasiet savu printeri.

# **Drukāšana uz diska uzlīmes**

# **Fotoattēlu drukāšana uz diska uzlīmes, izmantojot Epson Photo+**

Epson Photo+ ļauj ērti drukāt augstas kvalitātes fotoattēlus ar dažādiem izkārtojumu veidiem uz disku uzlīmēm vai disku apvākiem. Detalizētu informāciju skatiet attiecīgās lietojumprogrammas palīdzības sadaļā.

Kad sākat drukāšanu, izpildiet saistošo informāciju, kā ievietot disku.

Procedūru var skatīties Video rokasgrām.. Atveriet tālāk norādīto vietni.

<https://support.epson.net/publist/vlink.php?code=NPD7034>

#### **Saistītā informācija**

& ["Diska ievietošana un izņemšana" 32. lpp.](#page-31-0)

# **Drukāšana uz PVC ID kartēm**

# **Drukāšana uz PVC ID kartēm, izmantojot Epson Photo+**

Epson Photo+ ļauj izveidot oriģinālās ID kartes un viegli drukāt augstas kvalitātes drukājumu. Detalizētu informāciju skatiet attiecīgās lietojumprogrammas palīdzības sadaļā.

Kad sākat drukāšanu, izpildiet ekrānā redzamos norādījumus, kā ievietot PVC ID kartes.

Procedūru var skatīties Video rokasgrām.. Atveriet tālāk norādīto vietni.

<https://support.epson.net/publist/vlink.php?code=NPD7033>

#### *Piezīme:*

Drukājot uz PVC ID kartēm, izmantojot pārdošanā esošās programmatūras, veiciet tālāk norādītos iestatījumus.

Papīra avots: Diska/ID kartes tekne

Papīra veids: PVC ID Card (Borders), PVC ID Card (Borderless)

#### **Saistītā informācija**

& ["PVC ID kartes ievietošana un izņemšana" 35. lpp.](#page-34-0)

# <span id="page-56-0"></span>**Tīmekļa vietņu drukāšana**

# **Tīmekļa vietņu drukāšana no datora**

Epson Photo+ ļauj jums parādīt tīmekļa vietnes, samazināt konkrētas vietas un pēc tam rediģēt un izdrukāt tās. Detalizētu informāciju skatiet attiecīgās lietojumprogrammas palīdzības sadaļā.

# **Tīmekļa vietņu drukāšana no viedierīcēm**

Instalējiet programmu Epson Smart Panel, izmantojot turpmāk redzamo URL vai QR kodu.

<https://support.epson.net/smpdl/>

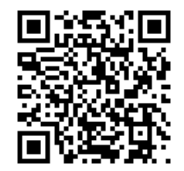

Atveriet tīmekļa vietni, kuru vēlaties izdrukāt, savā tīmekļa pārlūkprogrammas lietotnē. Tīmekļa pārlūkprogrammas lietojumprogrammas izvēlnē pieskarieties pogai **Koplietot**, atlasiet **Viedais panelis** un pēc tam sāciet drukāšanu.

# <span id="page-57-0"></span>**Drukāšana, izmantojot mākoņpakalpojumu**

Izmantojot internetā pieejamo pakalpojumu Epson Connect, varat drukāt no viedtālruņa, planšetdatora vai klēpjdatora jebkurā laikā un praktiski jebkurā vietā. Lai izmantotu šo pakalpojumu, jāreģistrē lietotājs un printeris pakalpojumā Epson Connect.

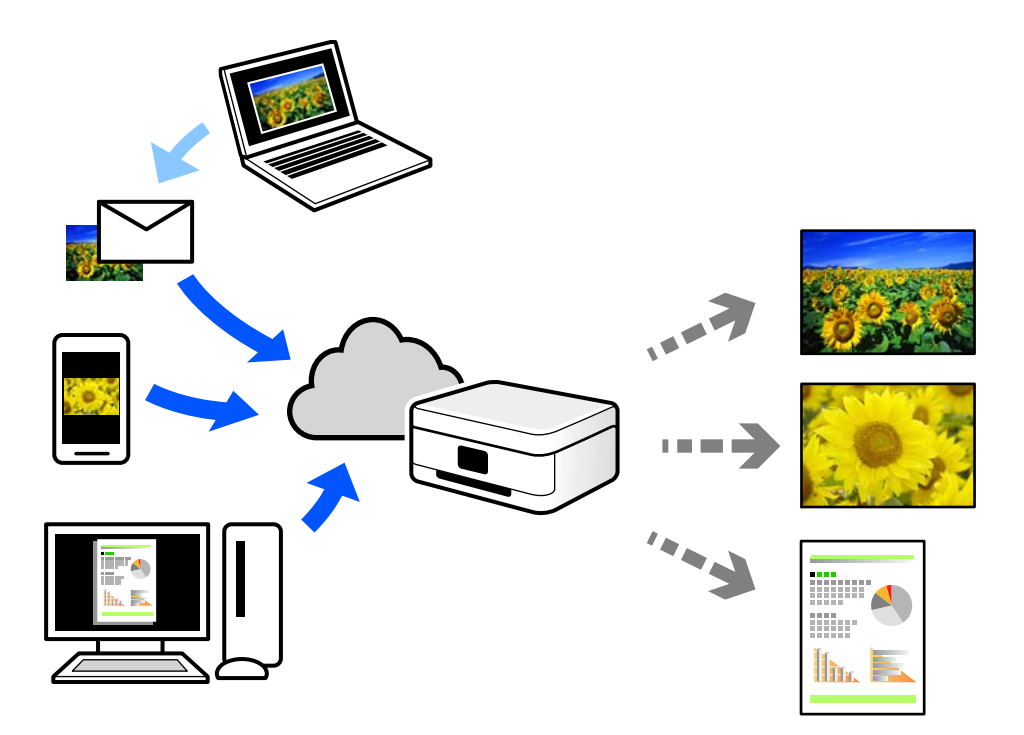

Internetā pieejamās funkcijas norādītas zemāk.

❏ Email Print

Nosūtot uz printerim piešķirto adresi e-pasta ziņojumu ar pielikumiem, piemēram, dokumentiem vai attēliem, varat šo e-pasta ziņojumu un pielikumus izdrukāt attālināti, piemēram, mājas vai biroja printerī.

❏ Remote Print Driver

Šis ir koplietots draiveris, ko atbalsta Remote Print Driver. Drukājot ar printeri attālināti, varat drukāt, mainot printeri parastajā lietojumprogrammu logā.

Papildinformāciju par iestatīšanu vai drukāšanu skatiet interneta portālā Epson Connect.

<https://www.epsonconnect.com/>

[http://www.epsonconnect.eu](http://www.epsonconnect.eu/) (tikai Eiropā)

# <span id="page-58-0"></span>**Printera apkope**

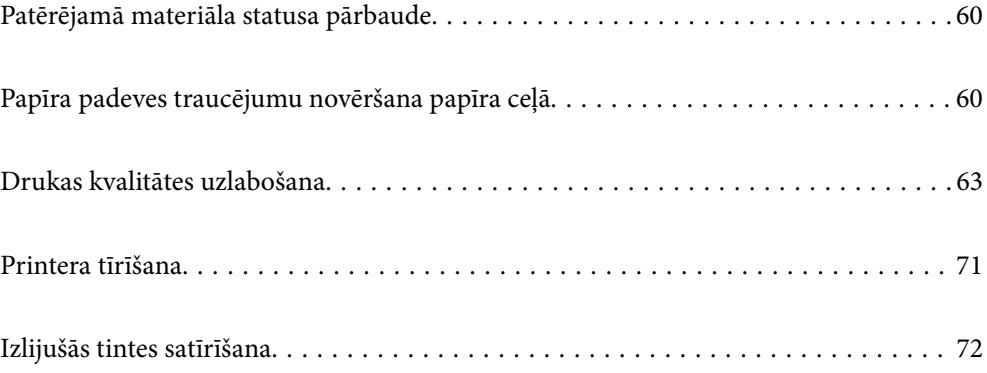

# <span id="page-59-0"></span>**Patērējamā materiāla statusa pārbaude**

Aptuveno apkopes nodalījuma darbmūžu varat pārbaudīt no datora. Plašāku informāciju skatiet tālāk norādītajā saitē.

Lai apstiprinātu atlikušo tintes līmeni, vizuāli pārbaudiet tintes līmeni visās printera kasetnēs.

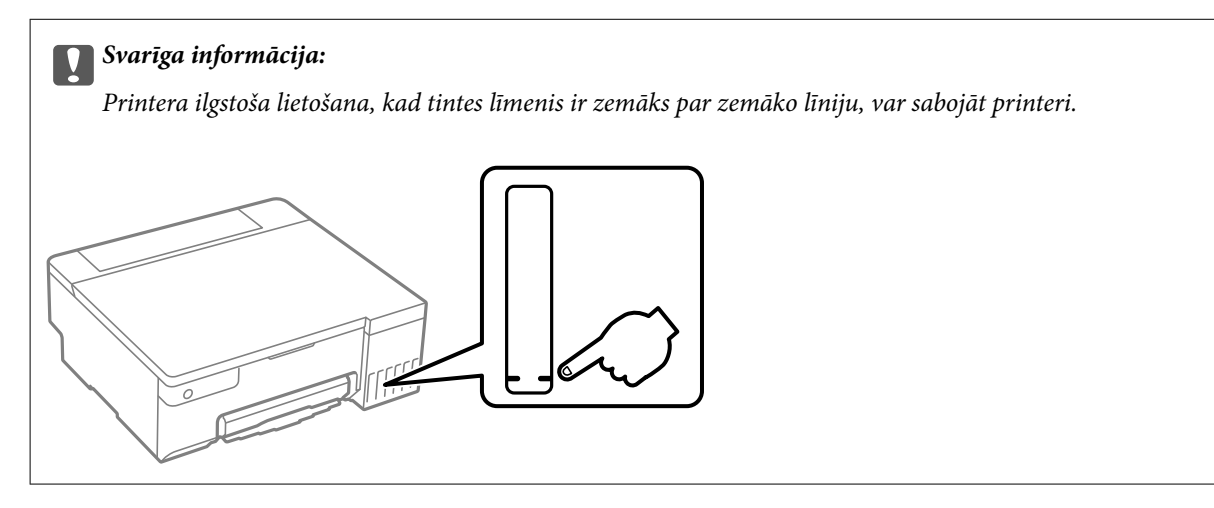

### **Saistītā informācija**

- & ["Lietojumprogramma drukāšanai no datora \(printera draiveris Windows\)" 150. lpp.](#page-149-0)
- & ["Lietojumprogramma drukāšanai no datora \(printera draiveris Mac OS\)" 151. lpp.](#page-150-0)
- & ["Ir pienācis laiks uzpildīt tinti" 126. lpp.](#page-125-0)
- & ["Laiks nomainīt apkopes nodalījumu" 132. lpp.](#page-131-0)

# **Papīra padeves traucējumu novēršana papīra ceļā**

Ja papīrs netiek pareizi padots, notīriet iekšējo veltnīti.

- 1. Lai izslēgtu printeri, nospiediet pogu $\mathcal{O}$ .
- 2. Atvienojiet strāvas vadu.

3. Atveriet printera vāku.

Uztveršanas veltnīti varat atrast attēlā tālāk norādītajā pozīcijā.

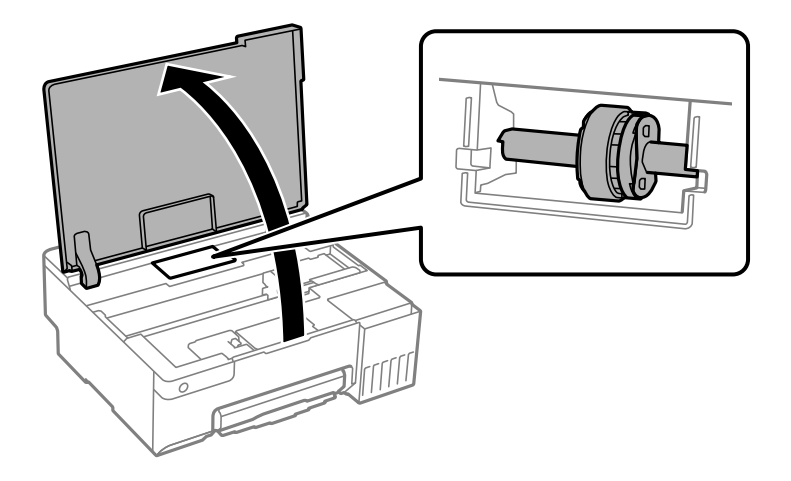

4. Noņemiet uztveršanas veltnīti.

Nospiediet izcilni uztveršanas veltnīša labajā pusē, stumiet to uz aizmuguri un pēc tam izvelciet taisni uz augšu.

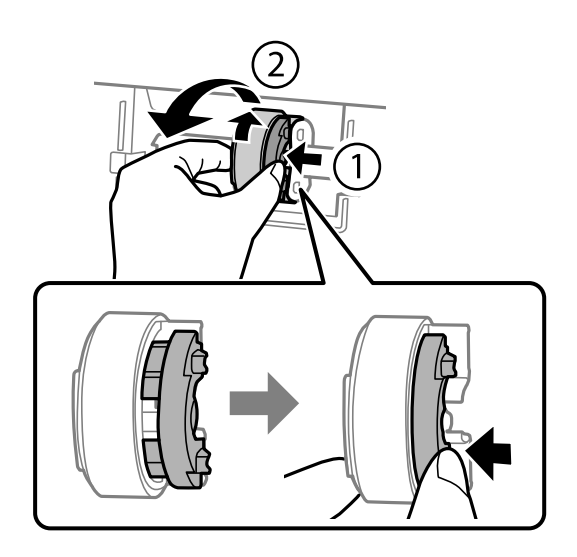

5. Samitriniet ūdenī mīkstu drānu, kārtīgi izgrieziet to un noslaukiet rullīša gumijas detaļu, to griežot vienā virzienā.

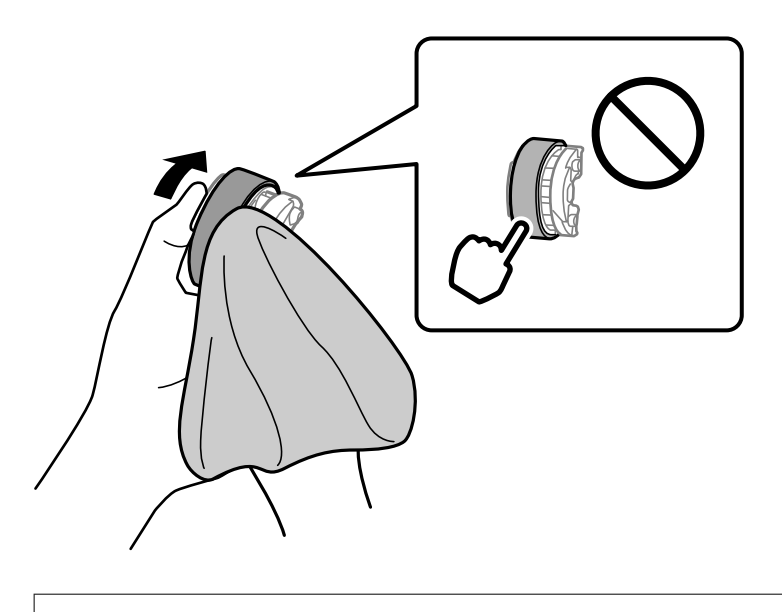

c*Svarīga informācija:* Nepieskarieties uztveršanas veltnīša gumijas detaļām.

6. Nospiediet labās puses izcilni un pēc tam salāgojiet izvirzīto daļu ar atverēm, lai pievienotu to.

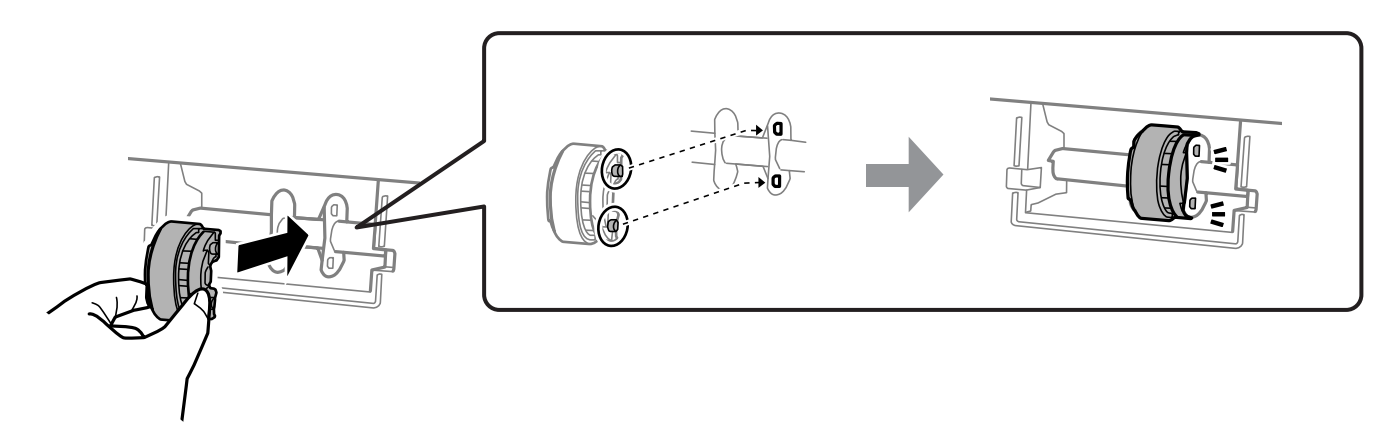

- 7. Aizveriet printera vāku.
- 8. Pievienojiet strāvas vadu.
- 9. Lai ieslēgtu printeri, nospiediet pogu  $\mathsf{\dot{U}}$ .

Ja problēma netiek atrisināta, nomainiet uztveršanas veltnīti.

### **Saistītā informācija**

& ["Laiks nomainīt uztveršanas veltnīti" 135. lpp.](#page-134-0)

# <span id="page-62-0"></span>**Drukas kvalitātes uzlabošana**

# **Drukas galviņas pārbaude un tīrīšana**

Procedūru var skatīties arī Video rokasgrām.. Atveriet tālāk norādīto vietni.

<https://support.epson.net/publist/vlink.php?code=NPD7036>

Ja sprauslas ir aizsērējušas, izdrukas kļūst blāvas, ir redzama līniju saplūšana vai ir redzamas neatbilstošas krāsas. Ja sprauslas ir nopietni aizsērējušas, tiks izdrukāta tukša lapa. Ja drukas kvalitāte ir pasliktinājusies, vispirms izmantojiet sprauslu pārbaudes funkciju un pārbaudiet, vai sprauslas ir aizsērējušas. Ja sprauslas ir aizsērējušas, notīriet drukas galviņu.

### c*Svarīga informācija:*

- ❏ Neatveriet printera vāku un neizslēdziet printeri galviņas tīrīšanas laikā. Ja drukas galviņas tīrīšana nav pabeigta, drukāšana var būt neiespējama.
- ❏ Galviņas tīrīšanas laikā tiek patērēta tinte, un to nevajadzētu veikt biežā kā nepieciešams.
- ❏ Ja tintes līmenis ir zems, var neizdoties notīrīt drukas galviņu.
- ❏ Ja drukas kvalitāte nav uzlabojusies pēc atkārtotas sprauslu pārbaudes veikšanas un 3 galviņas tīrīšanas reizēm, uzgaidiet vismaz 12 stundas, neveicot drukāšanu, un pēc tam vēlreiz veiciet sprauslu pārbaudes funkciju. Ieteicams izslēgt printeri. Ja drukas kvalitāte joprojām nav uzlabojusies, palaidiet Vispārējā tīrīšana. Ja kvalitāte joprojām nav uzlabojusies, sazinieties ar Epson atbalsta dienestu.
- ❏ Lai nepieļautu drukas galviņas izžūšanu, neatvienojiet printeri no strāvas, kamēr tas ir ieslēgts.

Drukas galviņu var pārbaudīt un notīrīt, izmantojot printera vadības paneli.

- 1. Ievietojiet A4 parasto papīru printerī.
- 2. Lai izslēgtu printeri, nospiediet pogu $\mathcal{O}$ .
- 3. Ieslēdziet printeri, turot nospiestu pogu  $\bigcirc$ , un pēc tam atlaidiet pogas, kad sāk mirgot barošanas indikators.

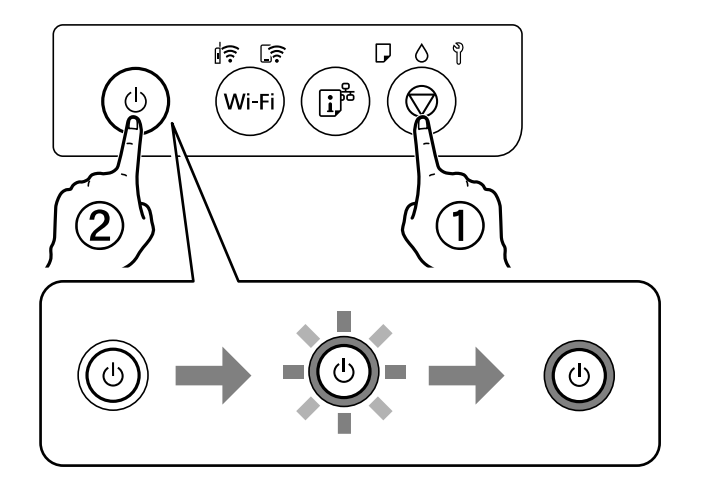

Tiek izdrukāts sprauslu pārbaudes raksts.

*Piezīme:*

Lai sāktu sprauslu pārbaudes raksta drukāšanu, var būt nepieciešams ilgāks laiks.

<span id="page-63-0"></span>4. Pārbaudiet izdrukāto rakstu, lai noteiktu, vai drukas galviņas sprauslas nav aizsērējušas.

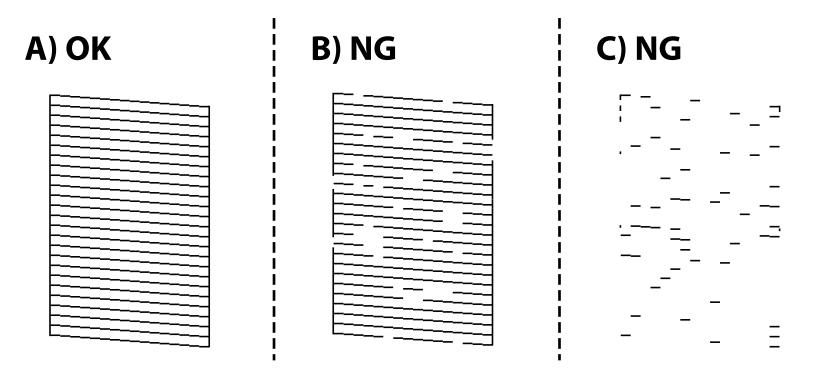

```
❏ A:
```
Visas līnijas ir izdrukātas. Nav nepieciešams veikt citas darbības.

❏ B vai tuvu B

Dažas sprauslas ir aizsērējušas. 5 sekundes turiet nospiestu pogu  $\mathcal{D}$ , līdz sāk mirgot barošanas indikators. Tiek sākta drukas galviņas tīrīšana.

#### *Piezīme:*

Lai sāktu drukas galvas tīrīšanu, var būt nepieciešams ilgāks laiks.

❏ C vai tuvu C

Ja lielākā daļa līniju trūkst vai nav izdrukātas, tas liecina ka vairums sprauslu ir aizsērējušas. Palaidiet Vispārējā tīrīšana. Plašākai informācijai skatiet tālāk norādīto "Saistīto informāciju".

5. Kad barošanas indikators pārstāj mirgot, vēlreiz izdrukājiet sprauslu pārbaudes rakstu. Atkārtoti veiciet tīrīšanu un drukājiet rakstu, līdz visas līnijas ir pilnībā izdrukātas.

#### c*Svarīga informācija:*

Ja drukas kvalitāte nav uzlabojusies pēc atkārtotas sprauslu pārbaudes veikšanas un 3 galviņas tīrīšanas reizēm, uzgaidiet vismaz 12 stundas, neveicot drukāšanu, un pēc tam vēlreiz veiciet sprauslu pārbaudes funkciju. un, ja nepieciešams, atkārtojiet galvas tīrīšanu. Ieteicams izslēgt printeri. Ja drukas kvalitāte joprojām nav uzlabojusies, palaidiet Vispārējā tīrīšana. Ja kvalitāte joprojām nav uzlabojusies, sazinieties ar Epson atbalsta dienestu.

#### **Saistītā informācija**

& "Vispārējā tīrīšana palaišana" 64. lpp.

# **Vispārējā tīrīšana palaišana**

**Vispārējā tīrīšana** Utilītprogramma ļauj nomainīt visu tinti tintes stobriņos. Šo funkciju var nākties izmantot tālāk norādītajos gadījumos, lai uzlabotu drukas kvalitāti.

- ❏ Jūs veicāt drukāšanu vai drukas galviņas tīrīšanu, kad tintes līmeņi bija pārāk zemi un nebija saskatāmi tintes tvertņu lodziņos.
- ❏ Jūs 3 reizes veicāt sprauslu pārbaudi un drukas galviņas tīrīšanu, nogaidījāt vismaz 12 stundas, neveicot drukāšanu, bet drukas kvalitāte joprojām neuzlabojās.

Pirms šīs funkcijas palaišanas izlasiet tālāk sniegtos norādījumus.

#### c*Svarīga informācija:*

Pārliecinieties, ka tintes tvertnēs ir pietiekami daudz tintes.

Pārbaudiet, vai visās tintes tvertnēs tintes līmenis nav zemāks par vienu trešdaļu no tvertnes tilpuma.Ja Vispārējā tīrīšana darbības laikā tintes līmeņi ir zemi, pastāv risks bojāt produktu.

### c*Svarīga informācija:*

Pēc katras Vispārējā tīrīšana palaišanas reizes nepieciešams ievērot 12 stundu pārtraukumu.

Parasti drukas kvalitātes problēmas tiek novērstas 12 stundu laikā jau pēc vienas Vispārējā tīrīšana palaišanas reizes.Tādēļ, lai izvairītos no nevajadzīgi liela tintes patēriņa, pirms atkārtota mēģinājuma jānogaida 12 stundas.

### c*Svarīga informācija:*

Var būt nepieciešams nomainīt apkopes nodalījumu.

Tinte tiks deponēta apkopes nodalījumā.Tiklīdz tas ir pilns, jums ir jāsagatavo un jāuzstāda rezerves apkopes nodalījums, lai varētu tupināt drukāšanu.

#### *Piezīme:*

Ja ir pārāk zemi tintes līmeņi vai apkopes nodalījumā nav pietiekami daudz vietas funkcijas Vispārējā tīrīšana palaišanai, to aktivizēt nebūs iespējams.Tomēr arī šajā gadījumā var būt pietiekami daudz tintes un brīvas vietas, lai veiktu drukāšanu.

#### **Saistītā informācija**

& ["Drukas galviņas pārbaude un tīrīšana" 63. lpp.](#page-62-0)

### **Vispārējā tīrīšana palaišana (Windows)**

- 1. Atveriet printera draivera logu.
- 2. Cilnē **Apkope** noklikšķiniet uz **Vispārējā tīrīšana**.
- 3. Izpildiet ekrānā redzamos norādījumus.

#### c*Svarīga informācija:*

Ja drukas kvalitāte nav uzlabojusies pēc Vispārējā tīrīšana izpildes, uzgaidiet vismaz 12 stundas, neveicot drukāšanu, un pēc tam vēlreiz izdrukājiet sprauslu pārbaudes rakstu. Ņemot vērā izdrukāto rakstu, vēlreiz palaidiet Tīrīšana vai Vispārējā tīrīšana. Ja drukas kvalitāte joprojām neuzlabojas, sazinieties ar uzņēmuma Epson atbalsta dienestu.

#### **Saistītā informācija**

& ["Lietojumprogramma drukāšanai no datora \(printera draiveris Windows\)" 150. lpp.](#page-149-0)

### **Vispārējā tīrīšana palaišana (Mac OS)**

1. Atlasiet **Sistēmas preferences** izvēlnē Apple > **Printeri un skeneri** (vai **Drukāšanas un skenēšana**, **Drukāšana un faksi**) un pēc tam atlasiet printeri.

- 2. Noklikšķiniet uz **Opcijas un izejmateriāli** > **Utilīta** > **Atvērt printera utilītu**.
- 3. Noklikšķiniet uz **Vispārējā tīrīšana**.
- 4. Izpildiet ekrānā redzamos norādījumus.

### c*Svarīga informācija:*

Ja drukas kvalitāte nav uzlabojusies pēc Vispārējā tīrīšana izpildes, uzgaidiet vismaz 12 stundas, neveicot drukāšanu, un pēc tam vēlreiz izdrukājiet sprauslu pārbaudes rakstu. Ņemot vērā izdrukāto rakstu, vēlreiz palaidiet Tīrīšana vai Vispārējā tīrīšana. Ja drukas kvalitāte joprojām neuzlabojas, sazinieties ar uzņēmuma Epson atbalsta dienestu.

### **Saistītā informācija**

& ["Lietojumprogramma drukāšanai no datora \(printera draiveris Mac OS\)" 151. lpp.](#page-150-0)

# **Sprauslu aizsērēšanas novēršana**

Printera ieslēgšanai un izslēgšanai vienmēr izmantojiet strāvas pogu.

Pirms barošanas vada atvienošanas pārliecinieties, vai barošanas indikators ir izslēgts.

Ja tinte nav pārsegta ar vāku, tā var izžūt. Cieši pārsedziet drukas galviņu ar vāku, lai tinte neizžūtu — gluži tāpat kā uzliekot vāciņu tintes pildspalvai vai flomāsteram, lai tie neizžūtu.

Ja barošanas vads ir izsprausts vai, printerim darbojoties, rodas elektroapgādes traucējums, drukas galviņa var nebūt cieši pārsegta. Ja drukas galviņu atstāj cieši nepārsegtu, tā izžūst, radot sprauslu (tintes izvadu) aizsērējumu.

Tādā gadījumā pēc iespējas ātrāk izslēdziet un atkal ieslēdziet printeri, lai pārsegtu drukas galviņu ar vāku.

# **Drukas galviņas līdzināšana**

Ja ievērojat vertikālu līniju nesakritības vai notraipītus attēlus, centrējiet drukas galviņu.

### **Drukas galviņas līdzināšana — Windows**

- 1. Ievietojiet A4 parasto papīru printerī.
- 2. Atveriet printera draivera logu.
- 3. Uzklikšķiniet uz **Drukas galviņas līdzināšana** cilnē **Apkope**.
- 4. Izpildiet ekrānā redzamās instrukcijas.

### **Saistītā informācija**

& ["Lietojumprogramma drukāšanai no datora \(printera draiveris Windows\)" 150. lpp.](#page-149-0)

# **Drukas galviņas līdzināšana — Mac OS**

- 1. Ievietojiet A4 parasto papīru printerī.
- 2. Atlasiet **Sistēmas preferences** izvēlnē Apple > **Printeri un skeneri** (vai **Drukāšana un skenēšana**, **Drukāšana un faksi**) un pēc tam atlasiet printeri.
- 3. Noklikšķiniet uz **Opcijas un izejmateriāli** > **Utilīta** > **Atvērt printera utilītu**.
- 4. Noklikšķiniet uz **Print Head Alignment**.
- 5. Izpildiet ekrānā redzamos norādījumus.

### **Saistītā informācija**

& ["Lietojumprogramma drukāšanai no datora \(printera draiveris Mac OS\)" 151. lpp.](#page-150-0)

# **Tintes traipu tīrīšana no papīra padeves ceļa (kad drukas rezultātu virspusei ir vertikāli traipi)**

Ja uz izdrukām ir traipi vai tās ir netīras, tīriet iekšējo veltnīti.

Lai izpildītu 2. darbībā minētās procedūras, nepieciešams:

- ❏ tievs kociņš;
- ❏ kārtīgi izgriezts mitrs marles gabaliņš vai lupatiņa.
- 1. Printera draiverī veiciet papīra padeves ceļa tīrīšanu, lai notīrītu papīra ceļu.
	- ❏ Windows

Atveriet printera draivera logu un pēc tam cilnē **Apkope** noklikšķiniet uz **Papīra vadotnes tīrīšana**. Izpildiet ekrānā redzamos norādījumus.

❏ Mac OS

Atlasiet **Sistēmas preferences** izvēlnē Apple > **Printeri un skeneri** (vai **Drukāšana un skenēšana**, **Drukāšana un faksi**) un pēc tam atlasiet printeri. Noklikšķiniet **Opcijas un izejmateriāli** > **Utilīta** > **Atvērt printera utilītu**, pēc tam noklikšķiniet **Paper Guide Cleaning**. Izpildiet ekrānā redzamos norādījumus.

Atkārtojiet iepriekš norādīto procedūru, līdz uz papīra vairs nav tintes traipu. Ja papīrs nosmērējas ar tinti pat pēc vairākkārtējas tīrīšanas, veiciet nākamo darbību.

2. Aptiniet kārtīgi izgrieztu mitru marles gabaliņu vai lupatiņu ap tievo kociņu.

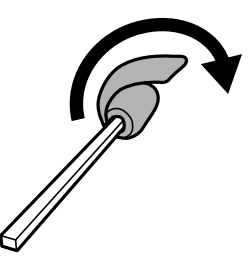

3. Izslēdziet printeri, nospiežot pogu $\mathcal{O}$ .

- <span id="page-67-0"></span>4. Izvelciet strāvas vada spraudni no rozetes un atvienojiet strāvas vadu.
- 5. Izbīdiet izvades paliktni.

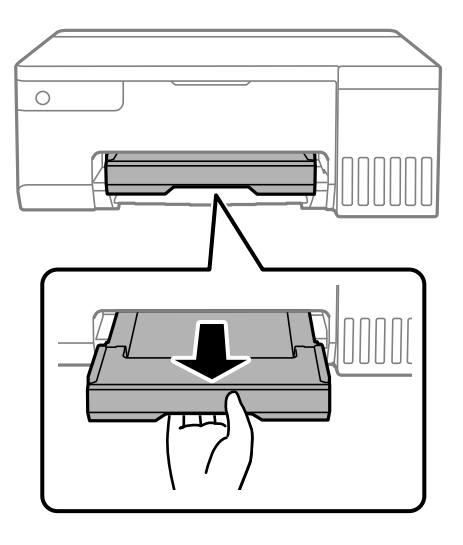

6. Izmantojiet kociņu, kuru sagatavojāt atbilstoši 2. darbībai, lai notīrītu divus baltos veltnīšus tos rotējot.

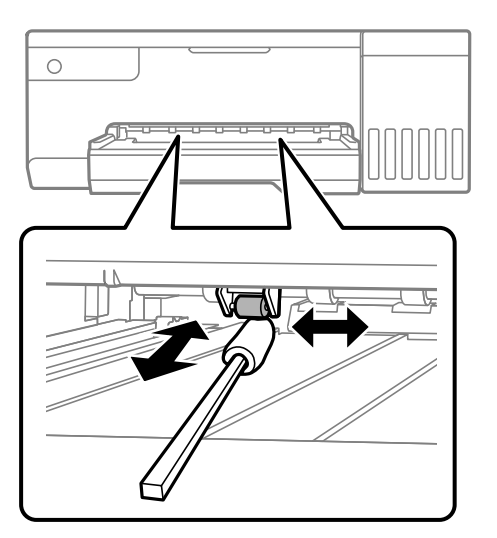

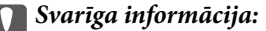

Printera iekšpuses tīrīšanai neizmantojiet papīra salveti. Drukas galviņas sprauslas var tikt nosprostotas ar kokvilnas plūksnām.

7. Pievienojiet strāvas vadu un pēc tam ieslēdziet printeri.

Ja izdrukātais joprojām ir notraipīts, atkārtojiet 1. darbību.

# **Caurspīdīgās plēves tīrīšana**

Ja pēc drukas galviņas līdzināšanas vai papīra padeves ceļa tīrīšanas neizdodas uzlabot drukas kvalitāti, iespējams, ir notraipīta printerī esošā caurspīdīgā plēve.

Nepieciešamie piederumi:

- ❏ Vairāki vates tamponi
- ❏ Ūdens, kuram pievienoti pāris pilieni mazgāšanas līdzekļa (2 vai 3 pilieni mazgāšanas līdzekļa uz 1/4 krūzi krāna ūdens)
- ❏ Kabatas lukturītis traipu pārbaudīšanai

# c*Svarīga informācija:*

Neizmantojiet citu tīrīšanas līdzekli, kā vien ūdeni, kuram pievienoti pāris pilieni mazgāšanas līdzekļa.

- 1. Izslēdziet printeri, nospiežot pogu  $\mathcal{D}$ .
- 2. Atveriet printera vāku.

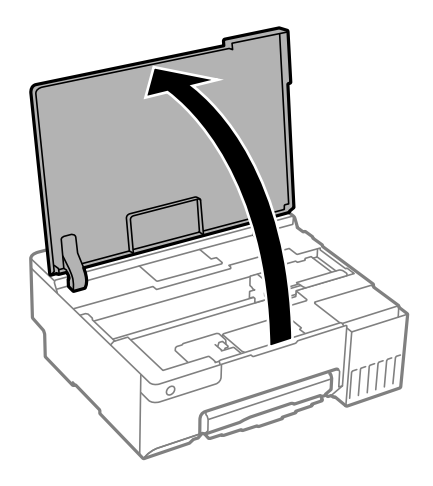

3. Pārbaudiet, vai caurspīdīgā plēve ir notraipīta. Traipus ir vieglāk saskatīt, izmantojot kabatas lukturīti.

Ja uz caurspīdīgās plēves (A) ir traipi (piemēram, pirkstu nospiedumi vai taukaini traipi), veiciet tālāk norādīto darbību.

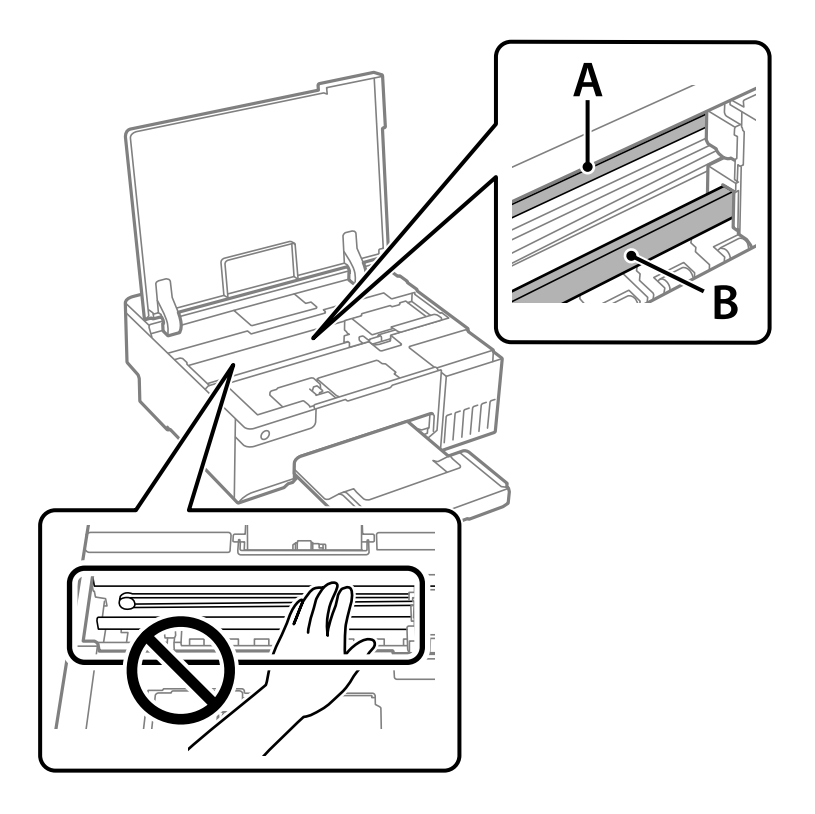

### A: caurspīdīgā plēve

B: sliede

### c*Svarīga informācija:*

Uzmanieties, lai nepieskartos sliedei (B). Pretējā gadījumā drukāšana var nebūt iespējama. Nenoslaukiet smērvielu no sliedes, jo tā ir nepieciešama sliedes darbības nodrošināšanai.

4. Samitriniet vates tamponu ūdenī, kuram pievienots neliels daudzums tīrīšanas līdzekļa (tik daudz, lai no tā nepilētu ūdens), un notīriet notraipīto daļu.

Uzmanieties, lai nepieskartos printerī esošajai tintei.

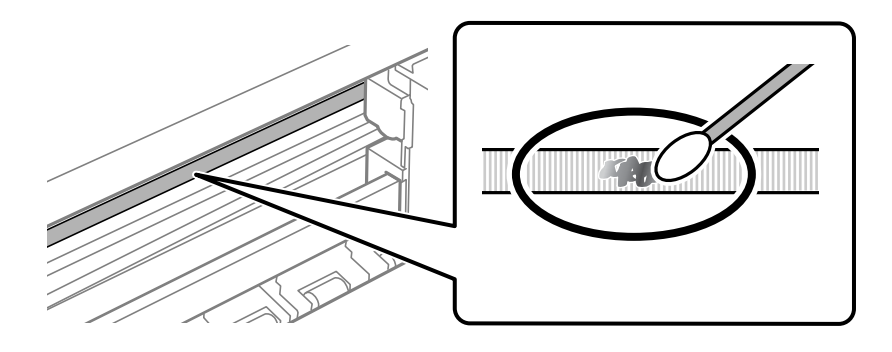

### <span id="page-70-0"></span>c*Svarīga informācija:*

Uzmanīgi noslaukiet traipu. Ja vates tamponu plēvei piespiedīsiet pārāk spēcīgi, pastāv risks nobīdīt plēvi saturošās atsperes un neatgriezeniski sabojāt printeri.

5. Noslaukiet plēvi ar jaunu, sausu vates tamponu.

### c*Svarīga informācija:*

Uzmanieties, lai uz plēves nepaliktu šķiedras.

#### *Piezīme:*

Lai nepieļautu traipa izplešanos, bieži mainiet vates tamponus.

- 6. Atkārtojiet 4. un 5. punktā norādītās darbības, līdz uz plēves vairs nav traipu.
- 7. Vizuāli pārbaudiet, vai plēve ir tīra.

# **Printera tīrīšana**

Ja komponenti un korpuss ir netīrs vai noputējis, izslēdziet printeri un notīriet tos, izmantojot mīkstu, tīru, ūdenī samitrinātu drānu. Ja neizdodas notīrīt netīrumus, mēģiniet mitrajai drānai pievienot mazliet saudzīga mazgāšanas līdzekļa.

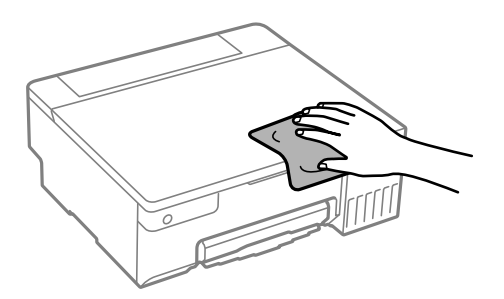

### <span id="page-71-0"></span>c*Svarīga informācija:*

- ❏ Rīkojieties uzmanīgi, lai ūdens nenonāktu uz printera mehānisma vai citiem elektriskajiem elementiem. Citādi printeris var tikt bojāts.
- ❏ Nekādā gadījumā nelietojiet spirtu vai krāsu šķīdinātāju printera detaļu un ietvara tīrīšanai. Šīs ķimikālijas var sabojāt gan detaļas, gan ietvaru.
- ❏ Nepieskarieties tālāk attēlā norādītajām detaļām. Tas var izraisīt darbības traucējumus.

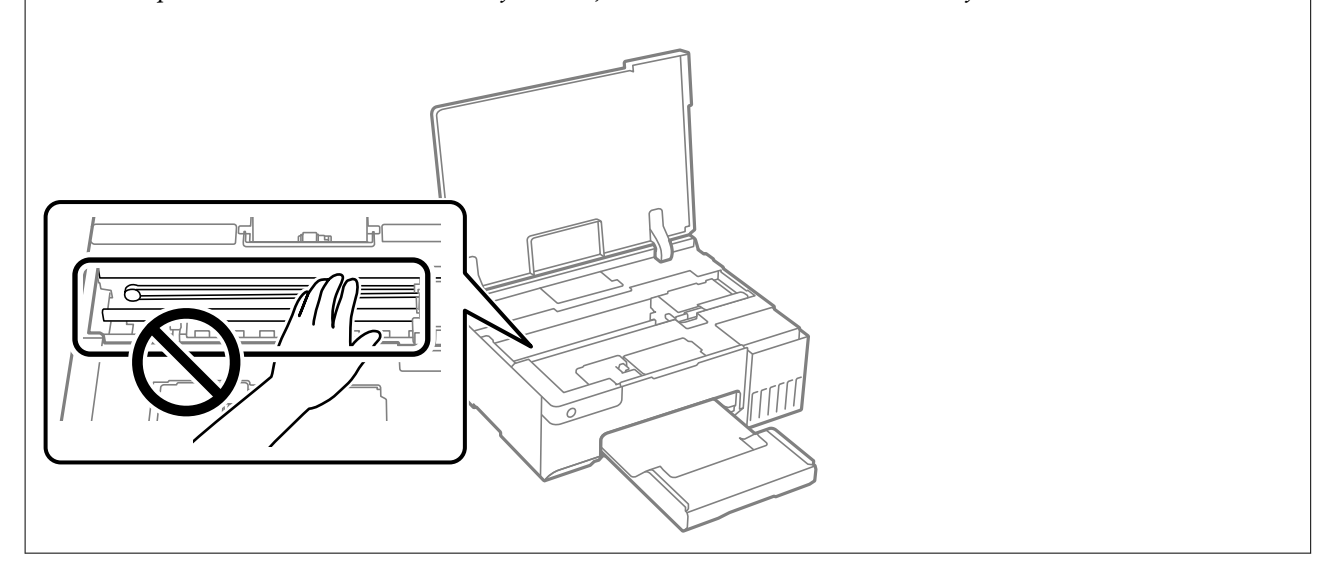

# **Izlijušās tintes satīrīšana**

Ja ir izlijusi tinte, satīriet to, kā norādīts zemāk.

- ❏ Ja tinte paliek zonā ap tvertni, noslaukiet to ar tīru bezplūksnu drānu vai vates tamponu.
- ❏ Ja tinte izlīst uz galda vai grīdas, nekavējoties to saslaukiet. Kad tinte ir nožuvusi, traipu ir grūti notīrīt. Lai nepieļautu traipa izplešanos, nosusiniet tinti ar sausu drānu un pēc tam noslaukiet to ar mitru drānu.
- ❏ Ja tinte nokļūst uz rokām, nomazgājiet tās ar ūdeni un ziepēm.
# <span id="page-72-0"></span>**Šajās situācijās**

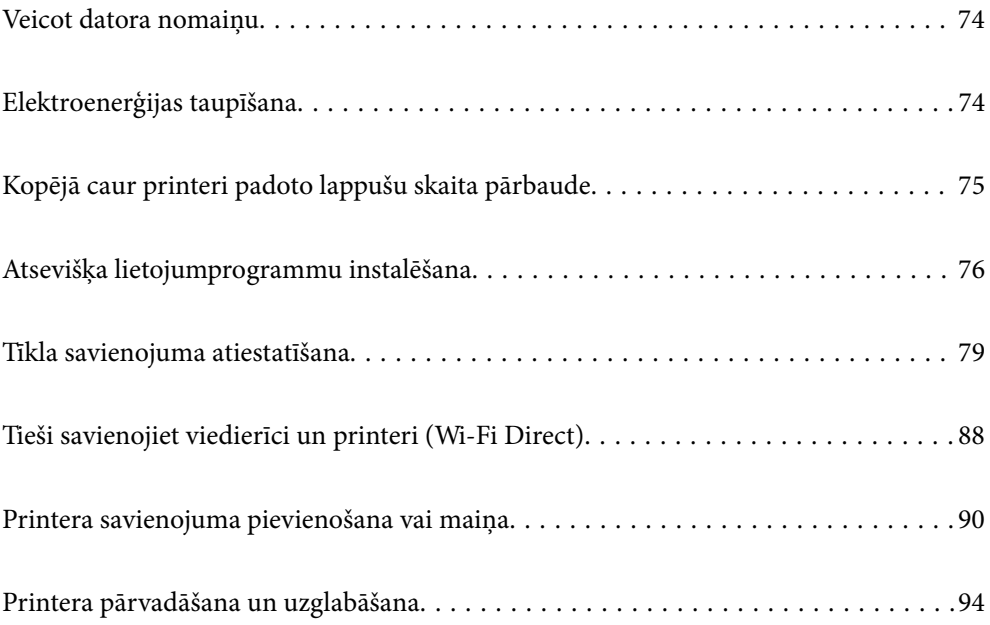

# <span id="page-73-0"></span>**Veicot datora nomaiņu**

Jaunajā datorā ir jāinstalē printera draiveris un cita programmatūra.

Atveriet tālāk norādīto vietni un pēc tam ievadiet izstrādājuma nosaukumu. Izvēlieties **Iestatīšana** un sāciet iestatīšanu. Izpildiet ekrānā redzamos norādījumus.

[https://epson.sn](https://epson.sn/?q=2)

# **Elektroenerģijas taupīšana**

Ja iestatītajā laika periodā netiek veikta neviena darbība, printeris automātiski pārslēdzas miega režīmā vai izslēdzas. Laika periodu var pielāgot, pirms tiek piemērota barošanas pārvaldība. Jebkāds laika perioda palielinājums ietekmēs produkta energoefektivitāti. Lūdzu, izvērtējiet uz apkārtējo vidi radīto ietekmi, pirms veicat jebkādas izmaiņas.

Atkarībā no iegādes vietas, printerim var būt funkcija, kas to automātiski izslēdz, ja tas noteiktu laiku nav izveidojis tīkla savienojumu.

<https://www.epson.eu/energy-consumption>

### **Elektroenerģijas taupīšana — Windows**

- 1. Atveriet printera draivera logu.
- 2. Cilnē **Apkope** noklikšķiniet uz **Informācija par Printeri un Opcijām**.
- 3. Veiciet kādu no tālāk norādītajām darbībām.

#### *Piezīme:*

Jūsu ierīcei atkarībā no iegādes vietas var būt pieejama funkcija *Strāvas padeves izslēgšanas taimeris* vai *Izslēgt, ja nelieto* un *Izslēgt, ja atvienots*.

- ❏ Atlasiet laika periodu, pēc kura paiešanas printeris pārslēdzas miega režīmā: tas ir funkcijas **Gaidstāves taimeris** iestatījums; noklikšķiniet uz **Nosūtīt**. Lai printeris automātiski izslēgtos, atlasiet laika perioda iestatījumu funkcijā **Strāvas padeves izslēgšanas taimeris** un noklikšķiniet uz **Nosūtīt**.
- ❏ Atlasiet laika periodu, pēc kura paiešanas printeris pārslēdzas miega režīmā: tas ir funkcijas **Gaidstāves taimeris** iestatījums; noklikšķiniet uz **Nosūtīt**. Lai printeris izslēgtos automātiski, funkcijā **Izslēgt, ja nelieto** vai **Izslēgt, ja atvienots** atlasiet laika perioda iestatījumu un pēc tam noklikšķiniet **Nosūtīt**.
- 4. Noklikšķiniet uz **Labi**.

### **Saistītā informācija**

& ["Lietojumprogramma drukāšanai no datora \(printera draiveris Windows\)" 150. lpp.](#page-149-0)

### **Elektroenerģijas taupīšana — Mac OS**

1. Atlasiet **Sistēmas preferences** izvēlnē Apple > **Printeri un skeneri** (vai **Drukāšana un skenēšana**, **Drukāšana un faksi**) un pēc tam atlasiet printeri.

- <span id="page-74-0"></span>2. Noklikšķiniet uz **Opcijas un izejmateriāli** > **Utilīta** > **Atvērt printera utilītu**.
- 3. Noklikšķiniet uz **Printera iestatījumi**.
- 4. Veiciet kādu no tālāk norādītajām darbībām.

Jūsu ierīcei atkarībā no iegādes vietas var būt pieejama funkcija *Strāvas padeves izslēgšanas taimeris* vai *Izslēgt, ja nelieto* un *Izslēgt, ja atvienots*.

- ❏ Atlasiet laika periodu, pēc kura paiešanas printeris pārslēdzas miega režīmā: tas ir funkcijas **Gaidstāves taimeris** iestatījums; noklikšķiniet uz **Lietot**. Lai printeris automātiski izslēgtos, atlasiet laika perioda iestatījumu funkcijā **Strāvas padeves izslēgšanas taimeris** un noklikšķiniet uz **Lietot**.
- ❏ Atlasiet laika periodu, pēc kura paiešanas printeris pārslēdzas miega režīmā: tas ir funkcijas **Gaidstāves taimeris** iestatījums; noklikšķiniet uz **Lietot**. Lai printeris izslēgtos automātiski, funkcijā **Izslēgt, ja nelieto** vai **Izslēgt, ja atvienots** atlasiet laika perioda iestatījumu un pēc tam noklikšķiniet **Lietot**.

### **Wi-Fi savienojuma atspējošana**

Ja lietojāt Wi-Fi (bezvadu LAN), bet tas vairs nav nepieciešams, jo ir mainīts savienojuma režīms utt., var atspējot Wi-Fi savienojumu.

Noņemot liekos Wi-Fi signālus, var samazināt arī gaidstāves režīma enerģijas slodzi.

- 1. Izslēdziet printeri, ja tas ir ieslēgts.
- 2. Ieslēdziet printeri, turot nospiestu pogu $\mathbf{D}^{\mathbf{B}}$ .

Noklusējuma tīkla iestatījumi ir atjaunoti, un Wi-Fi savienojums ir atspējots.

*Piezīme:*

Nepieciešams izveidot tīkla iestatījumus, lai atkal izmantotu Wi-Fi.

### **Saistītā informācija**

& ["Pogas un funkcijas" 21. lpp.](#page-20-0)

# **Kopējā caur printeri padoto lappušu skaita pārbaude**

Var skatīt kopējo, printerī padoto lapu skaitu. Informācija tiek izdrukāta kopā ar sprauslu pārbaudes rakstu.

- 1. Ievietojiet A4 parasto papīru printerī.
- 2. Lai izslēgtu printeri, nospiediet pogu $\mathcal{O}$ .
- 3. Ieslēdziet printeri, turot nospiestu pogu  $\bigotimes$ , un pēc tam atlaidiet pogas, kad sāk mirgot barošanas indikators.

<span id="page-75-0"></span>Kopējo printerī padoto lapu skaitu var pārbaudīt arī printera draiverī.

❏ Windows

Cilnē *Apkope* noklikšķiniet uz *Informācija par Printeri un Opcijām*.

❏ Mac OS

Izvēlne Apple > *Sistēmas preferences* > *Printeri un skeneri* (vai *Drukāšana un skenēšana*, *Drukāšana un faksi*) > Epson(XXXX) > *Opcijas un izejmateriāli* > *Utilīta* > *Atvērt printera utilītu* > *Printer and Option Information*

# **Atsevišķa lietojumprogrammu instalēšana**

Pievienojiet datoru tīklam un instalējiet jaunākās lietojumprogrammu versijas no tīmekļa vietnes. Piesakieties datorā kā administrators. Ievadiet administratora paroli, ja datorā tiek parādīta uzvedne.

### *Piezīme:*

Instalējot lietojumprogrammu atkārtoti, tā vispirms ir jāatinstalē.

- 1. Pārliecinieties, ka printeris un dators ir pieejams sakariem un printerim ir izveidots savienojums ar internetu.
- 2. Palaidiet programmu Epson Software Updater.

Ekrānuzņēmumā ir redzams piemērs Windows operētājsistēmā.

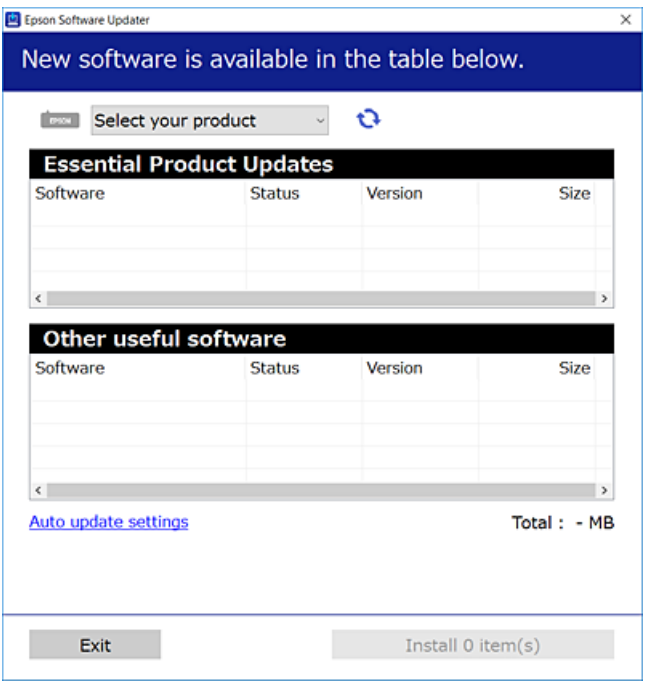

- 3. Windows operētājsistēmā atlasiet printeri un noklikšķiniet uz  $\Box$ , lai pārbaudītu jaunāko lietojumprogrammu pieejamību.
- 4. Atlasiet vienumus, kurus vēlaties instalēt vai atjaunināt, un noklikšķiniet uz instalēšanas pogas.

### c*Svarīga informācija:*

Neizslēdziet printeri un neatvienojiet to no elektrotīkla, kamēr nav beigusies atjaunināšana. Pretējā gadījumā var rasties printera darbības traucējumi.

<span id="page-76-0"></span>❏ Jaunākās lietojumprogrammas varat lejupielādēt Epson tīmekļa vietnē. [http://www.epson.com](http://www.epson.com/)

❏ Ja lietojat Windows Server operētājsistēmas, jūs nevarat izmantot Epson Software Updater. Lejupielādējiet jaunākās lietojumprogrammas Epson tīmekļa vietnē.

### **Saistītā informācija**

& ["Lietojumprogramma programmatūras un aparātprogrammatūras atjaunināšanai \(Epson Software](#page-151-0) [Updater\)" 152. lpp.](#page-151-0)

### **Pārbaudiet, vai ir instalēts oriģināls Epson printera draiveris — Windows**

Ar vienu no tālāk aprakstītajām metodēm varat pārbaudīt, vai jūsu datorā ir instalēts oriģinālais Epson printera draiveris.

Atlasiet **Vadības panelis** > **Skatīt ierīces un printerus** (**Printeri**, **Printeri un faksi**) un pēc tam veiciet tālāk aprakstīto procedūru, lai atvērtu drukas servera rekvizītu logu.

❏ Windows 11/Windows 10/Windows 8.1/Windows 8/Windows 7/Windows Server 2022/Windows Server 2019/ Windows Server 2016/Windows Server 2012 R2/Windows Server 2012/Windows Server 2008 R2

Noklikšķiniet uz printera ikonas un pēc tam loga augšdaļā noklikšķiniet uz **Drukas servera rekvizīti**.

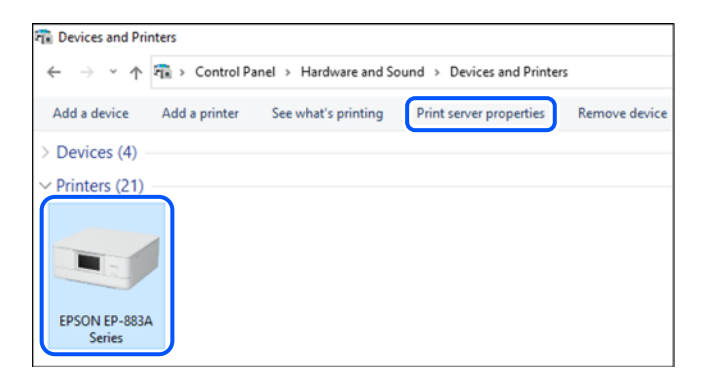

❏ Windows Vista/Windows Server 2008

Ar peles labo pogu noklikšķiniet uz mapes **Printeri** un pēc tam noklikšķiniet uz **Palaist kā administratoram** > **Servera rekvizīti**.

❏ Windows XP/Windows Server 2003 R2/Windows Server 2003

Izvēlnē **Fails** atlasiet **Servera rekvizīti**.

<span id="page-77-0"></span>Noklikšķiniet uz cilnes **Draiveri**. Ja sarakstā ir redzams jūsu printera nosaukums, datorā ir instalēts oriģinālais Epson printera draiveris.

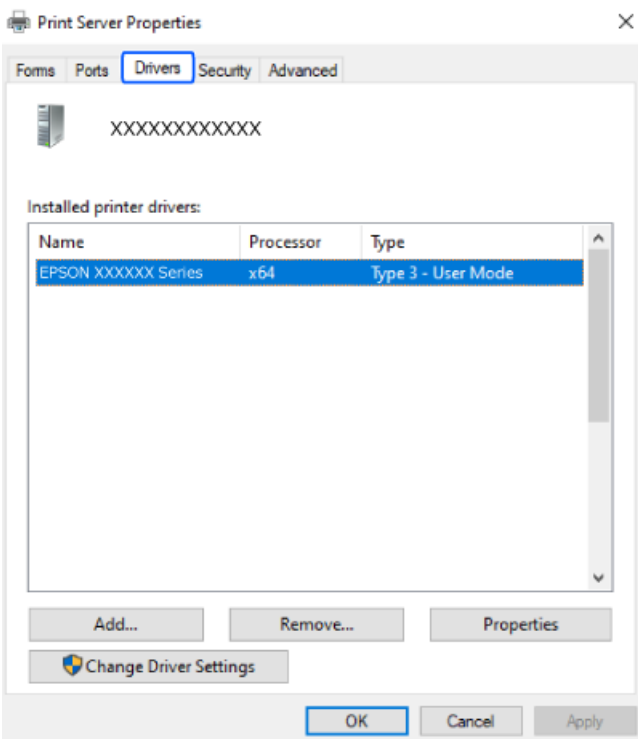

### **Saistītā informācija**

& ["Atsevišķa lietojumprogrammu instalēšana" 76. lpp.](#page-75-0)

### **Pārbaudiet, vai ir instalēts oriģināls Epson printera draiveris — Mac OS**

Ar vienu no tālāk aprakstītajām metodēm varat pārbaudīt, vai jūsu datorā ir instalēts oriģinālais Epson printera draiveris.

<span id="page-78-0"></span>Atlasiet **Sistēmas preferences** izvēlnē Apple > **Printeri un skeneri** (vai **Drukāšanas un skenēšana**, **Drukāšana un faksi**) un pēc tam atlasiet printeri. Noklikšķiniet uz **Opcijas un izejmateriāli**, un ja logā ir redzama cilne **Opcijas** un **Utilīta**, datorā ir instalēts oriģinālais Epson printera draiveris.

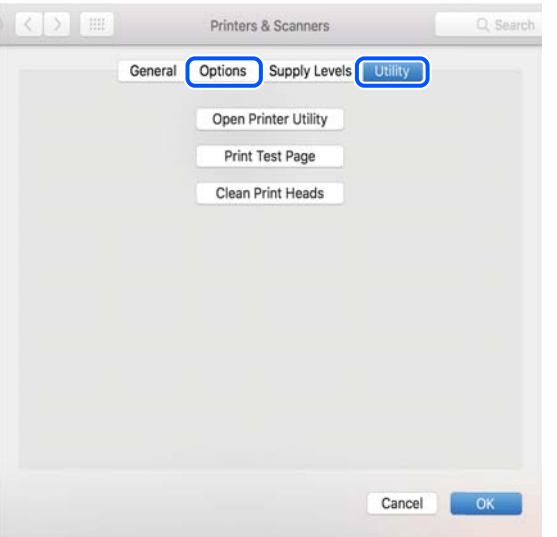

### **Saistītā informācija**

& ["Atsevišķa lietojumprogrammu instalēšana" 76. lpp.](#page-75-0)

## **Tīkla savienojuma atiestatīšana**

Printera tīkls ir jākonfigurē tālāk norādītajos gadījumos.

- ❏ Lietojot printeri ar tīkla savienojumu
- ❏ Kad ir mainīta tīkla vide
- ❏ Veicot bezvadu maršrutētāja nomaiņu
- ❏ Veicot savienojuma metodes ar datoru maiņu

### **Iestatījumu veikšana savienojuma izveidei ar datoru**

Instalētāju var palaist, izmantojot kādu no turpmāk aprakstītajām metodēm.

### **Iestatīšana, izmantojot vietni**

Atveriet tālāk norādīto vietni un pēc tam ievadiet izstrādājuma nosaukumu. Izvēlieties **Iestatīšana** un sāciet iestatīšanu.

### [https://epson.sn](https://epson.sn/?q=2)

Procedūru var skatīties arī Video rokasgrām.. Atveriet tālāk norādīto vietni.

<https://support.epson.net/publist/vlink.php?code=NPD6870>

### <span id="page-79-0"></span>**Iestatīšana, izmantojot programmatūras disku**

Ja printerim ir programmatūras disks un lietojat Windows datoru ar diskdzini, ievietojiet disku datorā un izpildiet ekrānā redzamos norādījumus.

### **Iestatījumu veikšana savienojuma izveidei ar viedierīci**

Var lietot printeri, no savas viedierīces izmantojot bezvadu maršrutētāju, ja tam pašam tīklam pievienojat gan printeri, gan bezvadu maršrutētāju.

Lai iestatītu jaunu savienojumu, no viedierīces atveriet šo vietni, kuru vēlaties savienot ar printeri. Ievadiet produkta nosaukumu, dodieties uz Iestatīšana un pēc tam sāciet iestatīšanu.

### [https://epson.sn](https://epson.sn/?q=2)

Procedūru var skatīties Video rokasgrām.. Atveriet tālāk norādīto vietni.

<https://support.epson.net/publist/vlink.php?code=VC00006>

#### *Piezīme:*

Ja savienojums starp viedierīci un printeri jau ir iestatīts, bet nepieciešams to pārkonfigurēt, to var veikt no tādas programmas kā Epson Smart Panel.

### **Wi-Fi iestatījumu veikšana vadības panelī**

Ja printera savienojuma iestatīšanai neizmantojat datoru vai viedierīci, to var izdarīt vadības panelī.

Izmantojot printera vadības paneli, iespējams vairākos veidos izvēlēties tīkla iestatījumus. Izvēlieties videi un jūsu apstākļiem atbilstošu savienojuma metodi.

### **Wi-Fi iestatīšana ar spiedpogu**

Wi-Fi tīklu var iestatīt automātiski, nospiežot pogu uz bezvadu maršrutētāja. Ja ir ievēroti tālāk norādītie nosacījumi, varat iestatīt savienojumu ar šo metodi.

❏ Bezvadu maršrutētājs ir saderīgs ar WPS (Wi-Fi aizsargāto iestatīšanu).

❏ Pašreizējais Wi-Fi savienojums izveidots, nospiežot pogu uz bezvadu maršrutētāja.

### *Piezīme:*

Ja nevarat atrast pogu vai iestatīšanai izmantojat programmatūru, skatiet bezvadu maršrutētājam pievienoto dokumentāciju.

1. Turiet nospiestu pogu [WPS] uz bezvadu maršrutētāja, līdz sāk mirgot drošības indikators.

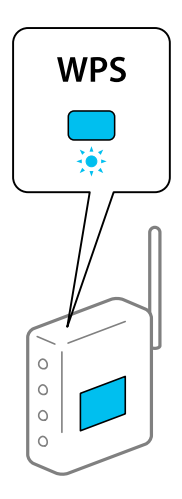

Ja nezināt, kur atrodas poga [WPS], vai uz bezvadu maršrutētāja nav pogu, skatiet detalizētu informāciju bezvadu maršrutētājam pievienotajā dokumentācijā.

2. Vismaz 5 sekundes turiet nospiestu printera pogu Wi-Fi, līdz pārmaiņus sāk mirgot indikators  $\hat{z}$ un indikators  $\widehat{\mathbb{R}}$ .

Sāksies savienojuma iestatīšana. Kad ir izveidots savienojums, iedegas lampiņa  $\widehat{\mathcal{R}}$ .

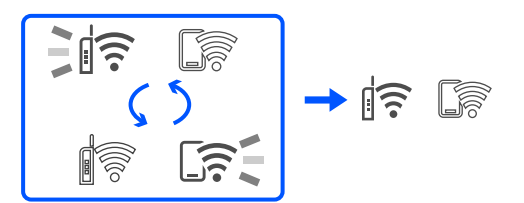

### *Piezīme:*

Ja indikatori  $\widehat{\mathbb{R}}$  un  $\widehat{\mathbb{S}}$  mirgo vienlaicīgi, printerim ir savienojuma kļūda. Pēc printera darbības kļūdas novēršanas nospiežot printera pogu Wi-Fi, atsāknējiet bezvadu maršrutētāju, novietojiet to printera tuvumā un mēģiniet vēlreiz. Ja joprojām neizdodas, izdrukājiet tīkla savienojuma pārskatu un pārbaudiet iespējamos risinājumus.

$$
\frac{1}{2}\|\widehat{\mathbf{r}}\| \leq \frac{1}{2}\|\widehat{\mathbf{r}}\|
$$

### **Wi-Fi iestatīšana ar PIN kodu (WPS)**

Varat izveidot savienojumu ar bezvadu maršrutētāju, izmantojot tīkla statusa lapā izdrukātu PIN kodu. Šo metodi iestatīšanai var izmantot, ja bezvadu maršrutētājs nodrošina WPS (Wi-Fi aizsargāto iestatīšanu). Izmantojiet datoru, lai bezvadu maršrutētājā ievadītu PIN kodu.

- 1. Ievietojiet papīru.
- 2. Vismaz 5 sekundes turiet nospiestu printera pogu $\mathbf{D}^{\mathbf{E}}$ .

Tiek izdrukāta tīkla statusa lapa.

<span id="page-81-0"></span>Ja pogu atlaiž 5 sekunžu laikā, tiek izdrukāts tīkla savienojuma pārskats. Jāņem vērā, ka šajā pārskatā netiek izdrukāts PIN kods.

- 3. Turot nospiestu pogu Wi-Fi, spiediet pogu  $\heartsuit$ , kamēr pārmaiņus sāk mirgot indikators  $\|\widehat{\mathbb{R}}$  un  $\widehat{\mathbb{G}}$ .
- 4. Izmantojiet datoru, lai divu minūšu laikā bezvadu maršrutētājā ievadītu PIN kodu (astoņu ciparu skaitli), kas ir izdrukāts tīkla statusa lapas kolonnā [WPS-PIN Code].

Kad ir izveidots savienojums, iedegas lampiņa  $\widehat{\mathbb{F}}$ .

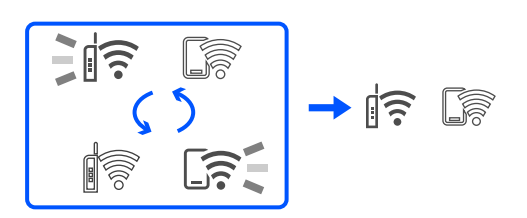

### *Piezīme:*

- ❏ Detalizētu informāciju par PIN koda ievadi skatiet bezvadu maršrutētājam pievienotajā dokumentācijā.
- ❏ Ja indikatori un mirgo vienlaicīgi, printerim ir savienojuma kļūda. Pēc printera darbības kļūdas novēršanas nospiežot printera pogu Wi-Fi, atsāknējiet bezvadu maršrutētāju, novietojiet to printera tuvumā un mēģiniet vēlreiz. Ja joprojām neizdodas, izdrukājiet tīkla savienojuma pārskatu un pārbaudiet iespējamos risinājumus.

$$
\frac{1}{2}\|\widehat{\mathbf{r}}\| \leq \frac{1}{2}\|\widehat{\mathbf{r}}\|
$$

### **Printera tīkla savienojuma statusa pārbaude (tīkla savienojuma pārskats)**

Varat izdrukāt tīkla savienojuma pārskatu, lai pārbaudītu printera un bezvadu maršrutētāja savstarpējās saziņas stāvokli.

- 1. Ievietojiet papīru.
- 2. Nospiediet pogu $\mathbf{D}^{\mathbf{B}}$ .

Tiek izdrukāts tīkla savienojuma pārskats.

Ja radusies kļūda, pārbaudiet tīkla savienojuma pārskatu un pēc tam izpildiet izdrukā sniegtos risinājumus.

### **Saistītā informācija**

& ["Ziņojumi tīkla savienojuma pārskatā un problēmu risinājumi" 83. lpp.](#page-82-0)

### <span id="page-82-0"></span>**Ziņojumi tīkla savienojuma pārskatā un problēmu risinājumi**

Apskatiet ziņojumus un kļūdu kodus tīkla savienojuma pārskatā, pēc tam izpildiet aprakstītos risinājumus.

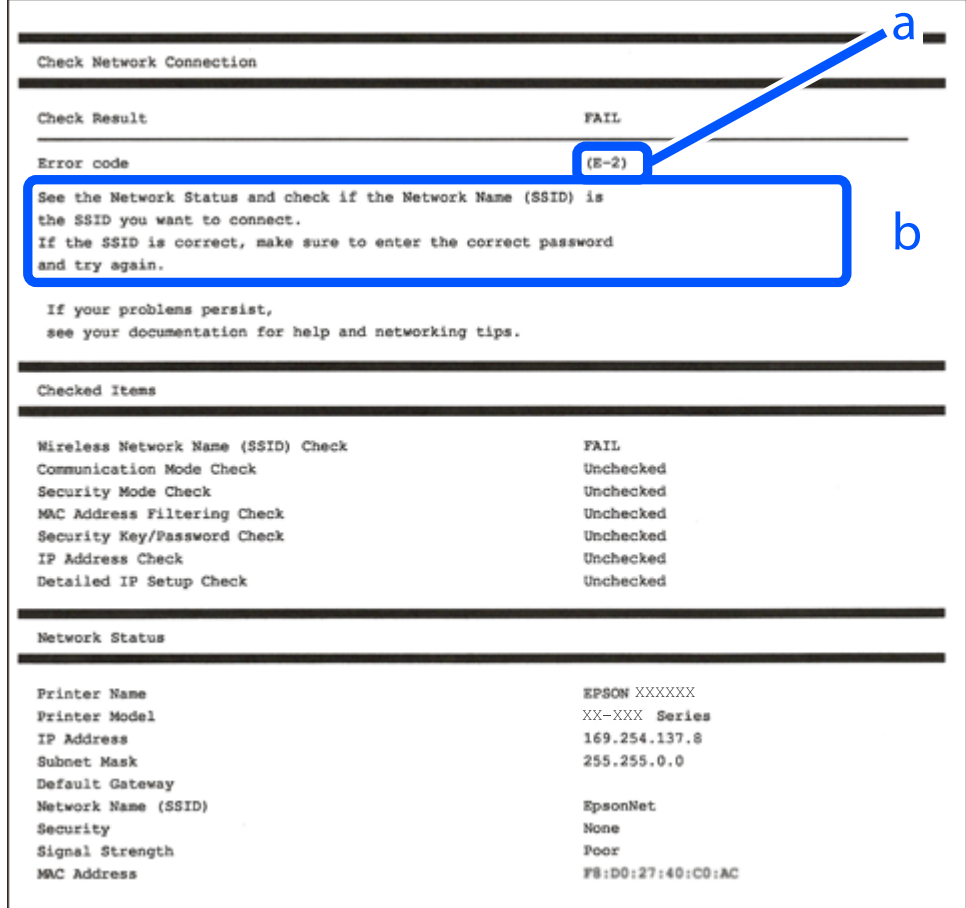

- a. Kļūdas kods
- b. Ziņojumi par tīkla vidi

### **Saistītā informācija**

- $\blacktriangleright$  ["E-1" 84. lpp.](#page-83-0)
- $\blacktriangleright$  ["E-2, E-3, E-7" 84. lpp.](#page-83-0)
- $\blacktriangleright$  ["E-5" 85. lpp.](#page-84-0)
- $\blacktriangleright$  ["E-6" 85. lpp.](#page-84-0)
- $\blacktriangleright$  ["E-8" 85. lpp.](#page-84-0)
- $\blacktriangleright$  ["E-9" 86. lpp.](#page-85-0)
- $\blacktriangleright$  ["E-10" 86. lpp.](#page-85-0)
- $\blacktriangleright$  ["E-11" 86. lpp.](#page-85-0)
- $\blacktriangleright$  ["E-12" 87. lpp.](#page-86-0)
- $\blacktriangleright$  ["E-13" 87. lpp.](#page-86-0)
- & ["Ziņojumi par tīkla vidi" 88. lpp.](#page-87-0)

### <span id="page-83-0"></span>**E-1**

### **Risinājumi:**

- ❏ Pārbaudiet, vai centrmezgls vai cita tīkla ierīce ir ieslēgta.
- ❏ Ja vēlaties pievienot printeri, izmantojot Wi-Fi, vēlreiz izveidojiet printera Wi-Fi iestatījumus, jo tie tika atspējoti.

### **Saistītā informācija**

& ["Wi-Fi iestatījumu veikšana vadības panelī" 80. lpp.](#page-79-0)

### **E-2, E-3, E-7**

### **Risinājumi:**

- ❏ Pārliecinieties, ka bezvadu maršruētājs ir ieslēgts.
- ❏ Pārbaudiet, vai dators vai cita ierīce ir pareizi savienota ar bezvadu maršrutētāju.
- ❏ Izslēdziet bezvadu maršrutētāju. Uzgaidiet 10 sekundes un tad atkal ieslēdziet to.
- ❏ Novietojiet printeri tuvāk bezvadu maršrutētājam un noņemiet šķēršļus starp tiem.
- ❏ Ja SSID ievadīts manuāli, pārbaudiet, vai tas ir pareizs. Pārbaudiet SSID tīkla savienojuma pārskata sadaļā **Network Status**.
- ❏ Ja bezvadu maršrutētājam ir vairāki SSID, atlasiet parādīto SSID. Ja SSID izmanto neatbilstīgu frekvenci, printeris tos nerāda.
- ❏ Ja tīkla savienojuma izveidei izmantojat iestatīšanu ar pogu, pārbaudiet, vai bezvadu maršrutētājs atbalsta WPS. Iestatīšanu ar pogu nevarēs izmantot, ja bezvadu maršrutētājs neatbalsta WPS.
- ❏ Nodrošiniet, lai jūsu SSID izmanto tikai ASCII rakstzīmes (burtciparu rakstzīmes un simbolus). Printeris nevar parādīt SSID, kurš satur rakstzīmes, kas neietilpst ASCII rakstzīmju kopā.
- ❏ Pirms savienojuma izveides ar bezvadu maršrutētāju sameklējiet SSID un paroli. Ja izmantojat bezvadu maršrutētāju ar noklusējuma iestatījumiem, SSID un parole ir norādīta uz bezvadu maršrutētāja uzlīmes. Ja nezināt SSID un paroli, sazinieties ar personu, kas veica bezvadu maršrutētāja iestatīšanu, vai arī skatiet bezvadu maršrutētājam pievienoto dokumentāciju.
- ❏ Ja izveidojat savienojumu ar SSID, kas ģenerēts, izmantojot piesaistes funkciju viedierīcē, pārbaudiet SSID un paroli viedierīces komplektā iekļautajā dokumentācijā.
- ❏ Ja Wi-Fi savienojums pēkšņi tiek pārtraukts, pārbaudiet tālāk norādītos nosacījumus. Ja kāds no šiem nosacījumiem ir piemērojams, atiestatiet tīkla iestatījumus, no norādītās vietnes ielādējot un palaižot programmatūru.

### [https://epson.sn](https://epson.sn/?q=2) > **Iestatīšana**

- ❏ Tīklam pievienota jauna viedierīce, izmantojot iestatīšanu ar spiedpogu.
- ❏ Wi-Fi tīkls iestatīts, izmantojot nevis iestatīšanu ar spiedpogu, bet citu metodi.

### **Saistītā informācija**

- & ["Tīkla savienojuma atiestatīšana" 79. lpp.](#page-78-0)
- & ["Wi-Fi iestatījumu veikšana vadības panelī" 80. lpp.](#page-79-0)

### <span id="page-84-0"></span>**E-5**

### **Risinājumi:**

Gādājiet, lai bezvadu maršrutētājā būtu iestatīts kāds no turpmāk norādītajiem drošības veidiem. Ja tas nav iestatīts, nomainiet drošības veidu bezvadu maršrutētājā un pēc tam atiestatiet printera tīkla iestatījumus.

- ❏ WEP-64 bitu (40 bitu)
- ❏ WEP-128 bitu (104 bitu)
- ❏ WPA PSK (TKIP/AES)\*
- ❏ WPA2 PSK (TKIP/AES)\*
- ❏ WPA (TKIP/AES)
- ❏ WPA2 (TKIP/AES)
- ❏ WPA3-SAE (AES)
- \* WPA PSK dēvē arī kā WPA Personal. WPA2 PSK dēvē arī kā WPA2 Personal.

### **E-6**

### **Risinājumi:**

- ❏ Pārbaudiet, vai MAC adreses filtrēšana ir atspējota. Ja tā ir iespējota, reģistrējiet printera MAC adresi, lai tā netiktu filtrēta. Sīkāk skatiet bezvadu maršrutētāja komplektā ietverto dokumentāciju. Printera MAC adresi varat pārbaudīt tīkla savienojuma ziņojuma sadaļā **Network Status**.
- ❏ Ja bezvadu maršrutētājs izmanto koplietotu autentifikāciju ar WEP drošību, pārliecinieties, vai autentifikācijas atslēga un indekss ir pareizi.
- ❏ Ja bezvadu maršrutētājam pievienojamo ierīču skaits ir mazāks nekā tīkla ierīču skaits, kuras vēlaties pievienot, veiciet iestatījumus bezvadu maršrutētājā, lai palielinātu pievienojamo ierīču skaitu. Lai veiktu iestatījumus, skatiet bezvadu maršrutētāja komplektā ietverto dokumentāciju.

### **Saistītā informācija**

& ["Iestatījumu veikšana savienojuma izveidei ar datoru" 79. lpp.](#page-78-0)

### **E-8**

### **Risinājumi:**

- ❏ Ja printerī iespējai Iegūt IP adresi izvēlēts iestatījums Automātiski, bezvadu maršrutētājā iespējojiet DHCP.
- ❏ Ja printerī iespējai Iegūt IP adresi izvēlēts iestatījums Manuāli, manuāli iestatītā IP adrese nav derīga, jo ir ārpus pieļaujamā diapazona (piemēram: 0.0.0.0). Printera vadības panelī iestatiet derīgu IP adresi.

### **Saistītā informācija**

& ["Statiskās IP adreses iestatīšana printerim" 92. lpp.](#page-91-0)

### <span id="page-85-0"></span>**E-9**

### **Risinājumi:**

Pārbaudiet turpmāk norādītos punktus.

- ❏ Vai ierīces ir ieslēgtas.
- ❏ Vai var piekļūt internetam un citiem datoriem vai tīkla ierīcēm tajā pašā tīklā, kur atrodas ierīces, ko vēlaties savienot ar printeri.

Ja pēc iepriekš piedāvāto risinājumu izmēģināšanas joprojām neizdodas pievienot printeri un tīkla ierīces, izslēdziet bezvadu maršrutētāju. Uzgaidiet 10 sekundes un tad atkal ieslēdziet to. Pēc tam atiestatiet tīkla iestatījumus, no tālāk norādītās vietnes ielādējot un palaižot instalētāju.

### [https://epson.sn](https://epson.sn/?q=2) > **Iestatīšana**

### **Saistītā informācija**

& ["Iestatījumu veikšana savienojuma izveidei ar datoru" 79. lpp.](#page-78-0)

### **E-10**

### **Risinājumi:**

Pārbaudiet turpmāk norādītos punktus.

- ❏ Vai citas ierīces tīklā ir ieslēgtas.
- ❏ Vai ir pareizas tīkla adreses (IP adrese, apakštīkla maska un noklusējuma vārteja), ja printera iestatījumam Iegūt IP adrese izvēlēta vērtība Manuāli.

Ja tās ir nepareizas, atiestatiet tīkla adreses. IP adresi, apakštīkla masku un noklusējuma vārteju var pārbaudīt tīkla savienojuma pārskata sadaļā **Network Status**.

Ja ir iespējots DHCP, nomainiet printera iespējas Iegūt IP adresi iestatījumu uz Automātiski. Ja vēlaties IP adresi iestatīt manuāli, pārbaudiet printera IP adresi tīkla savienojuma pārskata sadaļā **Network Status** un pēc tam tīkla iestatījumu ekrānā izvēlieties vienumu Manuāli. Iestatiet apakštīkla masku [255.255.255.0].

Ja vēl joprojām neizdodas pievienot printeri un tīkla ierīces, izslēdziet bezvadu maršrutētāju. Uzgaidiet 10 sekundes un tad atkal ieslēdziet to.

### **Saistītā informācija**

& ["Statiskās IP adreses iestatīšana printerim" 92. lpp.](#page-91-0)

### **E-11**

### **Risinājumi:**

Pārbaudiet tālāk norādīto.

❏ Noklusējuma vārtejas adrese ir pareiza, ja printera iestatījums TCP/IP ir iestatīts uz Manuāli.

❏ Ierīce, kas iestatīta kā noklusējuma vārteja, ir ieslēgta.

Iestatiet pareizu noklusējuma vārtejas adresi. Noklusējuma vārtejas adresi varat pārbaudīt tīkla savienojuma ziņojuma sadaļā **Network Status**.

#### <span id="page-86-0"></span>**Saistītā informācija**

& ["Statiskās IP adreses iestatīšana printerim" 92. lpp.](#page-91-0)

### **E-12**

### **Risinājumi:**

Pārbaudiet turpmāk norādītos punktus.

- ❏ Vai citas ierīces tīklā ir ieslēgtas.
- ❏ Ja tās ievadāt manuāli, vai tīkla adreses (IP adrese, apakštīkla maska un noklusējuma vārteja) ir pareizas.
- ❏ Vai citu ierīču tīkla adreses (apakštīkla maska un noklusējuma vārteja) ir tādas pašas.
- ❏ Vai IP adrese nekonfliktē ar citām ierīcēm.

Ja pēc iepriekš piedāvāto risinājumu izmēģināšanas joprojām neizdodas pievienot printeri un tīkla ierīces, rīkojieties, kā norādīts tālāk.

- ❏ Izslēdziet bezvadu maršrutētāju. Uzgaidiet 10 sekundes un tad atkal ieslēdziet to.
- ❏ Vēlreiz izvēlieties tīkla iestatījumus, izmantojot instalētāju. To var palaist no turpmāk norādītās vietnes.

#### [https://epson.sn](https://epson.sn/?q=2) > **Iestatīšana**

❏ Bezvadu maršrutētājam, kur tiek izmantota WEP drošība, var reģistrēt vairākas paroles. Ja reģistrētas vairākas paroles, pārbaudiet, vai printerī iestatīta pirmā reģistrētā parole.

### **Saistītā informācija**

& ["Statiskās IP adreses iestatīšana printerim" 92. lpp.](#page-91-0)

### **E-13**

### **Risinājumi:**

Pārbaudiet turpmāk norādītos punktus.

- ❏ Vai ir ieslēgtas ierīces, piemēram, bezvadu maršrutētājs, centrmezgls un maršrutētājs.
- ❏ Vai tīkla ierīču TCP/IP iestatīšana nav veikta manuāli. (Ja printera TCP/IP iestatīšana veikta automātiski, bet citu tīklu TCP/IP iestatīšana veikta manuāli, printera tīkls var atšķirties no citās ierīcēs iestatītā tīkla.)

Ja nedarbojas arī pēc minēto punktu pārbaudes, izmēģiniet turpmāk aprakstīto risinājumu.

- ❏ Izslēdziet bezvadu maršrutētāju. Uzgaidiet 10 sekundes un tad atkal ieslēdziet to.
- ❏ Izmantojot instalētāju, veiciet tīkla iestatīšanu datorā, kurš atrodas tajā pašā tīklā, kur atrodas printeris. To var palaist no turpmāk norādītās vietnes.

[https://epson.sn](https://epson.sn/?q=2) > **Iestatīšana**

❏ Bezvadu maršrutētājam, kur tiek izmantota WEP drošība, var reģistrēt vairākas paroles. Ja reģistrētas vairākas paroles, pārbaudiet, vai printerī iestatīta pirmā reģistrētā parole.

#### **Saistītā informācija**

- & ["Statiskās IP adreses iestatīšana printerim" 92. lpp.](#page-91-0)
- & ["Iestatījumu veikšana savienojuma izveidei ar datoru" 79. lpp.](#page-78-0)

### <span id="page-87-0"></span>**Ziņojumi par tīkla vidi**

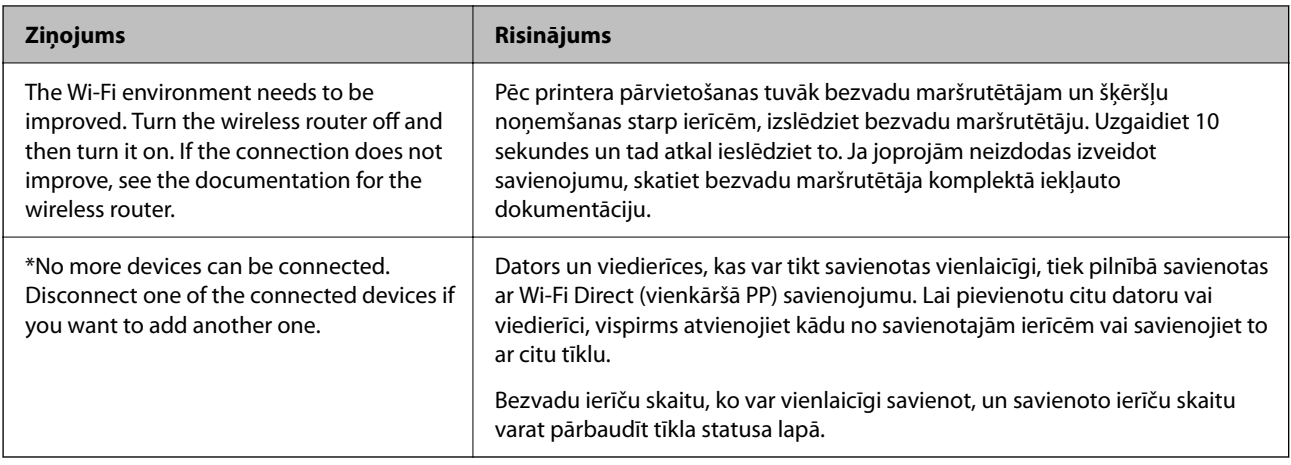

# **Tieši savienojiet viedierīci un printeri (Wi-Fi Direct)**

Wi-Fi Direct (vienkāršā PP) ļauj tieši savienot viedierīci ar printeri, neizmantojot bezvadu maršrutētāju, un drukātu no viedierīces.

### **Par Wi-Fi Direct**

Izmantojiet šo savienojuma metodi, ja nelietojat mājās vai birojā Wi-Fi, vai ja vēlaties tiešā veidā savienot printeri ar datoru vai viedierīci. Šajā režīmā printeris darbojas kā bezvadu maršrutētājs, un ar to var savienot ierīces, neizmantojot standarta bezvadu maršrutētāju. Tomēr ierīces, kas ir tieši savienotas ar printeri, nevar veidot savstarpējos sakarus, izmantojot printeri.

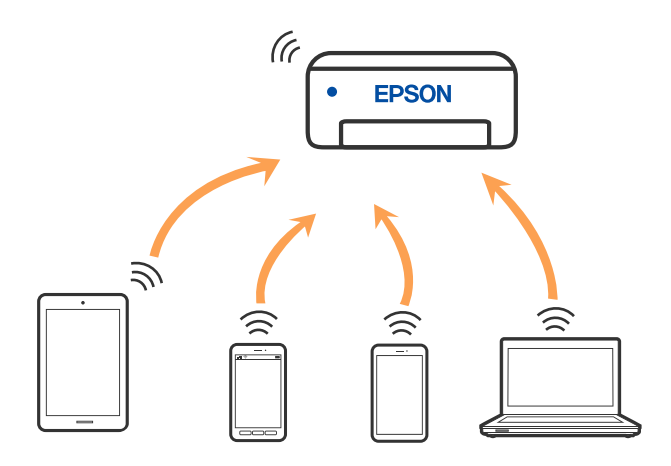

Printeri var savienot, vienlaikus izmantojot Wi-Fi un Wi-Fi Direct (vienkāršā PP) savienojumu. Tomēr, ja izveido tīkla savienojumu Wi-Fi Direct (vienkāršā PP), kad printerim ir Wi-Fi savienojums, šis Wi-Fi savienojums īslaicīgi tiek pārtraukts.

### **Savienojuma izveide ar ierīcēm, izmantojot Wi-Fi Direct**

Šo metodi var izmantot, lai tieši savienotu printeri ar ierīcēm, neizmantojot bezvadu maršrutētāju. Printeris veic bezvadu maršrutētāja funkcijas.

1. Turot nospiestu pogu Wi-Fi, spiediet pogu  $\mathbb{D}^3$ , kamēr pārmaiņus sāk mirgot indikatori  $\mathbb{R}$  un  $\mathbb{R}$ . Nogaidiet, līdz process tiek pabeigts.

Kad ir izveidots savienojums, iedegas lampiņa  $\widehat{\mathbb{S}^2}$ .

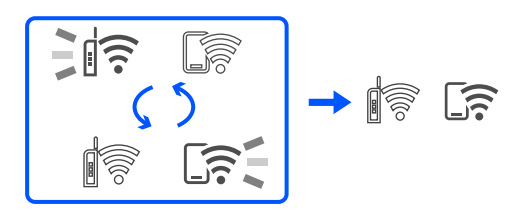

### *Piezīme:*

Ja vienreiz iespējojat Wi-Fi Direct, šī opcija paliek iespējota, ja vien jūs neatjaunojat tīkla noklusējuma iestatījumus.

- 2. Ievietojiet papīru.
- 3. Vismaz 5 sekundes turiet nospiestu printera pogu $\mathbf{D}^{\mathbf{B}}$ .

Tiek izdrukāta tīkla statusa lapa. Šajā lapā varat skatīt Wi-Fi Direct (vienkāršā PP) SSID un paroli.

4. Lai izveidotu savienojumu, datora tīkla savienojuma ekrānā vai viedierīces Wi-Fi ekrānā izvēlieties tīkla statusa lapā norādīto SSID.

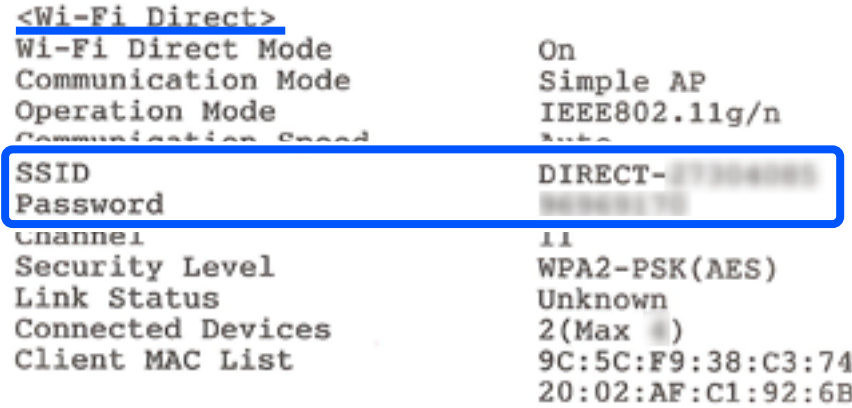

5. Datorā vai viedierīcē ievadiet tīkla statusa lapā norādīto paroli.

Wi-Fi Direct statusu varat pārbaudīt tīkla statusa lapā.

### *Piezīme:*

### *Kad veidojat savienojumu no viedierīces, izmantojot Wi-Fi Direct (Android)*

Ja lietojat Android ierīci un veidojat savienojumu ar printeri, izmantojot Wi-Fi Direct, printerī vienlaicīgi mirgo indikatori  $\left\| \widehat{\boldsymbol{\widehat{\tau}}}\right\|_{\text{un}}$ 

Nospiediet pogu Wi-Fi, lai atļautu savienojuma pieprasījumu.

Nospiediet pogu  $\bigcirc$ , ja vēlaties noraidīt savienojuma pieprasījumu.

### <span id="page-89-0"></span>**Wi-Fi Direct (vienkāršā PP) iestatījumu, piemēram, SSID, maiņa**

Ja ir iespējots Wi-Fi Direct (vienkāršā PP) savienojums, ir iespējams nomainīt Wi-Fi Direct iestatījumus, piemēram, tīkla nosaukumu un paroli.

- 1. Atveriet Web Config.
- 2. No **Advanced Settings** piesakieties kā administrators.

#### *Piezīme:*

Administratora parole ir iepriekš iestatīta Web Config papildu iestatījumiem. Detalizētāku informāciju par administratora paroli skatiet tālāk norādītajā saitē.

- 3. Atlasiet cilni **Services** >**Wi-Fi Direct**.
- 4. Atlasiet vienumus, kurus vēlaties mainīt.

#### ❏ **Wi-Fi Direct**:

iespējo vai atspējo Wi-Fi Direct.

To atspējojot, visas ierīces, kas ir savienotas ar printeri, lietojot Wi-Fi Direct (vienkāršo PP), tiek atvienotas.

#### ❏ **SSID**:

Nomainiet Wi-Fi Direct (vienkāršā PP) tīkla nosaukumu (SSID), kas tiek lietots izveidojot savienojumu ar printeri, uz jums vēlamu nosaukumu.

Mainot tīkla nosaukumu (SSID) tiek atvienotas visas savienotās ierīces. Lietojiet jauno tīkla nosaukumu (SSID), ja vēlaties atkārtoti izveidot savienojumu ar ierīci.

#### ❏ **Password**:

Nomainiet Wi-Fi Direct (vienkāršā PP) paroli, kas tiek lietota izveidojot savienojumu ar printeri, uz jums vēlamu vērtību.

Mainot paroli tiek atvienotas visas savienotās ierīces. Lietojiet jauno paroli, ja vēlaties atkārtoti izveidot savienojumu ar ierīci.

5. Noklikšķiniet uz pogas **Next**.

Ja vēlaties visiem Wi-Fi Direct (vienkāršā PP) atjaunot noklusējuma iestatījumus, noklikšķiniet uz **Restore Default Settings**. Printerī saglabātā informācija par Wi-Fi Direct (vienkāršā PP) savienojumiem ar viedierīcēm tiek dzēsta.

### **Saistītā informācija**

& ["Lietojumprogramma printera darbību konfigurēšanai \(Web Config\)" 152. lpp.](#page-151-0)

# **Printera savienojuma pievienošana vai maiņa**

### **Printera iestatīšana vairākos datoros**

Lai gan vienam bezvadu maršrutētājam var pievienot vairākus datorus, katram datoram var tikt piešķirts atšķirīgs SSID.

Ja bezvadu maršrutētāja piešķirtais SSID netiek apstrādāts kā viens un tas pats tīkls, katrs dators ir faktiski savienots ar citu tīklu. Kad sākat printera iestatīšanu A datorā, printeris ir pievienots tam pašam tīklam kā A dators, nodrošinot iespēju A datoram drukāt no tā.

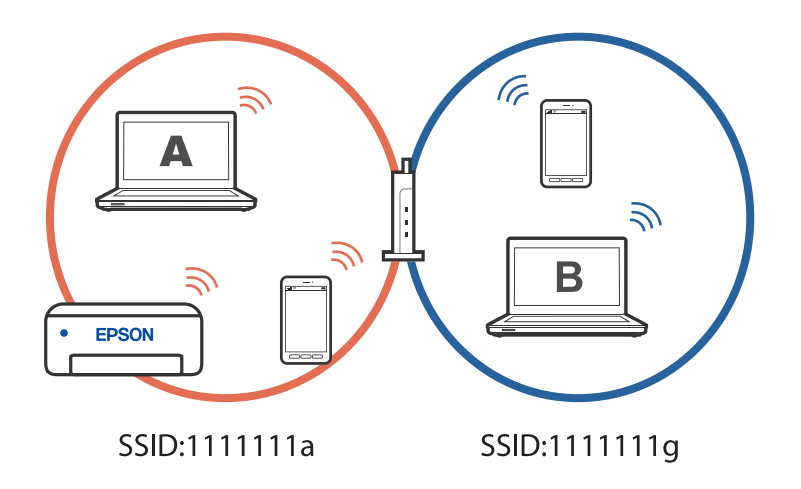

Turklāt, ja sākat iestatīt printeri B datorā iepriekš norādītajā konfigurācijā, printeris tiek iestatīts B datora tīklā, nodrošinot iespēju B datoram drukāt, bet A datoram neļaut to darīt.

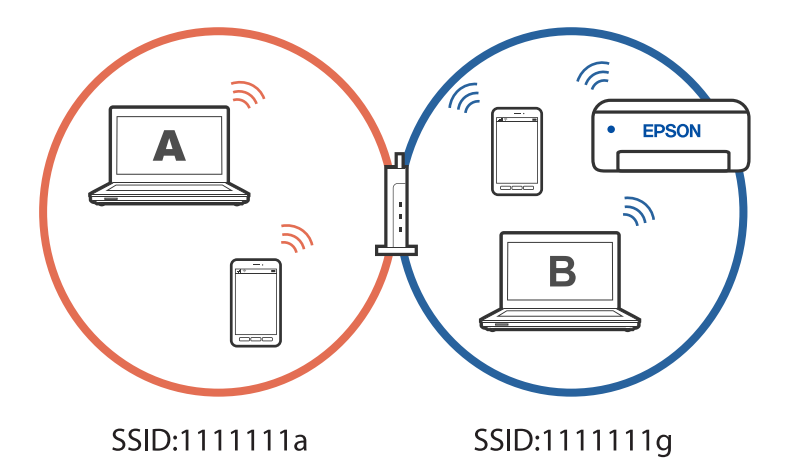

Lai tas nenotiktu, kad vēlaties iestatīt tīkla printeri no otra datora, palaidiet instalēšanas programmu datorā, kas ir savienots ar to pašu tīklu, kuram pievienots printeris. Ja printeris tiek atrasts tajā pašā tīklā, printeris netiek pārkonfigurēts tīklam, un tas iestatīs printeri gatavu lietošanai.

### **Savienojuma maiņa no Wi-Fi uz USB**

Veiciet tālāk norādītās darbības, ja izmantotais Wi-Fi ir nestabils vai ja vēlaties pāriet uz stabilāku USB savienojumu.

- 1. Savienojiet printeri ar datoru, izmantojot USB kabeli.
- 2. Drukāšanas laikā atlasiet printeri, kas nav marķēts (XXXXX), izmantojot USB savienojumu.

Jūsu printera nosaukums vai "Tīkls" atkarībā no operētājsistēmas versijas ir redzams XXXXX.

<span id="page-91-0"></span>Operētājsistēmas Windows 11 piemērs

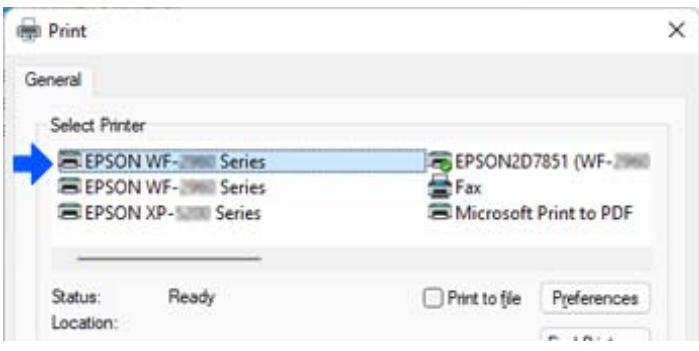

Operētājsistēmas Windows 10 piemērs

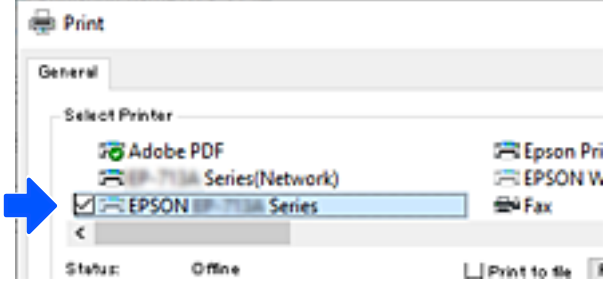

### **Saistītā informācija**

& ["Aizmugure" 19. lpp.](#page-18-0)

### **Statiskās IP adreses iestatīšana printerim**

Izmantojot Web Config, printerim varat iestatīt statisko IP adresi.

1. Piekļūstiet Web Config.

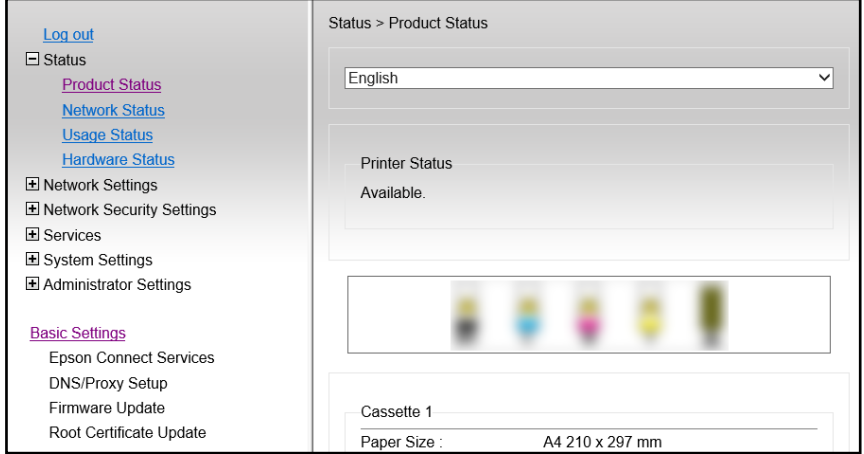

Web Config displeja saturs un vienumi atšķiras atkarībā no modeļa.

Ja atlasāt tālāk norādīto, sarakstā loga augšējā labajā pusē atlasiet *Advanced Settings*.

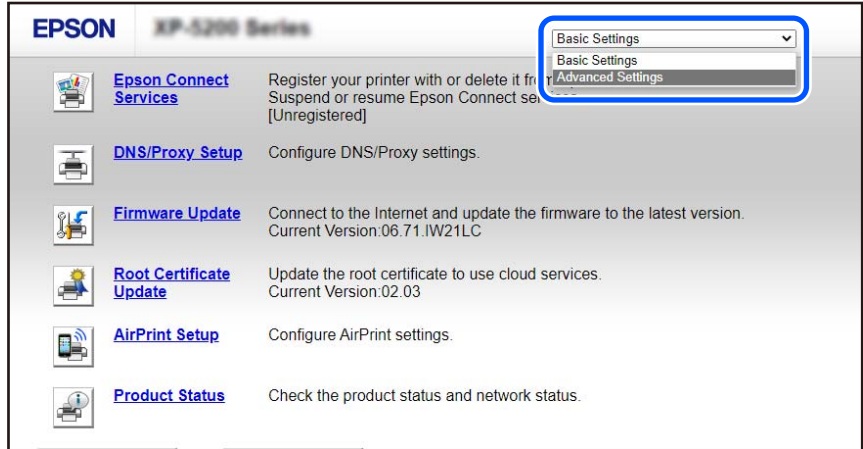

2. Piesakieties kā administrators.

#### *Piezīme:*

*Advanced Settings* administratora parole ir iestatīta iepriekš šeit: Web Config. Detalizētāku informāciju par administratora paroli skatiet tālāk norādītajā saitē.

3. Atlasiet **Network Settings**.

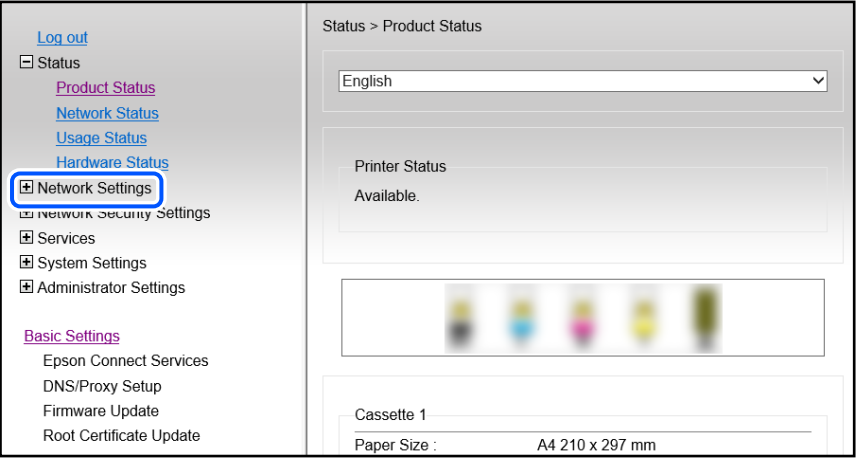

### <span id="page-93-0"></span>4. Atlasiet **Basic**.

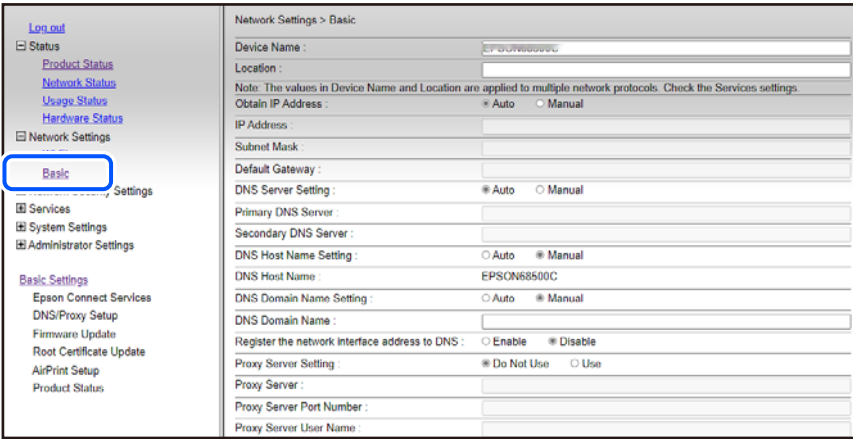

- 5. Iestatījumam **Manual** atlasiet **Obtain IP Address**.
- 6. **IP Address** ievadiet iestatāmo IP adresi.

Iestatiet apakštīkla masku, noklusējuma vārteju, DNS serveri un citus iestatījumus atbilstoši tīkla videi.

- 7. Noklikšķiniet uz **Next**.
- 8. Noklikšķiniet uz **OK**.

Iestatījumi ir piemēroti.

Lai vēlreiz piekļūtu Web Config, norādiet iestatīto IP adresi.

### **Saistītā informācija**

& ["Lietojumprogramma printera darbību konfigurēšanai \(Web Config\)" 152. lpp.](#page-151-0)

# **Printera pārvadāšana un uzglabāšana**

Ja printeri ir nepieciešams uzglabāt vai transportēt, lai to pārvietotu vai veiktu tā remontu, ievērojiet zemāk redzamos printera iepakošanas noteikumus.

Procedūru var skatīties arī Video rokasgrām.. Atveriet tālāk norādīto vietni.

<https://support.epson.net/publist/vlink.php?code=NPD7035>

- 1. Izslēdziet printeri, nospiežot pogu $\mathcal{O}$ .
- 2. Pārbaudiet, vai elektropadeves lampiņa izslēdzas, un tad atvienojiet strāvas vadu.

### c*Svarīga informācija:*

Atvienojiet strāvas vadu, kad elektropadeves lampiņa ir izslēgta. Citādi drukas galviņa neatgriežas sākotnējā pozīcijā, kas var radīt tintes izžūšanu, un drukāšana tad nav iespējama.

3. Atvienojiet visus vadus, piemēram, strāvas vadu un USB vadu.

- 4. Izņemiet visu papīru no printera.
- 5. Atveriet printera vāku.
- 6. Iestatiet transportēšanas bloķētāju bloķētā (transportēšanas) pozīcijā. Transportēšanas bloķētājs aptur tintes padevi, lai novērstu tintes noplūdi, ierīci transportējot vai uzglabājot. Ja drukas galviņa nav tālāk norādītajā pozīcijā, pārvietojiet to ar roku.

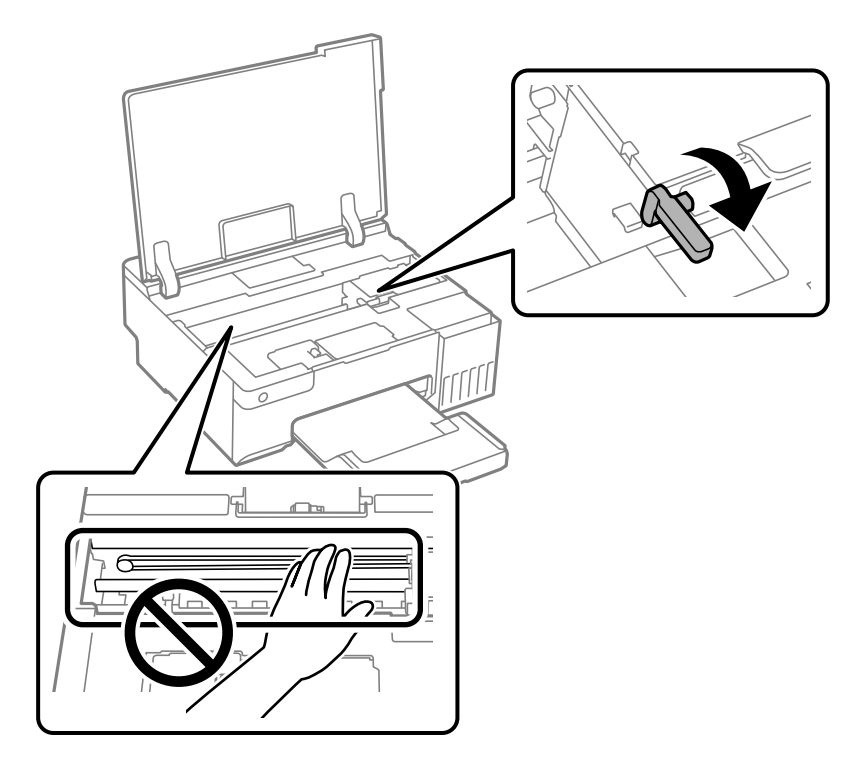

7. Piestipriniet drukas galviņu korpusam ar līmlenti.

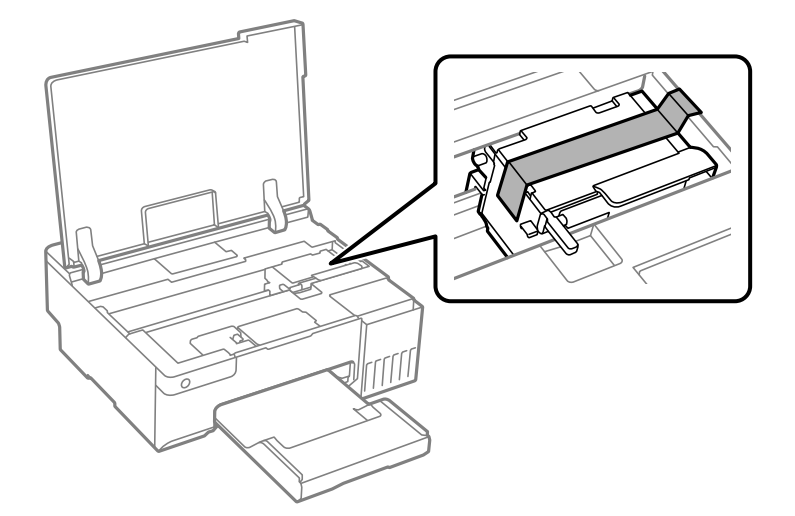

8. Noteikti uzlieciet vāciņu tintes tvertnei.

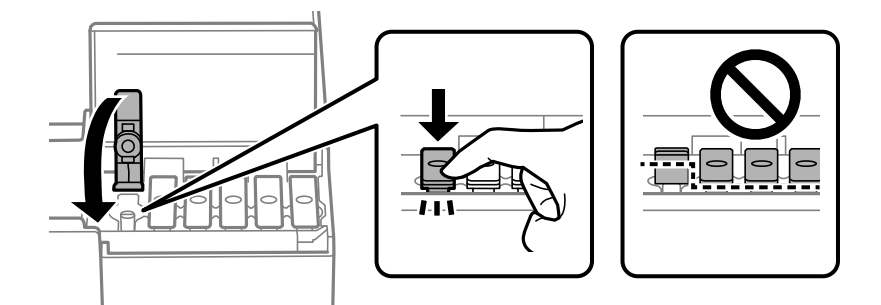

9. Cieši aizveriet tintes tvertņu bloka vāku.

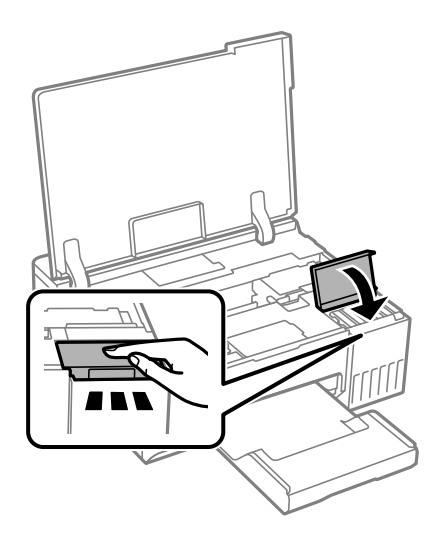

10. Aizveriet printera vāku.

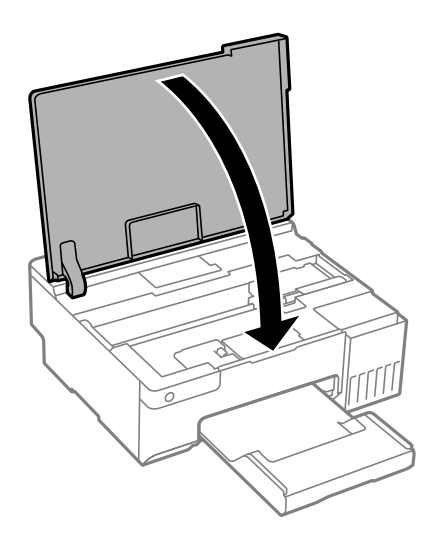

11. Sagatavojiet printeri iepakošanai, kā parādīts zemāk.

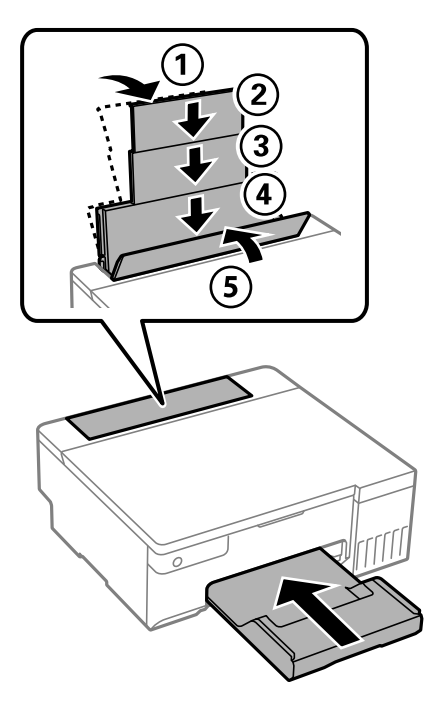

- 12. Ievietojiet printeri transportēšanai paredzētajā plastmasas maisā un aiztaisiet to.
- 13. Iepakojiet printeri tā kastē, izmantojot aizsargmateriālus.

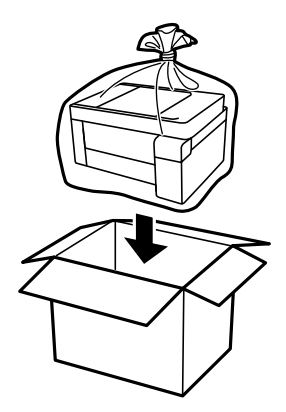

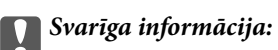

- ❏ Nesot printeri, paceliet to, atrodoties stabilā pozīcijā. Ja celsiet printeri, atrodoties nestabilā pozīcijā, varat gūt traumu.
- ❏ Ceļot printeri, novietojiet rokas pozīcijās, kā redzams turpinājumā. Neturiet printeri priekšpusē un mugurpusē.

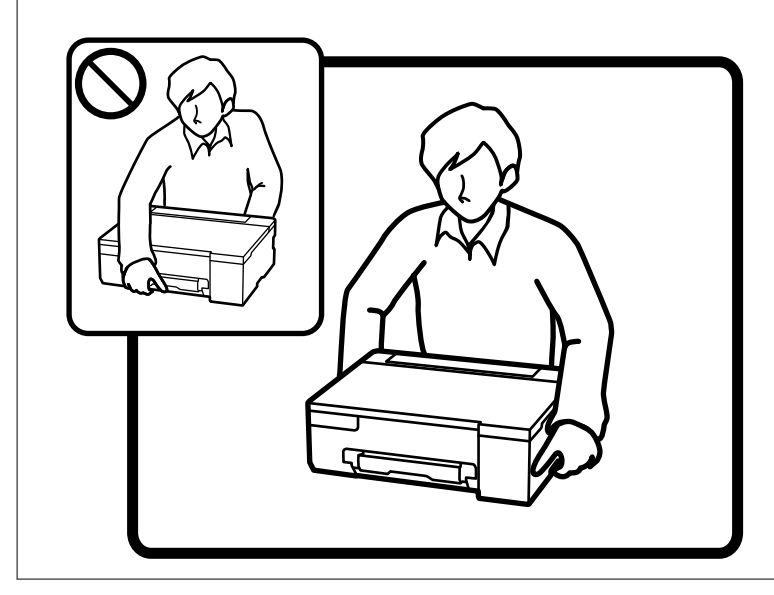

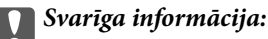

❏ Uzglabājot vai pārvadājot tintes tūbiņu, nesasveriet tūbiņu uz sāniem un nepakļaujiet to triecieniem vai temperatūras maiņai.Citādi tinte var izplūst pat tad, ja vāciņš uz tintes tūbiņas ir cieši uzlikts.Kad aizskrūvējat vāciņu, turiet tintes tūbiņu taisni uz augšu un ievērojiet piesardzības pasākumus, lai nepieļautu tintes izplūšanu tūbiņas pārvadāšanas laikā, piemēram, ieliekot tintes tūbiņu maisiņā.

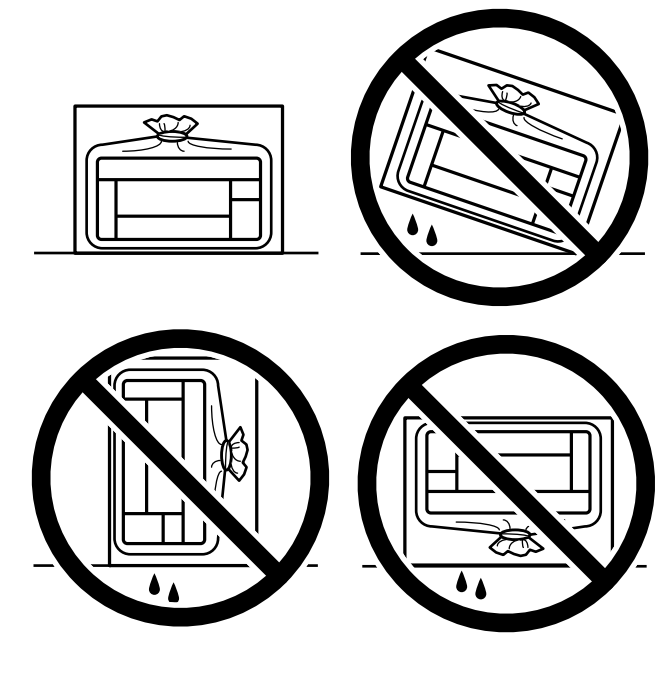

❏ Nelieciet atvērtas tintes tūbiņas vienā kastē ar printeri.

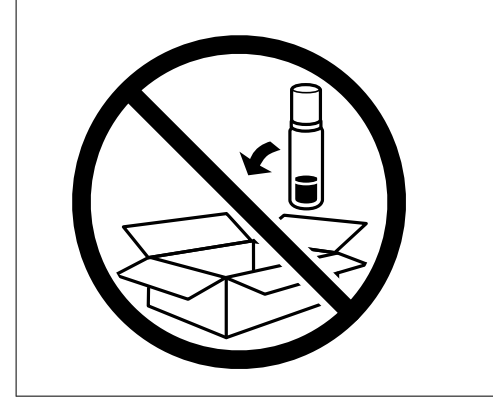

Nākamajā printera lietošanas reizē noņemiet lenti, ar kuru nostiprināta drukas galviņa un iestatiet transportēšanas bloķētāju atbloķēta (drukāšanas) pozīcijā. Ja nākamajā drukāšanas reizē drukas kvalitāte ir pasliktinājusies, notīriet un izlīdziniet drukas galviņu.

### **Saistītā informācija**

- & ["Drukas galviņas pārbaude un tīrīšana" 63. lpp.](#page-62-0)
- & ["Drukas galviņas līdzināšana" 66. lpp.](#page-65-0)

# <span id="page-99-0"></span>**Problēmu novēršana**

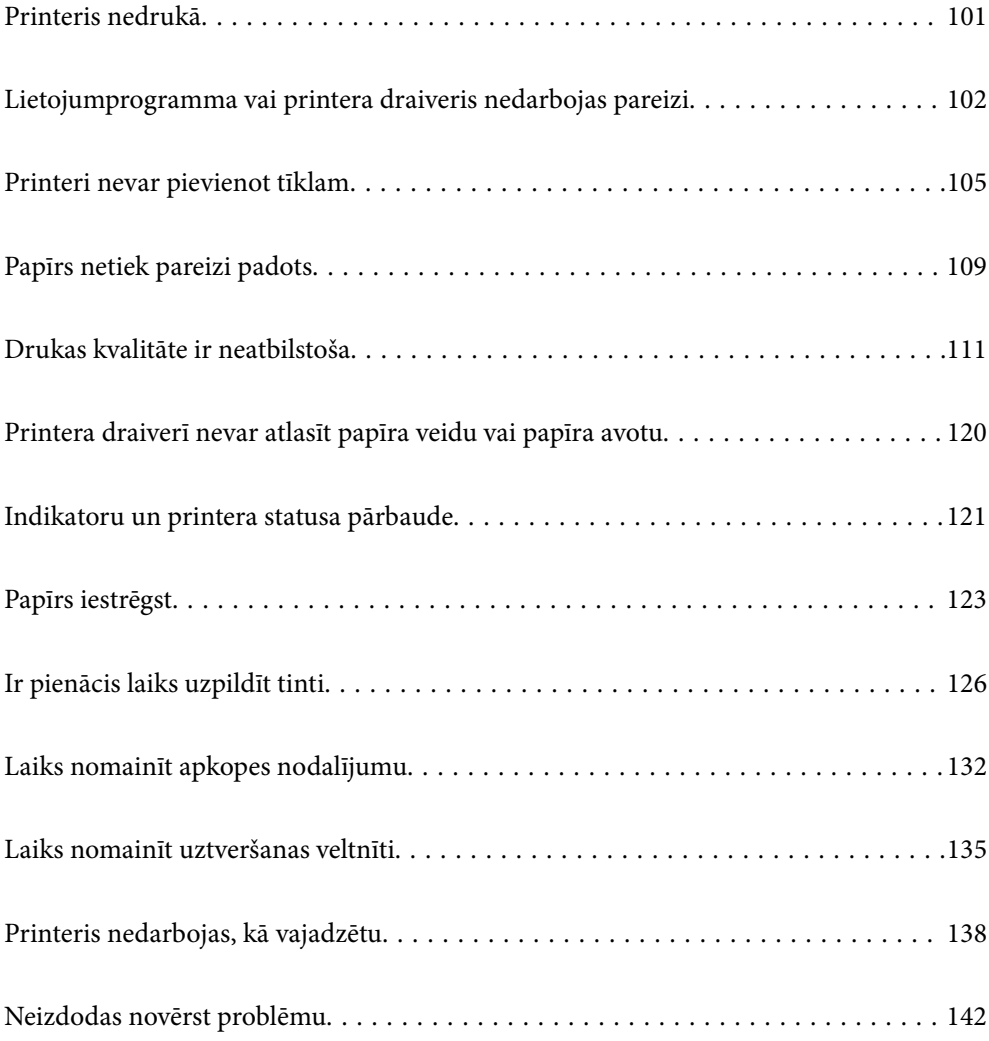

# <span id="page-100-0"></span>**Printeris nedrukā**

### **Problēmu risināšana**

Izlasiet šo sadaļu, ja nevarat drukāt kā paredzēts vai ja drukāšanas laikā rodas problēmas. Lai rastu risinājumus dažām bieži sastopamām problēmām, skatiet šo informāciju.

### **Vai printeris ir ieslēgts?**

- ❏ Pārliecinieties, vai printeris ir ieslēgts.
- ❏ Pārliecinieties, vai strāvas vads ir pievienots pareizi.

### **Saistītā informācija**

- & ["Elektrības padevi nevar ieslēgt" 138. lpp.](#page-137-0)
- & ["Neizdodas novērst problēmu" 142. lpp.](#page-141-0)

### **Vai printerī ir iestrēdzis papīrs?**

Ja printerī ir iestrēdzis papīrs, tad nevar sākt drukāšanu. Izņemiet iestrēgušo papīru no printera.

### **Saistītā informācija**

& ["Papīrs iestrēgst" 123. lpp.](#page-122-0)

### **Vai printeris darbojas pareizi?**

- ❏ Ja vadības paneļa lampiņas iedegas vai mirgo, pārbaudiet kļūdas.
- ❏ Drukājiet statusa lapu un izmantojiet to, lai pārbaudītu, vai printeris var drukāt pareizi.

#### **Saistītā informācija**

& ["Indikatoru un printera statusa pārbaude" 22. lpp.](#page-21-0)

### **Vai ir savienojuma problēmas?**

- ❏ Pārliecinieties, vai kabeļi ir pareizi pievienoti visiem savienojumiem.
- ❏ Pārliecinieties, vai tīkla ierīce un USB centrmezgls darbojas normāli.
- ❏ Ja ir Wi-Fi savienojums, pārliecinieties, vai Wi-Fi savienojuma iestatījumi ir pareizi.
- ❏ Pārbaudiet tīklu, ar kuru datorā un printerī ir izveidots savienojums un pārliecinieties, vai tīkla nosaukumi atbilst.

#### **Saistītā informācija**

& ["Printeri nevar pievienot tīklam" 105. lpp.](#page-104-0)

- <span id="page-101-0"></span>& ["Printeri nevar pievienot ar USB" 105. lpp.](#page-104-0)
- & ["Printera tīkla savienojuma statusa pārbaude \(tīkla savienojuma pārskats\)" 82. lpp.](#page-81-0)

### **Vai drukas dati ir nosūtīti pareizi?**

- ❏ Pārliecinieties, vai rindā nav drukas dati no iepriekšējā drukas uzdevuma.
- ❏ Pārbaudiet printera draiveri, lai pārliecinātos, vai printeris neatrodas bezsaistē.

### **Saistītā informācija**

- & ["Rindā vēl aizvien ir darbs, kas gaida drukāšanu." 103. lpp.](#page-102-0)
- & ["Printeris ir gaidīšanas režīmā vai bezsaistē." 103. lpp.](#page-102-0)

# **Lietojumprogramma vai printera draiveris nedarbojas pareizi**

### **Neizdodas veikt izdruku, lai gan ir izveidots savienojums (Windows)**

Tas var notikt šādu iemeslu dēļ.

### **Nav ievietots oriģināls Epson printera draiveris.**

### **Risinājumi**

Ja nav ievietots oriģināls Epson printera draiveris (EPSON XXXXX), pieejamo funkciju klāsts ir ierobežots. Ieteicams izmantot oriģinālu Epson printera draiveri.

- & ["Pārbaudiet, vai ir instalēts oriģināls Epson printera draiveris Windows" 77. lpp.](#page-76-0)
- & ["Pārbaudiet, vai ir instalēts oriģināls Epson printera draiveris Mac OS" 78. lpp.](#page-77-0)

#### **Radušās problēmas ar programmatūru vai datiem.**

### **Risinājumi**

- ❏ Drukājot liela datu izmēra attēlu, datoram var nepietikt atmiņas resursu. Drukājiet attēlu ar zemāku izšķirtspēju vai mazākā izmērā.
- ❏ Ja esat izmēģinājis visus risinājumus un problēma joprojām nav novērsta, mēģiniet atinstalēt printera draiveri un pēc tam vēlreiz to instalēt
- & ["Pārbaudiet, vai ir instalēts oriģināls Epson printera draiveris Windows" 77. lpp.](#page-76-0)
- & ["Pārbaudiet, vai ir instalēts oriģināls Epson printera draiveris Mac OS" 78. lpp.](#page-77-0)
- & ["Atsevišķa lietojumprogrammu instalēšana" 76. lpp.](#page-75-0)

### **Radusies problēma ar printera statusu.**

### **Risinājumi**

Printera draivera cilnē **Apkope** noklikšķiniet uz **EPSON Status Monitor 3** un pārbaudiet printera stāvokli. Ja ir atspējots **EPSON Status Monitor 3**, uzklikšķiniet uz **Paplašināti iestatījumi** cilnē **Apkope** un pēc tam atlasiet **Iespējot EPSON Status Monitor 3**.

### <span id="page-102-0"></span>**Rindā vēl aizvien ir darbs, kas gaida drukāšanu.**

#### **Risinājumi**

Printera draivera cilnē **Apkope** noklikšķiniet **Drukas rinda**. Ja ir palikuši nevajadzīgi dati, izvēlnē **Printeris** atlasiet **Atcelt visus dokumentus**.

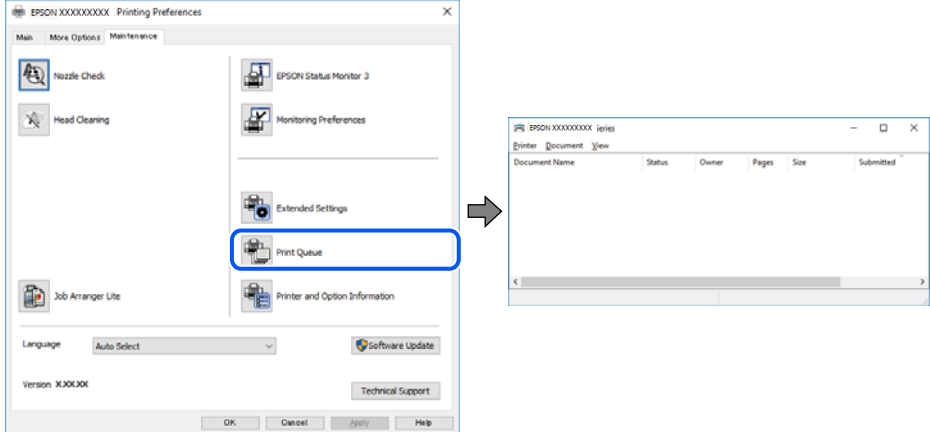

### **Printeris ir gaidīšanas režīmā vai bezsaistē.**

### **Risinājumi**

Printera draivera cilnē **Apkope** noklikšķiniet **Drukas rinda**.

Ja printeris ir bezsaistē vai gaidīšanas režīmā, notīriet bezsaistes vai gaidīšanas iestatījumu izvēlnē **Printeris**.

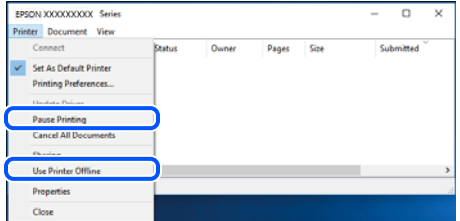

### **Printeris nav atlasīts kā noklusējuma printeris.**

#### **Risinājumi**

Sadaļā **Vadības panelis** > **Skatīt ierīces un printerus** (vai **Printeri**, **Printeri un faksi**) veiciet labo klikšķi uz printera ikonas un noklikšķiniet uz **Iestatīt kā noklusējuma printeri**.

#### *Piezīme:*

Ja ir redzamas vairākas printera ikonas, skatiet tālākos norādījumus, lai atlasītu pareizo.

Piemērs)

USB savienojums: EPSON XXXX sērija

Tīkla savienojums: EPSON XXXX sērija (tīkls)

Ja printeris tiek instalēts vairākas reizes, var tikt izveidotas vairākas printera draivera kopijas. Ja ir izveidotas tādas kopijas kā "EPSON XXXX sērija (kopija 1)", noklikšķiniet draivera ikonu ar labo peles taustiņu un izvēlieties **Noņemt ierīci**.

### **Nav iestatīts pareizs printera ports.**

### **Risinājumi**

Printera draivera cilnē **Apkope** noklikšķiniet **Drukas rinda**.

Pārliecinieties, ka ir iestatīts pareizs printera ports, kā parādīts zemāk izvēlnes **Printeris** sadaļā **Rekvizīti** > **Ports**.

USB savienojums: **USBXXX**, Tīkla savienojums: **EpsonNet Print Port**

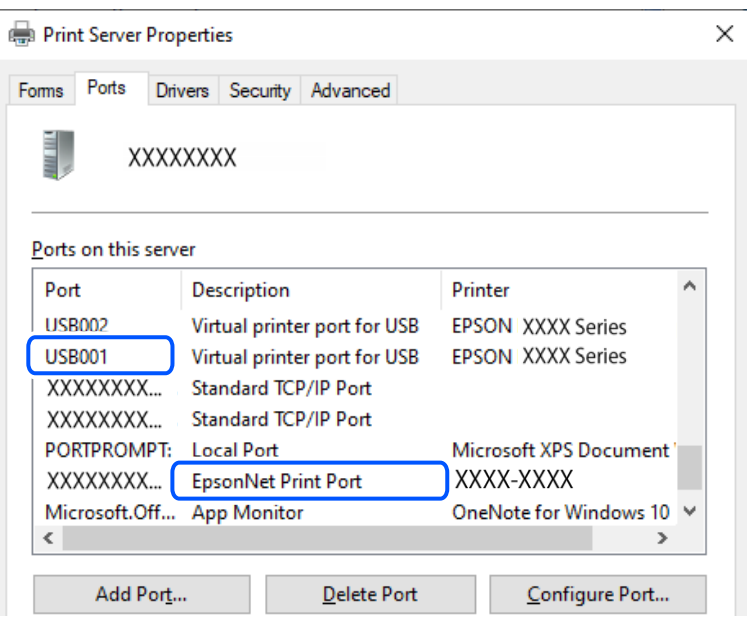

### **Neizdodas veikt izdruku, lai gan ir izveidots savienojums (Mac OS)**

Tas var notikt šādu iemeslu dēļ.

### **Nav ievietots oriģināls Epson printera draiveris.**

#### **Risinājumi**

Ja nav ievietots oriģināls Epson printera draiveris (EPSON XXXXX), pieejamo funkciju klāsts ir ierobežots. Ieteicams izmantot oriģinālu Epson printera draiveri.

- & ["Pārbaudiet, vai ir instalēts oriģināls Epson printera draiveris Windows" 77. lpp.](#page-76-0)
- & ["Pārbaudiet, vai ir instalēts oriģināls Epson printera draiveris Mac OS" 78. lpp.](#page-77-0)

#### **Radušās problēmas ar programmatūru vai datiem.**

### **Risinājumi**

- ❏ Drukājot liela datu izmēra attēlu, datoram var nepietikt atmiņas resursu. Drukājiet attēlu ar zemāku izšķirtspēju vai mazākā izmērā.
- ❏ Ja esat izmēģinājis visus risinājumus un problēma joprojām nav novērsta, mēģiniet atinstalēt printera draiveri un pēc tam vēlreiz to instalēt
- & ["Pārbaudiet, vai ir instalēts oriģināls Epson printera draiveris Windows" 77. lpp.](#page-76-0)
- & ["Pārbaudiet, vai ir instalēts oriģināls Epson printera draiveris Mac OS" 78. lpp.](#page-77-0)
- & ["Atsevišķa lietojumprogrammu instalēšana" 76. lpp.](#page-75-0)

### <span id="page-104-0"></span>**Radusies printera statusa problēma.**

### **Risinājumi**

Pārliecinieties, ka printera statuss nav **Pauze**.

Izvēlnē **Apple** > **Printeri un skeneri** (vai **Drukāšana un skenēšana**, **Drukāšana un faksi**) atlasiet **Sistēmas preferences** un pēc tam veiciet dubultklikšķi uz printera. Ja printeris ir pauzes režīmā, noklikšķiniet uz **Atsākt**.

### **Printeri nevar pievienot ar USB**

Tas var notikt tālāk norādīto iemeslu dēļ.

### **USB kabelis nav pareizi pievienots USB ievadei.**

### **Risinājumi**

Drošā veidā pievienojiet USB kabeli printerim un datoram.

### **Radušās problēmas ar USB centrmezglu.**

### **Risinājumi**

Ja izmantojat USB centrmezglu, mēģiniet savienot printeri tieši ar datoru.

### **Radušās problēmas ar USB kabeli vai USB ieeju.**

### **Risinājumi**

Ja USB kabelis netiek atpazīts, izmantojiet citu pieslēgvietu vai USB kabeli.

## **Printeri nevar pievienot tīklam**

### **Galvenie tīkla savienojuma problēmu cēloņi un risinājumi**

Pārbaudiet tālāk norādīto informāciju, lai uzzinātu, vai ir radusies problēma ar pievienotās ierīces darbību vai iestatījumiem.

### **Pārbaudiet printera tīkla savienojuma izveides kļūmi.**

### **Risinājumi**

Izdrukājiet tīkla savienojuma pārbaudes atskaiti, lai redzētu problēmu un pārbaudītu ieteikto risinājumu.

Skatiet tālāk norādīto informāciju, lai iegūtu detalizētāku informāciju par tīkla savienojuma pārbaudes atskaites lasīšanu.

### *Piezīme:*

Ja vēlaties pārbaudīt papildinformāciju par tīkla iestatījumiem, izdrukājiet tīkla statusa lapu.

& ["Printera tīkla savienojuma statusa pārbaude \(tīkla savienojuma pārskats\)" 82. lpp.](#page-81-0)

### **Izmantojiet Epson Printer Connection Checker, lai uzlabotu savienojumu ar datoru. (Windows)**

### **Risinājumi**

Pamatojoties uz pārbaudes rezultātiem, iespējams, varēsiet novērst problēmu.

1. Veiciet dubultklikšķi uz darbvirsmas ikonas **Epson Printer Connection Checker**.

Tiek palaista programma Epson Printer Connection Checker.

Ja uz darbvirsmas nav šādas ikonas, izpildiet tālāk dotos norādījumus, lai palaistu Epson Printer Connection Checker.

❏ Windows 11

Noklikšķiniet uz pogas Sākt un pēc tam izvēlieties **Visas programmas** > **Epson Software** > **Epson Printer Connection Checker**.

❏ Windows 10

Noklikšķiniet uz pogas Sākums un pēc tam atlasiet **Epson Software** > **Epson Printer Connection Checker**.

❏ Windows 8.1/Windows 8

Meklēšanas viedpogā ievadiet lietojumprogrammas nosaukumu un pēc tam izvēlieties attēloto ikonu.

❏ Windows 7

Noklikšķiniet uz sākuma pogas un pēc tam izvēlieties **Visas programmas** > **Epson Software** > **Epson Printer Connection Checker**.

2. Lai veiktu pārbaudi, izpildiet ekrānā redzamos norādījumus.

### *Piezīme:*

Ja printera nosaukums nav redzams, instalējiet oriģinālo Epson printera draiveri.

["Pārbaudiet, vai ir instalēts oriģināls Epson printera draiveris — Windows" 77. lpp.](#page-76-0)

Kad esat identificējuši problēmu, izpildiet ekrānā redzamā risinājuma norādījumus.

Ja nevarat atrisināt problēmu, pārbaudiet turpmāk norādīto, pamatojoties uz konkrēto situāciju.

❏ Printeris netiek atpazīts tīkla savienojumā

["Printera tīkla savienojuma statusa pārbaude \(tīkla savienojuma pārskats\)" 82. lpp.](#page-81-0)

- ❏ Printeris netiek atpazīts, izmantojot USB savienojumu ["Printeri nevar pievienot ar USB" 105. lpp.](#page-104-0)
- ❏ Printeris tiek atpazīts, taču nav iespējams veikt drukāšanu.

["Neizdodas veikt izdruku, lai gan ir izveidots savienojums \(Windows\)" 102. lpp.](#page-101-0)

### **Tīkla ierīcēm ir radušās problēmas izveidot Wi-Fi savienojumu.**

### **Risinājumi**

Izslēdziet ierīces, kuras vēlaties savienot ar tīklu. Apmēram 10 sekundes uzgaidiet un pēc tam ieslēdziet ierīces šādā secībā: bezvadu maršrutētājs, dators vai viedierīce un pēc tam printeris. Pārvietojiet printeri un datoru vai viedierīci tuvāk bezvadu maršrutētājam, lai uzlabotu radioviļņu sakarus, un pēc tam mēģiniet atkārtoti veikt tīkla iestatīšanu.

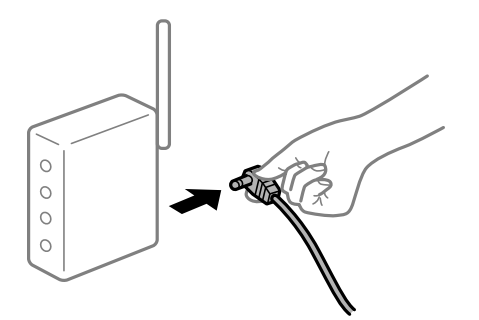

### **Ierīce nespēj saņemt signālus no bezvadu maršrutētāja, jo tie atrodas pārāk tālu viens no otra.**

### **Risinājumi**

Pēc datora, viedierīces un printera pārvietošanas tuvāk bezvadu maršrutētājam, izslēdziet un pēc tam atkal ieslēdziet bezvadu maršrutētāju.

### **Ja tiek nomainīts bezvadu maršrutētājs, iestatījumi neatbildīs jaunajam maršrutētājam.**

### **Risinājumi**

Vēlreiz veiciet savienojuma iestatījumus, lai tie atbilstu jaunajam bezvadu maršrutētājam.

& ["Tīkla savienojuma atiestatīšana" 79. lpp.](#page-78-0)

### **SSID, kas pievienoti no datora vai viedierīces un datora, atšķiras.**

### **Risinājumi**

Ja vienlaicīgi izmantojat vairākus bezvadu maršrutētājus vai bezvadu maršrutētājam ir vairāki SSID un ierīces ir pievienotas dažādiem SSID, jūs nevarat izveidot savienojumu ar bezvadu maršrutētāju.

❏ Piemērs savienojuma izveidei ar dažādiem SSID

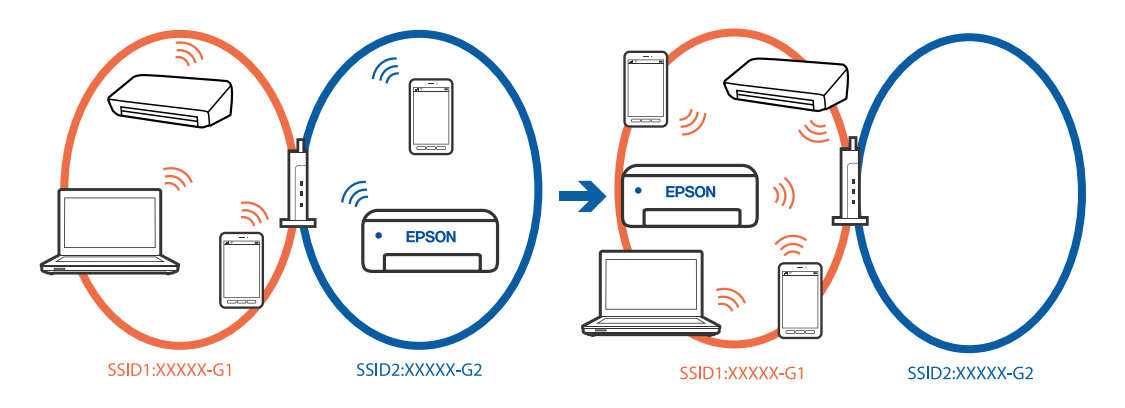

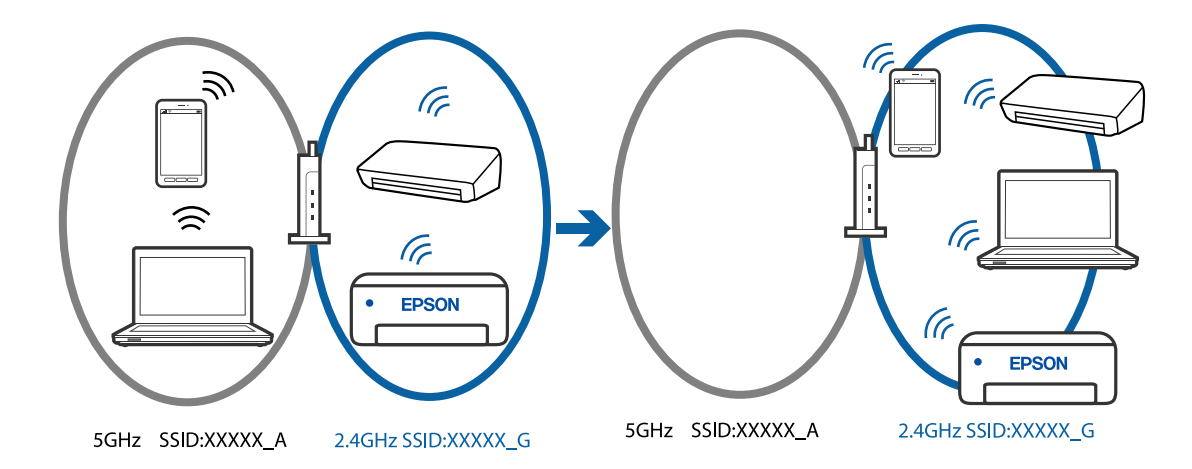

❏ Piemērs savienojuma izveidei ar SSID, kuriem ir atšķirīgi frekvenču diapazoni

Savienojiet datoru vai viedierīci ar to pašu SSID, ar kuru ir savienots printeris.

- ❏ Pārbaudiet SSID, ar kuru ir savienots printeris, izdrukājot tīkla savienojuma pārbaudes atskaiti.
- ❏ Visos datoros un viedierīcēs, kurās vēlaties izveidot savienojumu ar printeri, pārbaudiet to Wi-Fi vai tīkla nosaukumu, ar kuru ir izveidots savienojums.
- ❏ Ja printerim un datoram vai viedierīcei ir izveidots savienojums ar atšķirīgu tīklu, atkārtoti izveidojiet ierīces savienojumu ar to pašu SSID, ar kuru izveidots savienojums printerī.

### **Bezvadu maršrutētājā ir pieejams privātuma atdalītājs.**

### **Risinājumi**

Lielākajai daļai bezvadu maršrutētāju ir atdalītāja funkcija, kas bloķē sakarus starp ierīcēm vienā SSID. Ja saziņa starp printeri un datoru vai viedierīci neizdodas pat tad, ja tie ir savienoti vienā un tajā pašā tīklā, bezvadu maršrutētājā atspējojiet atdalītāja funkciju. Papildinformāciju skatiet bezvadu maršrutētāja rokasgrāmatā.

### **IP adrese nav pareizi piešķirta.**

### **Risinājumi**

Ja printerim piešķirtā IP adrese ir 169.254.XXX.XXX un apakštīkla maska ir 255.255.0.0, IP adrese var nebūt piešķirta pareizi.

Izdrukājiet tīkla savienojuma pārskatu un pēc tam pārbaudiet printerim piešķirto IP adresi un apakštīkla

masku. Lai drukātu tīkla savienojuma pārskatu, printera vadības panelī nospiediet pogu  $\vec{L}^{\text{F}}$ .

Restartējiet bezvadu maršrutētāju vai atiestatiet printera tīkla iestatījumus.

& ["Statiskās IP adreses iestatīšana printerim" 92. lpp.](#page-91-0)

### **Ierīce, kas ir savienota ar USB 3.0 portu, rada radiofrekvences traucējumus.**

#### **Risinājumi**

Ja Mac datoram pievienojat kādu ierīci pie USB 3.0 porta, var rasties traucējumi radio frekvenču darbībā. Ja nevarat izveidot savienojumu ar bezvadu LAN (Wi-Fi) vai darbība kļūst nestabila, pamēģiniet rīkoties šādi.

❏ Novietojiet ierīci, kas ir pievienota pie USB 3.0 porta, tālāk projām no datora.
#### <span id="page-108-0"></span>**Datorā vai viedierīcē radušās problēmas ar tīkla iestatījumiem.**

#### **Risinājumi**

Mēģiniet no datora vai viedierīces piekļūt jebkurai tīmekļa vietnei, lai pārliecinātos, ka jūsu ierīces tīkla iestatījumi ir pareizi. Ja nevar piekļūt nevienai tīmekļa vietnei, tātad problēma ir datorā vai viedierīcē.

Pārbaudiet tīkla savienojumu datorā vai viedierīcē. Informāciju skatiet datora vai viedierīces komplektā iekļautajā dokumentācijā.

## **Papīrs netiek pareizi padots**

#### **Informācija, kas jāpārbauda**

Pārbaudiet tālāk norādīto informāciju un pēc tam izmēģiniet problēmu risinājumus.

#### **Neatbilstoša instalēšanas vieta.**

#### **Risinājumi**

Novietojiet printeri uz līdzenas virsmas un lietojiet to ieteicamās vides apstākļos.

 $\blacktriangleright$  ["Vides specifikācijas" 157. lpp.](#page-156-0)

#### **Tiek izmantots neatbalstīts papīrs.**

#### **Risinājumi**

Lietojiet papīru, ko pieņem printeris.

- & ["Pieejamais papīrs un drukāšanas apjoms" 145. lpp.](#page-144-0)
- & ["Neatbilstošie papīra veidi" 148. lpp.](#page-147-0)

#### **Neatbilstoša papīra lietošana.**

#### **Risinājumi**

Ievērojiet papīra lietošanas piesardzības pasākumus.

& ["Papīra lietošanas piesardzības pasākumi" 26. lpp.](#page-25-0)

#### **Printerī ir ievietotas pārāk daudz lapas.**

#### **Risinājumi**

Neievietojiet vairāk par papīra veidam norādīto maksimālo lokšņu skaitu.

& ["Pieejamais papīrs un drukāšanas apjoms" 145. lpp.](#page-144-0)

#### **Ja pie veltnīša pieķeras putekļi, papīrs slīd.**

#### **Risinājumi**

Ja līdz šim izmantotais papīrs netiek pareizi padots, iespējams, uz veltņa ir uzkrājušies papīra putekļi. Notīriet veltnīti.

<span id="page-109-0"></span>Ja papīrs netiek padots arī pēc veltņa tīrīšanas, nomainiet veltni.

- & ["Papīra padeves traucējumu novēršana papīra ceļā" 60. lpp.](#page-59-0)
- & ["Laiks nomainīt uztveršanas veltnīti" 135. lpp.](#page-134-0)

#### **Papīrs tiek padots šķībi**

Tas var notikt šādu iemeslu dēļ.

#### **Papīrs ir nepareizi ievietots.**

#### **Risinājumi**

Ievietojiet papīru pareizajā virzienā un virziet malu vadotni pret papīra malu.

& ["Papīra ievietošana aizmugurējā papīra padevē" 28. lpp.](#page-27-0)

#### **Vienlaicīgi tiek ievadītas vairākas papīra lapas**

Tas var notikt šādu iemeslu dēļ.

#### **Papīrs ir mitrs vai samircis.**

#### **Risinājumi**

Ievietojet jaunu papīru.

#### **Statiskās elektrības dēļ papīra lapas salīp.**

#### **Risinājumi**

Pirms ievietošanas atdaliet papīra lapas. Ja papīrs vēl aizvien netiek padots, vienlaicīgi ievietojiet tikai vienu papīra lapu.

#### **Manuālās divpusējās drukāšanas laikā vienlaicīgi tiek izvadītas vairākas papīra lapas.**

#### **Risinājumi**

Pirms papīra atkārtotas ievietošanas izņemiet visu papīru, kas ir ievietots papīra avotā.

## **Diska/ID kartes paplāte tiek izstumta, kad mēģināt to ievietot**

## **Disks vai ID karte nav pareizi ievietota.**

Vēlreiz ievietojiet disku vai ID karti.

#### **Saistītā informācija**

& ["PVC ID karšu ievietošana" 34. lpp.](#page-33-0)

## <span id="page-110-0"></span>**Rodas kļūda "Beidzies papīrs"**

#### **Papīrs nav ievietots aizmugurējās papīra padeves centrā.**

#### **Risinājumi**

Ja tiek parādīta kļūda, kas norāda, ka beidzies papīrs, lai gan aizmugurējā papīra padevē ir ievietots papīrs, ievietojiet papīru vēlreiz aizmugurējās papīra padeves centrā.

#### **Papīrs tiek izvadīts drukāšanas laikā**

#### **Letterhead nav atlasīts kā papīra veids.**

#### **Risinājumi**

Ievietojot iespiedveidlapas papīru (papīru, kura galvenē tiek iepriekš uzdrukāta tāda informācija kā sūtītāja vārds vai uzņēmuma nosaukums), kā papīra veida iestatījumu atlasiet **Letterhead**.

## **Drukas kvalitāte ir neatbilstoša**

#### **Izdrukā trūkst krāsas, tās ir saplūdušas vai parādās neparedzētas krāsas**

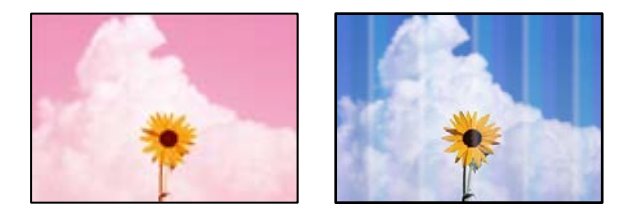

#### **Var būt aizsērējušas drukas galviņas sprauslas.**

#### **Risinājumi**

Veiciet sprauslu pārbaudi, lai pārbaudītu, vai drukas galviņas sprauslas nav aizsērējušas. Veiciet sprauslu pārbaudi, un tad notīriet drukas galviņu, ja kāda no drukas galviņas sprauslām ir aizsērējusi. Ja neesat lietojis printeri ilgu laiku, drukas galviņas sprauslas var būt aizsērējušas un tintes pilienus nevar izšļākt.

& ["Drukas galviņas pārbaude un tīrīšana" 63. lpp.](#page-62-0)

## **DruDrukas kvalitāte ir vāja ar melnās krāsas tinti**

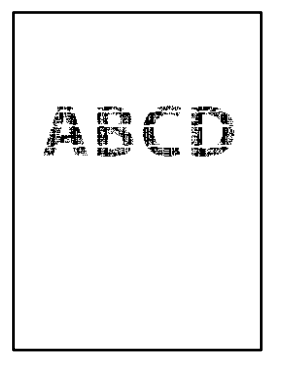

## **Var būt aizsērējušas drukas galviņas sprauslas.**

❏ Veiciet sprauslu pārbaudi, lai pārbaudītu, vai drukas galviņas sprauslas nav aizsērējušas. Veiciet sprauslu pārbaudi, un tad notīriet drukas galviņu, ja kāda no drukas galviņas sprauslām ir aizsērējusi. Ja neesat lietojis printeri ilgu laiku, drukas galviņas sprauslas var būt aizsērējušas un tintes pilienus nevar izšļākt.

["Drukas galviņas pārbaude un tīrīšana" 63. lpp.](#page-62-0)

❏ Ja problēmu neizdodas atrisināt tīrot drukas galviņas, varat drukāt nekavējoties ar krāsu tintes sajaukumu, lai radītu melnās krāsas sajaukumu, mainot šādus iestatījumus Windows.

Printera draivera cilnē **Apkope** noklikšķiniet **Paplašināti iestatījumi**. Atlasot **Dažādu krāsu tinšu salikuma izmantošana, lai iegūtu melno krāsu**, var drukāt **Standarta** drukas kvalitātē, ja izvēlētais **Papīra veids** ir **Parastie papīri**, **Letterhead** vai **Aploksnes**.

Ņemiet vērā, ka šī funkcija neatrisina sprauslu aizsērēšanu. Lai atrisinātu sprauslu aizsērēšanu, iesakām sazināties ar Epson atbalsta dienestu.

## **Redzamas krāsu joslas ar aptuveni 2.5 cm intervālu**

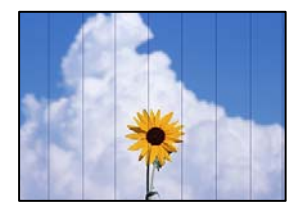

Tas var notikt šādu iemeslu dēļ.

#### **Papīra veida iestatījums neatbilst ievietotajam papīram.**

#### **Risinājumi**

Atlasiet piemērotu papīra veida iestatījumu printerī ievietotajam papīra veidam.

#### **Drukas kvalitāte ir iestatīta kā zema.**

#### **Risinājumi**

Drukājot uz parasta papīra, izmantojiet augstākas kvalitātes iestatījumu.

❏ Windows

Printera draivera cilnes **Galvenie** sadaļā **Kvalitāte** atlasiet iespēju **Augsta**.

❏ Mac OS

Drukas dialoglodziņa izvēlnē **Printera iestatījumi** vienumam **Drukas kvalitāte** atlasiet vērtību **Laba**.

#### **Drukas galviņas stāvoklis nav salāgots.**

#### **Risinājumi**

Izlīdziniet drukas galviņu.

❏ Windows

Printera draivera cilnē **Apkope** noklikšķiniet **Drukas galviņas līdzināšana**.

#### ❏ Mac OS

Atlasiet **Sistēmas preferences** izvēlnē Apple > **Printeri un skeneri** (vai **Drukāšana un skenēšana**, **Drukāšana un faksi**) un pēc tam atlasiet printeri. Noklikšķiniet **Opcijas un izejmateriāli** > **Utilīta** > **Atvērt printera utilītu**, pēc tam noklikšķiniet **Print Head Alignment**.

### **Neskaidra druka, vertikālas joslas vai nepareizs līdzinājums**

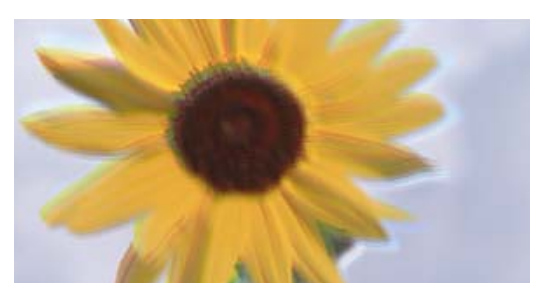

# eninanen ane ı Aufdruck. W ↓5008 "Regel

Tas var notikt šādu iemeslu dēļ.

#### **Drukas galviņas stāvoklis nav salāgots.**

#### **Risinājumi**

Izlīdziniet drukas galviņu.

❏ Windows

Printera draivera cilnē **Apkope** noklikšķiniet **Drukas galviņas līdzināšana**.

❏ Mac OS

Atlasiet **Sistēmas preferences** izvēlnē Apple > **Printeri un skeneri** (vai **Drukāšana un skenēšana**, **Drukāšana un faksi**) un pēc tam atlasiet printeri. Noklikšķiniet **Opcijas un izejmateriāli** > **Utilīta** > **Atvērt printera utilītu**, pēc tam noklikšķiniet **Print Head Alignment**.

#### **Divvirzienu drukāšanas iestatījums ir iespējots.**

#### **Risinājumi**

Ja drukas kvalitāte neuzlabojas pat pēc drukas galviņas izlīdzināšanas, atspējojiet divvirzienu drukāšanas iestatījumu.

Divvirzienu (vai ātrās) drukāšanas laikā drukas galviņa drukā, pārvietojoties abos virzienos, un vertikālās līnijas var būt neizlīdzinātas. Šī iestatījuma atspējošana var samazināt drukas ātrumu, bet uzlabot drukāšanas kvalitāti.

❏ Windows

Notīriet **Divvirzienu druka** printera draivera cilnē **Papildu opcijas**.

❏ Mac OS

Atlasiet **Sistēmas preferences** izvēlnē Apple > **Printeri un skeneri** (vai **Drukāšana un skenēšana**, **Drukāšana un faksi**) un pēc tam atlasiet printeri. Noklikšķiniet uz **Opcijas un izejmateriāli** > **Opcijas** (vai **Draiveris**). Kā vienuma **Off** iestatījumu atlasiet **Divvirzienu druka**.

## **Izdruka iznāk kā tukša lapa**

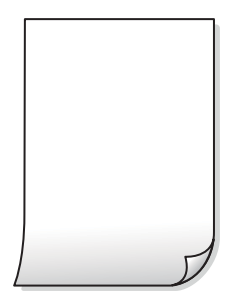

#### **Var būt aizsērējušas drukas galviņas sprauslas.**

#### **Risinājumi**

Veiciet sprauslu pārbaudi un tad mēģiniet izmantot Vispārējā tīrīšana, ja drukas galviņas sprauslas ir aizsērējušas.

- & ["Drukas galviņas pārbaude un tīrīšana" 63. lpp.](#page-62-0)
- & ["Vispārējā tīrīšana palaišana" 64. lpp.](#page-63-0)

#### **Drukas iestatījumi un printerī ievietotā papīra izmēri atšķiras.**

#### **Risinājumi**

Izmaniet drukas iestatījumus atbilstoši printerī ievietotā papīra izmēriem. Ievietojiet printerī tādu papīru, kas atbilst drukas iestatījumiem.

#### **Printerī vienlaicīgi tiek pievadītas vairākas papīra lapas.**

#### **Risinājumi**

Skatiet tālāk norādīto, lai novērstu to, ka printerī vienlaicīgi tiek pievadītas vairākas papīra lapas.

& ["Vienlaicīgi tiek ievadītas vairākas papīra lapas" 110. lpp.](#page-109-0)

## **Papīrs ir notraipījies vai nodilis**

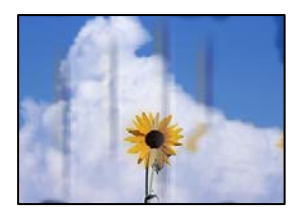

Tas var notikt šādu iemeslu dēļ.

#### **Papīrs ir nepareizi ievietots.**

#### **Risinājumi**

Ja ir redzamas horizontālas joslas (perpendikulāri drukāšanas virzienam) vai ir notraipīta papīra augšpuse vai apakšpuse, ievietojiet papīru pareizā virzienā un aizbīdiet malu vadotnes līdz papīra malām.

& ["Papīra ievietošana aizmugurējā papīra padevē" 28. lpp.](#page-27-0)

#### **Papīra padeves ceļš ir notraipīts.**

#### **Risinājumi**

Ja ir redzamas vertikālas joslas (horizontāli pret drukāšanas virzienu) vai papīrs ir notraipīts, notīriet papīra padeves ceļu.

& ["Tintes traipu tīrīšana no papīra padeves ceļa \(kad drukas rezultātu virspusei ir vertikāli traipi\)" 67. lpp.](#page-66-0)

#### **Papīrs ir sarullēts.**

#### **Risinājumi**

Novietojiet papīru uz līdzenas virsmas, lai pārbaudītu, vai tas nav sarullējies. Ja tas ir sarullējies, izlīdziniet to.

#### **Drukas galviņa berzējas gar papīra virsmu.**

#### **Risinājumi**

Drukājot uz bieza papīra, printera galviņa atrodas tuvu apdrukājamajai virsmai, tādēļ papīrs var tikt nobrāzts. Šādā gadījumā aktivizējiet iestatījumu, kas samazina nobrāzumu. Ja iespējosiet šo iestatījumu, iespējams, drukas kvalitāte pasliktināsies vai arī drukāšana palēnināsies.

#### ❏ Windows

Noklikšķiniet uz **Paplašināti iestatījumi** printera draivera cilnē **Apkope** un pēc tam atlasiet **Biezs papīrs un aploksnes**.

Ja papīrs joprojām ir nodilis, atlasot iestatījumu **Biezs papīrs un aploksnes**, printera draivera logā **Īsu šķiedru papīrs** atlasiet **Paplašināti iestatījumi**.

#### ❏ Mac OS

Atlasiet **Sistēmas preferences** izvēlnē Apple > **Printeri un skeneri** (vai **Drukāšana un skenēšana**, **Drukāšana un faksi**) un pēc tam atlasiet printeri. Noklikšķiniet uz **Opcijas un izejmateriāli** > **Opcijas** (vai **Draiveris**). Kā vienuma **On** iestatījumu atlasiet **Biezs papīrs un aploksnes**.

#### **Papīra aizmugure tika apdrukāta pirms puse, kura jau bija apdrukāta, bija nožuvusi.**

#### **Risinājumi**

Veicot abpusēju drukāšanu manuālajā režīmā, pirms papīra atkārtotas ievietošanas pārbaudiet, vai tinte ir pilnībā nožuvusi.

## **Izdrukātie fotoattēli ir lipīgi**

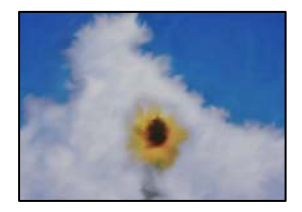

#### **Drukāšana tika veikta uz nepareizās fotopapīra puses.**

#### **Risinājumi**

Pārliecinieties, vai drukājat uz apdrukājamās puses. Drukājot uz nepareizās fotopapīra puses, nepieciešams notīrīt papīra padeves ceļu.

& ["Tintes traipu tīrīšana no papīra padeves ceļa \(kad drukas rezultātu virspusei ir vertikāli traipi\)" 67. lpp.](#page-66-0)

### **Attēli vai fotogrāfijas tiek drukātas negaidītās krāsās**

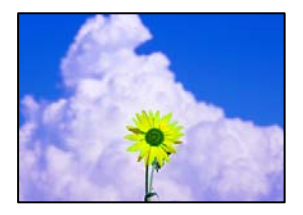

Tas var notikt šādu iemeslu dēļ.

#### **Var būt aizsērējušas drukas galviņas sprauslas.**

#### **Risinājumi**

Veiciet sprauslu pārbaudi, lai pārbaudītu, vai drukas galviņas sprauslas nav aizsērējušas. Veiciet sprauslu pārbaudi, un tad notīriet drukas galviņu, ja kāda no drukas galviņas sprauslām ir aizsērējusi. Ja neesat lietojis printeri ilgu laiku, drukas galviņas sprauslas var būt aizsērējušas un tintes pilienus nevar izšļākt.

& ["Drukas galviņas pārbaude un tīrīšana" 63. lpp.](#page-62-0)

#### **Veikta krāsu korekcija.**

#### **Risinājumi**

Drukājot no Windows printera draivera, atkarībā no papīra veida pēc noklusējuma tiek piemērots Epson automātiskās fotoattēla pielāgošanas iestatījums. Mēģiniet nomainīt iestatījumu.

Cilnē **Papildu opcijas** atlasiet iestatījumu **Pielāgotie** sadaļā **Krāsu korekcija**, un pēc tam noklikšķiniet uz **Uzlabots**. Mainiet iestatījumu **Ainas korekcija** sadaļā **Automātiski** uz jebkuru citu opciju. Ja iestatījuma maiņa nelīdz, izvēlieties sadaļā **Krāsu pārvaldība** jebkuru citu krāsu korekcijas metodi, izņemot **PhotoEnhance**.

& ["Drukas krāsas pielāgošana" 54. lpp.](#page-53-0)

## **Krāsas izdrukā atšķiras no ekrānā redzamajām krāsām**

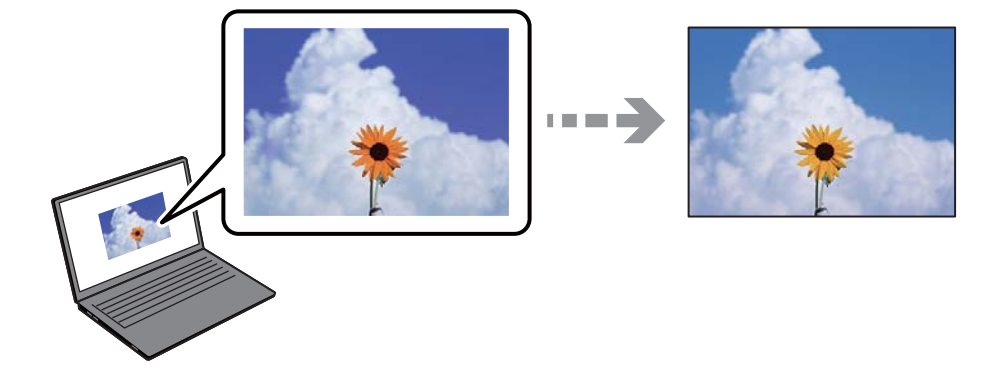

#### **Izmantotās attēlošanas ierīces krāsu iestatījumi nav pareizi pielāgoti.**

#### **Risinājumi**

Attēlošanas ierīcēm, piemēram, datoru ekrāniem ir noteiktas attēla īpašības. Ja displejs ir nesabalansēts, tajā redzamajam attēlam nebūs pareizā spilgtuma un krāsu. Noregulējiet ierīces parametrus. Pēc tam veiciet tālāk norādītās darbības.

#### ❏ Windows

Atveriet printera draivera logu, cilnē **Papildu opcijas** iespējai **Krāsu korekcija** atlasiet iestatījumu **Pielāgotie** un tad noklikšķiniet uz **Uzlabots**. Izvēlieties opciju **EPSON standarta** kā vienuma **Krāsu režīms** iestatījumu.

#### ❏ Mac OS

Atveriet drukas dialoglodziņu. Uznirstošajā izvēlnē atlasiet **Color Options** un noklikšķiniet uz bultiņas blakus **Papildu iestatījumi**. Izvēlieties opciju **EPSON standarta** kā vienuma **Mode** iestatījumu.

#### **Attēlošanas ierīce atstaro ārējo gaismu.**

#### **Risinājumi**

Novietojiet displeju vietā, kur tas nav pakļauts tiešai saules gaismai, un attēlu skatiet piemērotā apgaismojumā.

#### **Attēlošanas ierīcei ir augsta izšķirtspēja.**

#### **Risinājumi**

Krāsas var atšķirties no tām, kas redzamas viedierīcēs, piemēram, viedtālruņos vai planšetēs ar augstas izšķirtspējas displejiem.

#### **Displeja ierīcei un printerim atšķiras krāsu atveides procesi.**

#### **Risinājumi**

Displejā redzamās krāsas nav identiskas uz papīra redzamajām, jo attēlošanas ierīcei un printerim atšķiras krāsu ģenerēšanas process. Pielāgojiet krāsu iestatījumus, lai tās sakristu.

### **Neizdodas drukāt bez apmalēm**

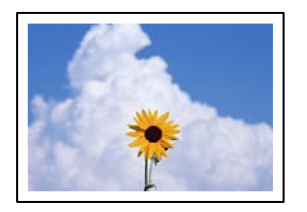

#### **Drukāšana bez apmalēm nav iestatīta drukas iestatījumos.**

#### **Risinājumi**

Drukas iestatījumos atlasiet drukāšanu bez apmalēm. Ja izvēlaties papīra veidu, kas neatbilst drukāšanai bezapmaļu režīmā, nevar izvēlēties **Bez apmalēm**. Izvēlieties papīra veidu, kas atbilst drukāšanai bezapmaļu režīmā.

❏ Windows

Atlasiet **Bez apmalēm** printera draivera cilnē **Galvenie**.

❏ Mac OS

Sadaļā **Papīra izmērs** izvēlieties bezapmaļu papīra izmēru.

& ["Papīrs drukāšanai bez apmalēm" 147. lpp.](#page-146-0)

## **Attēla malas ir apgrieztas, drukājot bez apmalēm**

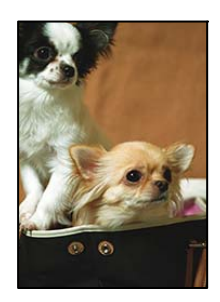

#### **Tā kā attēls ir nedaudz palielināts, izvirzītā zona ir apgriezta.**

#### **Risinājumi**

Atlasiet mazāku palielinājuma iestatījumu.

❏ Windows

Noklikšķiniet uz **Iestatījumi** blakus izvēles rūtiņai **Bez apmalēm** printera draivera cilnē **Galvenie**, pēc tam mainiet iestatījumus.

❏ Mac OS

Mainiet **Paplašināšana** iestatījumu printera dialoga izvēlnē **Printera iestatījumi**.

#### **Attēla datu formāts un papīra izmērs atšķiras.**

#### **Risinājumi**

Ja attēla datu formāts un papīra izmērs atšķiras, attēla garākā mala tiek apgriezta, ja tā pārsniedz garāko papīra malu.

## **Izdrukas pozīcija, izmērs vai malas nav pareizas**

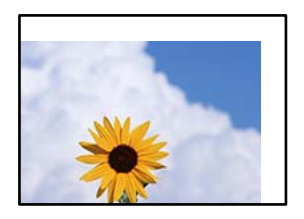

Tas var notikt šādu iemeslu dēļ.

#### **Papīrs ir nepareizi ievietots.**

#### **Risinājumi**

Ievietojiet papīru pareizajā virzienā un virziet malu vadotni pret papīra malu.

& ["Papīra ievietošana aizmugurējā papīra padevē" 28. lpp.](#page-27-0)

#### **Iestatīts nepareizs papīra izmērs.**

#### **Risinājumi**

Izvēlieties atbilstošo papīra izmēra iestatījumu.

#### **Apmales iestatījums lietojumprogrammā neatrodas drukājamā apgabalā.**

#### **Risinājumi**

Pielāgojiet apmales iestatījumu lietojumprogrammā, lai tas atrastos drukājamā apgabalā.

& ["Drukājamais apgabals" 153. lpp.](#page-152-0)

#### **Drukātās rakstzīmes ir nepareizas vai sagrozītas**

<B図2]┗⊠•図斥彗二 ZAォ鋕・コ i2 薀・」•サー8Q図/ア図r ⊠b8 ⊠!\$ NB⊠X⊠• B7kBcT,⊠• B • ≯; JEE⊠Pク⊠g]2; • ⊠1ツ M⊠u

#### N ?NN ?▲N ?NNNNNNNNNNNNNNNNNNNNN

¤6æλ'Hcκs—¯¤È¤´o¤;Çð¼!"A;逤`r¤<br>ÔŐκcr^µaL¤÷‰+u)"\*mà∙Ñ–hƒûhãŠÄ¤‰w¤æc<br>rý¤ÿ¤Žπ,ü®Ï¤—çËås—Æû¤£œwûZxıÈ}O'®—ç<br>¤ÑÃe™Ñ=¤PÉ"!?q}C"浞¿žáa»'(ÜÊ—¤ò£ổ

Tas var notikt šādu iemeslu dēļ.

#### **USB kabelis nav pareizi pievienots.**

#### **Risinājumi**

Drošā veidā pievienojiet USB kabeli printerim un datoram.

#### **Rindā ir darbs, kas gaida drukāšanu.**

#### **Risinājumi**

Atceliet visus pauzētos drukas darbus.

#### **Drukāšanas laikā dators manuāli tika pārslēgts Hibernācijas vai Miega režīmā.**

#### **Risinājumi**

Drukāšanas laikā manuāli nepārslēdziet datoru **Hibernācijas** vai **Miega** režīmā. Iespējams, lapas ar sagrozīto tekstu tiks drukātas nākamajā datora startēšanas reizē.

## **Drukātais attēls ir apgriezts**

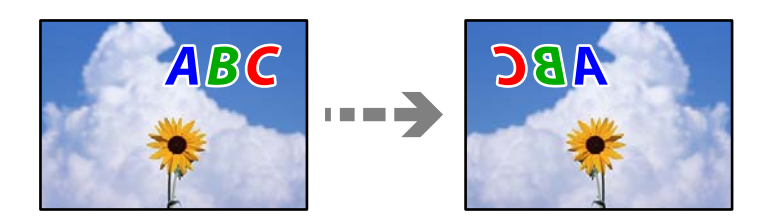

#### **Drukas iestatījumos ir uzstādīts, ka attēls tiek apvērsts horizontāli.**

#### **Risinājumi**

Notīriet visus spoguļattēla iestatījumus printera draiverī vai lietojumprogrammā.

❏ Windows

Notīriet **Spoguļattēls** printera draivera cilnē **Papildu opcijas**.

❏ Mac OS

Dzēsiet **Mirror Image** drukas dialoglodziņa **Printera iestatījumi** izvēlnē.

## **Izdrukās ir mozaīkveida raksti**

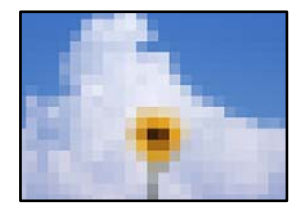

#### **Tika izdrukāti attēli vai fotoattēli ar zemu izšķirtspēju.**

#### **Risinājumi**

Drukājot attēlus vai fotogrāfijas, izmantojiet augstas izšķirtspējas datus. Attēliem tīmekļa vietnēs parasti ir zema izšķirtspēja, lai gan displejā tie izskatās pietiekami labi, tādēļ drukas kvalitāte var pasliktināties.

## **Printera draiverī nevar atlasīt papīra veidu vai papīra avotu**

## **Nav ievietots oriģināls Epson printera draiveris.**

Ja nav ievietots oriģināls Epson printera draiveris (EPSON XXXXX), pieejamo funkciju klāsts ir ierobežots. Ieteicams izmantot oriģinālu Epson printera draiveri.

#### <span id="page-120-0"></span>**Saistītā informācija**

- & ["Pārbaudiet, vai ir instalēts oriģināls Epson printera draiveris Windows" 77. lpp.](#page-76-0)
- & ["Pārbaudiet, vai ir instalēts oriģināls Epson printera draiveris Mac OS" 78. lpp.](#page-77-0)

## **Indikatoru un printera statusa pārbaude**

Indikatori vadības panelī norāda printera statusu.

$$
\overbrace{\left(\begin{matrix} \langle \cdot \rangle \\ \cdot \end{matrix}\right)}^{\begin{matrix} \text{if } \overline{\mathbb{F}} \quad \text{if } \overline{\mathbb{F}} \\ \text{if } \overline{\mathbb{F}} \quad \text{if } \overline{\mathbb{F}} \end{matrix}}^{\begin{matrix} \text{if } \overline{\mathbb{F}} \quad \text{if } \overline{\mathbb{F}} \quad
$$

#### **Normāls statuss**

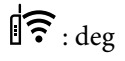

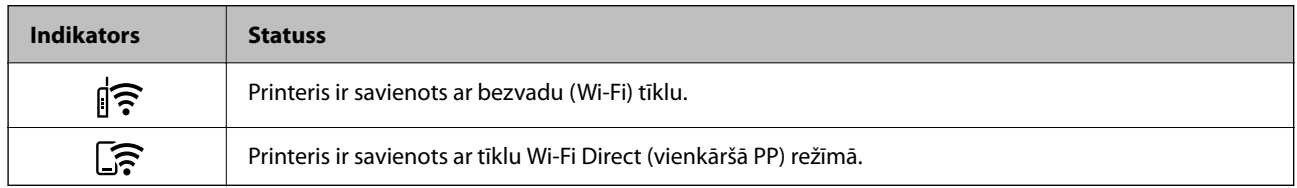

#### **Kļūdas statuss**

Notiekot kļūdai, indikatori iedegas vai mirgo. Informācija par kļūdu tiek parādīta datora ekrānā.

 $\overline{\widehat{\cdot}}$ : deg

 $\exists \mathbf{r} \in \mathbb{R}^n$ : mirgo

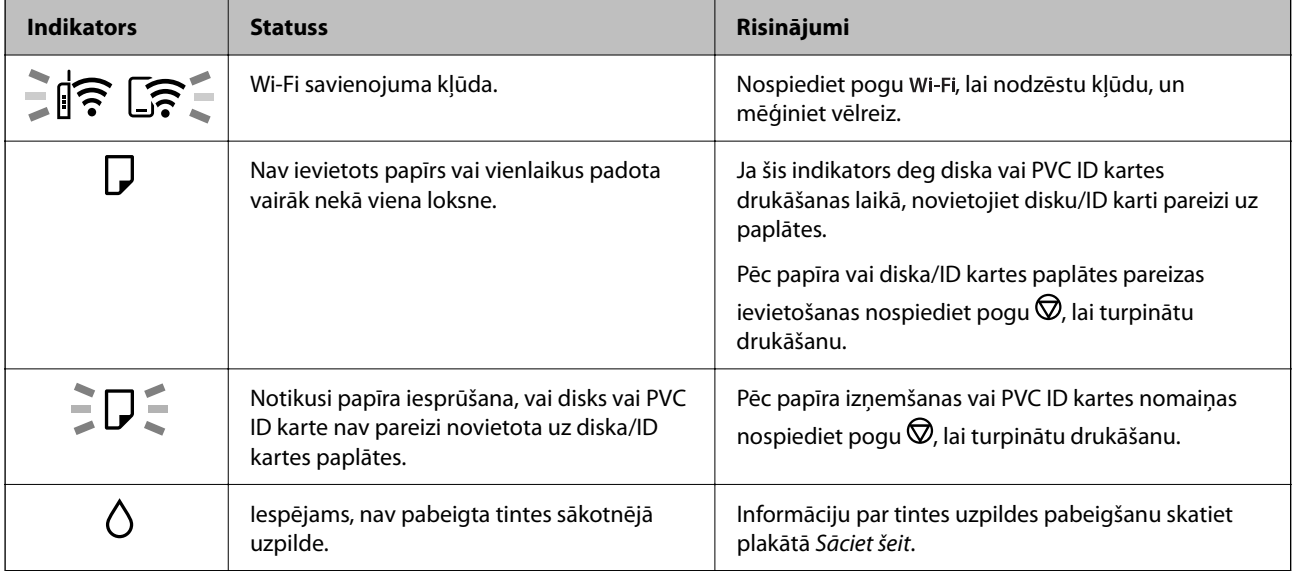

## **[Problēmu novēršana](#page-99-0) >** [Indikatoru un printera statusa pārbaude](#page-120-0)

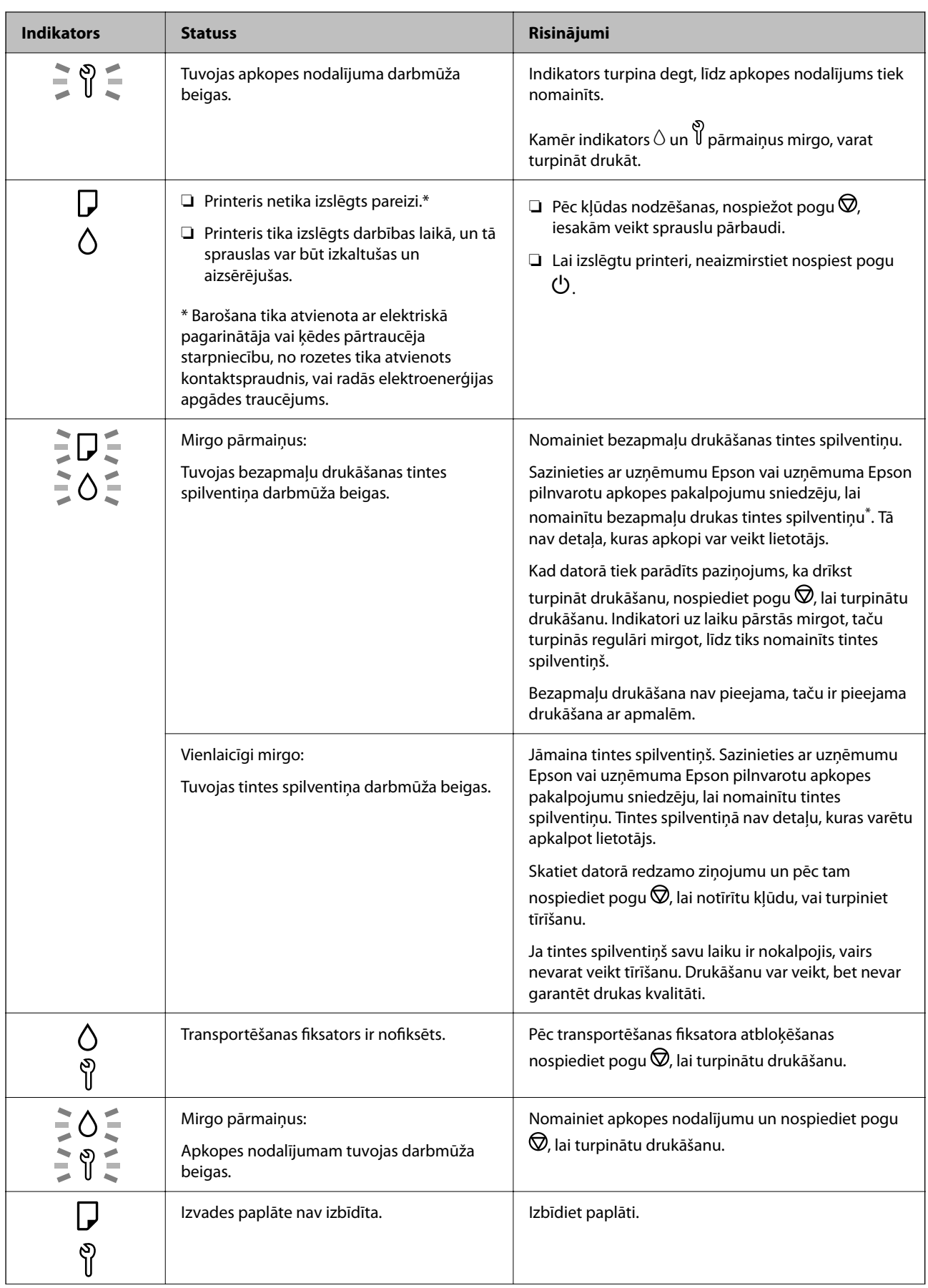

<span id="page-122-0"></span>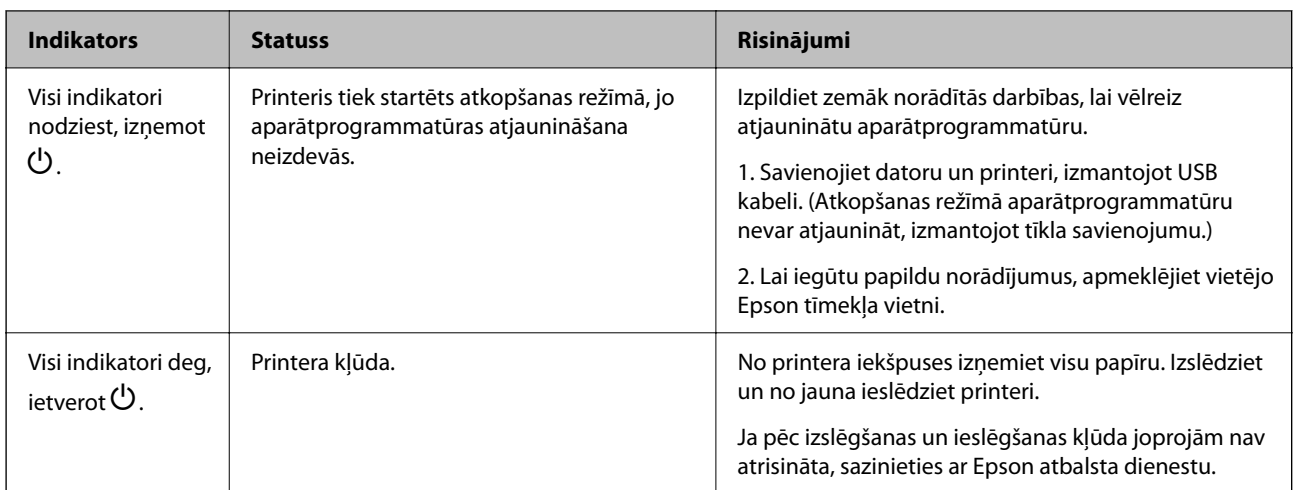

\* Dažu drukas ciklu laikā bezapmaļu drukāšanas tintes spilventiņā var uzkrāties neliels daudzums tintes pārpalikuma. Lai tinte nenoplūstu no spilventiņa, izstrādājums ir izstrādāts tā, lai bezapmaļu drukāšana tiktu apturēta, ja spilventiņš ir maksimāli pilns. Šāda procesa nepieciešamība un biežums ir atkarīgs no drukājamo lappušu skaita, kam tiek izmantota drukāšanas bez apmalēm opcija. Spilventiņa nomaiņas nepieciešamība nenozīmē, ka printeris vairs nedarbojas atbilstoši tā specifikācijām. Printeris brīdinās, ja ir jānomaina spilventiņš, un nomaiņu drīkst veikt tikai uzņēmuma Epson pilnvarota apkopes pakalpojumu sniedzēja darbinieks. Epson garantijā nav paredzēta šādas nomaiņas izdevumu segšana.

## **Papīrs iestrēgst**

Pārbaudiet kļūdu, kas tiek parādīta kontroles panelī, un izpildiet norādījumus, lai izņemtu iestrēgušu un saplēsto papīru. Pēc tam dzēsiet kļūdu.

#### c*Svarīga informācija:*

- ❏ Rūpīgi izņemiet iestrēgušo papīru. Papīra izņemšana ar spēku var radīt printera bojājumu.
- ❏ Izņemot iestrēgušu papīru, nesagāziet printeri, nenovietojiet to vertikāli un neapgrieziet ar augšpusi uz leju; pretējā gadījumā var izplūst tinte.

## **Iestrēguša papīra izņemšana**

## !*Brīdinājums:*

Nepieskarieties vadības paneļa pogām, kamēr roka atrodas printerī. Ja printeris sāk darboties, tas var radīt traumu. Uzmanieties un nepieskarieties izvirzītajām detaļām, lai izvairītos no traumas.

1. Izņemiet iestrēgušo papīru no aizmugurējās papīra padeves.

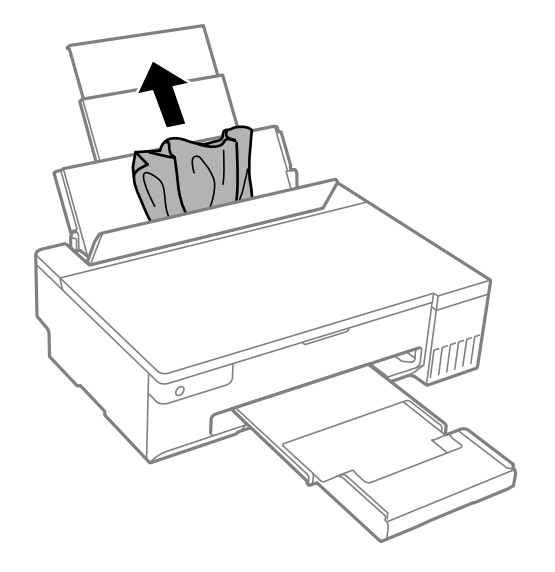

2. Atveriet printera vāku.

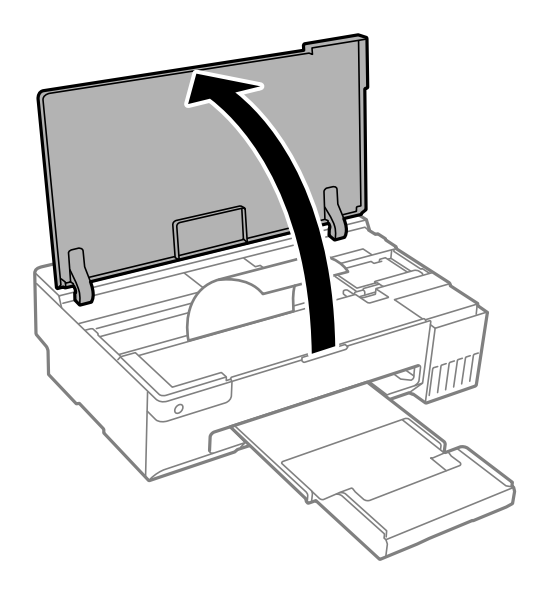

3. Izņemiet iestrēgušo papīru.

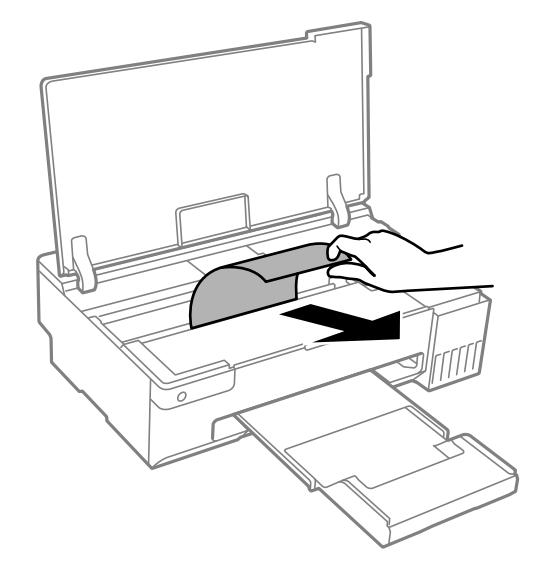

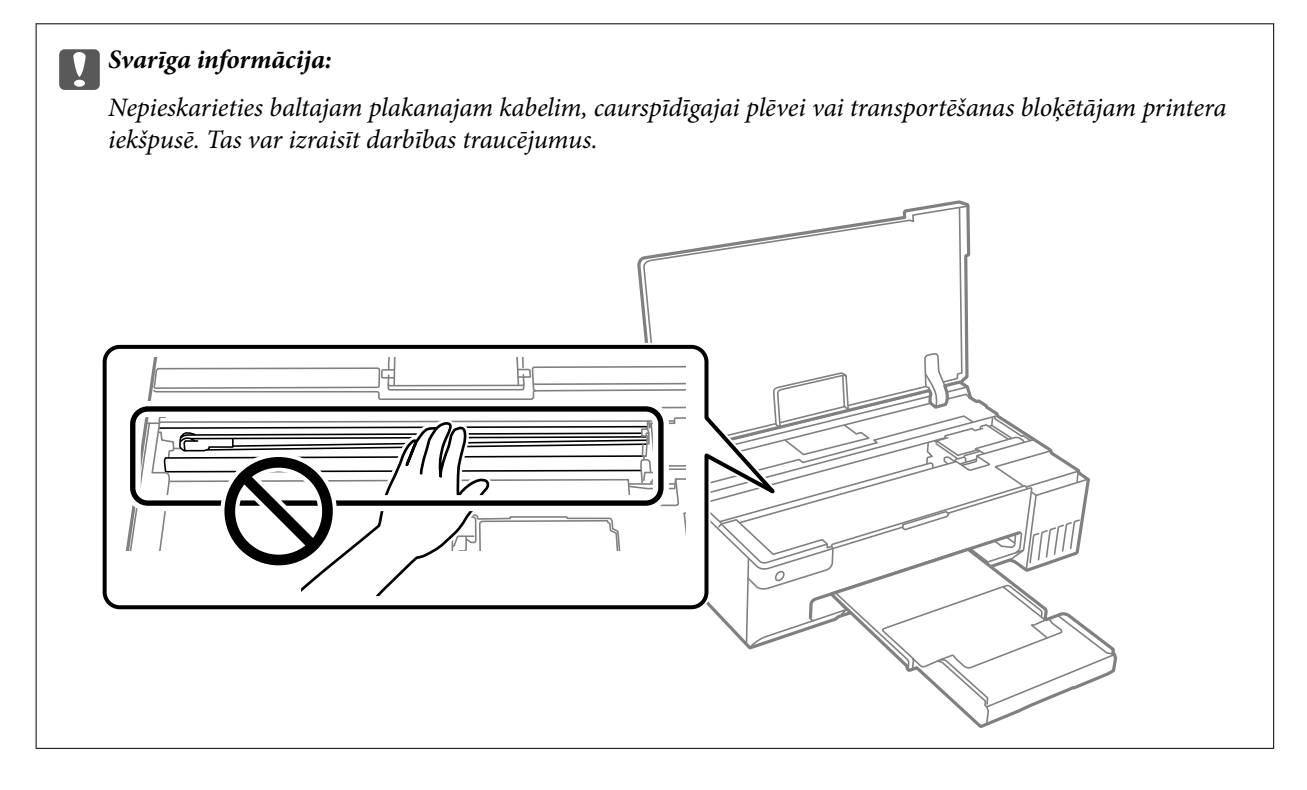

<span id="page-125-0"></span>4. Aizveriet printera vāku.

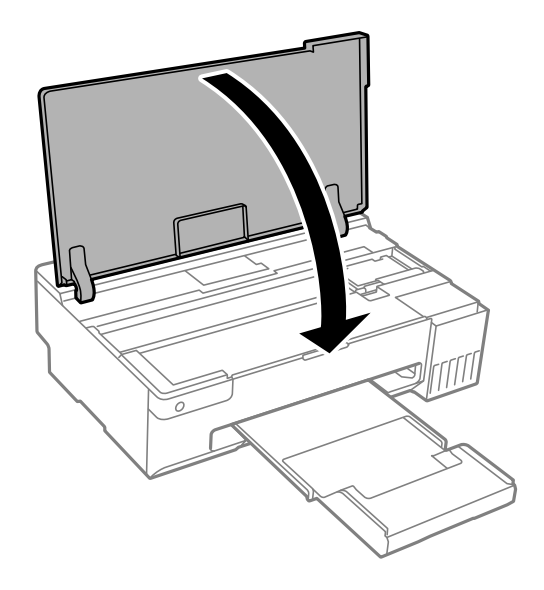

## **Papīrs iestrēgšanas novēršana**

Ja papīrs bieži iestrēgts, pārbaudiet tālāk norādīto.

- ❏ Novietojiet printeri uz līdzenas virsmas un lietojiet to ieteicamās vides apstākļos. ["Vides specifikācijas" 157. lpp.](#page-156-0)
- ❏ Lietojiet papīru, ko pieņem printeris. ["Pieejamais papīrs un drukāšanas apjoms" 145. lpp.](#page-144-0)
- ❏ Ievērojiet papīra lietošanas piesardzības pasākumus. ["Papīra lietošanas piesardzības pasākumi" 26. lpp.](#page-25-0)
- ❏ Ievietojiet papīru pareizajā virzienā un virziet malu vadotni pret papīra malu. ["Papīra ievietošana aizmugurējā papīra padevē" 28. lpp.](#page-27-0)
- ❏ Neievietojiet vairāk par papīra veidam norādīto maksimālo lokšņu skaitu.
- ❏ Ievietojot vairākas papīra loksnes, vienā reizē ievietojiet pa vienai papīra loksnei.
- ❏ Pārliecinieties, ka papīra izmēra un papīra veida iestatījumi atbilst reālajam printerī ievietotā papīra izmēram un veidam.
	- ["Papīra veidu saraksts" 27. lpp.](#page-26-0)
- ❏ Notīriet veltnīti printera iekšpusē. Ja papīrs netiek padots arī pēc veltņa tīrīšanas, nomainiet veltni. ["Papīra padeves traucējumu novēršana papīra ceļā" 60. lpp.](#page-59-0) ["Laiks nomainīt uztveršanas veltnīti" 135. lpp.](#page-134-0)

## **Ir pienācis laiks uzpildīt tinti**

## **Tintes tūbiņu piesardzības pasākumi**

Pirms tintes iepildīšanas izlasiet šādus norādījumus.

#### **Piesardzības pasākumi saistībā ar tintes uzglabāšanu**

- ❏ Neglabājiet tintes tūbiņas tiešos saules staros.
- ❏ Neglabājiet tintes tūbiņas augstā temperatūrā vai salā.
- ❏ Epson iesaka izlietot tintes tūbiņu pirms derīguma termiņa beigām, kas norādīts uz iepakojuma.
- ❏ Uzglabājot vai pārvadājot tintes tūbiņu, nesasveriet tūbiņu uz sāniem un nepakļaujiet to triecieniem vai temperatūras maiņai.Citādi tinte var izplūst pat tad, ja vāciņš uz tintes tūbiņas ir cieši uzlikts.Kad aizskrūvējat vāciņu, turiet tintes tūbiņu taisni uz augšu un ievērojiet piesardzības pasākumus, lai nepieļautu tintes izplūšanu tūbiņas pārvadāšanas laikā, piemēram, ieliekot tintes tūbiņu maisiņā.
- ❏ Pēc tintes tūbiņas iznešanas no aukstas uzglabāšanas vietas ļaujiet tai sasilt istabas temperatūrā vismaz trīs stundas pirms lietošanas.
- ❏ Neatveriet tūbiņas iepakojumu līdz tintes tvertnes iepildīšanas brīdim.Tintes tūbiņai ir vakuuma iepakojums, kas ir drošs.Ja tintes tūbiņa pirms lietošanas ilgstoši tiek atstāta izpakota, normāla drukāšana nav iespējama.
- ❏ Pēc tintes tūbiņas atvēršanas iesakām izlietot to pēc iespējas drīzāk.

#### **Piesardzības pasākumi saistībā ar tintes uzpildi**

- ❏ Lai iegūtu optimālus drukas rezultātus, nepieļaujiet zemu tintes līmeni ilgstošā periodā.
- ❏ Lietojiet tintes tūbiņas ar pareizo detaļu kodu šim printerim.
- ❏ Ar šī printera tinti jārīkojas uzmanīgi. Tinte var izšļakstīties, kad tintes tvertnes tiek piepildītas vai atkārtoti piepildītas ar tinti. Ja tinte nokļūst uz drēbēm vai mantām, to nevar izņemt.
- ❏ Nekratiet tintes tūbiņas pārāk spēcīgi un nesaspiediet tās.
- ❏ Ja tintes tvertne nav piepildīta līdz zemākajai līnijai, tā drīzumā jāuzpilda. Printera ilgstoša lietošana, kad tintes līmenis ir zemāks par zemāko līniju, var sabojāt printeri.

#### **Tintes patēriņš**

- ❏ Lai uzturētu optimālu drukas galviņas veiktspēju, neliels tintes daudzums tiek patērēts no visām tintes tvertnēm apkopes laikā, piemēram, drukas galviņas tīrīšanas laikā. Tinte var tikt patērēta arī, ieslēdzot printeri.
- ❏ Drukājot melnbaltus vai pelēktoņu attēlus, atkarībā no papīra veida un drukas kvalitātes iestatījumiem melnās tintes vietā var tikt izmantotas krāsainās tintes. Šādā gadījumā, lai iegūtu melnu krāsu, tiek izmantots krāsaino tinšu maisījums.
- ❏ Tinte tintes tūbiņās, kas tiek nodrošināta jūsu printerim, tiek daļēji izlietota sākotnējās uzstādīšanas laikā.Lai nodrošinātu augstas kvalitātes izdrukas, drukas galviņai printerī jābūt pilnībā pildītai ar tinti.Šis vienreiz veicamais process patērē noteiktu daudzumu tintes, un tādēļ šīs tūbiņas var izdrukāt mazāk lappušu salīdzinājumā ar nākamajām tintes tūbiņām.
- ❏ Vienas kasetnes izdrukāto lapu skaits ir atkarīgs no drukājamiem attēliem, izmantotā papīra veida, drukāšanas biežuma un vides apstākļiem, piemēram, temperatūras.

## <span id="page-127-0"></span>**Tintes tvertņu uzpilde**

1. Atveriet printera vāku.

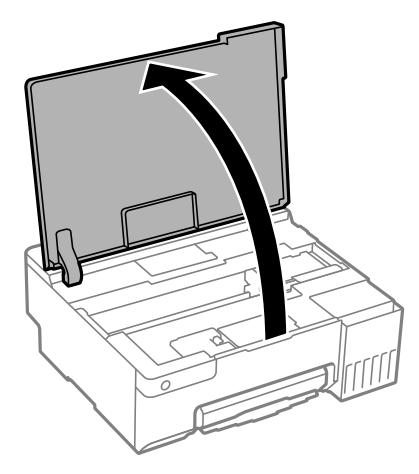

2. Atveriet tintes tvertņu bloka vāku.

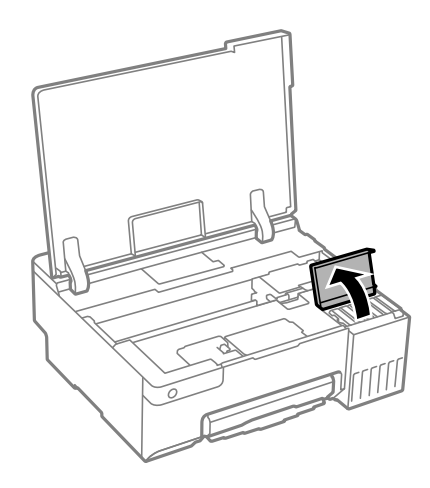

3. Atveriet tintes tvertnes vāciņu.

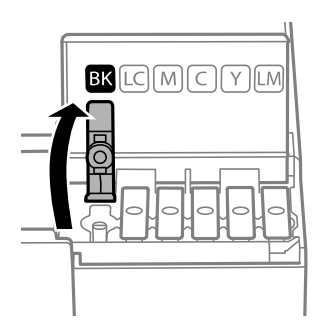

c*Svarīga informācija:*

Pārbaudiet, vai tintes tvertnes krāsa atbilst tintes krāsai, kuru vēlaties iepildīt.

4. Turiet tintes tūbiņu vertikāli un lēnām atskrūvējiet un noņemiet vāciņu.

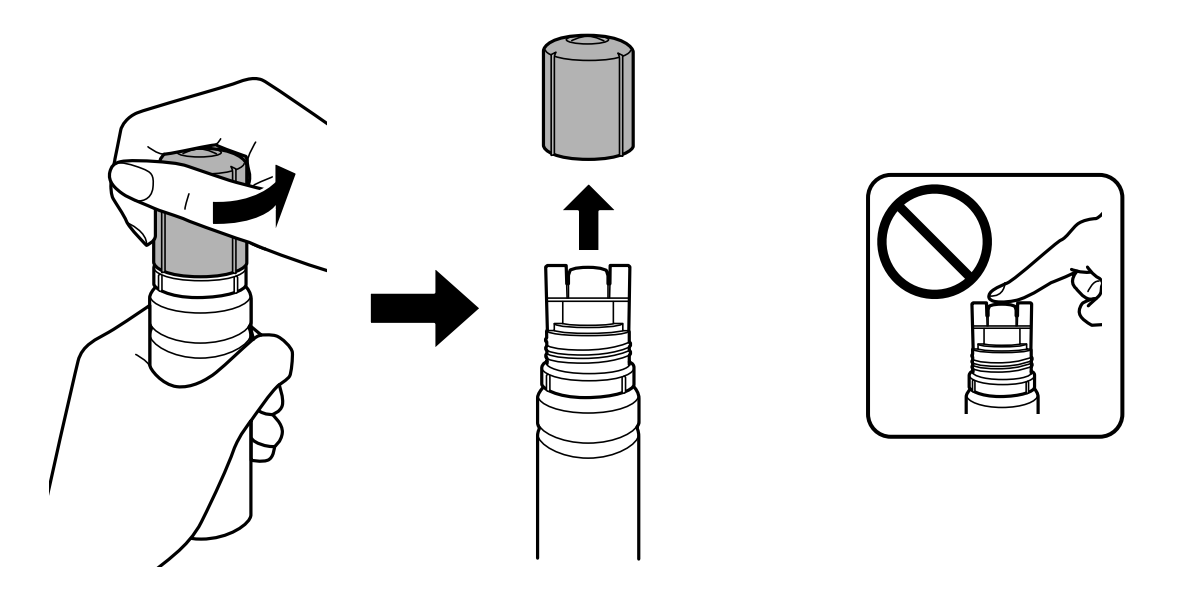

#### c*Svarīga informācija:*

- ❏ Uzņēmums Epson iesaka izmantot oriģinālās Epson tintes tūbiņas.
- ❏ Nepieļaujiet tintes noplūdi.
- 5. Pārbaudiet augšējo līniju (a) tintes tvertnē.

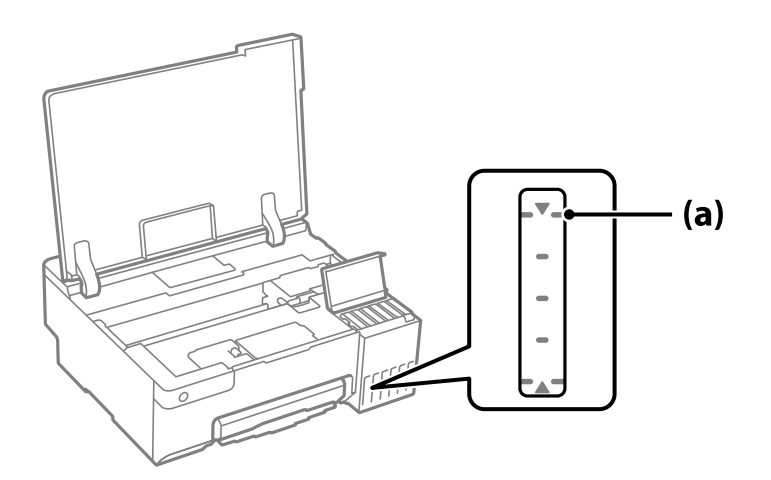

6. Salāgojiet tintes pudeles augšdaļu ar uzpildes vietu un tad taisni ievietojiet pudeli uzpildes vietā, lai uzpildītu tinti līdz automātiskai atdurei pie augšējās līnijas.

Ievietojot tintes tūbiņu attiecīgās krāsas uzpildes vietā, tinte sāk plūst un plūsma tiek automātiski apturēta, kad tinte sasniedz augšējo līniju.

Ja tinte nesāk ieplūst tintes tvertnē, noņemiet tintes tūbiņu un ievietojiet to vēlreiz. Tomēr neizņemiet un neievietojiet tintes pudeli atkārtoti, kad tinte sasniegusi augšējo līniju; pretējā gadījumā var notikt tintes noplūde vai printeri var sabojāt, ja tinte pārsniedz augšējo līniju.

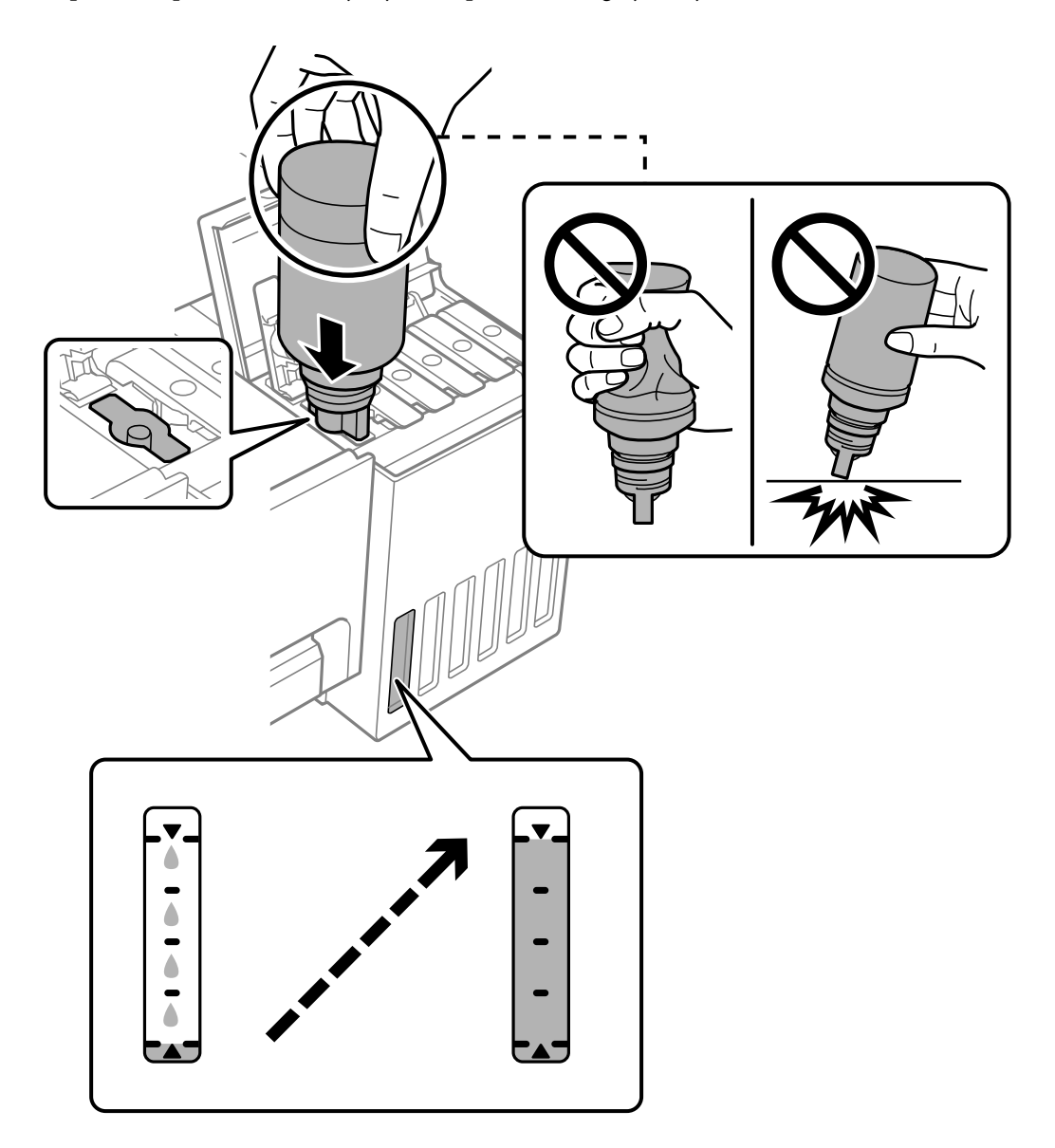

7. Kad tintes uzpilde pabeigta, noņemiet tintes tūbiņu.

#### c*Svarīga informācija:*

Neatstājiet tintes tūbiņu ievietotu; pretējā gadījumā tūbiņa var tikt sabojāta vai var rasties tintes noplūde.

#### *Piezīme:*

Ja tintes tūbiņā vēl ir atlikusi tinte, aizskrūvējiet vāciņu un glabājiet tūbiņu, novietotu stāvus, vēlākai lietošanai.

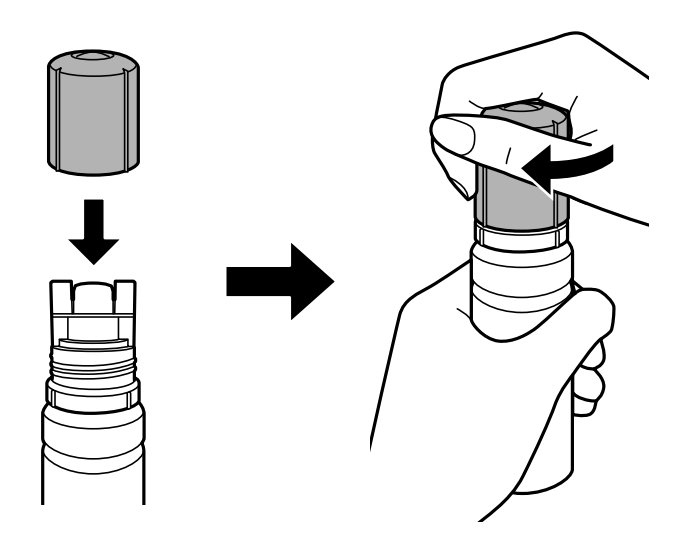

8. Cieši aizveriet tintes tvertnes vāciņu.

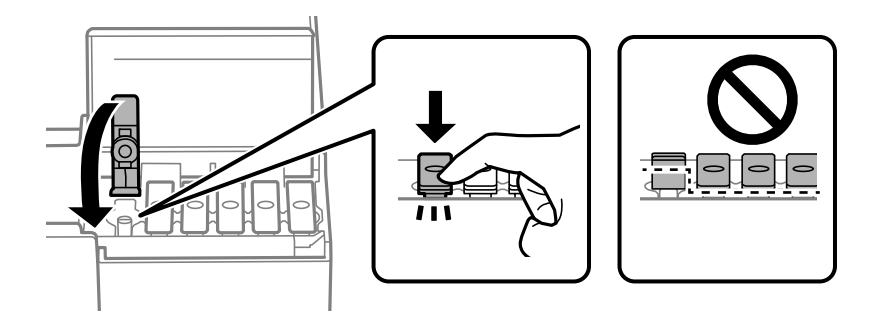

9. Cieši aizveriet tintes tvertņu bloka vāku.

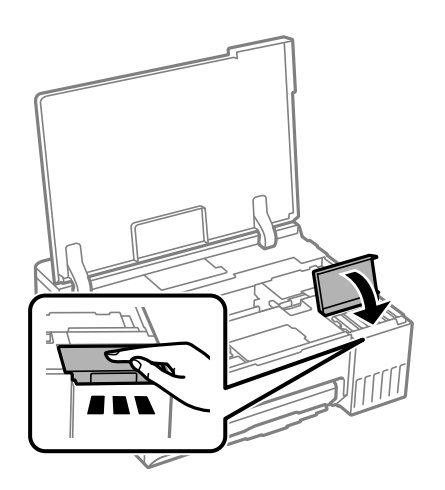

<span id="page-131-0"></span>10. Aizveriet printera vāku.

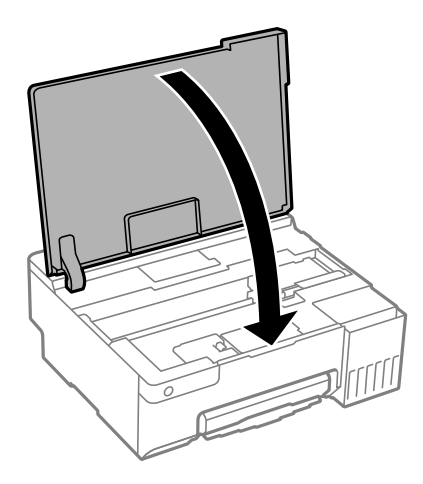

#### **Saistītā informācija**

- & ["Tintes tūbiņu piesardzības pasākumi" 126. lpp.](#page-125-0)
- $\blacktriangleright$  ["Tintes tūbiņu kodi" 148. lpp.](#page-147-0)

## **Laiks nomainīt apkopes nodalījumu**

## **Piesardzība, rīkojoties ar apkopes nodalījumu**

Pirms apkopes nodalījuma nomaiņas izlasiet tālāk sniegtos norādījumus.

- ❏ Nepieskarieties apkopes kastes sānos redzamajai zaļajai mikroshēmai. Citādi printera normāla darbība un drukāšana var būt neiespējama.
- ❏ Neveiciet apkopes kastes nomaiņu drukāšanas laikā, citādi tinte var izplūst.
- ❏ Neizņemiet apkopes nodalījumu un neatveriet tā vāku, izņemot, ja tiek veikta apkopes nodalījuma nomaiņa, citādi var rasties tintes noplūde.
- ❏ Neizmantojiet apkopes kasti, kas ilgstoši ir bijusi noņemta. Kastes iekšpusē esošā tinte var būt sacietējusi, tādēļ tinte vairs netiks absorbēta.
- ❏ Nesagāziet izlietotu apkopes kasti, līdz tā tiek cieši noslēgta plastmasas maisiņā, citādi tinte var izplūst.
- ❏ Neuzglabājiet apkopes nodalījumu augstā temperatūrā vai salā.
- ❏ Neglabājiet apkopes kasti tiešos saules staros.
- ❏ Nenometiet apkopes nodalījumu un nepakļaujiet to spēcīgiem triecieniem.
- ❏ Nepieskarieties apkopes nodalījuma atverēm, jo tā varat notraipīties ar tinti.

## **Apkopes kastes nomaiņa**

Atsevišķos drukas ciklos var tikt apkopots pavisam neliels liekās tintes apjoms apkopes kastē. Lai novērstu tintes noplūdi no apkopes kastes, printeris ir veidots tā, lai apturētu drukāšanu, ja apkopes kastes absorbēšanas tilpums ir sasniedzi savu ierobežojumu. Šāda procesa nepieciešamība un biežums ir atkarīgs no izdrukāto lappušu skaita, apdrukājamā materiāla veida un printera izpildīto tīrīšanas ciklu skaita. Nomainiet apkopes kasti, kad tas tiek

ieteikts. Epson statusa monitors, LCD ekrāns vai vadības paneļa lampiņas informē, kad ir nepieciešams nomainīt šo detaļu. Kastes nomaiņas nepieciešamība nenozīmē, ka printeris vairs nedarbojas atbilstoši tā specifikācijām. Epson garantijā nav paredzēta šādas nomaiņas izdevumu segšana. Tā ir detaļa, kuras apkopi var veikt lietotājs.

#### *Piezīme:*

Lai novērstu tintes izplūšanu, kad apkopes nodalījums ir pilns, drukāšana un drukas galviņas tīrīšana nav iespējama līdz brīdim, kamēr nodalījums tiek nomainīts.

1. Izņemiet jauno apkopes nodalījumu no iepakojuma.

#### c*Svarīga informācija:*

Nepieskarieties apkopes kastes sānos redzamajai zaļajai mikroshēmai. Citādi printera normāla darbība un drukāšana var būt neiespējama.

#### *Piezīme:*

Jaunajai apkopes kastei pievienots caurspīdīgs maiss izlietotās apkopes kastes ievietošanai.

2. Atveriet printera vāku.

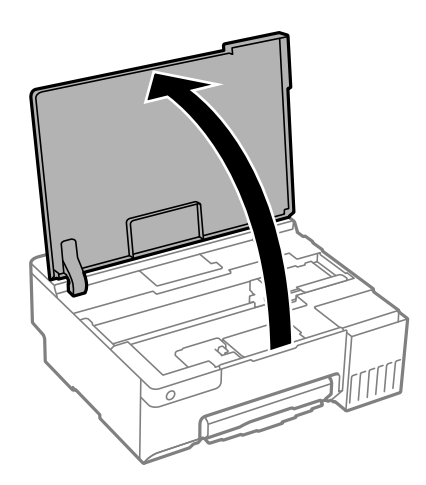

3. Atveriet apkopes nodalījuma pārsegu.

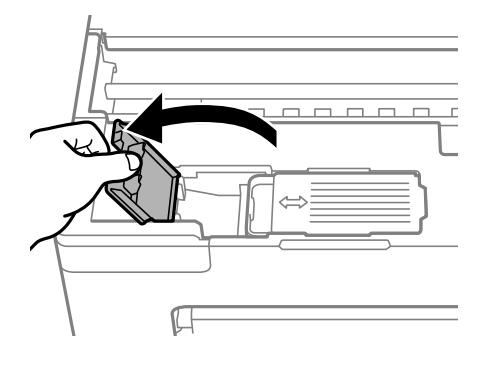

4. Izņemiet izlietoto apkopes nodalījumu.

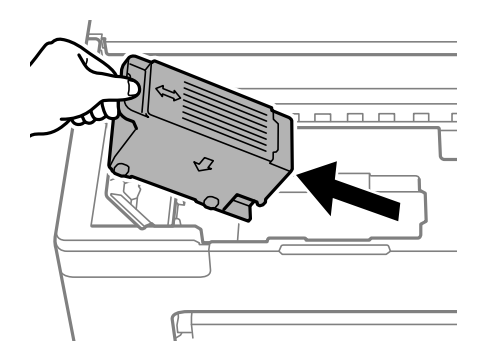

## c*Svarīga informācija:*

Nepieskarieties attēlā norādītajām detaļām. Tas var radīt darbības traucējumus un notraipīšanos ar tinti.

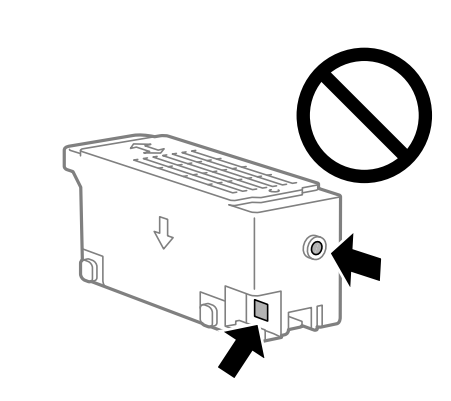

5. Ievietojiet izlietoto apkopes nodalījumu caurspīdīgajā maisā, kas ir komplektā ar jauno apkopes nodalījumu, un cieši to noslēdziet.

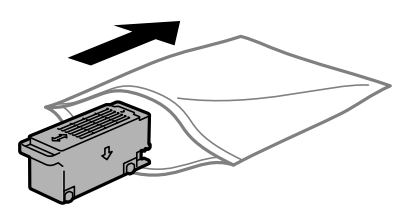

6. Ievietojiet jauno apkopes nodalījumu līdz galam printerī. Pārliecinieties, ka nodalījums ir ievietots pareizajā virzienā.

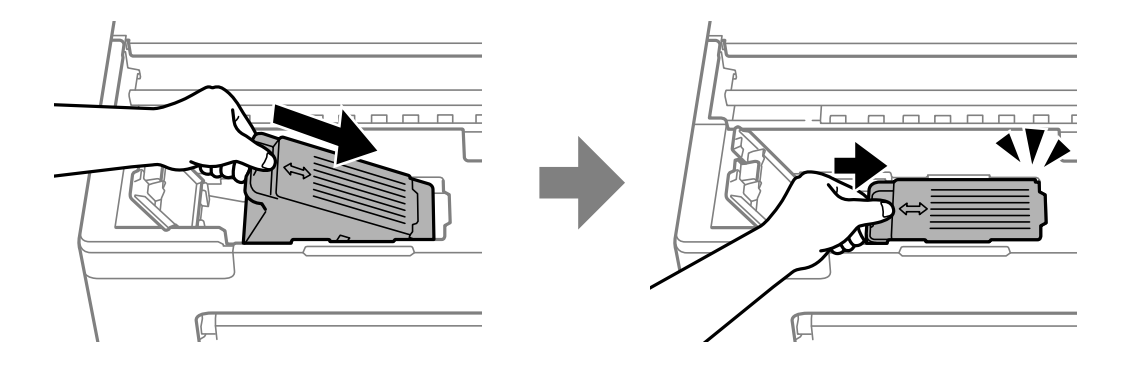

<span id="page-134-0"></span>7. Aizveriet apkopes nodalījuma pārsegu.

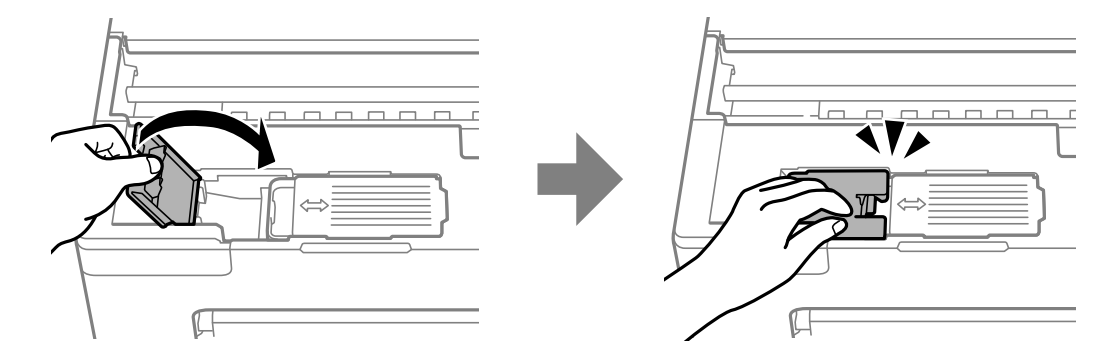

8. Aizveriet printera vāku.

#### **Saistītā informācija**

- & ["Piesardzība, rīkojoties ar apkopes nodalījumu" 132. lpp.](#page-131-0)
- & ["Apkopes kastes kods" 149. lpp.](#page-148-0)

## **Laiks nomainīt uztveršanas veltnīti**

Kad papīrs nav ievietots pareizi, pat tad, ja uztveršanas veltnītis ir notīrīts, nomainiet to. Pēc veltnīšu nomaiņas atiestatiet lapu skaitu, kas padotas uz uztveršanas veltnīšiem.

Procedūru var skatīties arī Video rokasgrām.. Atveriet tālāk norādīto vietni.

<https://support.epson.net/publist/vlink.php?code=NPD7032>

- 1. Lai izslēgtu printeri, nospiediet pogu $\mathcal{O}$ .
- 2. Atvienojiet strāvas vadu.
- 3. Atveriet printera vāku.

Uztveršanas veltnīti varat atrast attēlā tālāk norādītajā pozīcijā.

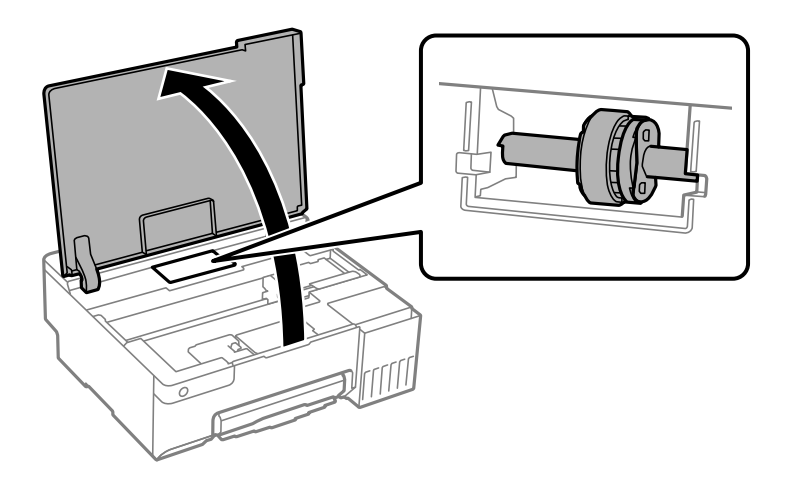

4. Noņemiet uztveršanas veltnīti.

Nospiediet izcilni uztveršanas veltnīša labajā pusē, stumiet to uz aizmuguri un pēc tam izvelciet taisni uz augšu.

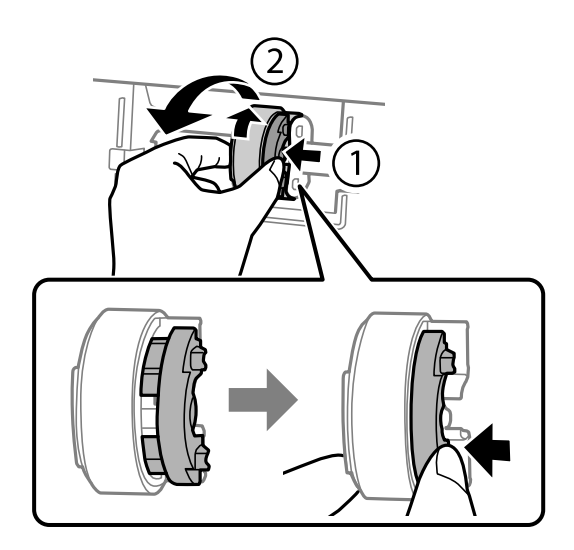

5. Izņemiet jauno uztveršanas veltnīti no iepakojuma.

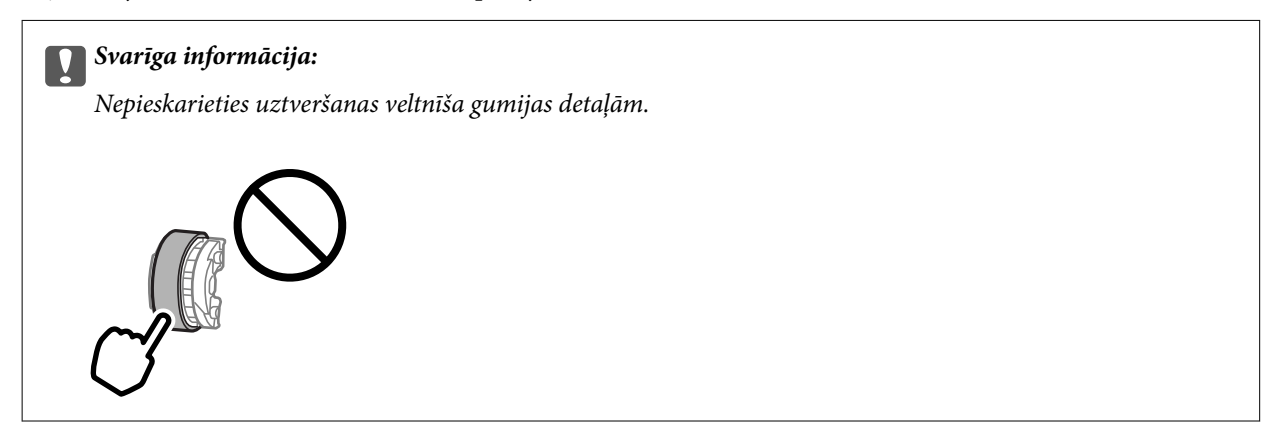

6. Nospiediet labās puses izcilni un pēc tam salāgojiet izvirzīto daļu ar atverēm, lai pievienotu jauno uztveršanas veltnīti.

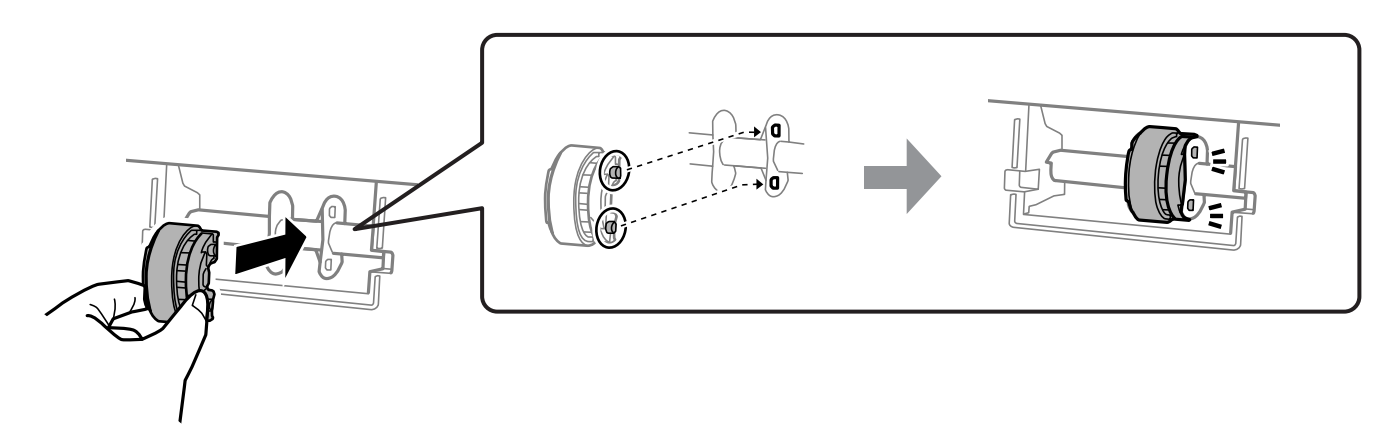

- 7. Aizveriet printera vāku.
- 8. Pievienojiet strāvas vadu.
- 9. Lai ieslēgtu printeri, nospiediet pogu  $\mathcal{O}$ .
- 10. Datorā atveriet printera draiveri.
- 11. Printera draiverī atiestatiet veltnīša skaitītāju.
	- ❏ Windows

Atlasiet cilni **Apkope** un pēc tam atlasiet **Informācija par Printeri un Opcijām**.

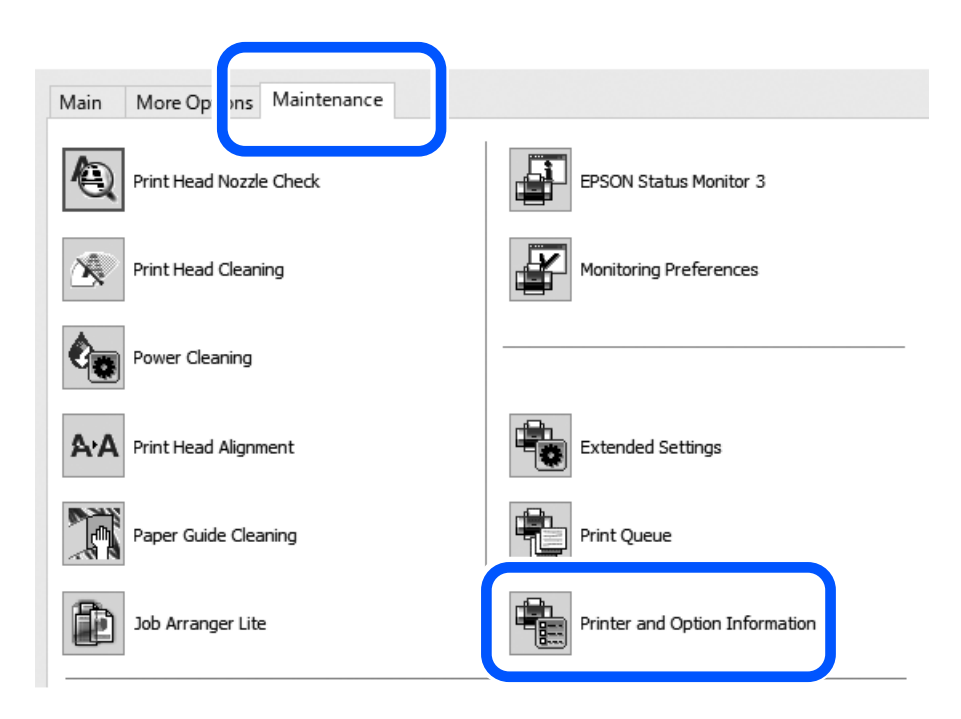

Sadaļā Lokšņu skaits uztveršanas veltnītī noklikšķiniet uz **Atiestatīt**.

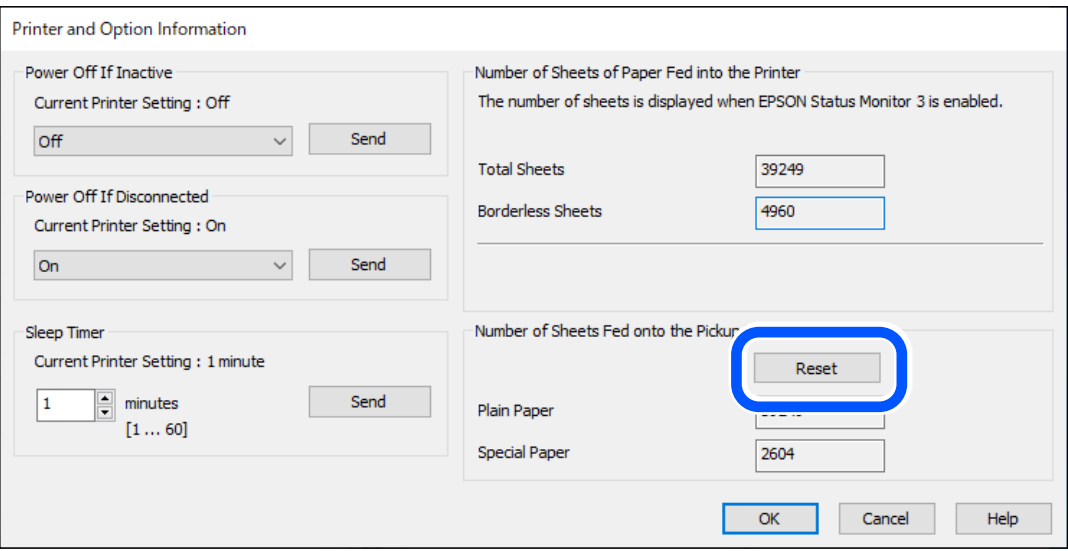

#### <span id="page-137-0"></span>❏ Mac OS

Atlasiet izvēlni Apple > **System Preferences** > **Printers & Scanners** (vai **Print & Scan**, **Print & Fax**) > Epson(XXXX) > **Options & Supplies** > **Utility** > **Open Printer Utility** > **Printer and Option Information** un pēc tam sadaļā Lokšņu skaits uztveršanas veltnītī noklikšķiniet uz **Reset**.

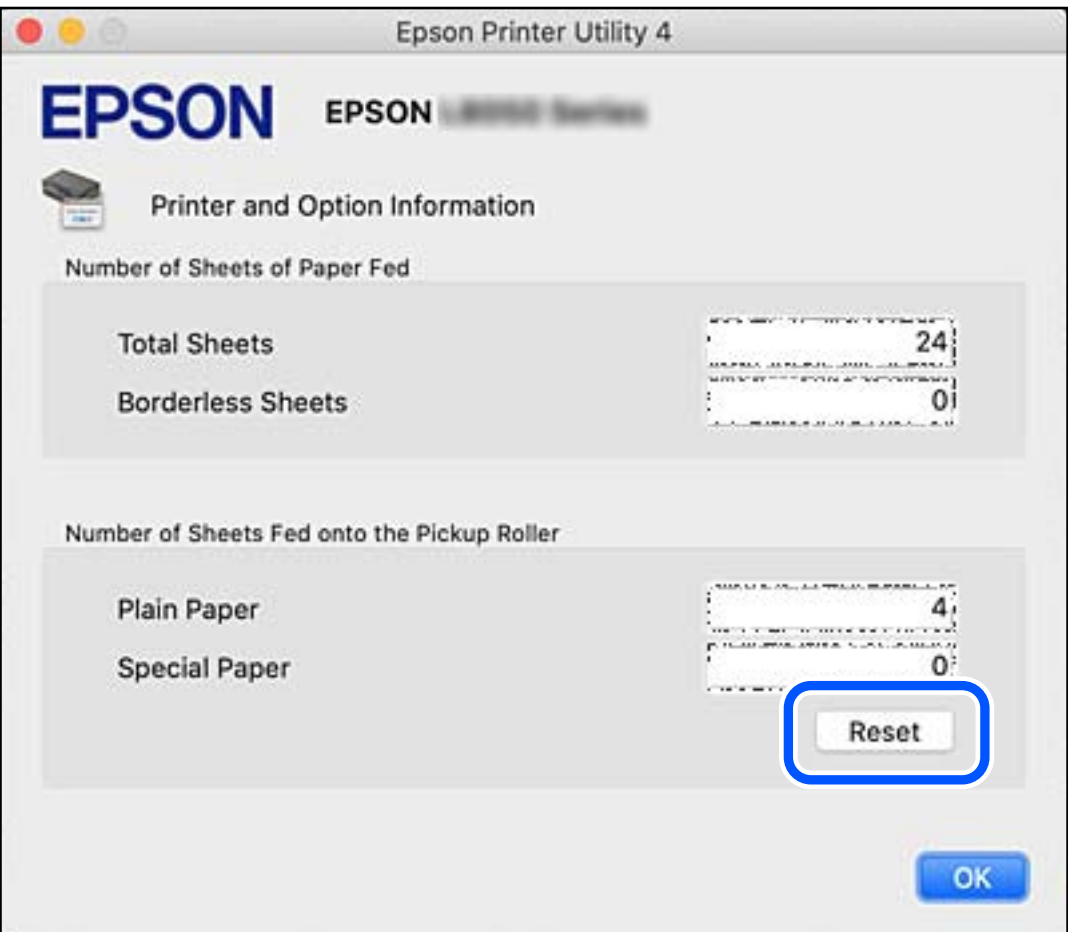

#### **Saistītā informācija**

- & ["Lietojumprogramma drukāšanai no datora \(printera draiveris Windows\)" 150. lpp.](#page-149-0)
- & ["Lietojumprogramma drukāšanai no datora \(printera draiveris Mac OS\)" 151. lpp.](#page-150-0)
- & ["Uztveršanas veltnīša kods" 149. lpp.](#page-148-0)

## **Printeris nedarbojas, kā vajadzētu**

## **Printeris neieslēdzas vai neizslēdzas**

## **Elektrības padevi nevar ieslēgt**

Tas var notikt šādu iemeslu dēļ.

## <span id="page-138-0"></span>**Barošanas vads nav pareizi pievienots strāvas kontaktligzdai.**

#### **Risinājumi**

Pārliecinieties, vai ir pareizi pievienots strāvas vads.

## **Poga**  $\bigcup$  nebija nospiesta pietiekami ilgi.

#### **Risinājumi**

Turiet nospiestu pogu $\bigcup$  nedaudz ilgāk.

## **Elektrības padevi nevar izslēgt**

## **Poga** P **nebija nospiesta pietiekami ilgi.**

#### **Risinājumi**

Turiet nospiestu pogu  $\bigcup$  nedaudz ilgāk. Ja printeri joprojām nevar izslēgt, atvienojiet elektrības vadu. Lai drukas galviņa neizžūtu, vēlreiz ieslēdziet un izslēdziet printeri, nospiežot pogu  $\mathcal{O}$ .

## **Ierīce automātiski izslēdzas**

#### **Funkcija Strāvas padeves izslēgšanas taimeris vai Izslēgt, ja nelieto un funkcija Izslēgt, ja atvienots ir iespējoti.**

#### **Risinājumi**

❏ Windows

Printera draivera cilnē **Apkope** noklikšķiniet **Informācija par Printeri un Opcijām**.

- ❏ Atspējojiet iestatījumus **Izslēgt, ja nelieto** un **Izslēgt, ja atvienots**.
- ❏ Atspējojiet iestatījumu **Strāvas padeves izslēgšanas taimeris**.
- ❏ Mac OS

Atlasiet **Sistēmas preferences** izvēlnē Apple > **Printeri un skeneri** (vai **Drukāšana un skenēšana**, **Drukāšana un faksi**) un pēc tam atlasiet printeri. Noklikšķiniet **Opcijas un izejmateriāli** > **Utilīta** > **Atvērt printera utilītu**, pēc tam noklikšķiniet **Printera iestatījumi**.

- ❏ Atspējojiet iestatījumus **Izslēgt, ja nelieto** un **Izslēgt, ja atvienots**.
- ❏ Atspējojiet iestatījumu **Strāvas padeves izslēgšanas taimeris**.

#### *Piezīme:*

Jūsu ierīcei atkarībā no iegādes vietas var būt pieejama funkcija *Strāvas padeves izslēgšanas taimeris* vai *Izslēgt, ja nelieto* un *Izslēgt, ja atvienots*.

## **Darbības tiek veiktas lēni**

## **Drukāšana ir pārāk lēna**

Tas var notikt šādu iemeslu dēļ.

#### **Darbojas nevajadzīgas lietojumprogrammas.**

#### **Risinājumi**

Datorā vai viedierīcē aizveriet visas nevajadzīgās lietojumprogrammas.

#### **Drukas kvalitāte ir iestatīta kā augsta.**

#### **Risinājumi**

Pazeminiet kvalitātes iestatījumu.

#### **Divvirzienu drukāšana ir atspējota.**

#### **Risinājumi**

Iespējojiet divvirzienu (vai lielātruma) iestatījumu. Ja ir iespējots šis iestatījums, drukas galviņa drukā, pārvietojoties abos virzienos, un drukāšanas ātrums palielinās.

❏ Windows

Atlasiet **Divvirzienu druka** printera draivera cilnē **Papildu opcijas**.

❏ Mac OS

Atlasiet **Sistēmas preferences** izvēlnē Apple > **Printeri un skeneri** (vai **Drukāšanas un skenēšana**, **Drukāšana un faksi**) un pēc tam atlasiet printeri. Noklikšķiniet uz **Opcijas un izejmateriāli** > **Opcijas** (vai **Draiveris**). Kā vienuma On iestatījumu atlasiet **Divvirzienu druka**.

#### **Klusais režīms ir iespējots.**

#### **Risinājumi**

Atspējojiet **Klusais režīms**. Kad printeris darbojas **Klusais režīms**, drukas ātrums samazinās.

❏ Windows

Atlasiet opciju **Izslēgts** kā vienuma **Klusais režīms** iestatījumu printera draivera cilnē **Galvenie**.

❏ Mac OS

Atlasiet **Sistēmas preferences** izvēlnē Apple > **Printeri un skeneri** (vai **Drukāšanas un skenēšana**, **Drukāšana un faksi**) un pēc tam atlasiet printeri. Noklikšķiniet uz **Opcijas un izejmateriāli** > **Opcijas** (vai **Draiveris**). Atlasiet Off kā vienuma **Klusais režīms** iestatījumu.

#### **Iespējams, pastāv problēmas izveidot tīkla savienojumu ar bezvadu maršrutētāju.**

#### **Risinājumi**

Atsāknējiet bezvadu maršrutētāju, taču ņemiet vērā arī citus lietotājus, kas ir pievienojušies šim tīklam. Ja šādi problēmu neizdodas novērst, novietojiet printeri tuvāk bezvadu maršrutētājam vai skatiet piekļuves punkta komplektācijā iekļautos dokumentus.

#### **Printeris drukā augsta blīvuma datus, piemēram, fotoattēlus, uz parasta papīra.**

#### **Risinājumi**

Drukājot augsta blīvuma datus, piemēram, fotoattēlus uz parasta papīra, drukāšana var ieilgt, lai uzturētu drukas kvalitāti. Tas neliecina par kļūmi.

## **Nepārtrauktas drukāšanas laikā drukāšanas ātrums ievērojami samazinās**

## **Šī funkcija novērš printera mehānisma pārkaršanu un bojājumu rašanos darbības laikā.**

#### **Risinājumi**

Varat turpināt drukāšanu. Lai atgrieztos normālā drukāšanas ātrumā, atstājiet printeri dīkstāvē vismaz 30 minūtes. Drukāšanas ātrums neatgriežas normālajā, ja izslēgta barošana.

## **Nevar aizvērt aizmugurējo papīra balstu**

Paceliet papīra balstu taisni un pēc tam ievietojiet paredzētajā vietā kā parādīts zīmējumā.

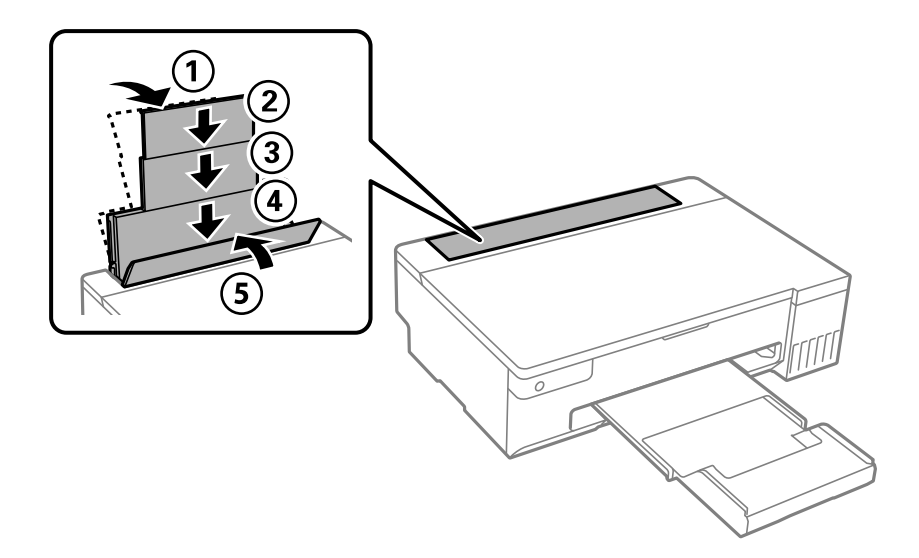

## **Darbības skaņas ir skaļas**

#### **Klusais režīms ir atspējota.**

#### **Risinājumi**

Ja darbības skaņas ir pārāk skaļas, iespējojiet **Klusais režīms**. Iespējojot šo funkciju, tiek samazināts drukāšanas ātrums.

❏ Windows printera draiveris

Cilnē **Klusais režīms** iespējojiet opciju **Galvenie**.

❏ Mac OS printera draiveris

Atlasiet **Sistēmas preferences** izvēlnē Apple > **Printeri un skeneri** (vai **Drukāšana un skenēšana**, **Drukāšana un faksi**) un pēc tam atlasiet printeri. Noklikšķiniet uz **Opcijas un izejmateriāli** > **Opcijas** (vai **Draiveris**). Atlasiet **On** kā vienuma **Klusais režīms** iestatījumu.

## **Nevar veikt manuālo divpusējo drukāšanu (Windows)**

#### **EPSON Status Monitor 3 ir atspējota.**

#### **Risinājumi**

Printera draivera cilnē **Apkope** noklikšķiniet **Paplašināti iestatījumi** un tad atlasiet **Iespējot EPSON Status Monitor 3**.

<span id="page-141-0"></span>Tomēr tā var nebūt pieejama, ja pieeja printerim tiek veikta caur tīklu vai tas tiek lietots kā koplietošanas printeris.

## **Izvēlne Printera iestatījumi netiek parādīta (Mac OS)**

#### **Epson printera draiveris nav instalēts pareizi.**

#### **Risinājumi**

Ja, izmantojot macOS Catalina (10.15) vai jaunāku versiju, macOS High Sierra (10.13), macOS Sierra (10.12), OS X El Capitan (10.11), OS X Yosemite (10.10), OS X Mavericks (10.9), izvēlne **Printera iestatījumi** netiek parādīta, Epson printera draiveris nav instalēts pareizi. Iespējojiet to zemāk norādītajā izvēlnē.

Izvēlnē Apple > **Printeri un skeneri** (vai **Drukāšana un skenēšana**, **Drukāšana un faksi**) atlasiet **Sistēmas preferences**, noņemiet printeri un tad atkal pievienojiet.

macOS Mojave (10.14) nevar piekļūt **Printera iestatījumi** Apple izdotajās lietojumprogrammās, piemēram, TextEdit.

## **Neizdodas novērst problēmu**

Ja problēmu nav izdevies novērst pēc visu risinājumu izmēģināšanas, sazinieties ar Epson atbalsta centru.

Ja nevarat novērst drukāšanas problēmas, skatiet tālāk norādīto saistīto informāciju.

#### **Saistītā informācija**

& "Nav iespējams atrisināt drukāšanas problēmas" 142. lpp.

## **Nav iespējams atrisināt drukāšanas problēmas**

Pamēģiniet novērst problēmas, sākot no pirmā risinājuma, līdz atrisināt tās.

- ❏ Pārliecinieties, ka printerī ievietotā papīra veids atbilst printera draiverī iestatītajam papīra veidam.
- ❏ Izmantojiet augstākas kvalitātes iestatījumu printera draiverī.
- ❏ Lai pārbaudītu atlikušās tintes līmeni, pārbaudiet tintes līmeņus printera tvertnēs. Ja tintes līmenis ir zemāks par apakšējo līniju, uzpildiet tintes tvertni.
- ❏ Izlīdziniet drukas galviņu.

["Drukas galviņas līdzināšana" 66. lpp.](#page-65-0)

❏ Veiciet sprauslu pārbaudi, lai pārbaudītu, vai drukas galviņas sprauslas nav aizsērējušas.

Ja sprauslu pārbaudes rakstā iztrūkst kāda daļa, sprauslas var būt aizsērējušas. Atkārtoti veiciet galviņas tīrīšanu un sprauslu pārbaudi 3 reizes pēc kārtas un pārbaudiet, vai aizsērējums ir likvidēts.

Ņemiet vērā, ka drukas galviņas tīrīšana patērē nedaudz tintes.

["Drukas galviņas pārbaude un tīrīšana" 63. lpp.](#page-62-0)

❏ Izslēdziet printeri, pagaidiet vismaz 12 stundas un tad pārbaudiet, vai aizsērējums ir likvidēts. Ja problēmu rada aizsērējums, printera atstāšana, neveicot drukāšanu, var atrisināt šo problēmu. Kamēr printeris ir izslēgts, jūs varat pārbaudīt zemāk norādītos vienumus.

❏ Pārbaudiet, vai lietojat oriģinālās Epson tintes pudelītes (tūbiņas).

Izmantojiet oriģinālās Epson tintes tūbiņas.Šis produkts ir paredzēts krāsu pielāgošanai, ja izmantotas oriģinālās Epson tintes tūbiņas.Neoriģinālo tintes tūbiņu lietošana var pasliktināt drukas kvalitāti.

- ❏ Pārbaudiet, vai caurspīdīgā plēve ir notraipīta. Ja uz caurspīdīgās plēves ir traipi, uzmanīgi noslaukiet tos. ["Caurspīdīgās plēves tīrīšana" 68. lpp.](#page-67-0)
- ❏ Pārliecinieties, ka printerī nav palikušas papīra daļiņas.

Kad izņemat papīru, nepieskarieties caurspīdīgajai plēvei ar roku vai papīru.

❏ Pārbaudiet papīru.

Pārbaudiet, vai papīrs nav sarullējies un vai tas ir ievietots ar apdrukājamo pusi uz augšu.

["Papīra lietošanas piesardzības pasākumi" 26. lpp.](#page-25-0)

["Pieejamais papīrs un drukāšanas apjoms" 145. lpp.](#page-144-0)

["Neatbilstošie papīra veidi" 148. lpp.](#page-147-0)

❏ Kad izslēdzat printeri, uzgaidiet vismaz 12 stundas, un, ja drukas kvalitāte neuzlabojas, veiciet Vispārējā tīrīšana. ["Vispārējā tīrīšana palaišana" 64. lpp.](#page-63-0)

Ja nevarat novērst problēmu ar iepriekš norādītajiem risinājumiem, jums var būt jānodod printeris remontā. Sazinieties ar Epson atbalsta dienestu.

#### **Saistītā informācija**

- & ["Pirms sazināšanās ar Epson pārstāvi" 161. lpp.](#page-160-0)
- & ["Sazināšanās ar Epson atbalsta centru" 161. lpp.](#page-160-0)

# **Informācija par izstrādājumu**

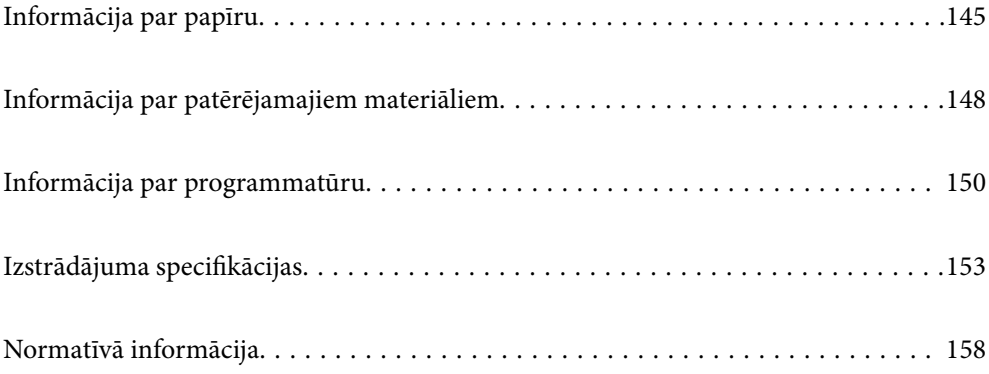
# <span id="page-144-0"></span>**Informācija par papīru**

# **Pieejamais papīrs un drukāšanas apjoms**

# **Oriģinālais Epson papīrs**

Epson iesaka lietot oriģinālo Epson papīru, lai nodrošinātu augstas kvalitātes izdrukas.

#### *Piezīme:*

- ❏ Papīra pieejamība atšķiras atkarībā no atrašanās vietas. Lai uzzinātu jaunāko informāciju par jūsu zonā pieejamo papīru, sazinieties ar Epson atbalsta dienestu.
- ❏ Skatiet turpmāk norādīto, lai iepazītos ar informāciju par bezapmaļu un divpusējās drukāšanas režīmam pieejamajiem papīra veidiem.

["Papīrs drukāšanai bez apmalēm" 147. lpp.](#page-146-0)

["Papīrs divpusējai drukāšanai" 147. lpp.](#page-146-0)

#### **Dokumentu drukāšanai piemērots papīrs**

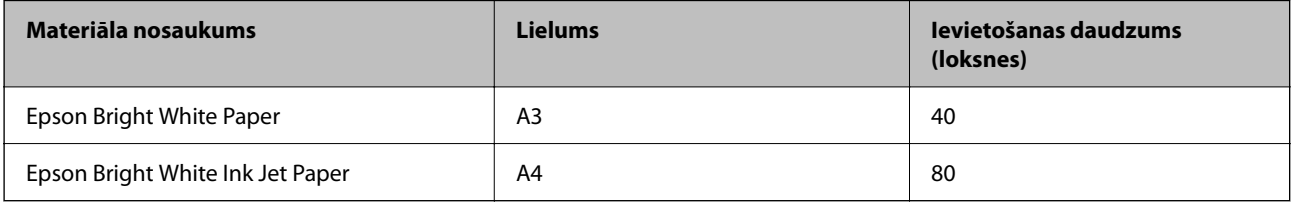

#### **Dokumentu un fotoattēlu drukāšanai piemērots papīrs**

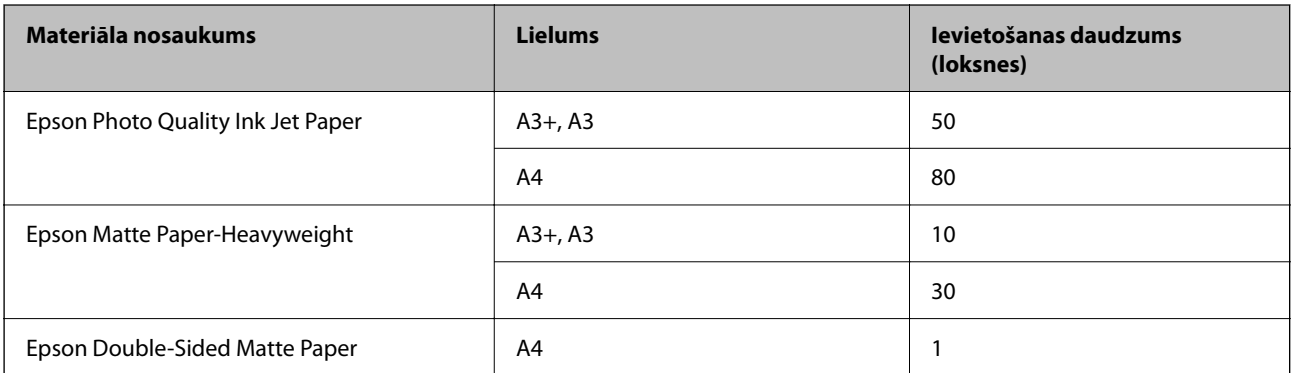

#### **Fotoattēlu drukāšanai piemērots papīrs**

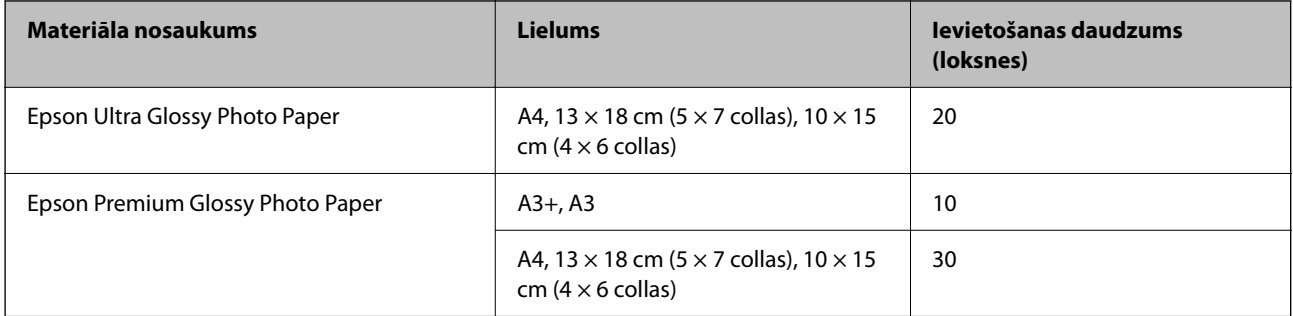

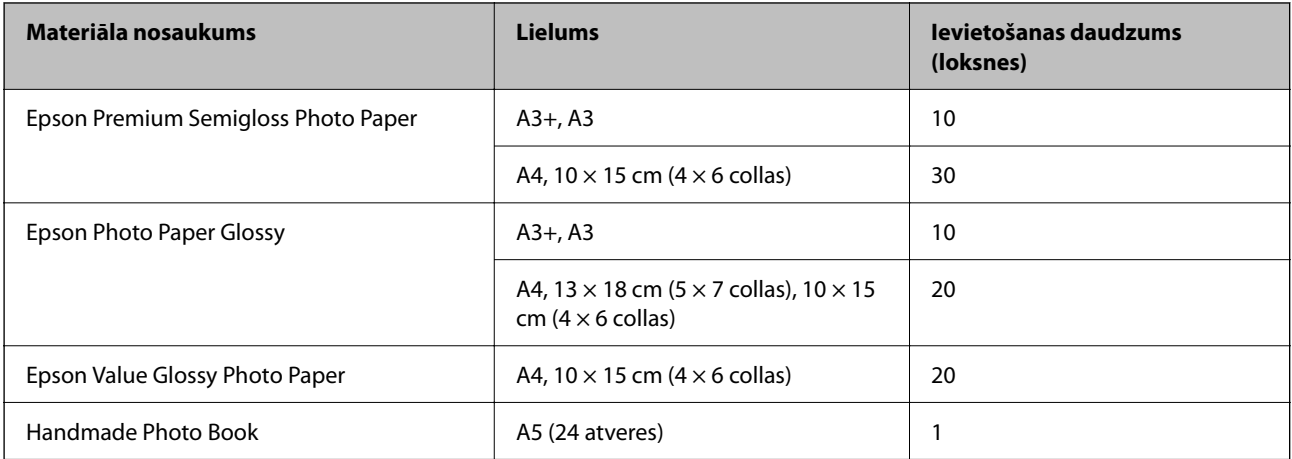

#### **Dažādi citi papīra veidi**

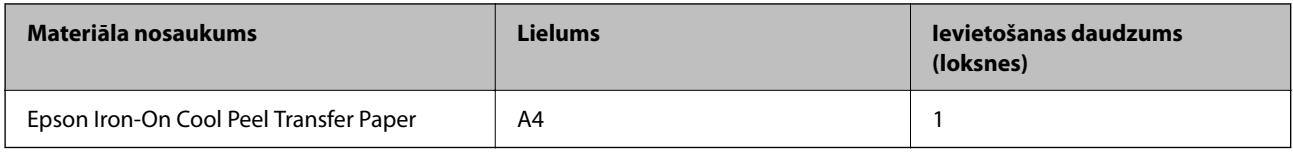

## **Komerciāli pieejams papīrs**

#### *Piezīme:*

Skatiet turpmāk norādīto, lai iepazītos ar informāciju par bezapmaļu un divpusējās drukāšanas režīmam pieejamajiem papīra veidiem.

["Papīrs drukāšanai bez apmalēm" 147. lpp.](#page-146-0)

["Papīrs divpusējai drukāšanai" 147. lpp.](#page-146-0)

#### **Parastais papīrs**

Parastais papīrs ietver kopējamo papīru un iespiedveidlapas\* .

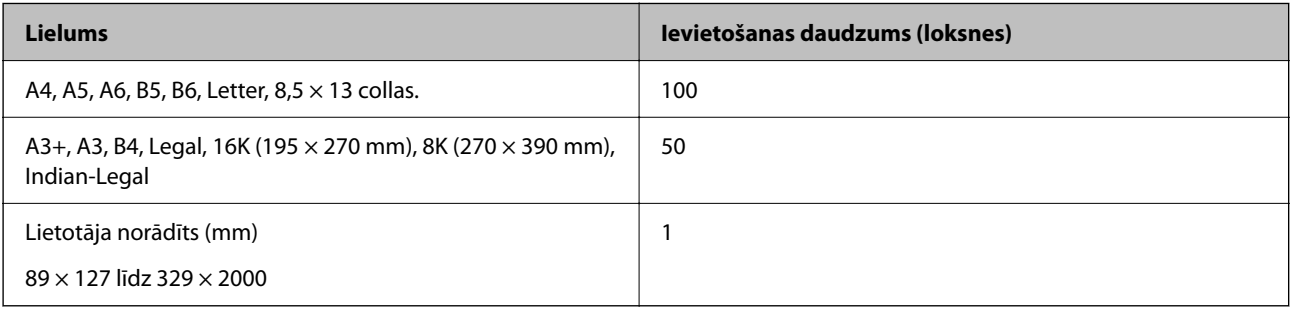

\* Papīrs, kurā galvenē tiek iepriekš uzdrukāta tāda informācija kā sūtītāja vārds vai uzņēmuma nosaukums. Papīra augšpusē jābūt 5 mm vai lielākai piemalei. Iespiedveidlapas papīram nav pieejama divpusējā drukāšana un drukāšana bez apmalēm.

#### **Aploksne**

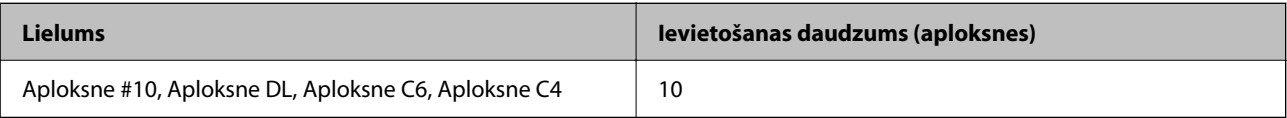

### <span id="page-146-0"></span>**Papīrs drukāšanai bez apmalēm**

#### *Oriģinālais Epson papīrs*

- ❏ Epson Photo Quality Ink Jet Paper
- ❏ Epson Matte Paper-Heavyweight
- ❏ Epson Ultra Glossy Photo Paper
- ❏ Epson Premium Glossy Photo Paper
- ❏ Epson Premium Semigloss Photo Paper
- ❏ Epson Photo Paper Glossy
- ❏ Epson Value Glossy Photo Paper

#### **Saistītā informācija**

& ["Pieejamais papīrs un drukāšanas apjoms" 145. lpp.](#page-144-0)

#### *Komerciāli pieejams papīrs*

Parastais papīrs, kopējamais papīrs (A3, A4, Letter)

#### **Saistītā informācija**

& ["Pieejamais papīrs un drukāšanas apjoms" 145. lpp.](#page-144-0)

## **Papīrs divpusējai drukāšanai**

#### *Oriģinālais Epson papīrs*

- ❏ Epson Bright White Paper
- ❏ Epson Bright White Ink Jet Paper

#### **Saistītā informācija**

& ["Pieejamais papīrs un drukāšanas apjoms" 145. lpp.](#page-144-0)

#### *Komerciāli pieejams papīrs*

❏ Parastais papīrs, kopējamais papīrs

#### **Saistītā informācija**

& ["Pieejamais papīrs un drukāšanas apjoms" 145. lpp.](#page-144-0)

# <span id="page-147-0"></span>**Neatbilstošie papīra veidi**

Neizmantojiet tālāk norādīto veidu papīru. Drukājot uz šāda papīra, papīrs var iestrēgt un uz izdrukas var rasties traipi.

- ❏ Viļņains papīrs
- ❏ Saplēsts, vai sagriezts papīrs
- ❏ Salocīts papīrs
- ❏ Mitrs papīrs
- ❏ Pārāk biezs vai pārāk plāns papīrs
- ❏ Papīrs ar uzlīmēm

Neizmantojiet tālāk norādīto veidu aploksnes. Izmantojot šāda veida aploksnes, papīrs var iestrēgt un uz izdrukas var rasties traipi.

- ❏ Sarullējušās vai salocītas aploksnes
- ❏ Aploksnes ar lipīgu pārloku virsmu vai aploksnes ar lodziņu
- ❏ Pārāk plānas aploksnes

Tās drukāšanas laikā var sarullēties.

# **Informācija par patērējamajiem materiāliem**

# **Tintes tūbiņu kodi**

Uzņēmums Epson iesaka izmantot oriģinālās Epson tintes tūbiņas.

Turpinājumā ir norādīti oriģinālo Epson tintes tūbiņu kodi.

# c*Svarīga informācija:*

- ❏ Epson garantija neattiecas uz bojājumu, ko izraisījušas tintes, kas nav norādītas, ieskaitot oriģinālu Epson tinti, kas nav paredzēta šim printerim, vai trešo pušu tinti.
- ❏ Citi produkti, ko nav ražojis Epson, var radīt bojājumu, kura novēršanu Epson garantijas neparedz, un noteiktos apstākļos var radīt printera darbības traucējumus.

#### *Piezīme:*

- ❏ Tintes tūbiņas kods var atšķirties atkarībā no atrašanās vietas. Lai uzzinātu pareizos kodus savam reģionam, sazinieties ar Epson atbalsta dienestu.
- ❏ Lai gan tintes tūbiņu sastāvā var būt pārstrādāti materiāli, tas neietekmē printera darbību vai veiktspēju.
- ❏ Tintes tūbiņas specifikācija un izskats ir pakļauti izmaiņām bez iepriekšēja brīdinājuma par uzlabojumu veikšanu.

#### **Klientiem Eiropā**

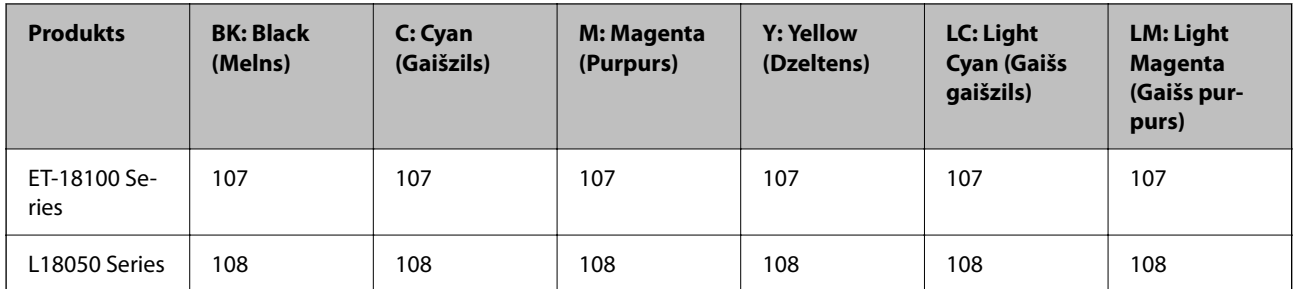

#### *Piezīme:*

Lai saņemtu informāciju par Epson tintes tūbiņu izdrukājamo lapu skaitu, apmeklējiet turpmāk norādīto tīmekļa vietni. <http://www.epson.eu/pageyield>

#### **Āzijai, izņemot Ķīnu**

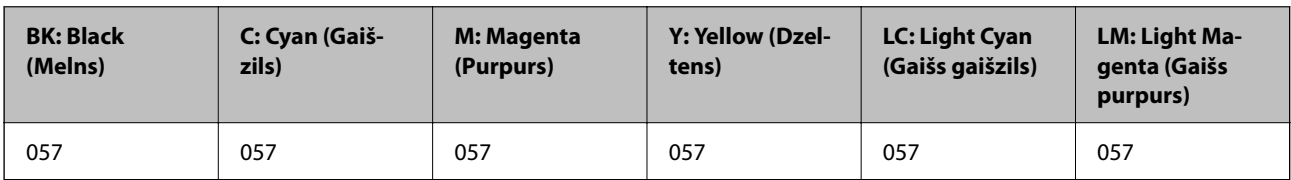

#### **Klientiem Ķīnā**

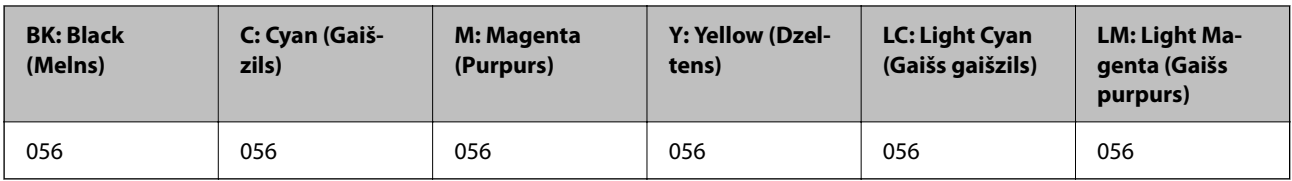

# **Apkopes kastes kods**

Uzņēmums Epson iesaka izmantot oriģinālo Epson apkopes kasti.

Apkopes kastes kods: C9345

#### c*Svarīga informācija:*

Pēc apkopes nodalījuma uzstādīšanas printerī to nevarēs izmantot citiem printeriem.

# **Uztveršanas veltnīša kods**

Uzņēmums Epson iesaka izmantot oriģinālos Epson veltnīšus.

Turpinājumā ir norādīti kodi.

#### **Visām valstīm, izņemot Indiju, Bangladešu, Butānu, Maldivas, Šrilanku un Nepālu**

Pickup Roller: C12C937771

#### <span id="page-149-0"></span>**Indijai, Bangladešai, Butānai, Maldīvām, Šrilankai un Nepālai**

Pickup Roller: C12C937781

#### *Piezīme:*

- ❏ Sazinieties ar Epson atbalsta dienestu, lai saņemtu informāciju par uztveršanas veltnīšiem.
- ❏ Uztveršanas veltnīšu darbības ilgums ir 50000 lapas, izmantojot A4 izmēra parasto papīru, vai 5 gadi, kas iestājas pirmais. Lapu skaits ir atsauces vērtība. Tas var atšķirties un atkarībā no drukāšanas vides un drukāšanas iestatījumiem, piemēram, papīra veida, papīra izmēra, bezapmaļu drukāšanas opcijas, un faktiskās vērtības var būt mazākas par atsauces vērtībām.

Turklāt darbības ilgums atšķiras no Epson oriģinālā papīra izmantošanas un neoriģinālā papīra izmantošanas.

# **Informācija par programmatūru**

Šajā sadaļā ir informācija par dažām lietojumprogrammām, kas pieejamas printerim. Atbalstītās programmatūras sarakstu skatiet tālāk norādītajā Epson tīmekļa vietnē vai palaidiet Epson Software Updater, lai saņemtu apstiprinājumu. Var lejupielādēt jaunākās lietojumprogrammas.

[http://www.epson.com](http://www.epson.com/)

#### **Saistītā informācija**

& ["Lietojumprogramma programmatūras un aparātprogrammatūras atjaunināšanai \(Epson Software](#page-151-0) [Updater\)" 152. lpp.](#page-151-0)

# **Lietojumprogramma drukāšanai no datora (printera draiveris Windows)**

Printera draiveris vada printeri saskaņā ar komandām no lietojumprogrammas. Iestatījumu veikšana printera draiverī nodrošina vislabākos drukāšanas rezultātus. Var arī pārbaudīt printera statusu vai uzturēt to vislabākajā darba kārtībā, izmantojot printera draivera utilītu.

#### *Piezīme:*

Var mainīt printera draivera darba valodu. Izvēlieties darba valodu no *Valoda* iestatījuma *Apkope* cilnē.

#### **Piekļuve printera draiverim no lietotnēm**

Lai veiktu iestatījumus, kas attiecas tikai uz jūsu izmantoto lietojumprogrammu, veiciet piekļuvi no šīs lietojumprogrammas.

Izvēlieties **Drukāt** vai **Drukāšanas uzstādīšana** no **Fails** izvēlnē. Atlasiet printeri un pēc tam uzklikšķiniet uz **Preferences** vai **Rekvizīti**.

#### *Piezīme:*

Darbības atšķiras atkarībā no lietojumprogrammas. Detalizētu informāciju skatiet attiecīgās lietojumprogrammas palīdzības sadaļā.

#### **Piekļuve printera draiverim no vadības paneļa**

Lai veiktu iestatījumus, kas attiecas uz visām lietojumprogrammām, piekļūstiet iestatījumiem no vadības paneļa.

❏ Windows 11

Noklikšķiniet uz pogas Sākums un sadaļā **Aparatūra un skaņa** atlasiet **Visas programmas** > **Windows rīki** > **Vadības panelis** > **Skatīt ierīces un printerus**. Ar peles labo pogu noklikšķiniet uz printera ikonas vai turiet nospiestu printera ikonu un pēc tam izvēlieties **Drukāšanas preferences**.

❏ Windows 10/Windows Server 2022/Windows Server 2019/Windows Server 2016

Noklikšķiniet uz pogas Sākums un sadaļā **Aparatūra un skaņa** atlasiet **Operētājsistēma Windows** > **Vadības panelis** > **Skatīt ierīces un printerus**. Ar peles labo pogu noklikšķiniet uz printera ikonas vai turiet nospiestu printera ikonu un pēc tam izvēlieties **Drukāšanas preferences**.

❏ Windows 8.1/Windows 8/Windows Server 2012 R2/Windows Server 2012

Atlasiet **Darbvirsma** > **Iestatījumi** > **Vadības panelis** > **Skatīt ierīces un printerus** sadaļā **Aparatūra un skaņa**. Ar peles labo pogu noklikšķiniet uz printera ikonas vai turiet nospiestu printera ikonu un pēc tam izvēlieties **Drukāšanas preferences**.

❏ Windows 7/Windows Server 2008 R2

Noklikšķiniet uz pogas Sākums un sadaļā **Aparatūra un skaņa** atlasiet **Vadības panelis** > **Skatīt ierīces un printerus**. Ar peles labo pogu noklikšķiniet uz printera ikonas un izvēlieties **Drukāšanas preferences**.

❏ Windows Vista/Windows Server 2008

Noklikšķiniet uz pogas Sākums un sadaļā **Aparatūra un skaņa** atlasiet **Vadības panelis** > **Printeri**. Ar peles labo pogu noklikšķiniet uz printera ikonas un izvēlieties **Drukāšanas preferences**.

❏ Windows XP/Windows Server 2003 R2/Windows Server 2003

Noklikšķiniet uz pogas Sākums un izvēlieties **Vadības panelis** > **Printeri un cita aparatūra** > **Printeri un faksi**. Ar peles labo pogu noklikšķiniet uz printera ikonas un izvēlieties **Drukāšanas preferences**.

#### **Piekļuve printera draiverim no printera ikonas uzdevumjoslā**

Printera ikona darbvirsmas uzdevumjoslā ir īsinājumikona, kas ļauj ātri piekļūt printera draiverim.

Noklikšķinot uz printera ikonas un izvēloties **Printera iestatījumi**, ir iespējams piekļūt tādam pašam printera iestatījumu logam, kāds redzams vadības panelī. Veicot dubultklikšķi uz šīs ikonas, var pārbaudīt printera statusu.

#### *Piezīme:*

Ja printera ikona uzdevumjoslā netiek parādīta, atveriet printera draivera logu, cilnē *Apkope* noklikšķiniet uz *Pārraudzības preferences* un pēc tam atlasiet *Reģistrējiet saīsnes ikonu uzdevumjoslā*.

#### **Utilītas startēšana**

Atveriet printera draivera logu. Noklikšķiniet uz cilnes **Apkope**.

# **Lietojumprogramma drukāšanai no datora (printera draiveris Mac OS)**

Printera draiveris vada printeri saskaņā ar komandām no lietojumprogrammas. Iestatījumu veikšana printera draiverī nodrošina vislabākos drukāšanas rezultātus. Var arī pārbaudīt printera statusu vai uzturēt to vislabākajā darba kārtībā, izmantojot printera draivera utilītu.

#### **Piekļuve printera draiverim no lietotnēm**

Lietojumprogrammas izvēlnē **Fails** noklikšķiniet uz **Lapas iestatīšana** vai **Drukāt**. Ja nepieciešams, noklikšķiniet

uz **Rādīt detalizētu informāciju** (vai ▼), lai izvērstu drukas logu.

#### *Piezīme:*

Atkarībā no izmantojamās lietojumprogrammas vienums *Lapas iestatīšana* var netikt parādīts izvēlnē *Fails* un darbības drukas ekrāna atvēršanai var atšķirties. Detalizētu informāciju skatiet attiecīgās lietojumprogrammas palīdzības sadaļā.

#### <span id="page-151-0"></span>**Utilītas startēšana**

Atlasiet **Sistēmas preferences** izvēlnē Apple > **Printeri un skeneri** (vai **Drukāšanas un skenēšana**, **Drukāšana un faksi**) un pēc tam atlasiet printeri. Noklikšķiniet uz **Opcijas un izejmateriāli** > **Utilīta** > **Atvērt printera utilītu**.

# **Lietojumprogramma printera darbību konfigurēšanai (Web Config)**

Web Config ir programma, kas darbojas tīmekļa pārlūkā, piemēram, Microsoft Edge un Safari, datorā vai viedierīcē. Var skatīt printera statusu vai mainīt tīkla pakalpojuma un printera iestatījumus. Lai izmantotu programmu Web Config, pievienojiet printeri un datoru vai ierīci vienam tīklam.

Tiek atbalstītas šādas pārlūkprogrammas. Lietojiet jaunāko versiju.

Microsoft Edge, Internet Explorer, Firefox, Chrome, Safari

#### *Piezīme:*

Darbojoties ar Web Config, var tikt prasīts ievadīt administratora paroli. Detalizētu informāciju skatiet saistītajā informācijā.

#### **Saistītā informācija**

& ["Piezīmes par administratora paroli" 14. lpp.](#page-13-0)

## **Web Config palaišana tīmekļa pārlūkprogrammā**

1. Pārbaudiet printera IP adresi.

Vismaz 5 sekundes turiet nospiestu pogu  $\mathbb{L}^3$ , lai izdrukātu tīkla statusa lapu, un skatiet tajā printera IP adresi.

2. Palaidiet tīmekļa pārlūkprogrammu no datora vai viedierīces un pēc tam ievadiet printera IP adresi.

Formāts:

IPv4: http://printera IP adrese/

IPv6: http://[printera IP adrese]/

Piemēri:

IPv4: http://192.168.100.201/

IPv6: http://[2001:db8::1000:1]/

#### *Piezīme:*

Izmantojot viedierīci, jūs varat arī palaist Web Config no Epson Smart Panel produkta informācijas ekrāna.

Tā kā printeris izmanto pašparakstītu sertifikātu, lai piekļūtu HTTPS serveriem, palaižot Web Config, pārlūkprogrammā parādīsies brīdinājuma paziņojums, taču tas nenorāda uz problēmu un to var droši ignorēt.

# **Lietojumprogramma programmatūras un aparātprogrammatūras atjaunināšanai (Epson Software Updater)**

Epson Software Updater ir programma, kas instalē jaunu programmatūru, atjaunina aparātprogrammatūru, izmantojot internetu. Ja vēlaties regulāri pārbaudīt, vai ir pieejama atjaunināšanas informācija, Epson Software Updater automātiskās atjaunināšanas iestatījumos varat iestatīt laika intervālu atjauninājumu meklēšanai.

#### <span id="page-152-0"></span>*Piezīme:*

Windows Server operētājsistēmas netiek atbalstītas.

#### **Sākšana operētājsistēmā Windows**

❏ Windows 11

Noklikšķiniet uz pogas Sākums un pēc tam atlasiet **Visas programmas** > **EPSON Software** > **Epson Software Updater**.

❏ Windows 10

Noklikšķiniet uz pogas Sākums un pēc tam atlasiet **EPSON Software** > **Epson Software Updater**.

❏ Windows 8.1/Windows 8

Meklēšanas viedpogā ievadiet lietojumprogrammas nosaukumu un pēc tam izvēlieties attēloto ikonu.

❏ Windows 7/Windows Vista/Windows XP

Noklikšķiniet uz pogas Sākums un pēc tam atlasiet **Visas programmas** (vai **Programmas**) > **EPSON Software** > **Epson Software Updater**.

#### *Piezīme:*

Var sākt arī Epson Software Updater uzklikšķinot uz printera ikonas darbvirsmas uzdevumjoslā, un tad izvēlēties *Programmatūras atjaunināšana*.

#### **Sākšana operētājsistēmā Mac OS**

Izvēlieties **Aiziet!** > **Lietojumprogrammas** > **Epson Software** > **Epson Software Updater**.

#### **Saistītā informācija**

& ["Atsevišķa lietojumprogrammu instalēšana" 76. lpp.](#page-75-0)

# **Izstrādājuma specifikācijas**

# **Printera specifikācija**

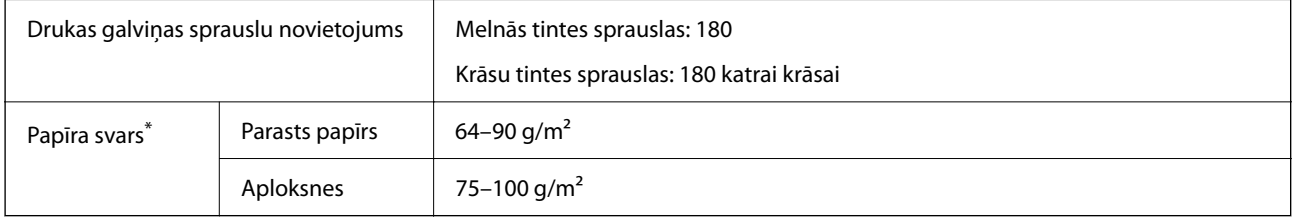

Pat ja papīra biezums atbilst šim diapazonam, papīrs var netikt ievadīts printerī vai arī var pasliktināties drukas kvalitāte atkarībā no papīra parametriem vai kvalitātes.

## **Drukājamais apgabals**

#### *Atsevišķu lokšņu drukājamais apgabals*

Drukas kvalitāte var pasliktināties ēnotajos apgabalos atkarībā no printera mehānisma.

#### **Drukāšana ar apmalēm**

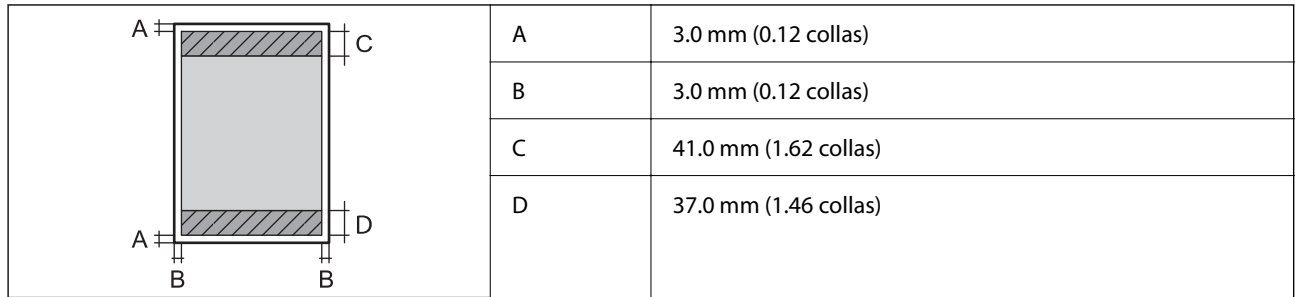

#### **Druka bez robežām**

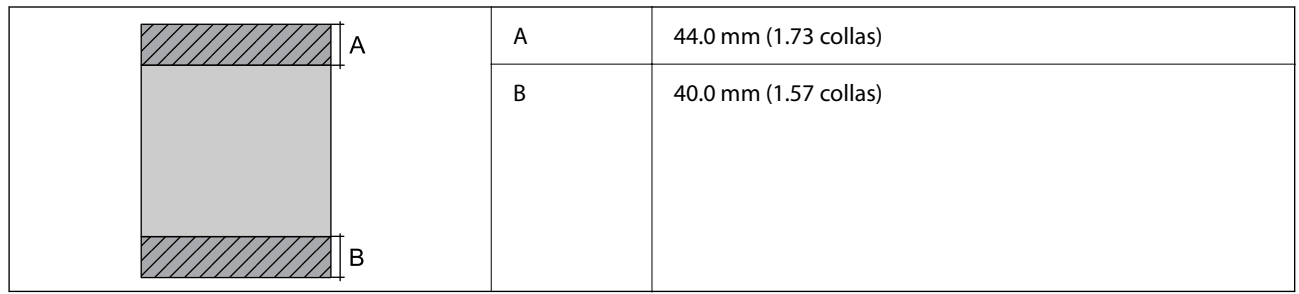

#### *Aplokšņu drukājamais apgabals*

Drukas kvalitāte var pasliktināties ēnotajos apgabalos atkarībā no printera mehānisma.

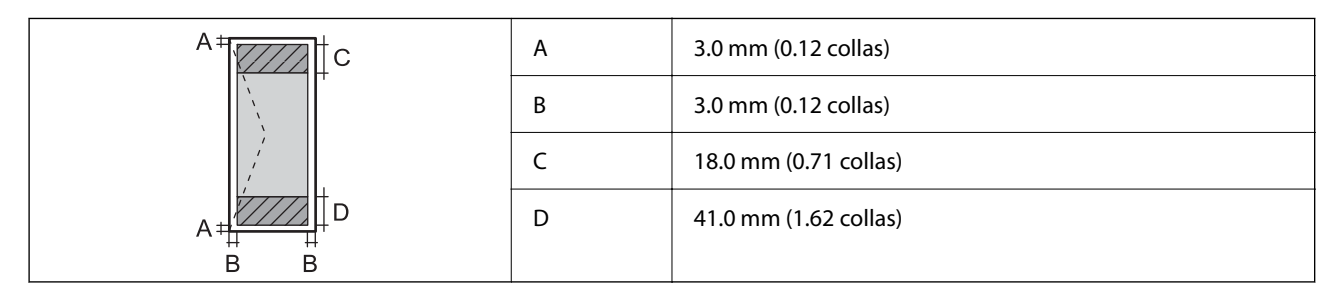

#### *Diska uzlīmes drukājamā zona*

Drukas kvalitāte var pasliktināties ēnotajos apgabalos atkarībā no printera mehānisma.

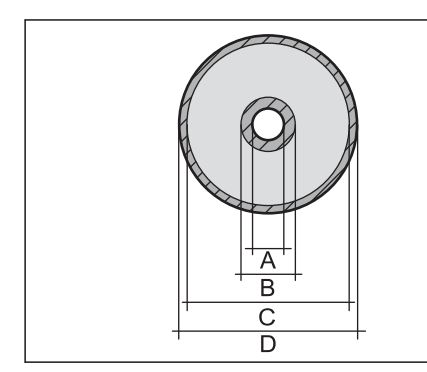

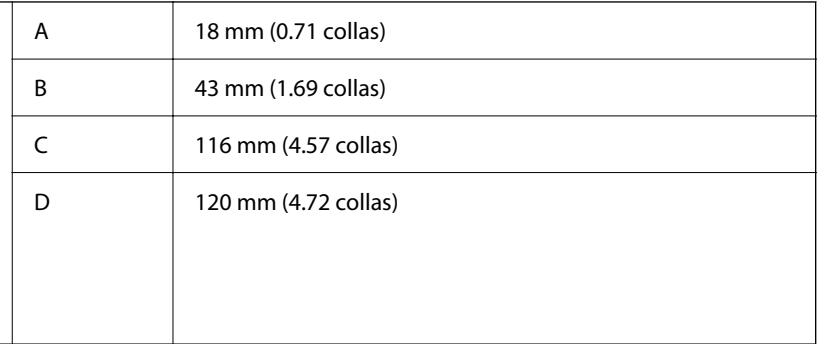

#### *PVC ID kartes drukājamais apgabals*

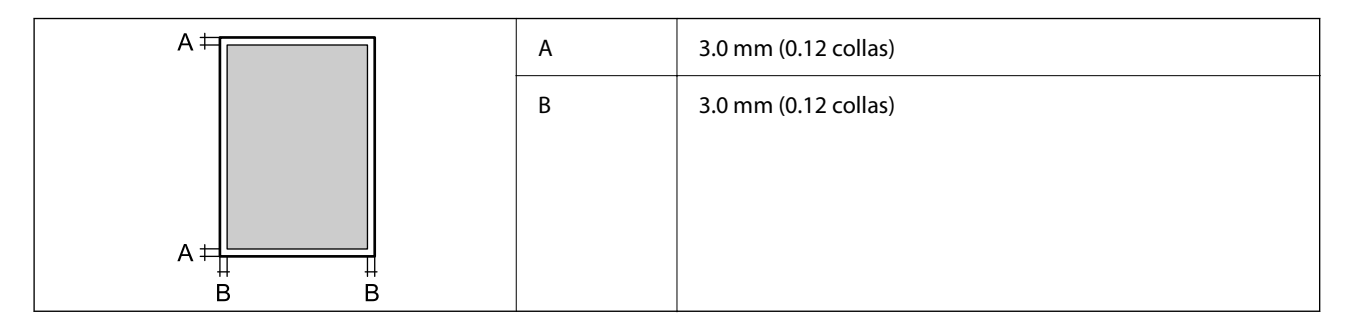

# **Saskarnes specifikācija**

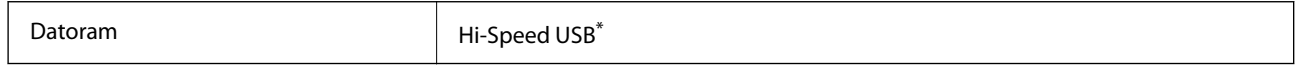

\* Neatbalsta USB 3.0 kabeļus.

# **Tīkla specifikācijas**

# **Wi-Fi specifikācijas**

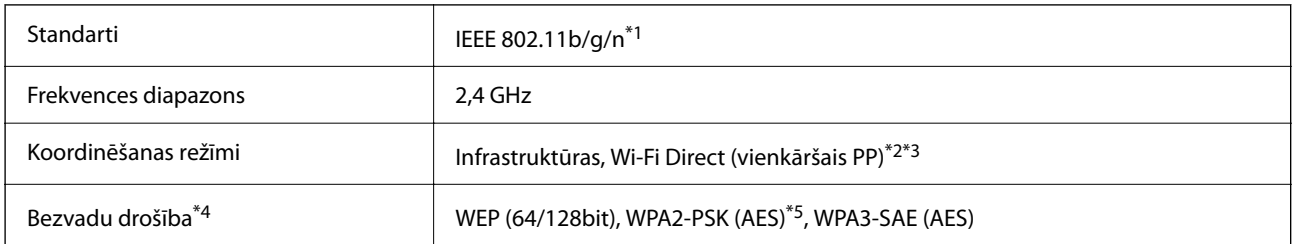

- \*1 IEEE 802.11n ir pieejams tikai HT20 ierīcēs.
- \*2 Netiek atbalstīts standartam IEEE 802.11b.
- \*3 Vienkāršā PP režīms ir saderīgs ar Wi-Fi savienojumu (infrastruktūru).
- \*4 Wi-Fi Direct atbalsta tikai WPA2-PSK (AES).
- \*5 Atbilst WPA2 standartiem ar WPA/WPA2 Personal atbalstu.

# **Tīkla funkcijas un IPv4/IPv6**

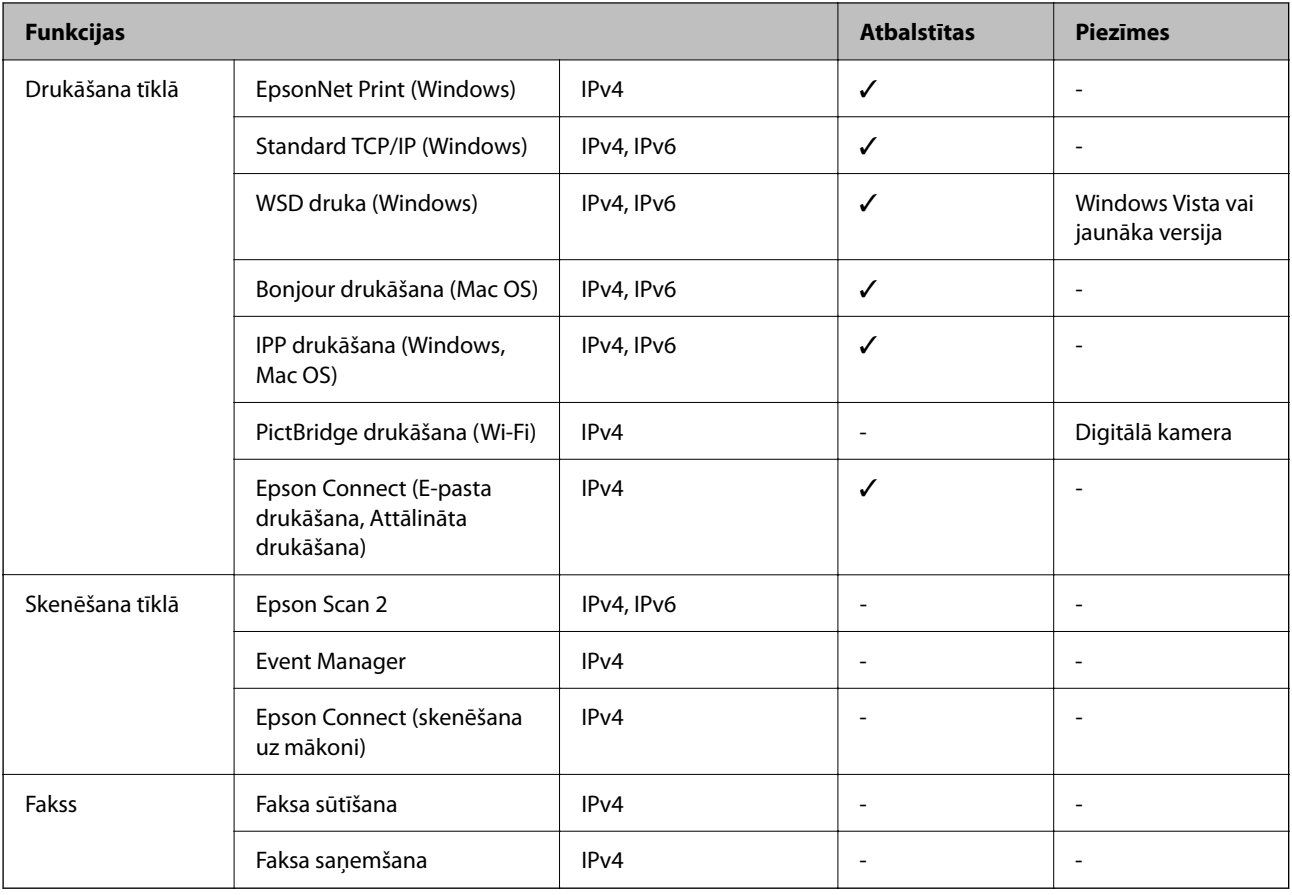

# **Drošības protokols**

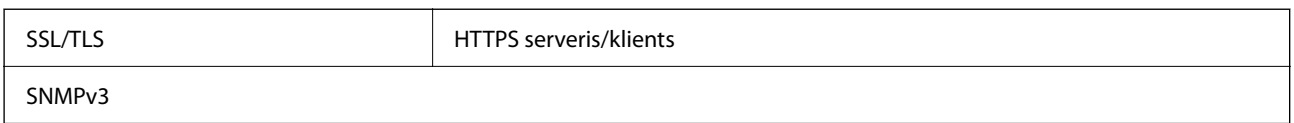

# **Izmēri**

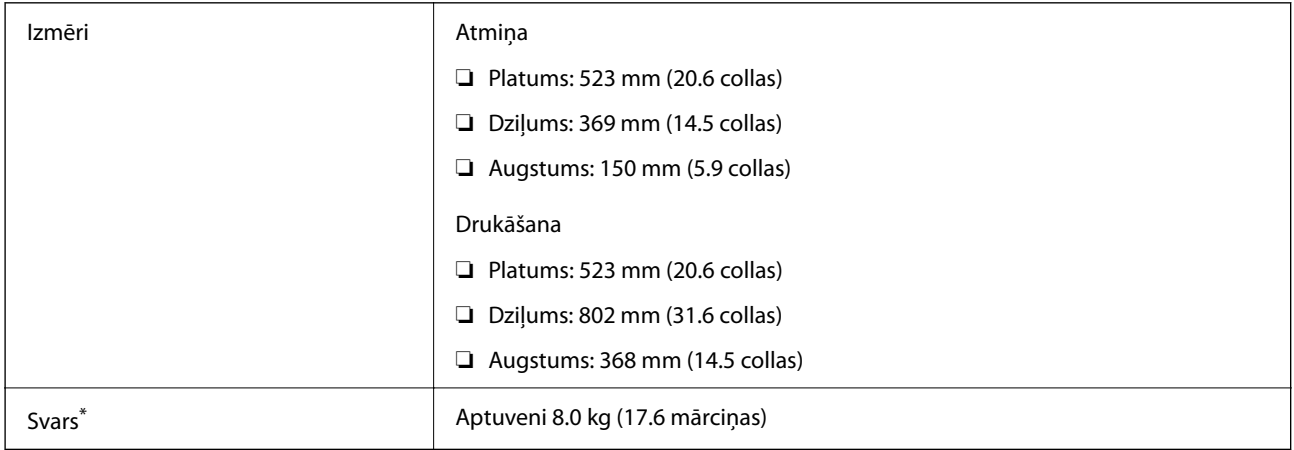

Bez tintes kasetnēm un elektrības vada.

# **Elektrosistēmas specifikācijas**

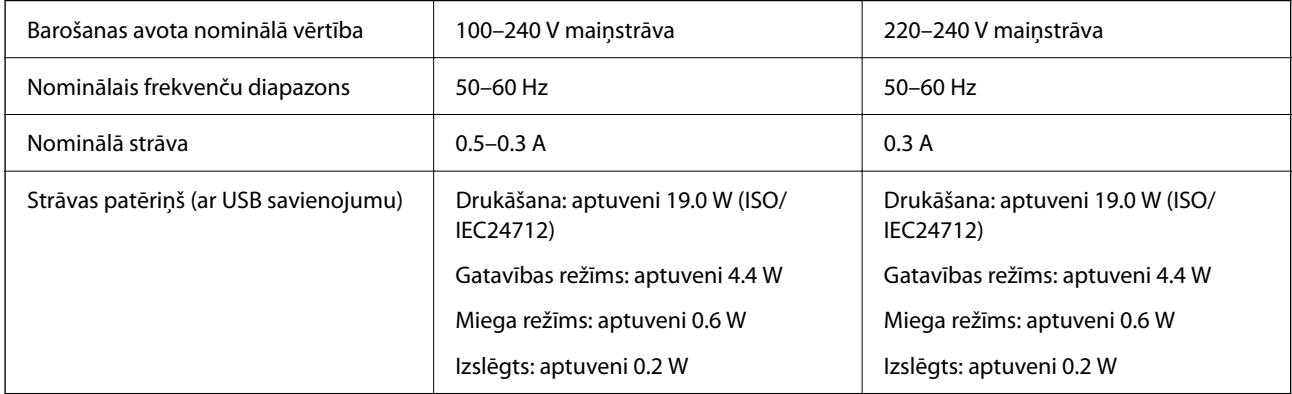

#### *Piezīme:*

- ❏ Sprieguma datus skatiet printera marķējumā.
- ❏ Lietotājiem Eiropā dati par enerģijas patēriņu pieejami zemāk norādītajā tīmekļa vietnē. <http://www.epson.eu/energy-consumption>

# **Vides specifikācijas**

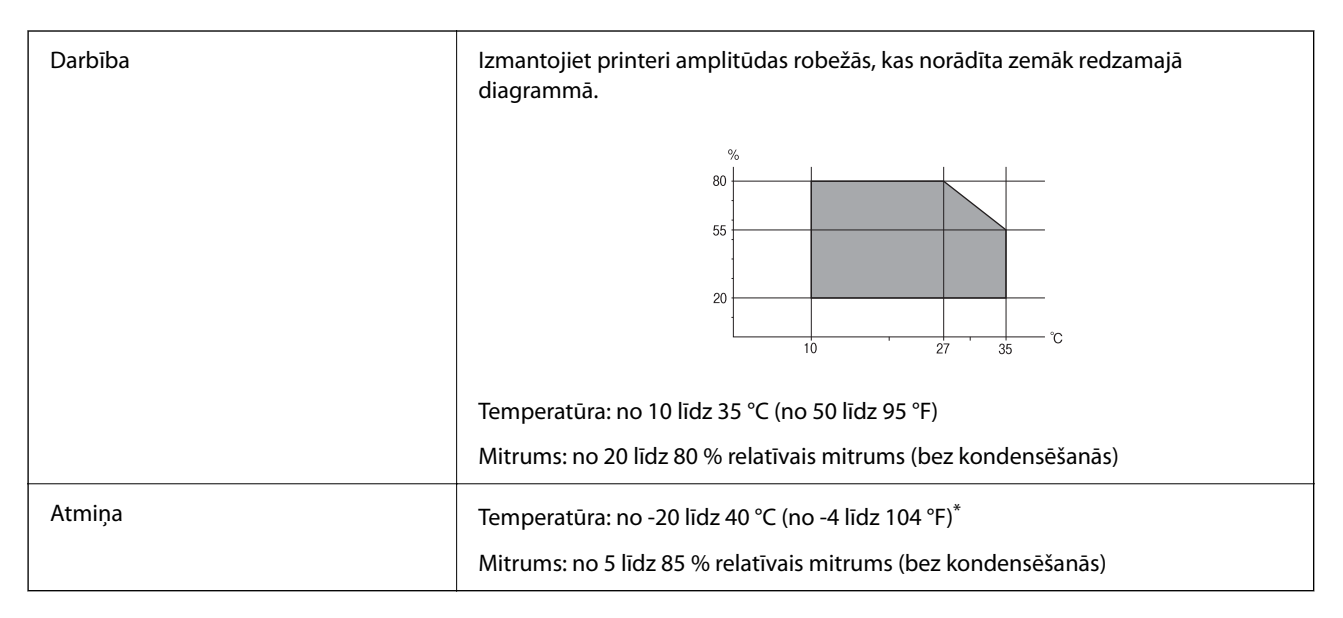

Varat uzglabāt vienu mēnesi 40 °C (104 °F) temperatūrā.

## **Apkārtējās vides specifikācija tintes tūbiņām**

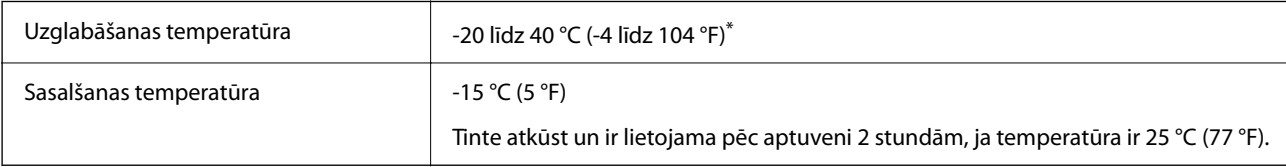

<span id="page-157-0"></span>Var uzglabāt vienu mēnesi 40 °C (104 °F) temperatūrā.

# **Prasības sistēmai**

❏ Windows

Windows Vista, Windows 7, Windows 8/8.1, Windows 10, Windows 11 vai jaunāka versija Windows XP SP3 (32 bitu) Windows XP Professional x64 Edition SP2 Windows Server 2003 (SP2) vai jaunāka versija

❏ Mac OS

Mac OS X 10.9.5 vai jaunāka versija, macOS 11 vai jaunāka versija

#### *Piezīme:*

❏ Mac OS var neatbalstīt dažas lietojumprogrammas un funkcijas.

❏ UNIX failu sistēma (UFS) operētājsistēmas Mac OS vajadzībām netiek atbalstīta.

# **Normatīvā informācija**

# **Standarti un apstiprinājumi**

## **Standarti un apstiprinājumi Eiropas modelim**

#### Tikai lietotājiem Eiropā

Ar šo uzņēmums Seiko Epson Corporation apliecina, ka turpmāk minētais radioaprīkojuma modelis atbilst Direktīvai 2014/53/EU. Pilns ES atbilstības deklarācijas teksts ir pieejams turpmāk norādītajā tīmekļa vietnē.

#### <http://www.epson.eu/conformity>

#### B732A

Paredzēts lietošanai tikai Īrijā, Apvienotajā Karalistē, Austrijā, Vācijā, Lihtenšteinā, Šveicē, Francijā, Beļģijā, Luksemburgā, Nīderlandē, Itālijā, Portugālē, Spānijā, Dānijā, Somijā, Norvēģijā, Zviedrijā, Islandē, Horvātijā, Kiprā, Grieķijā, Slovēnijā, Maltā, Bulgārijā, Čehijā, Igaunijā, Ungārijā, Latvijā, Lietuvā, Polijā, Rumānijā un Slovākijā.

Epson neuzņemas atbildību par neatbilstību aizsardzības prasībām, kas rodas neieteiktu izstrādājuma izmaiņu rezultātā.

# CE

## **ZICTA tipa apstiprinājums lietotājiem Zambijā**

Informāciju par ZICTA tipa apstiprinājumu skatiet tālāk norādītajā tīmekļa vietnē.

<https://support.epson.net/zicta/>

# **Kopēšanas ierobežojumi**

Ievērojiet tālāk norādītos ierobežojumus, lai nodrošinātu printera atbildīgu un likumīgu izmantošanu.

Šādu vienumu kopēšana ir aizliegta ar likumu:

- ❏ banknotes, monētas, valdības izdoti vērtspapīri, valdības obligācijas un pašvaldību vērtspapīri;
- ❏ neizmantotas pastmarkas, iepriekš apzīmogotas pastkartes un citi oficiāli pasta piederumi, uz kuriem ir derīgas pastmarkas;
- ❏ valdības izdotas zīmogmarkas un vērtspapīri, kas ir izdoti saskaņā ar tiesisko kārtību.

Esiet piesardzīgi, kopējot šādus vienumus:

- ❏ privātus tirgū kotētus vērtspapīrus (akciju sertifikātus, vekseļus, čekus utt.), mēnešbiļetes, abonementus utt.;
- ❏ pases, autovadītāja apliecības, veselības izziņas, ceļu kartes, pārtikas talonus, biļetes utt.

#### *Piezīme:*

Arī šo vienumu kopēšana var būt aizliegta ar likumu.

Atbildīga tādu materiālu izmantošana, kas ir aizsargāti ar autortiesībām:

printeri var tikt izmantoti neatbilstoši, nepareizi kopējot ar autortiesībām aizsargātus materiālus. Ja vien jūs neesat saņēmis kompetenta jurista padomu, esiet atbildīgs un pirms publicēta materiāla kopēšanas saņemiet autortiesību īpašnieka atļauju.

# <span id="page-159-0"></span>**Palīdzības iegūšana**

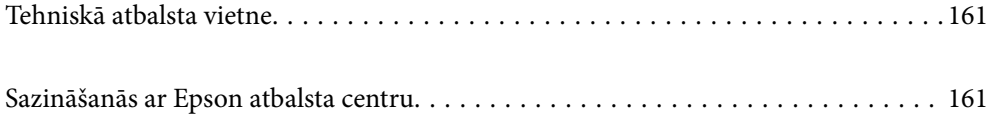

# <span id="page-160-0"></span>**Tehniskā atbalsta vietne**

Ja ir nepieciešama turpmāka palīdzība, apmeklējiet Epson atbalsta vietni, kas norādīta tālāk. Atlasiet savu valsti vai reģionu un apmeklējiet vietējās Epson vietnes atbalsta sadaļu. Vietnē ir pieejami arī jaunākie draiveri, bieži uzdotie jautājumi, rokasgrāmatas un cita lejupielādējama informācija.

#### <http://support.epson.net/>

#### <http://www.epson.eu/support> (Eiropa)

Ja Epson produkts nedarbojas pareizi un nevarat atrisināt problēmu, sazinieties ar Epson atbalsta pakalpojumu dienestu, lai iegūtu palīdzību.

# **Sazināšanās ar Epson atbalsta centru**

# **Pirms sazināšanās ar Epson pārstāvi**

Ja jūsu Epson produkts nedarbojas pareizi un problēmu nav iespējams novērst, izmantojot problēmu novēršanas informāciju rokasgrāmatās par produkta lietošanu, sazinieties ar Epson atbalsta dienestu, lai saņemtu palīdzību.

Tālāk norādītais Epson atbalsta saraksts ir atkarīgs no pārdošanas valsts. Daži produkti jūsu pašreizējā atrašanās vietā, iespējams, netiek pārdoti, tāpēc sazinieties ar Epson atbalstu tur, kur iegādājāties savu produktu.

Ja zemāk nav norādīts Epson atbalsta dienests jūsu reģionā, sazinieties ar dīleri vietā, kur produkts ir iegādāts.

Epson atbalsta dienests varēs palīdzēt jums daudz ātrāk, ja sniegsiet šādu informāciju:

❏ Produkta sērijas numurs

(Etiķetes atrašanās vieta ir atkarīga no produkta; tā var atrasties aizmugurē, pārsega atvērtajā sānā vai apakšā.)

- ❏ Produkta modelis
- ❏ Produkta programmatūras versija

(Noklikšķiniet uz **About**, **Version Info**, vai līdzīgas pogas produkta programmatūrā.)

- ❏ Jūsu datora prečzīme un modelis
- ❏ Jūsu datora operētājsistēmas nosaukums un versija
- ❏ Programmatūras lietojumprogrammu nosaukumi un versijas, kuras jūs parasti izmantojat ar produktu

#### *Piezīme:*

Atkarībā no produkta tīkla iestatījumi var tikt uzglabāti produkta atmiņā. Produkta bojājumu vai remonta rezultātā iestatījumi var tikt zaudēti. Epson neuzņemas atbildību par jebkādiem zaudētiem datiem, kā arī par iestatījumu dublēšanu un atjaunošanu pat garantijas perioda laikā. Mēs iesakām dublēt datus vai veikt piezīmes.

# **Palīdzība lietotājiem Eiropā**

Informācija par sazināšanos ar Epson atbalsta dienestu ir sniegta Viseiropas garantijas dokumentā.

## **Palīdzība lietotājiem Taivānā**

Kontaktpersonas informācijas, atbalsta un pakalpojumu iegūšanai:

#### **Globālais tīmeklis**

#### [http://www.epson.com.tw](http://www.epson.com.tw/)

Pieejama informācija par produktu specifikācijām, lejupielādējami draiveri un pieprasījumi par produktiem.

#### **Epson palīdzības dienests**

Tālrunis: +886-2-2165-3138

Mūsu palīdzības dienests var jums palīdzēt pa tālruni tālāk minētajos jautājumos.

- ❏ Pārdošanas pieprasījumi un informācija par produktiem
- ❏ Jautājumi vai problēmas saistībā ar produktu izmantošanu
- ❏ Pieprasījumi par remonta servisu un garantiju

#### **Remonta servisa centrs:**

#### <http://www.tekcare.com.tw/branchMap.page>

TekCare corporation ir Epson Taiwan Technology & Trading Ltd. pilnvarotais servisa centrs.

# **Palīdzība lietotājiem Austrālijā**

Epson Australia vēlas jums nodrošināt augstu klientu apkalpošanas līmeni. Papildus produkta rokasgrāmatām mēs nodrošinām tālāk minētos informācijas iegūšanas avotus.

#### **Interneta URL**

#### [http://www.epson.com.au](http://www.epson.com.au/)

Apmeklējiet Epson Australia tīmekļa lapas. Šīs lapas ir vērts reizēm apmeklēt! Vietnē ir lejupielādes apgabals, kur varat iegūt draiverus, Epson saziņas punktus, informāciju par jauniem produktiem un tehnisko atbalstu (e-pasts).

#### **Epson palīdzības dienests**

#### Tālrunis: 1300-361-054

Epson palīdzības dienests tiek piedāvāts kā pēdējais līdzeklis, lai nodrošinātu mūsu klientiem iespēju iegūt konsultācijas. Palīdzības dienesta operatori var palīdzēt jums instalēt, konfigurēt un darbināt jūsu Epson produktu. Mūsu iepriekšējās pārdošanas palīdzības dienesta personāls var sniegt jums materiālus par jaunajiem Epson produktiem un ieteikt tuvāko izplatītāju vai pakalpojumu aģentu. Šeit jūs varat saņemt atbildes uz dažādiem jautājumiem.

Zvanot, sagatavojiet visu nepieciešamo informāciju. Jo vairāk informācijas jūs sagatavosiet, jo ātrāk mēs varēsim palīdzēt jums atrisināt problēmu. Šajā informācijā iekļautas jūsu Epson produkta rokasgrāmatas, datora veids, operētājsistēma, lietojumprogrammas un jebkāda cita informācija, kas, jūsuprāt, varētu būt nepieciešama.

#### **Izstrādājuma pārvadāšana**

Epson iesaka saglabāt produkta iepakojumu turpmākai pārvadāšanai. Tāpat ir ieteicams nostiprināt tintes tvertni ar līmlenti un turēt produktu vertikāli.

# **Palīdzība lietotājiem Jaunzēlandē**

Epson New Zealand vēlas jums nodrošināt augstu klientu apkalpošanas līmeni. Papildus izstrādājumu rokasgrāmatām mēs nodrošinām tālāk minētos informācijas iegūšanas avotus.

#### **Interneta URL**

#### [http://www.epson.co.nz](http://www.epson.co.nz/)

Apmeklējiet Epson New Zealand tīmekļa lapas. Šīs lapas ir vērts reizēm apmeklēt! Vietnē ir lejupielādes apgabals, kur varat iegūt draiverus, Epson saziņas punktus, informāciju par jauniem produktiem un tehnisko atbalstu (epasts).

#### **Epson palīdzības dienests**

#### Tālrunis: 0800 237 766

Epson palīdzības dienests tiek piedāvāts kā pēdējais līdzeklis, lai nodrošinātu mūsu klientiem iespēju iegūt konsultācijas. Palīdzības dienesta operatori var palīdzēt jums instalēt, konfigurēt un darbināt jūsu Epson produktu. Mūsu iepriekšējās pārdošanas palīdzības dienesta personāls var sniegt jums materiālus par jaunajiem Epson produktiem un ieteikt tuvāko izplatītāju vai pakalpojumu aģentu. Šeit jūs varat saņemt atbildes uz dažādiem jautājumiem.

Zvanot, sagatavojiet visu nepieciešamo informāciju. Jo vairāk informācijas jūs sagatavosiet, jo ātrāk mēs varēsim palīdzēt jums atrisināt problēmu. Šī informācija ietver Epson izstrādājuma rokasgrāmatu, datora veidu, operētājsistēmu, lietojumprogrammu un jebkuru citu informāciju, kas, jūsuprāt, varētu būt nepieciešama.

#### **Produkta pārvadāšana**

Epson iesaka saglabāt produkta iepakojumu turpmākai pārvadāšanai. Tāpat ir ieteicams nostiprināt tintes tvertni ar līmlenti un turēt produktu vertikāli.

# **Palīdzība lietotājiem Singapūrā**

Informācijas avoti, atbalsts un pakalpojumi, kas ir pieejami no Epson Singapore:

#### **Globālais tīmeklis**

#### [http://www.epson.com.sg](http://www.epson.com.sg/)

Ir pieejama informācija par produktu specifikācijām, lejupielādējami draiveri, atbildes uz bieži uzdotiem jautājumiem, pieprasījumi par produktiem un tehniskais atbalsts pa e-pastu.

#### **Epson palīdzības dienests**

Bezmaksas tālrunis: 800-120-5564

- Mūsu palīdzības dienests var jums sniegt palīdzību pa tālruni tālāk minētajos jautājumos.
- ❏ Pārdošanas pieprasījumi un informācija par produktiem
- ❏ Jautājumi vai problēmu novēršana saistībā ar produktu izmantošanu
- ❏ Pieprasījumi par remonta servisu un garantiju

# **Palīdzība lietotājiem Taizemē**

Kontaktpersonas informācijas, atbalsta un pakalpojumu iegūšanai:

#### **Globālais tīmeklis**

[http://www.epson.co.th](http://www.epson.co.th/)

Ir pieejama informācija par produktu specifikācijām, lejupielādējami draiveri, atbildes uz bieži uzdotiem jautājumiem un e-pasts.

#### **Epson zvanu centrs**

Tālrunis: 66-2460-9699

- E-pasts: support@eth.epson.co.th
- Mūsu zvanu centra darbinieki var sniegt jums palīdzību pa tālruni tālāk norādītajos jautājumos:
- ❏ Pārdošanas pieprasījumi un informācija par produktiem
- ❏ Jautājumi vai problēmas saistībā ar produktu izmantošanu
- ❏ Pieprasījumi par remonta servisu un garantiju

# **Palīdzība lietotājiem Vjetnamā**

Kontaktpersonas informācijas, atbalsta un pakalpojumu iegūšanai:

#### **Epson Servisa centrs**

27 Yen Lang, Trung Liet Ward, Dong Da District, Ha Noi City. Tel: +84 24 7300 0911 38 Le Dinh Ly, Thac Gian Ward, Thanh Khe District, Da Nang. Tel: +84 23 6356 2666 194/3 Nguyen Trong Tuyen, Ward 8, Phu Nhuan Dist., HCMC. Tel: +84 28 7300 0911 31 Phan Boi Chau, Ward 14, Binh Thanh District, HCMC. Tel: +84 28 35100818

# **Palīdzība lietotājiem Indonēzijā**

Kontaktpersonas informācijas, atbalsta un pakalpojumu iegūšanai:

#### **Globālais tīmeklis**

[http://www.epson.co.id](http://www.epson.co.id/)

- ❏ Informācija par produktu specifikācijām, lejupielādējami draiveri
- ❏ Bieži uzdotie jautājumi, pārdošanas pieprasījumi un jautājumi pa e-pastu

#### **Epson tiešā tālruņa līnijā**

Tālrunis: 1500-766 (Indonesia Only)

E-pasts: customer.care@ein.epson.co.id

Mūsu palīdzības tālruņa līnijas darbinieki var jums sniegt palīdzību pa tālruni vai e-pastu tālāk minētajos jautājumos.

- ❏ Pārdošanas pieprasījumi un informācija par produktiem
- ❏ Tehniskais atbalsts

# **Palīdzība lietotājiem Honkongā**

Lai iegūtu tehnisko atbalstu, kā arī citus pēcpārdošanas pakalpojumus, lietotājiem ir jāsazinās ar Epson Hong Kong Limited.

#### **Interneta vietne**

#### [http://www.epson.com.hk](http://www.epson.com.hk/)

Epson Hong Kong ir internetā izveidojusi vietējo vietni gan ķīniešu, gan angļu valodā, lai sniegtu lietotājiem tālāk minēto informāciju.

- ❏ Informācija par produktiem
- ❏ Atbildes uz bieži uzdotiem jautājumiem
- ❏ Jaunākās Epson produktu draiveru versijas

#### **Tehniskās palīdzības tālruņa līnija**

Jūs arī varat sazināties ar mūsu tehnisko personālu pa šādiem tālruņa un faksa numuriem:

Tālrunis: 852-2827-8911

Fakss: 852-2827-4383

# **Palīdzība lietotājiem Malaizijā**

Kontaktpersonas informācijas, atbalsta un pakalpojumu iegūšanai:

#### **Globālais tīmeklis**

#### [http://www.epson.com.my](http://www.epson.com.my/)

- ❏ Informācija par produktu specifikācijām, lejupielādējami draiveri
- ❏ Bieži uzdotie jautājumi, pārdošanas pieprasījumi un jautājumi pa e-pastu

#### **Epson zvanu centrs**

Tālrunis: 1800-81-7349 (bezmaksas)

- E-pasts: websupport@emsb.epson.com.my
- ❏ Pārdošanas pieprasījumi un informācija par produktiem
- ❏ Jautājumi vai problēmas saistībā ar produktu izmantošanu
- ❏ Pieprasījumi par remonta pakalpojumiem un garantiju

#### **Epson Malaysia Sdn Bhd (galvenais birojs)**

Tālrunis: 603-56288288 Fakss: 603-5628 8388/603-5621 2088

# **Palīdzība lietotājiem Indijā**

Kontaktpersonas informācijas, atbalsta un pakalpojumu iegūšanai:

#### **Globālais tīmeklis**

#### [http://www.epson.co.in](http://www.epson.co.in/)

Pieejama informācija par produktu specifikācijām, lejupielādējami draiveri un pieprasījumi par produktiem.

#### **Bezmaksas tālrunis**

Atbalstam, informācijai par izstrādājumu vai izejmateriālu pasūtīšanai — 18004250011 / 186030001600 / 1800123001600 (plkst. 9:00–18:00)

#### **E-pasts**

calllog@epson–india.in

#### **WhatsApp**

+91 96400 00333

# **Palīdzība lietotājiem Filipīnās**

Lai iegūtu tehnisko atbalstu, kā arī citus pēcpārdošanas pakalpojumus, lietotājiem ir jāsazinās ar Epson Philippines Corporation, izmantojot tālāk norādītos tālruņa numurus, faksa numurus un e-pasta adresi.

#### **Globālais tīmeklis**

#### [http://www.epson.com.ph](http://www.epson.com.ph/)

Pieejama informācija par produktu specifikācijām, lejupielādējami draiveri, bieži uzdotie jautājumi un pieprasījumi pa e-pastu.

#### **Epson klientu apkalpošanas centrs Filipīnās**

Bezmaksas tālrunis: (PLDT) 1-800-1069-37766

Bezmaksas tālrunis: (Digitel) 1-800-3-0037766

Metro Manila: +632-8441-9030

Tīmekļa vietne:<https://www.epson.com.ph/contact>

E-pasts: customercare@epc.epson.com.ph

Pieejams no plkst. 9:00 līdz plkst. 18:00, no pirmdienas līdz sestdienai (izņemot valsts svētku dienas)

Mūsu klientu apkalpošanas dienests var jums sniegt palīdzību pa tālruni tālāk minētajos jautājumos.

❏ Pārdošanas pieprasījumi un informācija par produktiem

❏ Jautājumi vai problēmas saistībā ar produktu izmantošanu

❏ Pieprasījumi par remonta servisu un garantiju

#### **Epson Philippines Corporation**

Tālrunis: +632-8706-2609 Fakss: +632-8706-2663 / +632-8706-2665